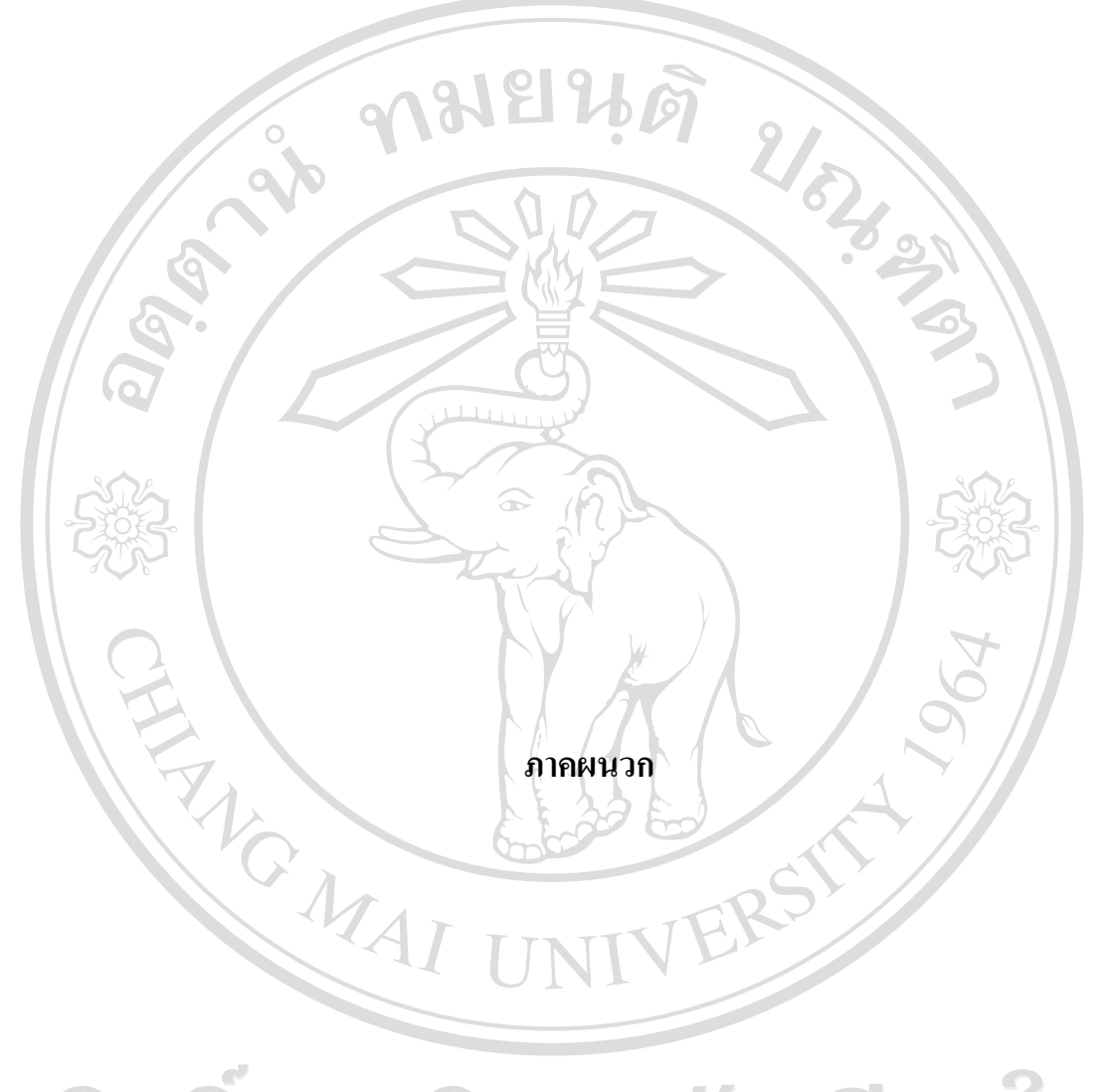

ลิขสิทธิ์มหาวิทยาลัยเชียงใหม Copyright<sup>©</sup> by Chiang Mai University All rights reserved

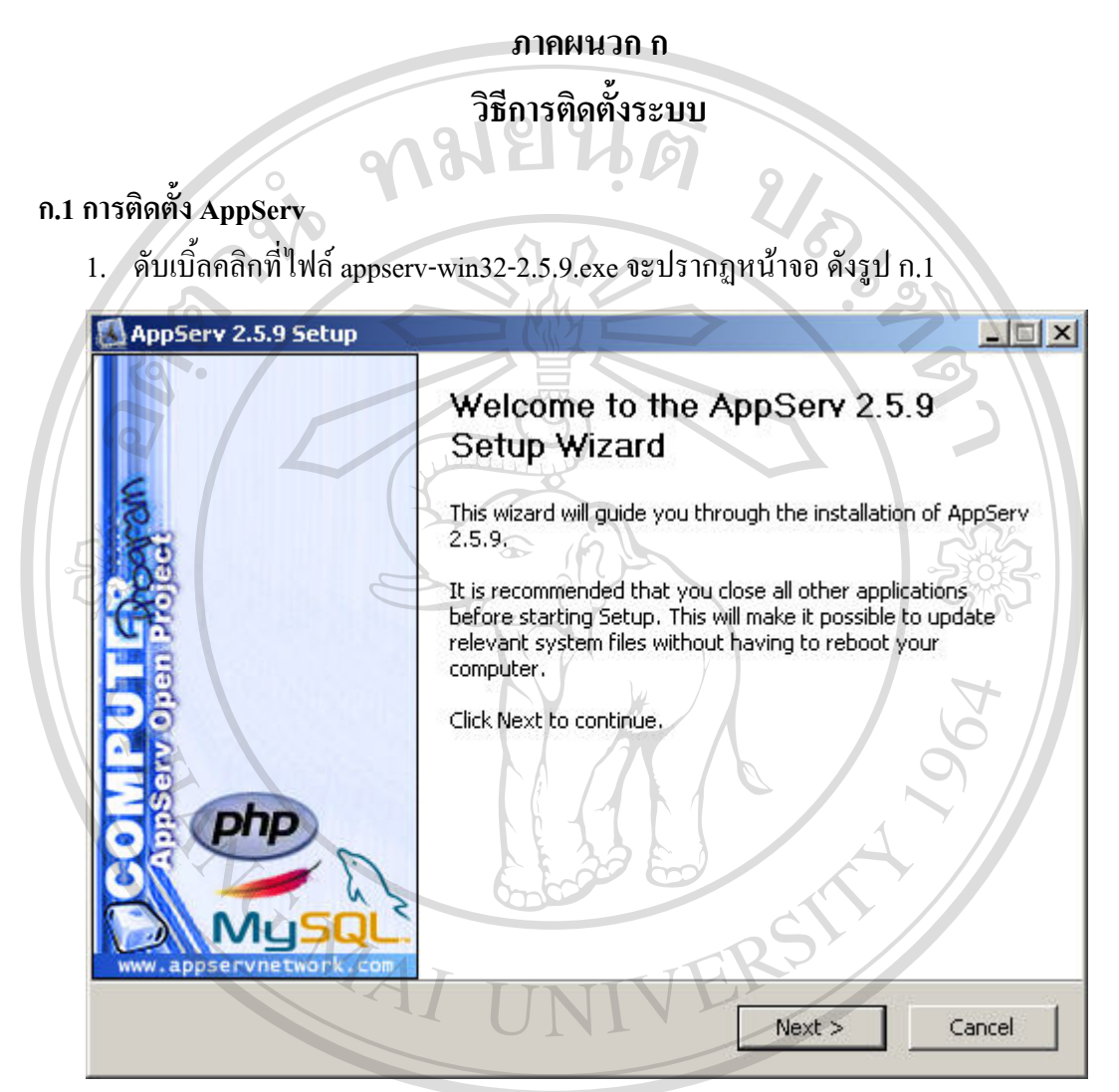

รูป ก.1 เริ่มการติดตั้งเครือข่ายจำลอง (AppServ)<br>|-<br>|-ลิขสิทธิ์มห Copyright<sup>C</sup> by Chiang Mai University served All rights re

2. กดปุ่ม Next ในรูป ก.1 จะปรากฏหน้าจอ ดังรูป ก.2

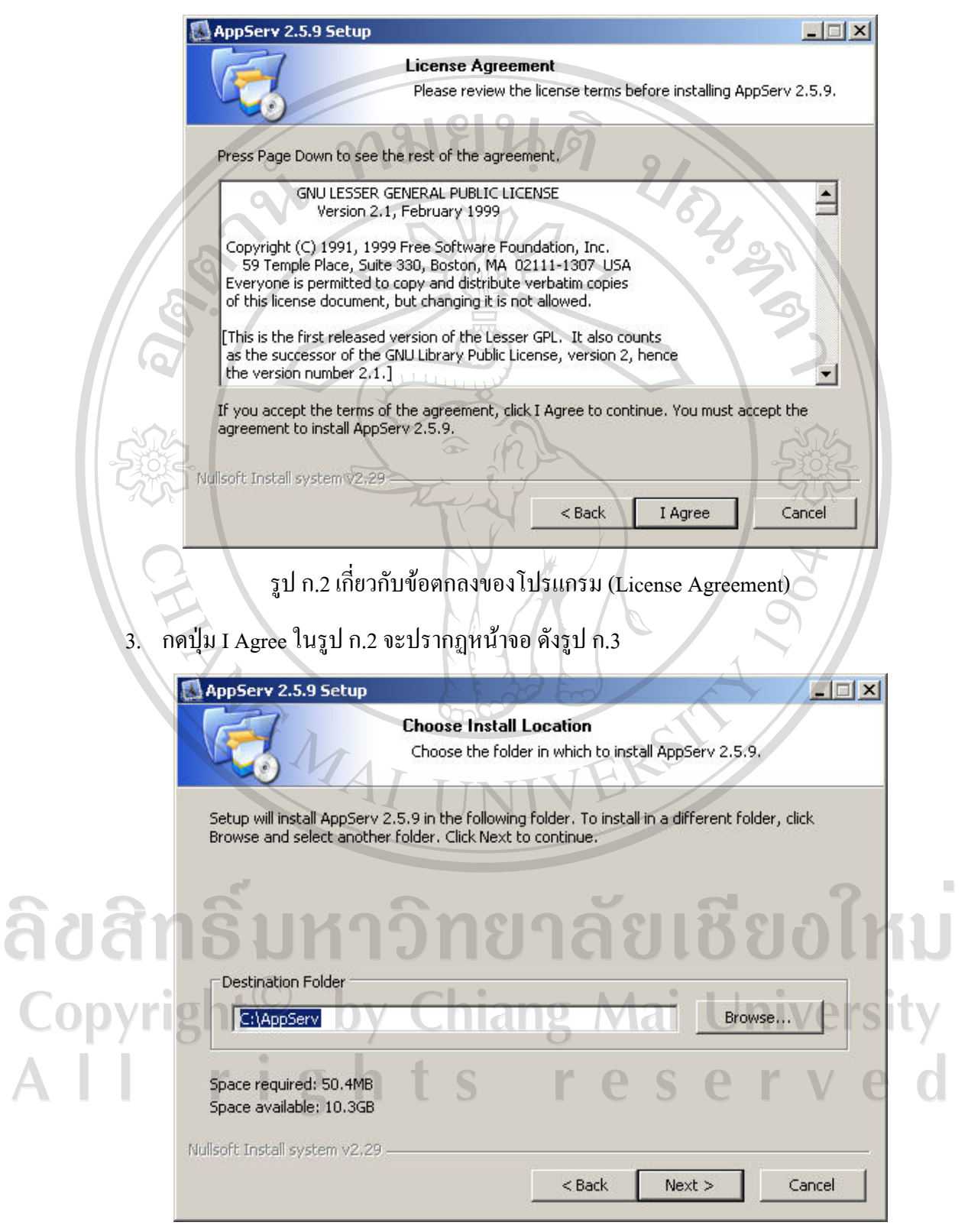

รูป ก.3 กําหนดโฟลเดอรที่จะติดตั้งโปรแกรม

- 97
- 4. กดปุ่ม Next ในรูป ก.3 จะปรากฏหน้าจอ ดังรูป ก.4

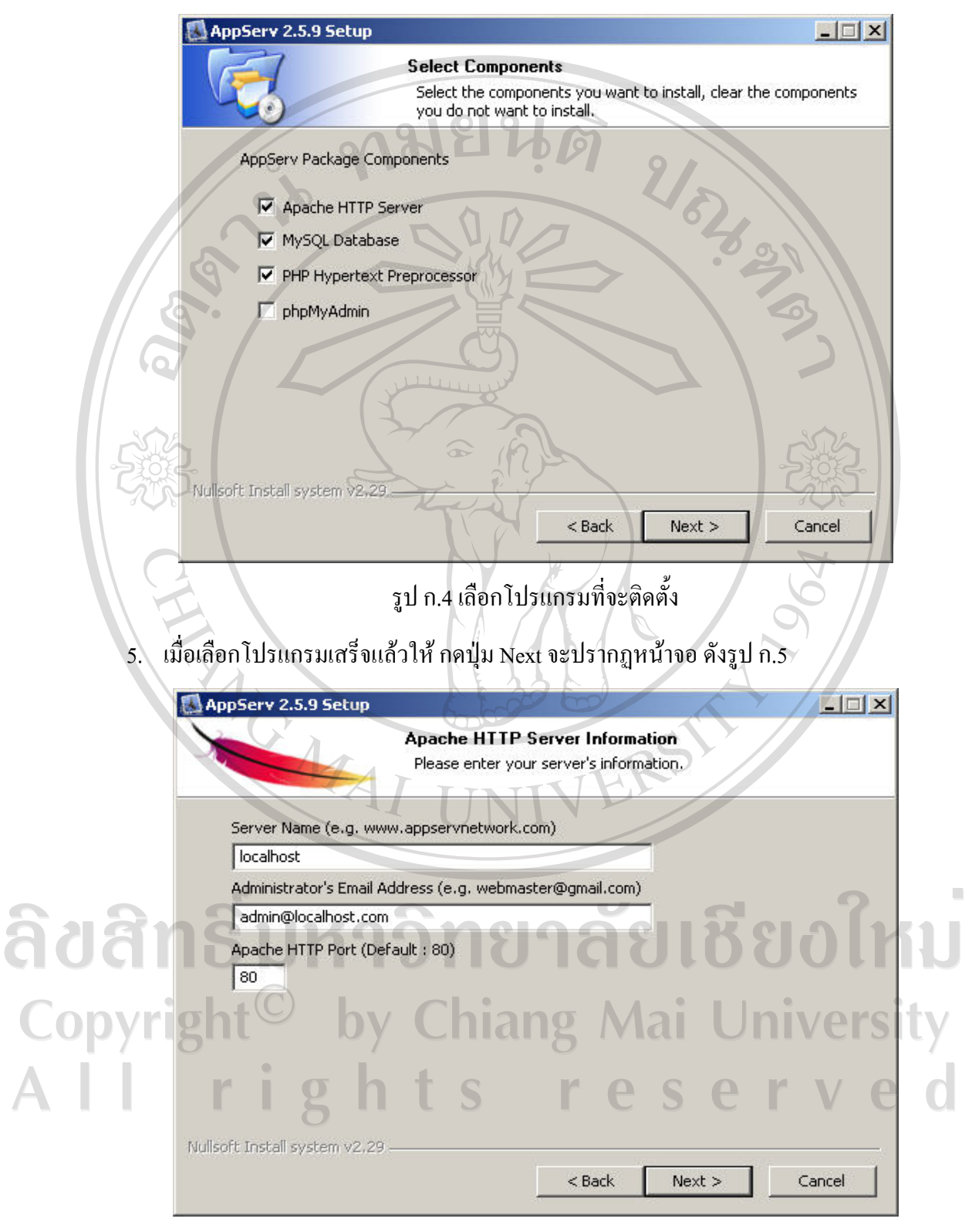

รูป ก.5 กําหนดขอมูลใหกับเว็บเซิรฟเวอร

 $6.$  กำหนดค่าต่างๆ ดังรูป ก.5 จากนั้นกดปุ่ม Next จะปรากฏหน้าจอ ดังรูป ก.6

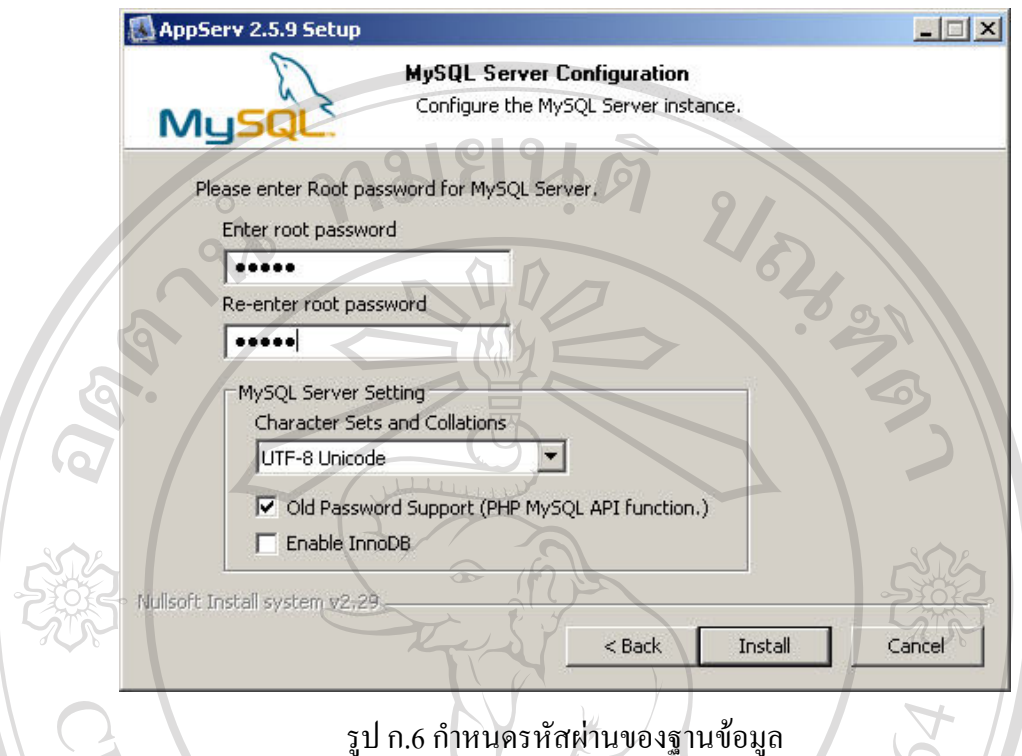

7. จากรูป ก.6 ให้กำหนดรหัสผ่านของฐานข้อมูล 2 ครั้ง ให้เหมือนกัน และเลือกตัวเลือก Old Password Support (PHP MySQL API function.) แล้วกดปุ่ม Install จะปรากฏหน้าจอ ดังรูป ก. 7

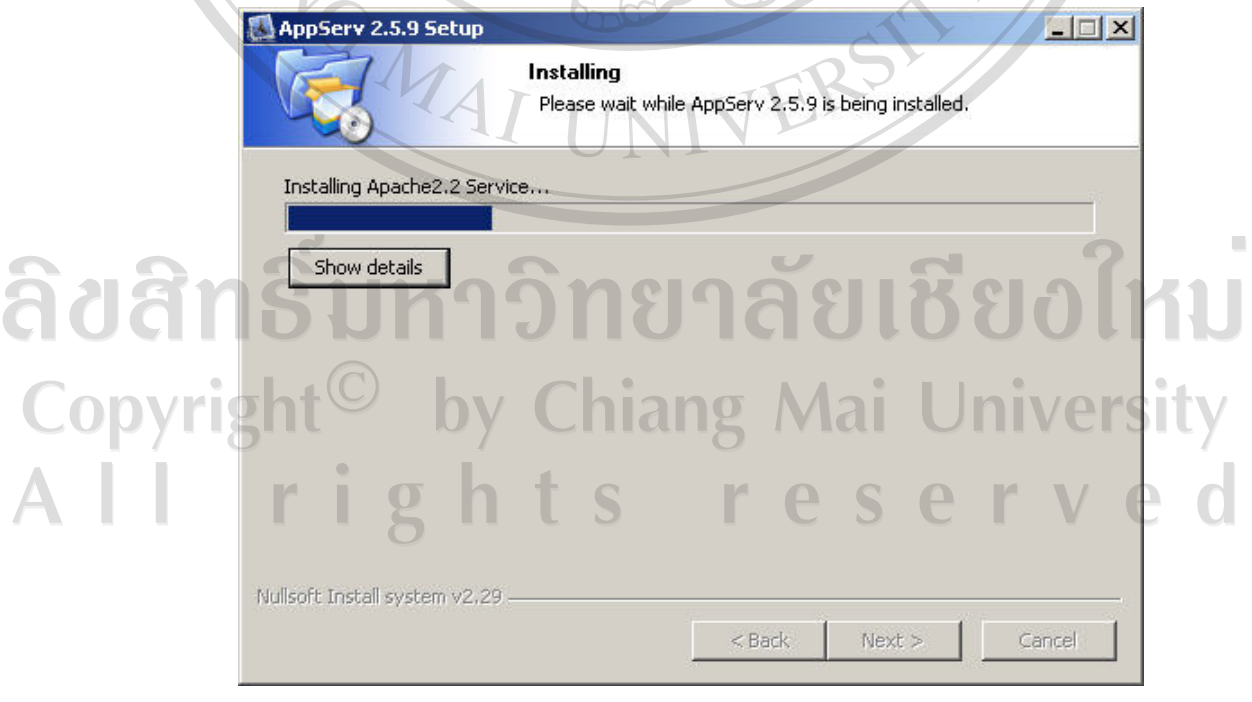

รูป ก.7 กำลังดำเนินการติดตั้งโปรแกรม

8. เลือกที่ตัวเลือก Start Apache และ Start MySQL แลวกดปุม Finish ในรูป ก.8

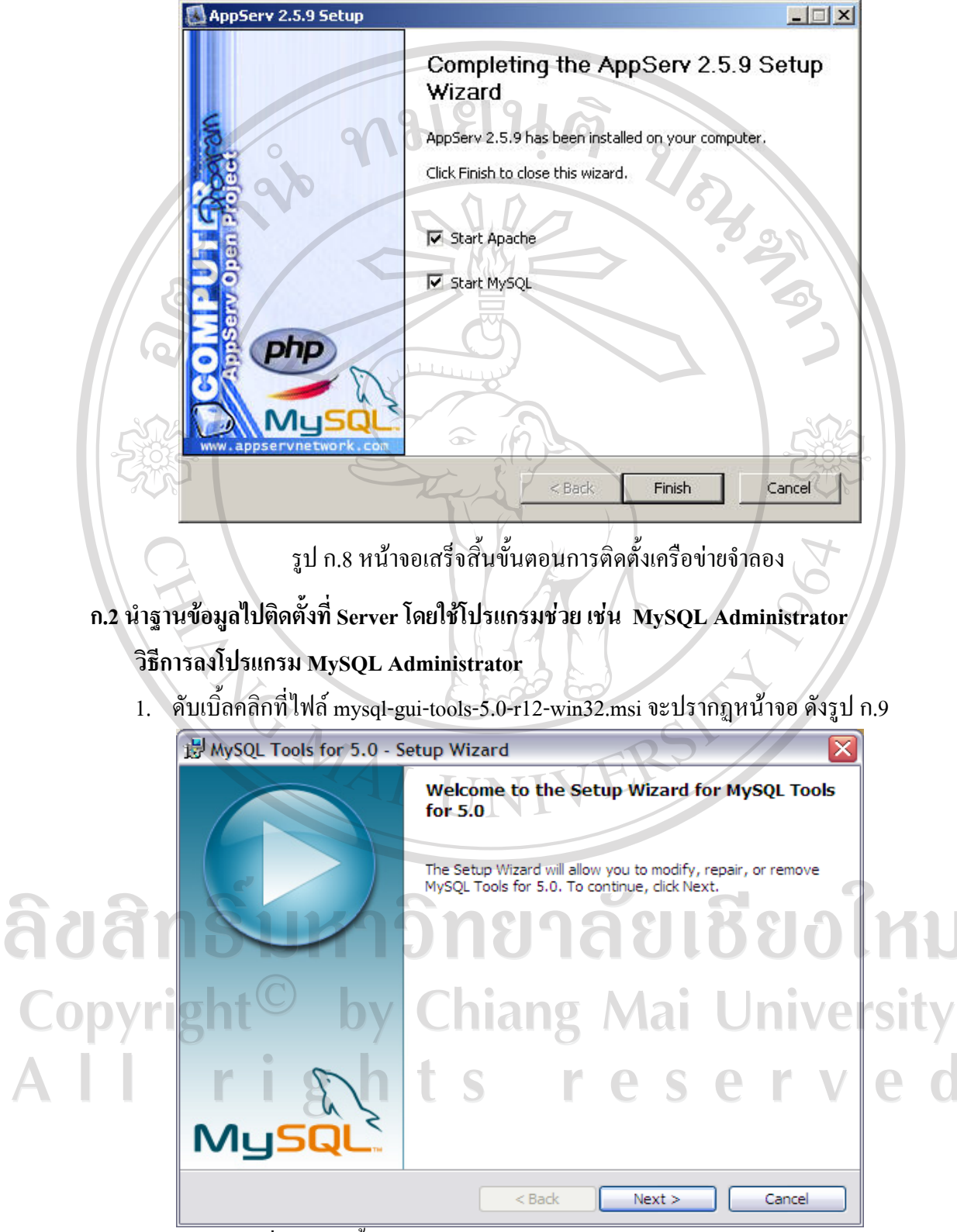

รูป ก.9 เริ่มการติดตั้ง มายเอสคิวแอลแอดมินิสเตรเตอร (MySQL Administrator)

- 100
- 2. กดปุ่ม Next ในรูป ก.9 จะปรากฏหน้าจอ ดังรูป ก.10

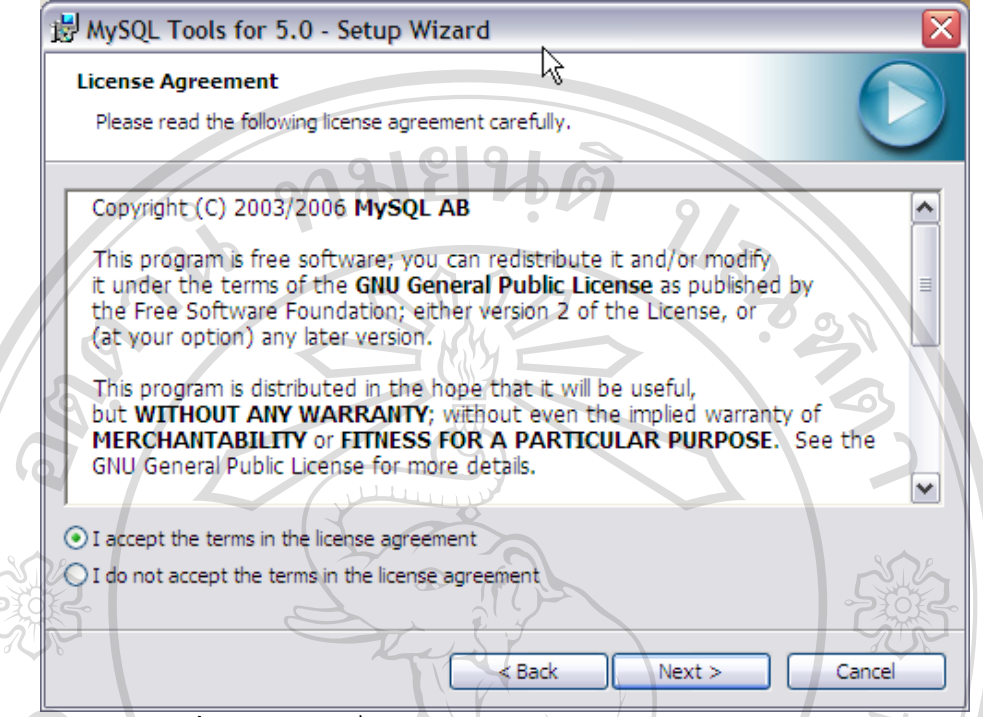

รูป ก.10 หนาจอเกี่ยวกับลิขสิทธิ์ (license) ของโปรแกรม มายเอสคิวแอลแอดมินิสเตรเตอร

3. เลือก I accept the terms in the license agreement ในรูป ก.10 จะปรากฏหนาจอ ดังรูป

ก.11

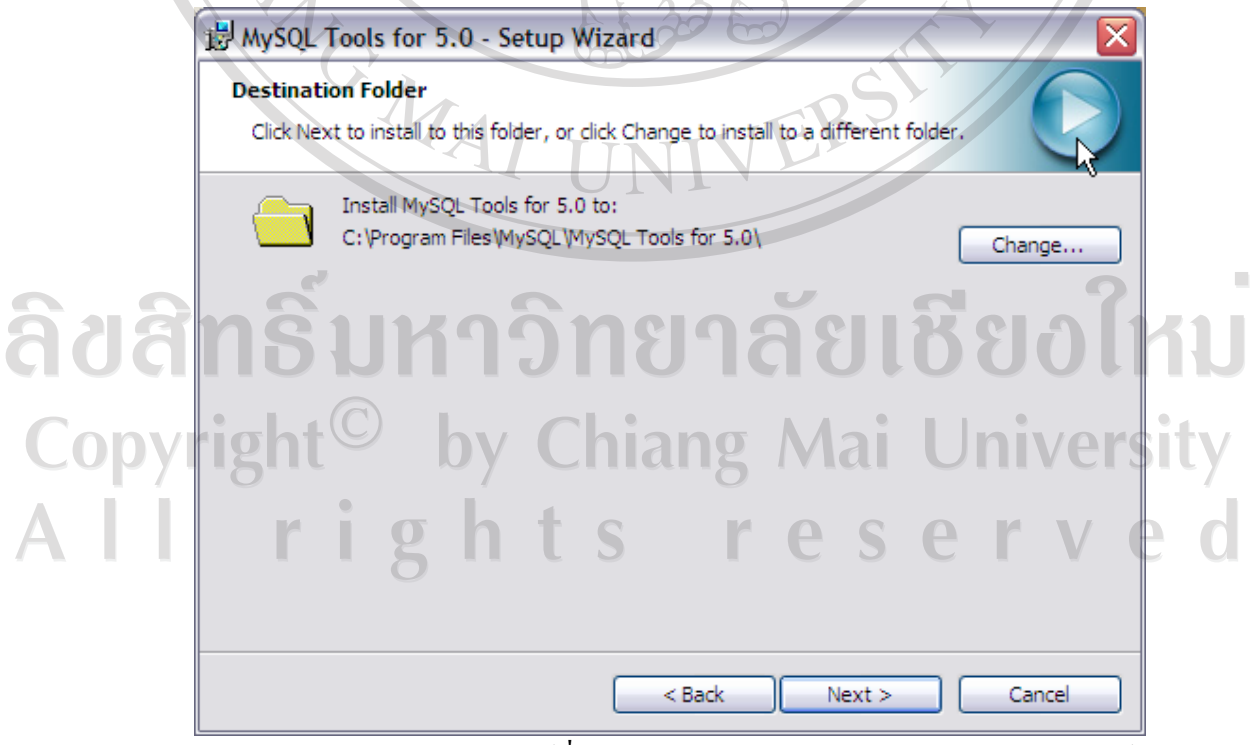

รูป ก.11 หนาจอเลือกโฟลเดอรที่จะลงโปรแกรม มายเอสคิวแอลแอดมินิสเตรเตอร

4. จากรูป ก.11 หากเลือกโฟลเดอร์ที่จะลงโปรแกรมเสร็จแล้วให้กดปุ่ม Next จะปรากฏ หนาจอดังรูป ก.12

岗 MySQL Tools for 5.0 - Setup Wizard **Setup Type**  $\Omega$   $\Omega$ Choose the setup type that best suits your needs. Please select a setup type. ⊙ Complete All program features will be installed. (Requires the most disk 大学  $space.)$  $\bigcirc$  Custom Choose which program features you want installed and where they 嘚 will be installed. Recommended for advanced users.  $<$  Back  $Next$ Cancel รูป ก.12 หน้าจอเลือกลักษณะการลงโปรแกรม มายเอสคิวแอล แอคมินิสเตรเตอร์ 5. เลือก Complete แล้วกดปุ่ม Next จะปรากฏหน้าจอ ดังรูป ก.13 MySQL Tools for 5.0 - Setup Wizard **Ready to Install the Program** The wizard is ready to begin installation. If you want to review or change any of your installation settings, dick Back. Click Cancel to exit the wizard. Current Settings: aaa Setup Type:  $\mathcal{S}$ Complete Destination Folder: C: \Program Files\MySQL\MySQL Tools for 5.0\  $<sub>Back</sub>$ </sub> Install Cancel

รูป ก.13 หน้าจอพร้อมสำหรับการลงโปรแกรม มายเอสคิวแอล แอคมินิสเตรเตอร์

6. จากรูป ก.13 กดปุม Install จะปรากฏหนาจอดังรูป ก.14

MySQL Tools for 5.0 - Setup Wizard  $\Box$ **Installing MySQL Tools for 5.0** The program features you selected are being installed.  $\bigcirc$   $\bigcirc$   $\bigcirc$ Please wait while the Setup Wizard installs MySQL Tools for 5.0. This may take several minutes. 2000 Status: **TELELEKEEEE**  $Next$  $\stackrel{\scriptstyle >}{\scriptstyle <}$  Back Cancel รูป ก.14 แสดงหน้าจอขณะทำการลงโปรแกรม มายเอสคิวแอล แอดมินิสเตรเตอร์ 7. เมื่อลงโปรแกรมเสร็จแล้วจะปรากฎหน้าจอดังรูป ก.15 แล้วกดปุ่ม finish MySQL Tools for 5.0 - Setup Wizard **Wizard Completed** Setup has finished installing MySQL Tools for 5.0 な วิทยาลัยเชียงใหม่ ลิขล hiang Mai University Copyrig M  $<$  Back Finish Cancel

รูป ก.15 หนาจอเสร็จสิ้นการลงโปรแกรม มายเอสคิวแอลแอดมินิสเตรเตอร

# **วิธีนําฐานขอมูลขึ้น Server**

1. เข้าโปรแกรม MySQL Administrator จะปรากฏหน้าจอดังรูป ก.16

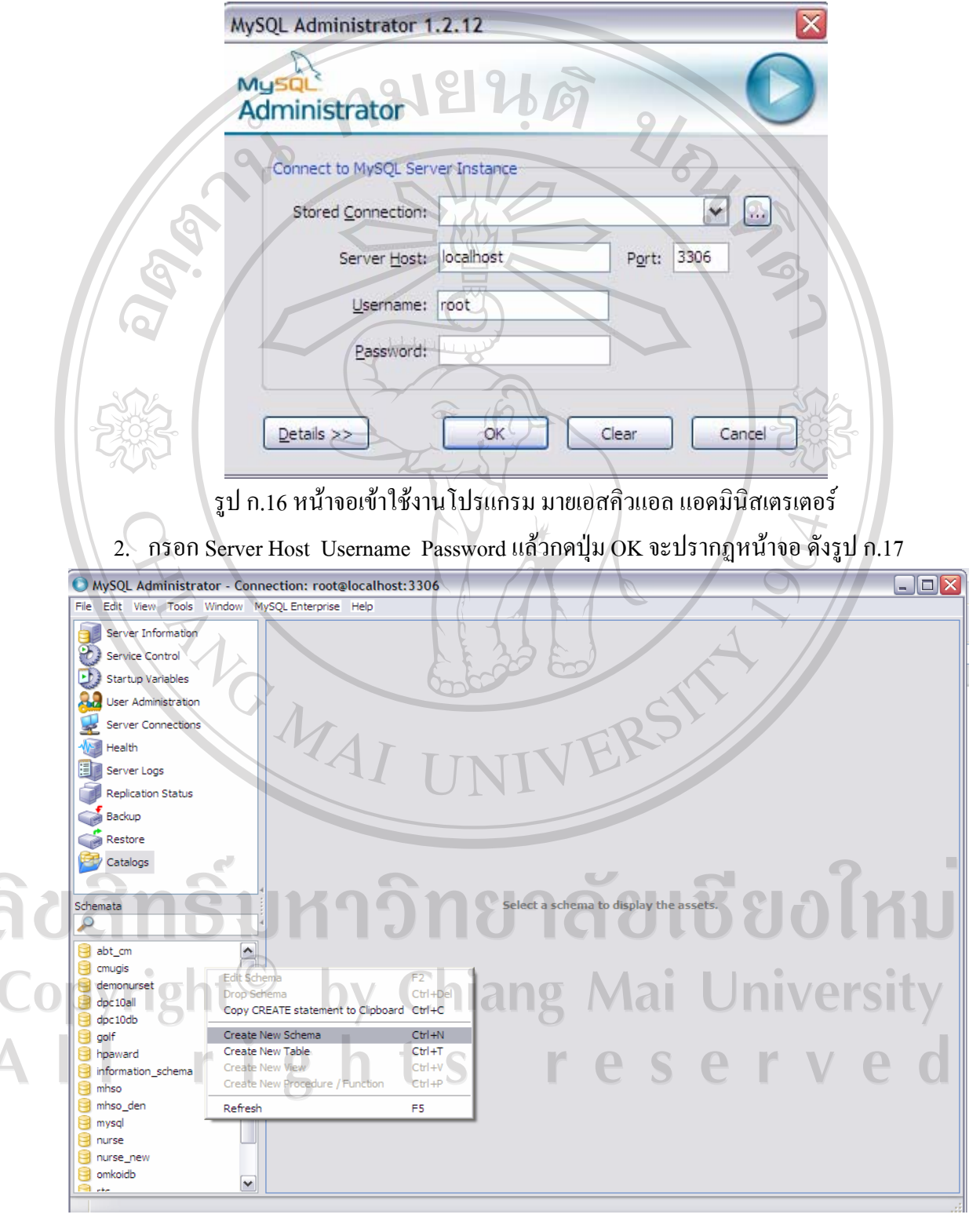

รูป ก.17 หน้าจอโปรแกรม มายเอสคิวแอล แอคมินิสเตรเตอร์

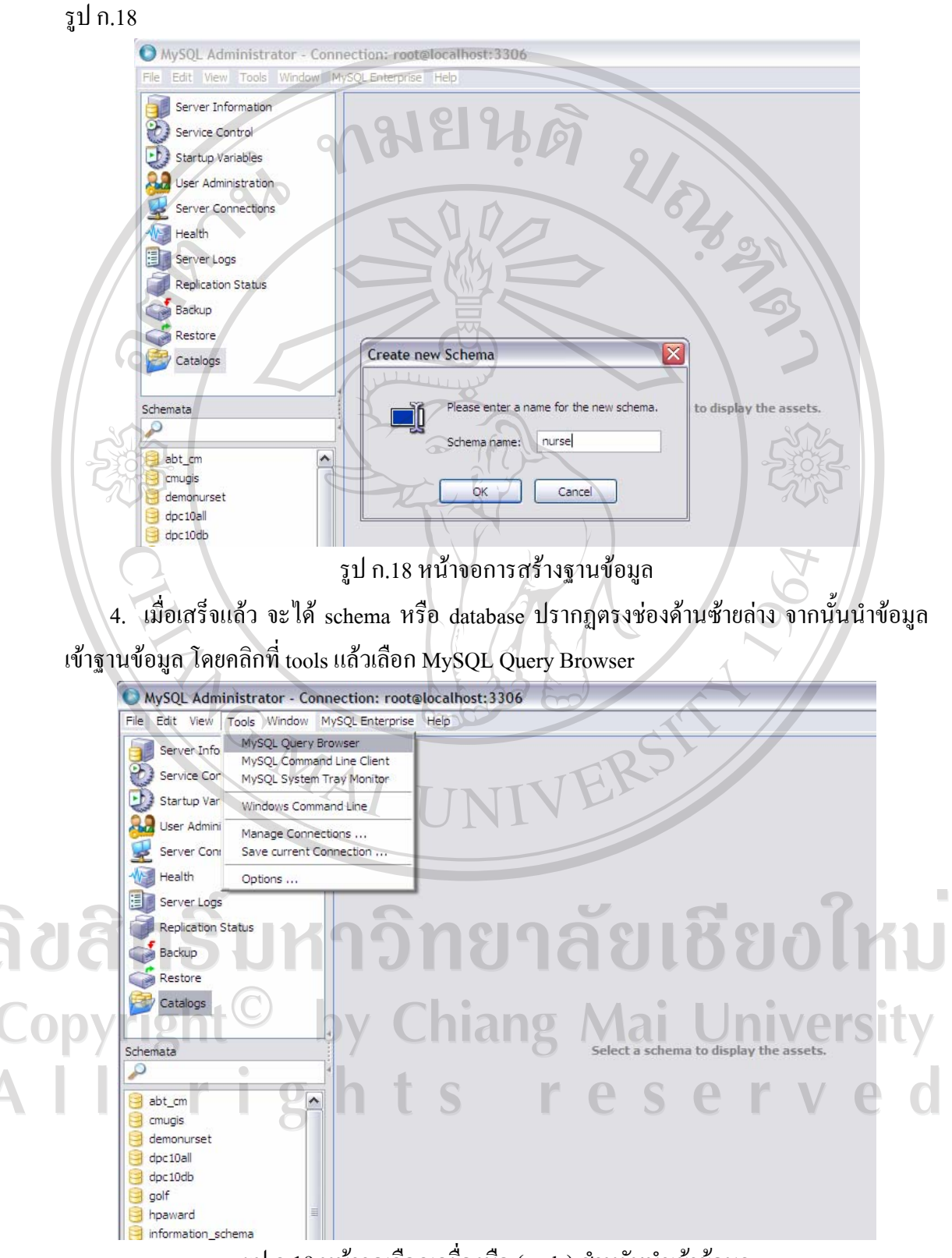

3. คลิกขวาตรงช่องด้านซ้ายล่าง แล้วเลือก Create New Schema จากนั้นใส่ชื่อฐานข้อมูล ดัง

รูป ก.19 หนาจอเลือกเครื่องมือ (tools) สําหรับนําเขาขอมูล

# 5. จากนั้น คลิกชื่อฐานข้อมูลตรงช่องด้านขวา

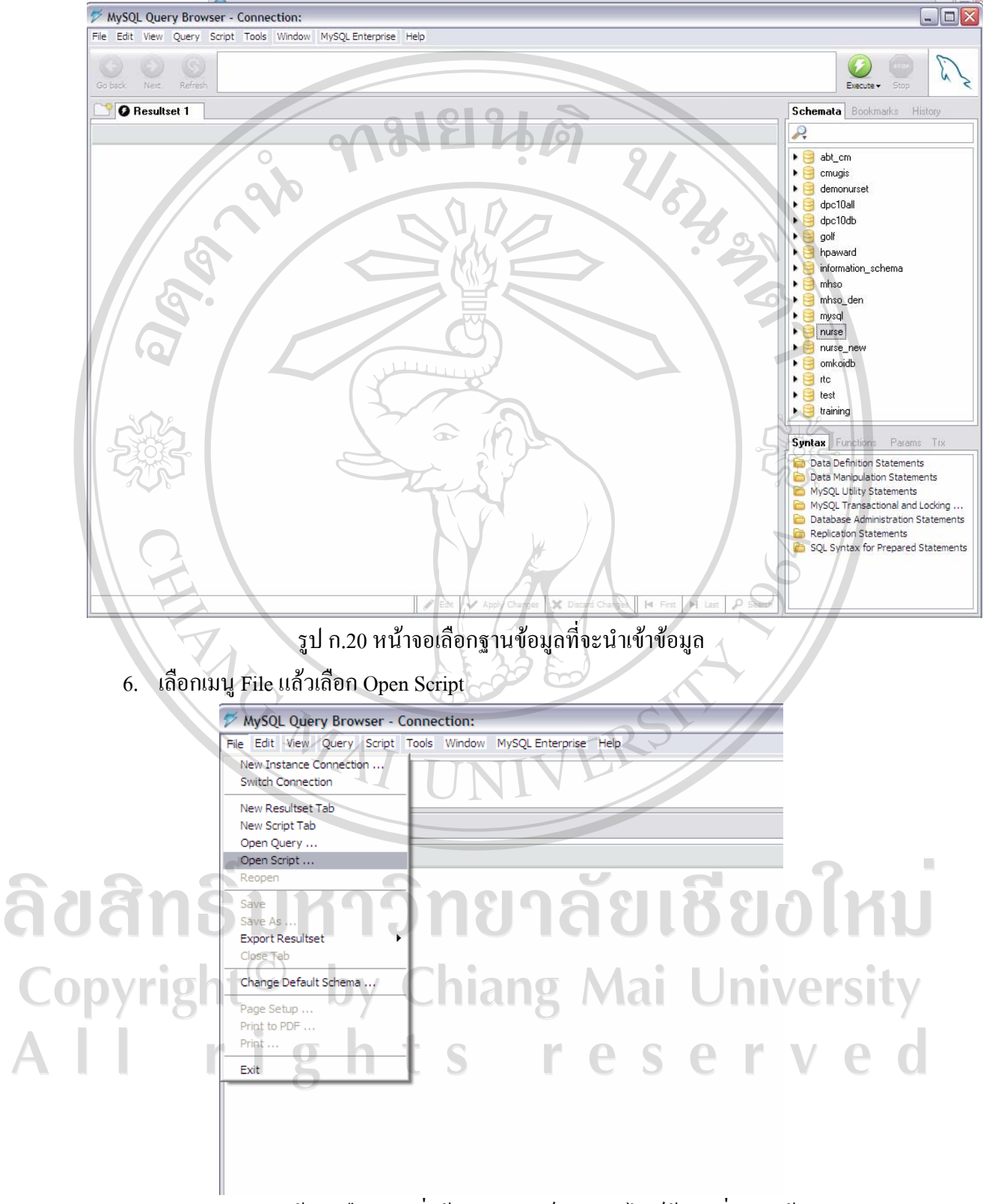

รูป ก.21 หนาจอเลือกเมนูทใชี่ เปด สคริปท (script) ไฟลขอมูลที่จะนําเขา

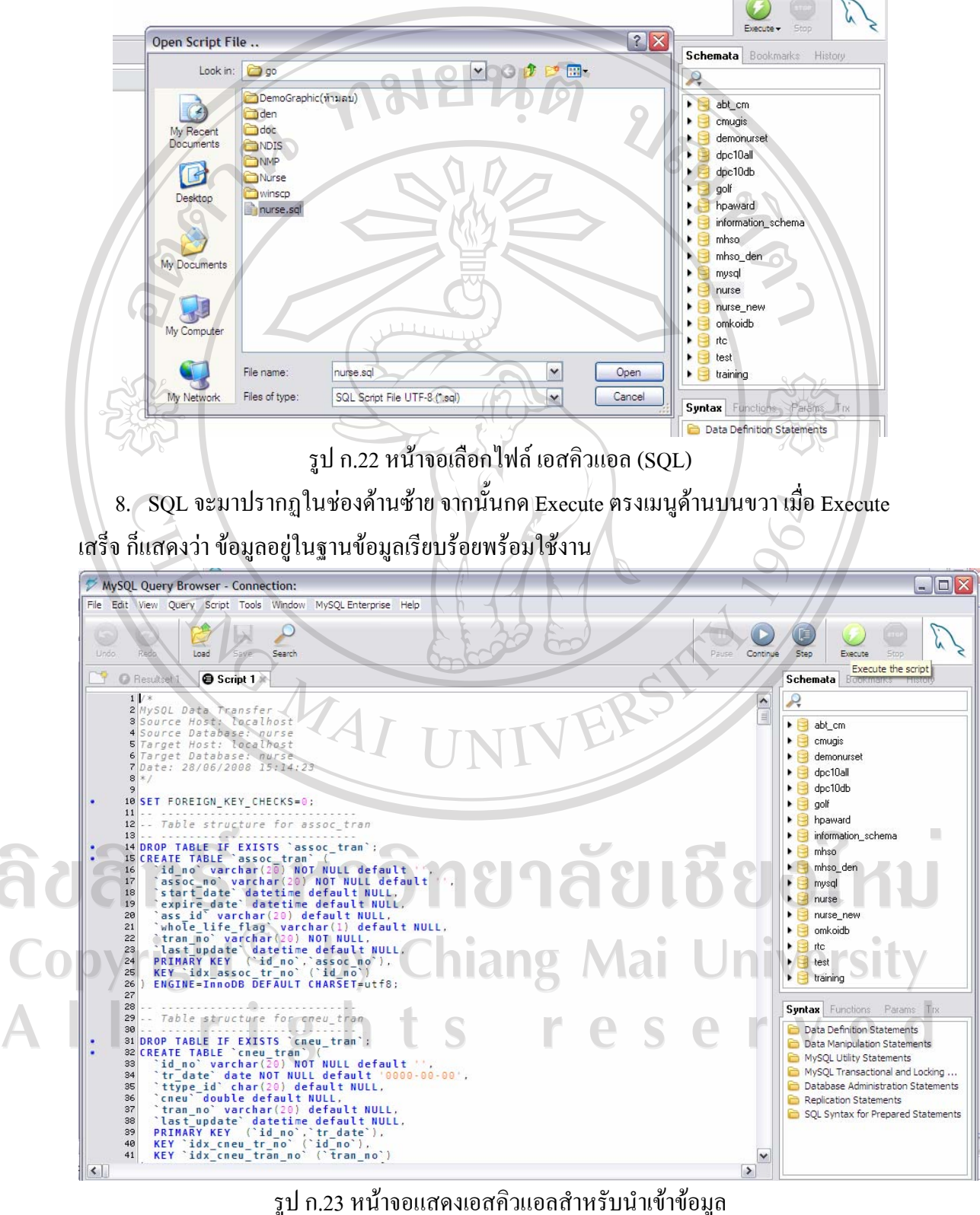

7. Browse เลือกไฟล์ nurse.sql ซึ่งเป็นไฟล์ SQL ที่สร้างตารางและนำข้อมูลเข้าตาราง แล้วกด

Open

106

## **ก.3 นําไฟล PHP ทั้งหมดในโฟลเดอร Nurse อัพโหลดขึ้นส Server ู**

geo11174 - WinSCP  $\Box$ D $\times$ Local Mark Eiles Commands Session Options Remote Help ●图2 · 台略2 ■ 名 : 日本図2 图 : 右 90011174 V M B · F 白血分的白色  $\leftarrow$ D:\nurse | Chang Name Name Size Type Size Changed Rights  $\bullet$  . Parent directory 24/04/2008 11:... rwxr-xr  $29/08/3$ 面. 29/06/2008 15:... rwxr-x admin File Folder  $29/08/3$ DemoGraphic **Cauthen** 05/04/2007 13:... rwx---File Folder  $24/08/2$ Maildir backupsys File Folder 20/07/ **Explorational** 12/06/2008 13:... rwxr-x chromejs File Folder  $16/05/3$ Splausuhosxp1 12/06/2008 15:... rwxr-x  $24 - 10/05/200523...$  rw-r-r chrometheme bash logout File Folder  $16/05/$ Cicss File Folder  $20/07/3$ bash\_profile 191 10/05/2005 23:...  $fW-f$ **Co** flash  $20/07/3$ 124 10/05/2005 23:... File Folder to bashro rw-r--r images File Folder  $26/07/1$ **R**igtkrc 120 23/05/2005 4:1...  $rw-r-r$ mysql-gui-tools-5.0-r12... **Chima** File Folder  $20/07/$ 18, 244, 156 30/06/2008 13:...  $rw - r - r$ 1, 163, 264 30/06/2008 15:... File Folder **เข้า** ลงโปรแกรมในเครื่องPC.... Cinclude 28/08/3  $rw-r-r$ File Folder  $28/08/$ Chrurse **Thref** data File Folder  $24/08/$ scopbin File Folder  $20/07$ Scripts File Folder  $20/07/3$ temp File Folder  $16/05/$ **Oupload** File Folder  $25/07$ 20080813\_122537.zip 22.574 Compressed (zi.  $13/08/$ a index.php 50 PHP Script  $26/02/3$ nurse.sql 145,571 Microsoft SQL S...  $29/08/$  $\left| \cdot \right|$  $\rightarrow$  $\rightarrow$  $\left| \right.$ 0 B of 164 KB in 0 of 19 0 B of 18 953 KB in 0 of 10 暗F6 Copy P F2 Rename V TA Edit 略F6 Move XF8 Delete / FF9 Properties ILF10 Quit F7 Create Directory  $443B$ **副 观 自aes**  $0:01:33$ 1.644 B SFTP (v3)

โดยใช้โปรแกรม FTP ใดก็ได้ เช่น WinSPC3

รูป ก.24 ตัวอย่างโปรแกรม เอฟทีพี (FTP) สำหรับนำไฟล์ พีเอชพี (PHP) ขึ้นเซิร์ฟเวอร์

ลิขสิทธิ์มหาวิทยาลัยเชียงไหม Copyright<sup>©</sup> by Chiang Mai University All rights reserve

#### **ภาคผนวก ข**

# **คูม ือการใชงานโปรแกรม**

170

ระบบสารสนเทศเพื่อบริหารจัดการขอมูลบุคลากรพยาบาลจังหวัดนาน ผานเครือขาย อินเทอรเน็ต มีผูใชงานทั้งหมด 3 กลุม ไดแก

- 1. ผูดูแลระบบ
- 2. ผูบริหารการพยาบาล
- 3. พยาบาล

กอนใชงานระบบพยาบาลจะตองลงทะเบียนกอน และในการใชงานผูใชงานจะตอง ตรวจสอบสิทธิ์การเขาใชงานระบบกอนทุกครั้ง

## **หนาจอระบบ**

ิหลังจากเปิดเว็บไซต์ผ่านเว็บบราวเซอร์แล้ว จะปรากฏหน้าจอ ดังรูป ข.1

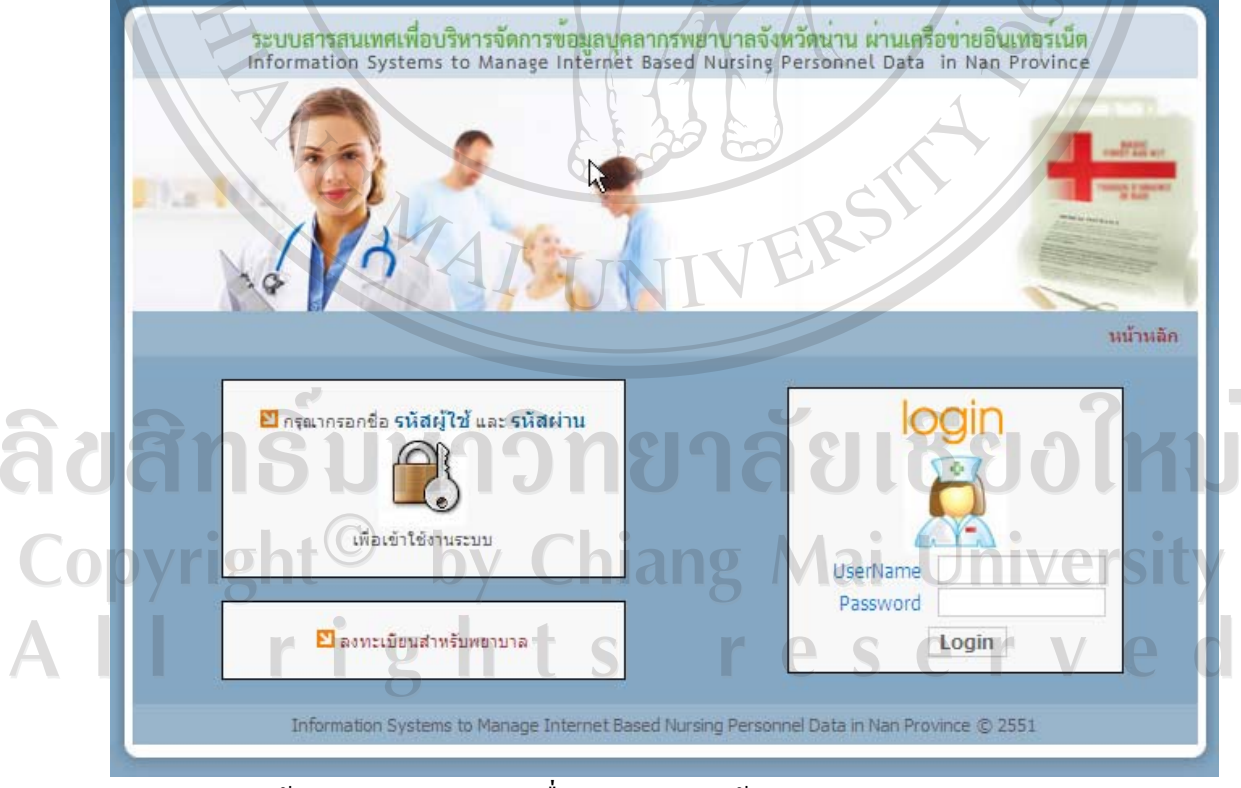

ี ข.1 หน้าจอระบบสารสนเทศเพื่อบริหารจัดการข้อมูลบุคลากรพยาบาลจังหวัดน่าน ผานเครือขายอินเทอรเน็ต

#### **ลงทะเบียนสําหรับพยาบาล**

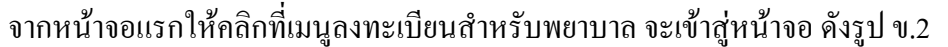

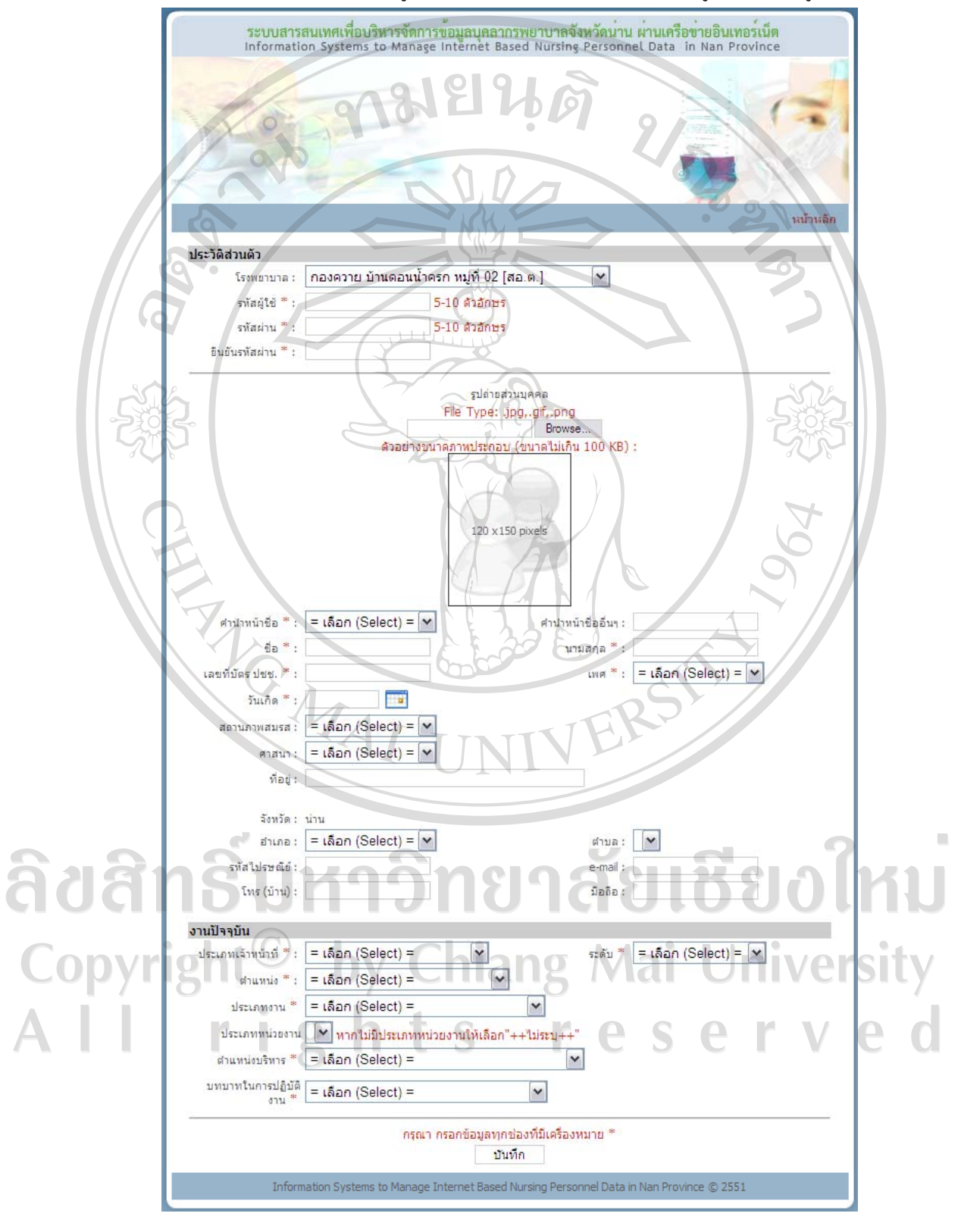

ึ ข.2 หน้าจอลงทะเบียนสำหรับพยาบาล

้เลือกโรงพยาบาล กรอกรหัสผู้ใช้ รหัสผ่าน ยืนยันรหัสผ่าน รูปถ่าย คำนำหน้าชื่อ ชื่อ นามสกุล เลขที่บัตรประชาชน เพศ วันเกิด สถานภาพสมรส ศาสนา ที่อยู อําเภอ ตําบล รหัสไปรษณีย์ อีเมล์ หมายเลขโทรศัพท์บ้าน มือถือ และกรอกข้อมูลงานปัจจุบัน ได้แก่ ประเภท เจาหนาที่ระดับ ตําแหนง ประเภทงาน ประเภทหนวยงานตําแหนงบริหารและบทบาทในการ ปฏิบัติงาน โดยจะตองกรอกขอมูลทุกชองที่มีเครื่องหมาย \* จากนั้นกดบันทึกระบบจะมีกลอง ข้อความถามว่าอยู่โรงพยาบาลที่มีรหัสตามนี้ถูกต้องหรือไม่ ดังรูป ข.3 หากถูกต้องให้กด OK ระบบจะบันทึกข้อมูล และจะเข้าสู่หน้าจอเมนูสิทธิ์การใช้งานของพยาบาล

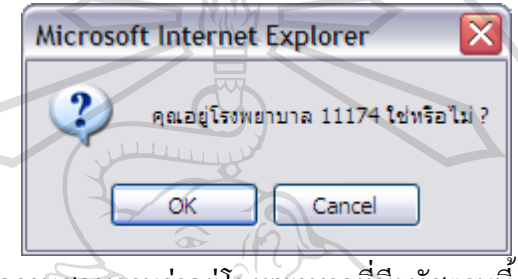

์ ข.3 กล่องข้อความสอบถามว่าอยู่โรงพยาบาลที่มีรหัสตามนี้ถูกต้องหรือไม่ **ตรวจสอบสิทธิ์การเขาใชงานระบบ**

ในการเขาใชงานผูใชงานจะตองกรอกรหัสผูใช(Username) และรหัสผาน(Password) แลว ึกดปุ่ม Login หากผู้ใช้งานกำหนดชื่อผู้ใช้ และรหัสผ่านไม่ถูกต้อง จะไม่สามารถเข้าใช้งานระบบได้ ้ แต่หากชื่อผู้ใช้ และรหัสผ่านถูกต้อง ระบบจะตรวจสอบว่าผู้ใช้งานเป็นผู้ดูแลระบบ หัวหน้า พยาบาล หรือพยาบาลเพื่อแสดงเมนูตามสิทธิ์ที่ผูใชกลุมนั้นไดรับ

## **สิทธิ์การใชงานของผูดูแลระบบ**

- เพิ่ม/ลบ/แกไขขอมูลหลักของตัวเอง ไดแก ประวัติสวนบุคคล ประวัติการศึกษา การ ประชุม/อบรม/สัมมนา บันทึก CNEU นอกเหนือจากการอบรมสัมมนาการปฏิบัติงาน รายละเอียด การปฏิบัติงาน ขอมูล Job Description การไดรับเครื่องราช/รางวัลความเชี่ยวชาญและผลงาน วิชาการ/วิจัย ใบอนุญาตประกอบวิชาชีพ/บัตรสมาชิก ภาวะสุขภาพ และดูขอมูลประวัติการลาของ ตัวเองได

- เพิ่ม/ลบ/แกไขขอมูลอางอิง ไดแกใบอนุญาต/บัตรสมาชิก วุฒิการศึกษา สาขา/ดาน ี สถาบัน เหตุการณ์ เหตุผล ตำแหน่งงาน ระดับเจ้าหน้าที่ ประเภทงาน หน่วยงาน Job Description บทบาทในการปฏิบัติงาน ประเทศ รายการ CNEU วุฒิบัตรรับรอง และการอบรม/หลักสูตร

- สํารองและกูคืนขอมูล
- กำหนดสิทธิ์การใช้งาน
- สงออกขอมูลสําหรับNDIS

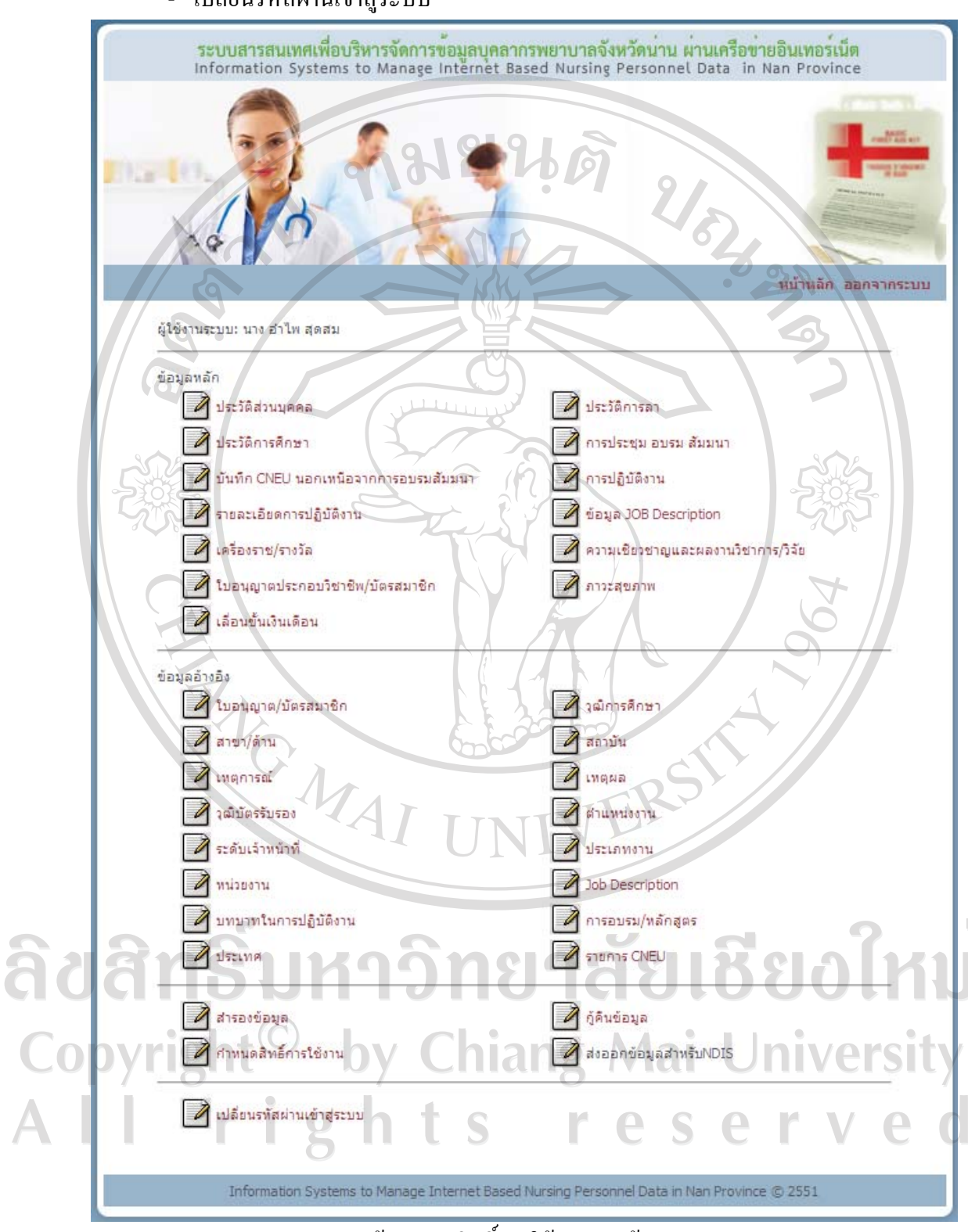

## - เปลี่ยนรหัสผานเขาสูระบบ

ข.4 หน้าจอเมนูสิทธิ์การใช้งานของผู้ดูแลระบบ

#### **สิทธิ์การใชงานของหัวหนาพยาบาล**

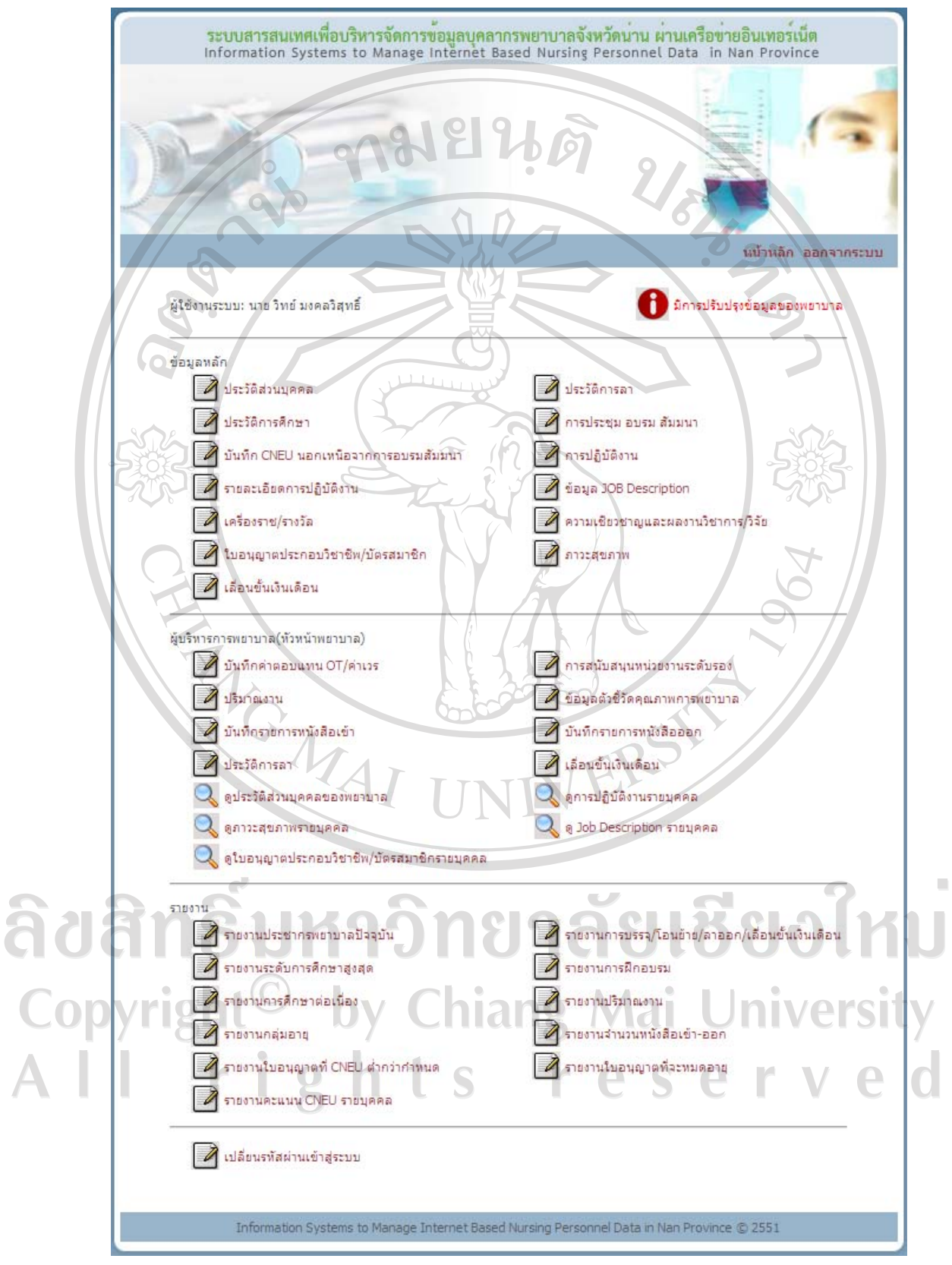

ข.5 หน้าจอเมนูสิทธิ์การใช้งานของหัวหน้าพยาบาล

- เพิ่ม/ลบ/แกไขขอมูลหลักของตัวเอง

- เพิ่ม/ลบ/แกไขขอมูลสําหรับหัวหนาพยาบาลไดแก บันทึกคาตอบแทนโอที/คาเวร การ สนับสนุนหนวยงานระดับรอง ปริมาณงาน ขอมูลตัวชี้วัดคุณภาพการพยาบาล บันทึกรายการ หนังสือเขา บันทึกรายการหนังสือออกและประวัติการลาของพยาบาล

- ออกรายงาน ไดแก รายงานประชากรพยาบาลปจจุบัน รายงานการบรรจุ/โอนยาย/ ลาออก/เลื่อนขั้นเงินเดือน รายงานระดับการศึกษาสูงสุด รายงานการฝกอบรม รายงานการศึกษา ต่อเนื่อง รายงานปริมาณงาน รายงานกลุ่มอายุ รายงานจำนวนหนังสือเข้า-ออก รายงานใบอนุญาต ที่ CNEU ต่ํากวากําหนด รายงานใบอนุญาตที่จะหมดอายุรายงานคะแนน CNEU รายบุคคล

- เปลี่ยนรหัสผานเขาสูระบบ
- ดูขอมูลการปรับปรุงขอมูลของพยาบาล
- **สิทธิ์การใชงานของพยาบาล**

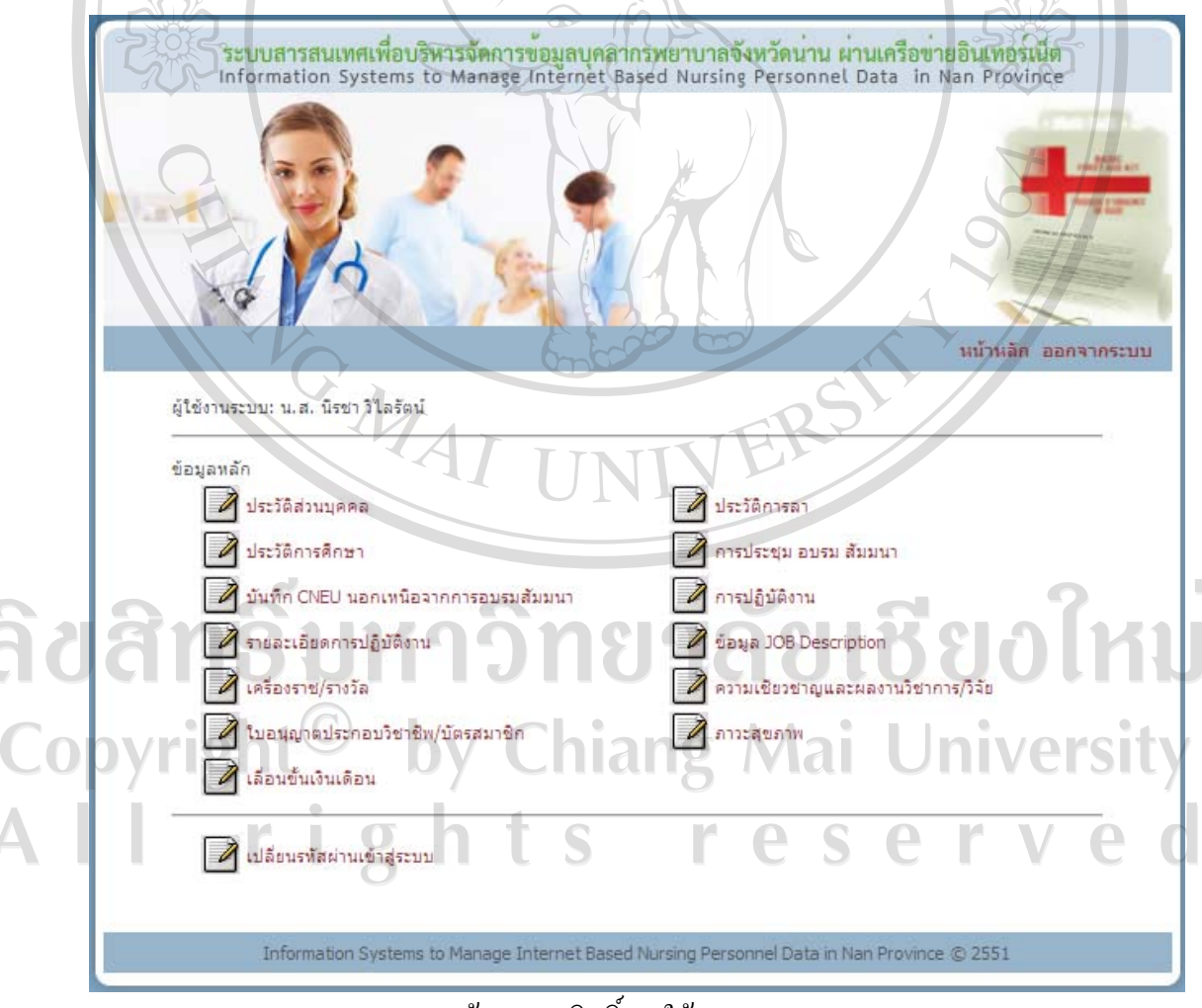

ข.6 หน้าจอเมนูสิทธิ์การใช้งานของพยาบาล

- เพิ่ม/ลบ/แกไขขอมูลหลักของตัวเอง
- เปลี่ยนรหัสผานเขาสูระบบ

#### **จัดการขอมูลหลัก**

#### **ประวัติสวนบุคคล**

เมื่อคลิกประวัติสวนบุคคลในหนาจอเมนูสิทธิ์การใชงาน จะปรากฏหนาจอดังรูป ข.7 ผู้ดูแลระบบ และหัวหน้าพยาบาลจะมีข้อมูลชื่อ นามสกุลที่ผู้ดูและระบบกรอกไว้ในหน้าจอการ กําหนดสิทธิ์การใชงาน สวนพยาบาลจะมีขอมูลที่ไดกรอกไวแลวตอนลงทะเบียน หากผูใชงาน ต้องการแก้ไขข้อมูลใดให้กรอกข้อมูลในช่องนั้น โดยจะต้องกรอกข้อมูลทุกช่องที่มีเครื่องหมาย \* จากนั้นกดปุมบันทึกระบบจะบันทึกขอมูลแลวจะกลับเขาหนาจอเมนูสิทธิ์การใชงาน

### **ประวัติการศึกษา**

เมื่อคลิกประวัติการศึกษาในหน้าจอเมนูสิทธิ์การใช้งาน จะเข้าสู่หน้าจอประวัติการศึกษา ดานบนจะมีชองใหกรอกขอมูลประวัติการศึกษา ตารางดานลางจะแสดงขอมูลประวัติการศึกษาที่ ไดกรอกไวกอนหนานี้หากไมมีการกรอกขอมูล ตารางดานลางจะปรากฏคําวาไมพบขอมูล

- บันทึกขอมูลประวัติการศึกษา

กรอกขอมูลเดือนปที่เริ่มศึกษา เดือนปที่สําเร็จการศึกษา ระดับการศึกษา วุฒิ การศึกษา สาขา/ดาน สถาบัน วุฒิบัตร วุฒิในการบรรจุเขาทํางาน การลา-ทุน ประเภททุน สถาน การศึกษาโดยใชทุน และทุนที่ไดรับ โดยจะตองกรอกขอมูลทุกชองที่มีเครื่องหมาย \* แลวกดปุม บันทึก ระบบจะบันทึกขอมูลจากนั้นจะกลับเขาสูหนาจอประวัติการศึกษา และจะปรากฏขอมูล ประวัติการศึกษาที่บันทึกในตารางดานลางของหนาจอ

- แกไขขอมูลประวัติการศึกษา

คลิกปการศึกษาที่จบของขอมูลที่ตองการแกไขในตารางขอมูลที่ตองการแกไขจะ ไปปรากฏในชองกรอกขอมูลดานบน เปลี่ยนขอมูลในชองตามที่ตองการแกไขจากนั้นกดปุมแกไข ระบบจะบันทึกขอมูลที่แกไขจากนั้นจะกลับเขาสูหนาจอประวัติการศึกษา และจะปรากฏขอมูล ประวัติการศึกษาที่แก้ไขในตารางด้านล่างของหน้าจอ<br>Mai University

rights reserved

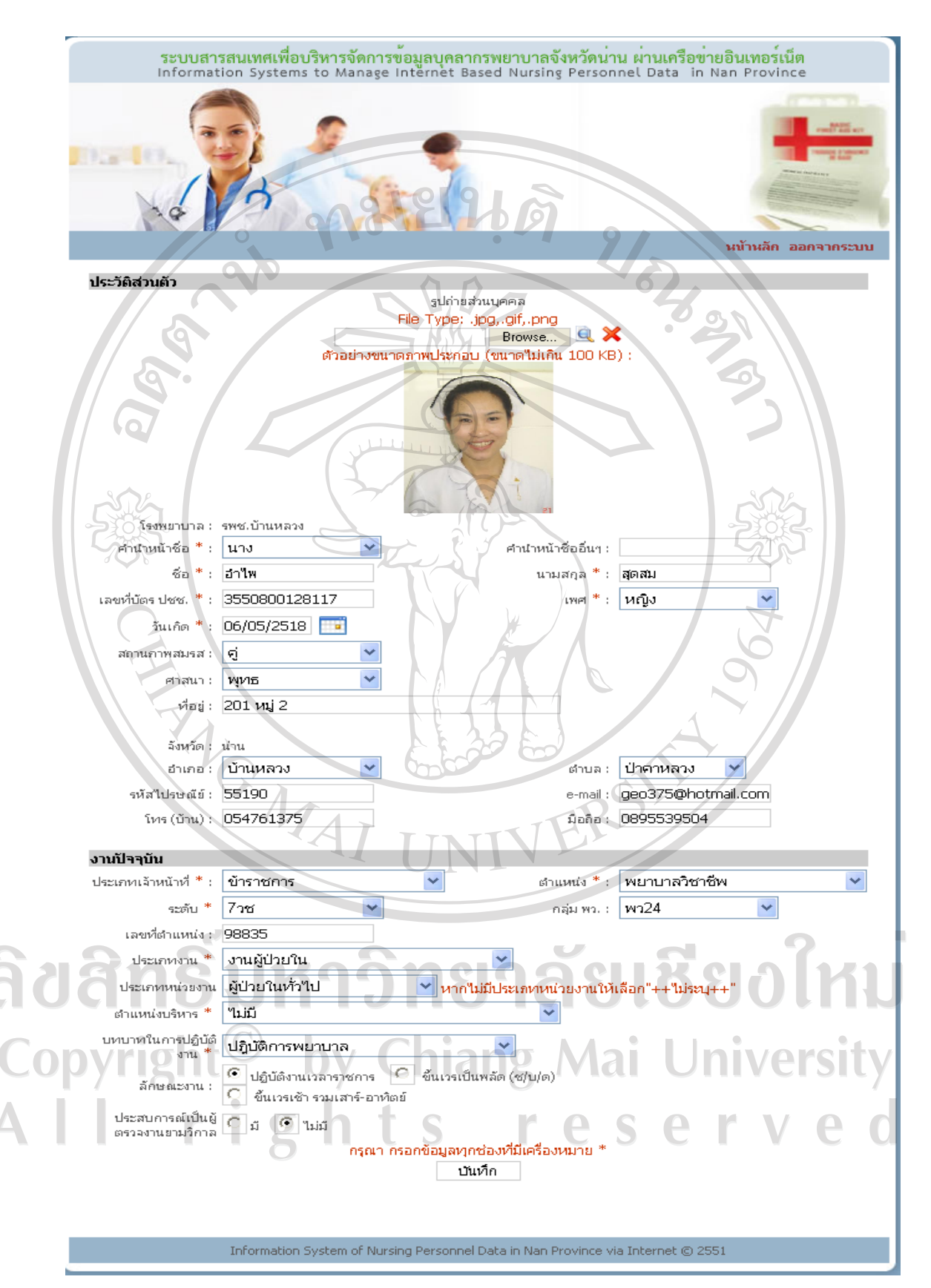

ข.7 หน้าจอจัดการประวัติส่วนบุคคล

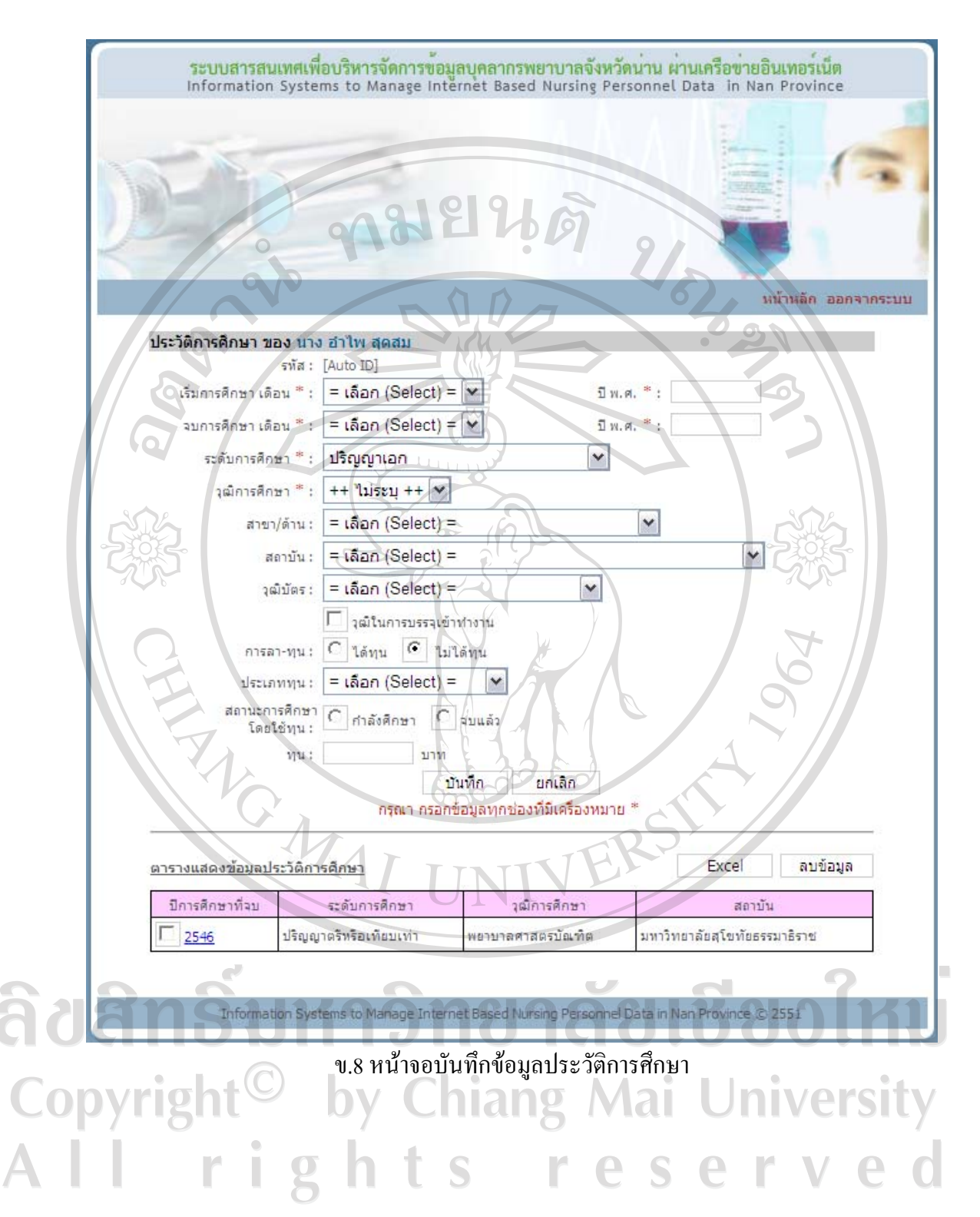

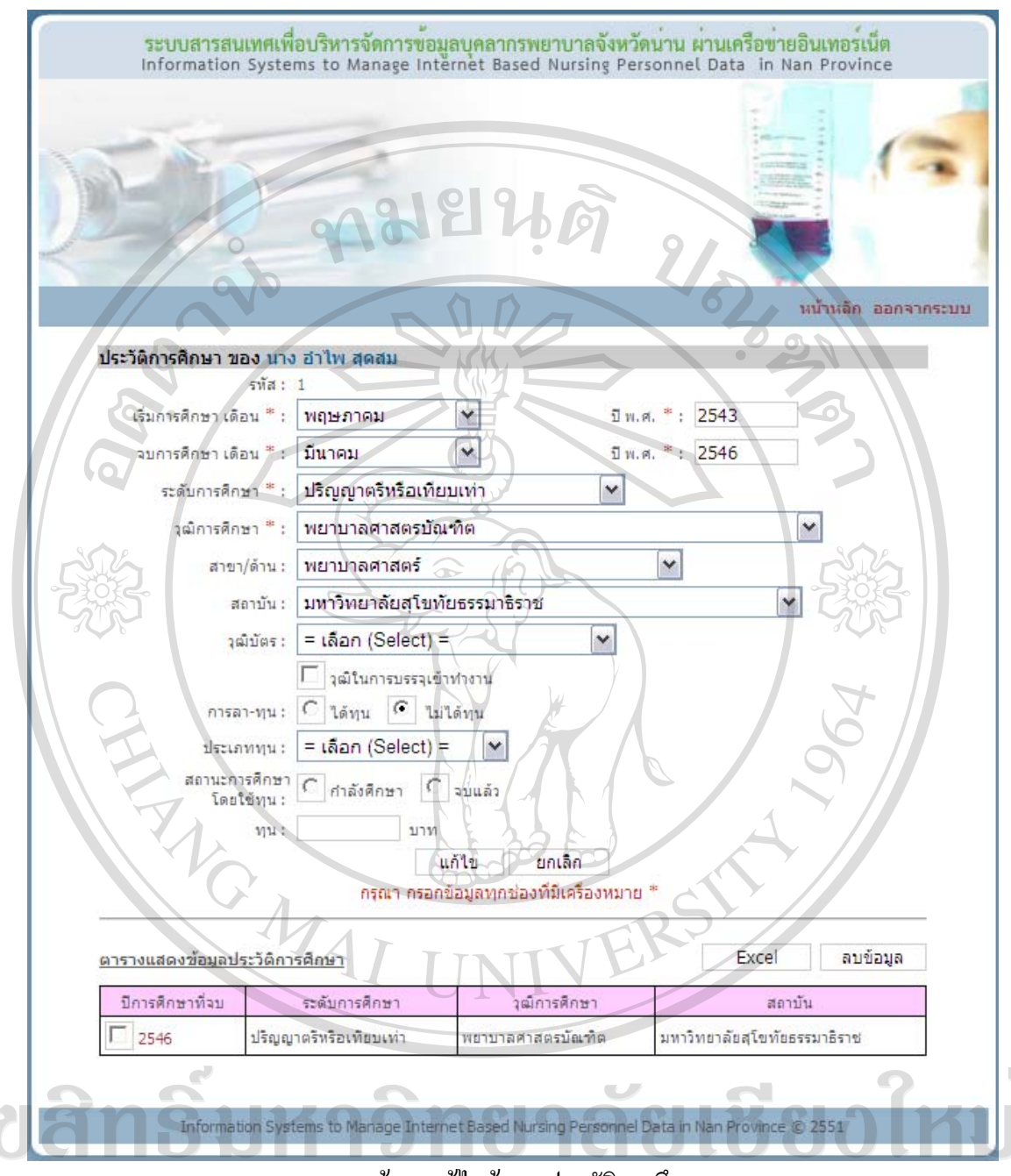

# ข.9 หน้าจอแก้ไขข้อมูลประวัติการศึกษา

 $\bigcirc$  pyright  $\bigcirc$  autoyaus standard ang Mai Jniversity คลิกที่กลองสี่เหลี่ยมหนาปการศึกษาที่จบของขอมูลที่ตองการลบ หลังจากเลือก กล่องสี่เหลี่ยมจะปรากฏเครื่องหมาย  $\checkmark$  สามารถเลือกข้อมูลที่ต้องการลบได้หลายข้อมูล เมื่อเลือก ี ครบแล้ว ให้กดปุ่มลบข้อมูล ระบบจะลบข้อมูลที่เลือก จากนั้นจะกลับเข้าสู่หน้าจอประวัติการศึกษา และจะปรากฎข้อมูลประวัติการศึกษาที่เหลือในตารางด้านล่างของหน้าจอ และหากลบข้อมูล ทั้งหมด ตารางดานลางจะปรากฏคําวาไมพบขอมูล

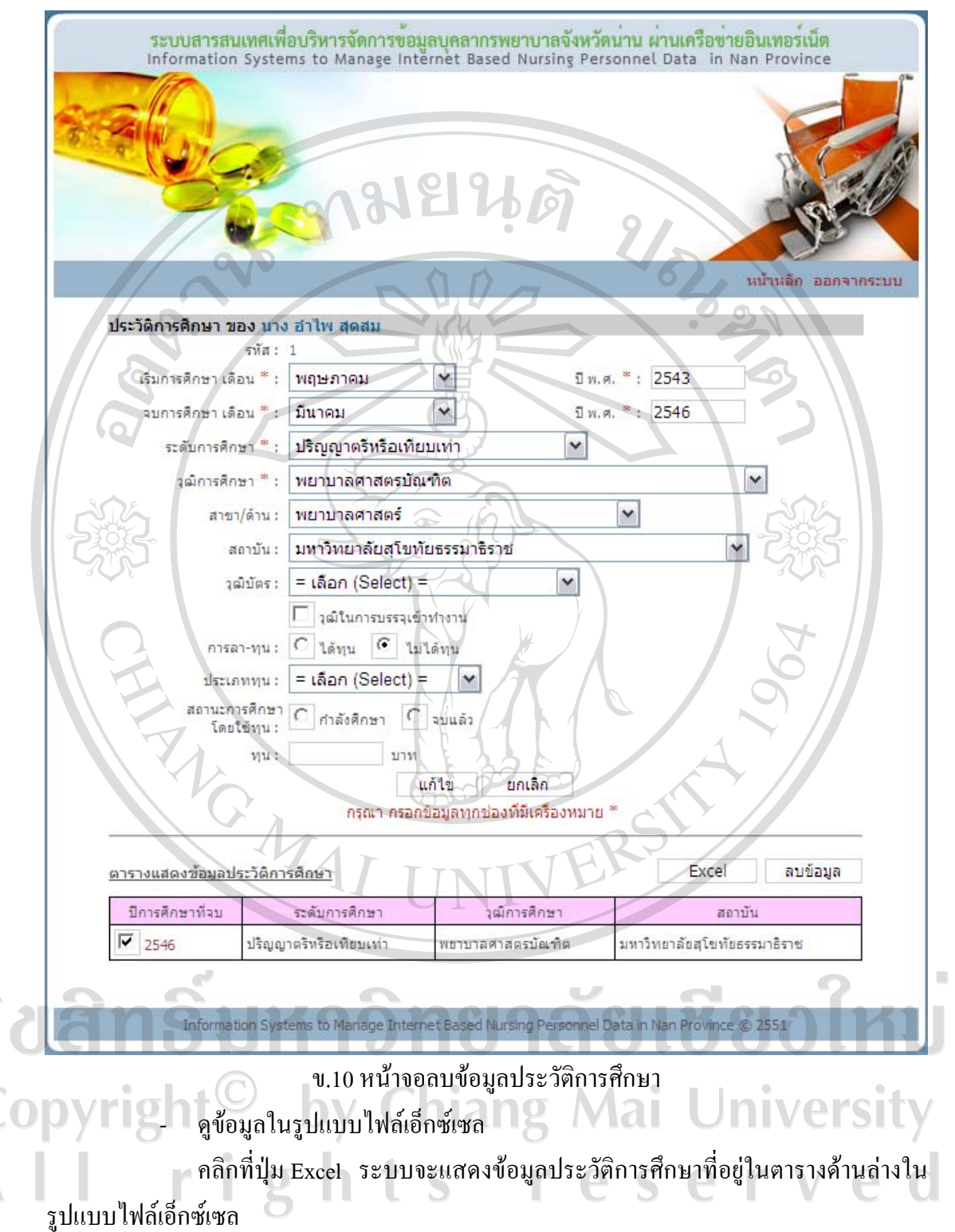

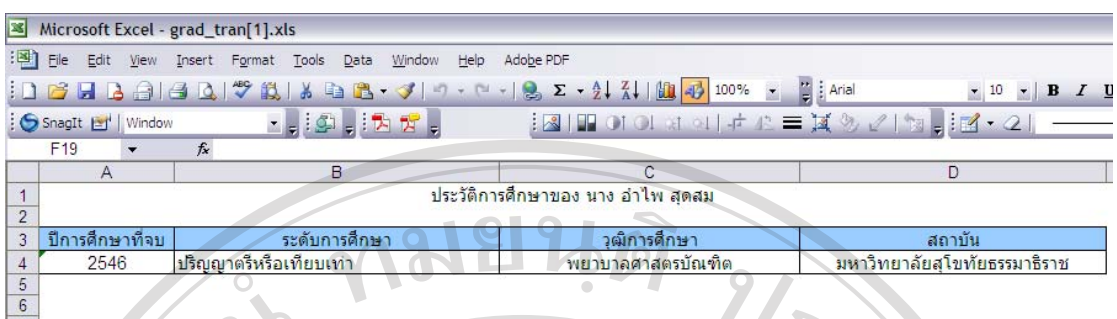

# ข.11 ไฟลเอ็กซเซลประวัติขอมูลการศึกษา

### **การประชุม/อบรม/สัมมนา**

 $\begin{array}{r} 7 \\ \hline 8 \\ \hline 9 \\ \hline 10 \end{array}$ 

เมื่อคลิกการประชุม/อบรม/สัมมนา ในหนาจอเมนูสิทธิ์การใชงานจะเขาสูหนาจอการ ประชุม/อบรม/สัมมนา ด้านบนจะมีช่องให้กรอกข้อมูลการประชุม/อบรม/สัมมนา ตารางด้านล่าง จะแสดงขอมูลการประชุม/อบรม/สัมมนาที่ไดกรอกไวกอนหนานี้หากไมมีการกรอกขอมูล ตาราง ด้านล่างจะปรากฏคำว่า ไม่พบข้อมูล

- บันทึกขอมูลการประชุม/อบรม/สัมมนา

กรอกขอมูลวันที่ประชุม/อบรม/สัมมนา ชนิด ประเภทการอบรม/สัมมนา ประเภท เรื่อง การอบรม/หลักสูตร เรื่อง/รายละเอียดเพิ่มเติม วุฒิบัตรรองรับ บทบาท สถานที่ ประเทศที่ อบรม/สัมมนาผูจัด ประเทศผูจัดคะแนนCNEU คาลงทะเบียน คาใชจายอื่น ๆ แหลงงบประมาณ และเอกสารอางอิง โดยจะตองกรอกขอมูลทุกชองที่มีเครื่องหมาย \* แลวกดปุมบันทึก ระบบจะ บันทึกข้อมูล จากนั้นจะกลับเข้าสู่หน้าจอการประชุม/อบรม/สัมมนา และจะปรากฏข้อมูลการ ประชุม/อบรม/สัมมนาที่บันทึกในตารางด้านล่างของหน้าจอ

- แกไขขอมูลการประชุม/อบรม/สัมมนา

คลิกวันที่ประชุม/อบรม/สัมมนา ของขอมูลที่ตองการแกไขในตาราง ขอมูลที่ ต้องการแก้ไขจะไปปรากฏในช่องกรอกข้อมูลด้านบน เปลี่ยนข้อมูลในช่องตามที่ต้องการแก้ไข จากนั้นกดป่มแก้ไข ระบบจะบันทึกข้อมูลที่แก้ไข จากนั้นจะกลับเข้าส่หน้าจอการประชุม/อบรม/ สัมมนาและจะปรากฏขอมูลการประชุม/อบรม/สัมมนา ที่แกไขในตารางดานลางของหนาจอ

- ลบขอมูลการประชุม/อบรม/สัมมนา

คลิกที่กลองสี่เหลี่ยมหนาวันที่ประชุม/อบรม/สัมมนา ของขอมูลที่ตองการลบ หลังจากเลือกกล่องสี่เหลี่ยมจะปรากฏเครื่องหมาย  $\checkmark$  สามารถเลือกข้อมูลที่ต้องการลบได้หลาย ข้อมูล เมื่อเลือกครบแล้ว ให้กดปุ่มลบข้อมูล ระบบจะลบข้อมูลที่เลือก จากนั้นจะกลับเข้าสู่หน้าจอ

การประชุม/อบรม/สัมมนา และจะปรากฏขอมูลการประชุม/อบรม/สัมมนา ที่เหลือในตาราง ดานลางของหนาจอและหากลบขอมูลทั้งหมด ตารางดานลางจะปรากฏคําวาไมพบขอมูล

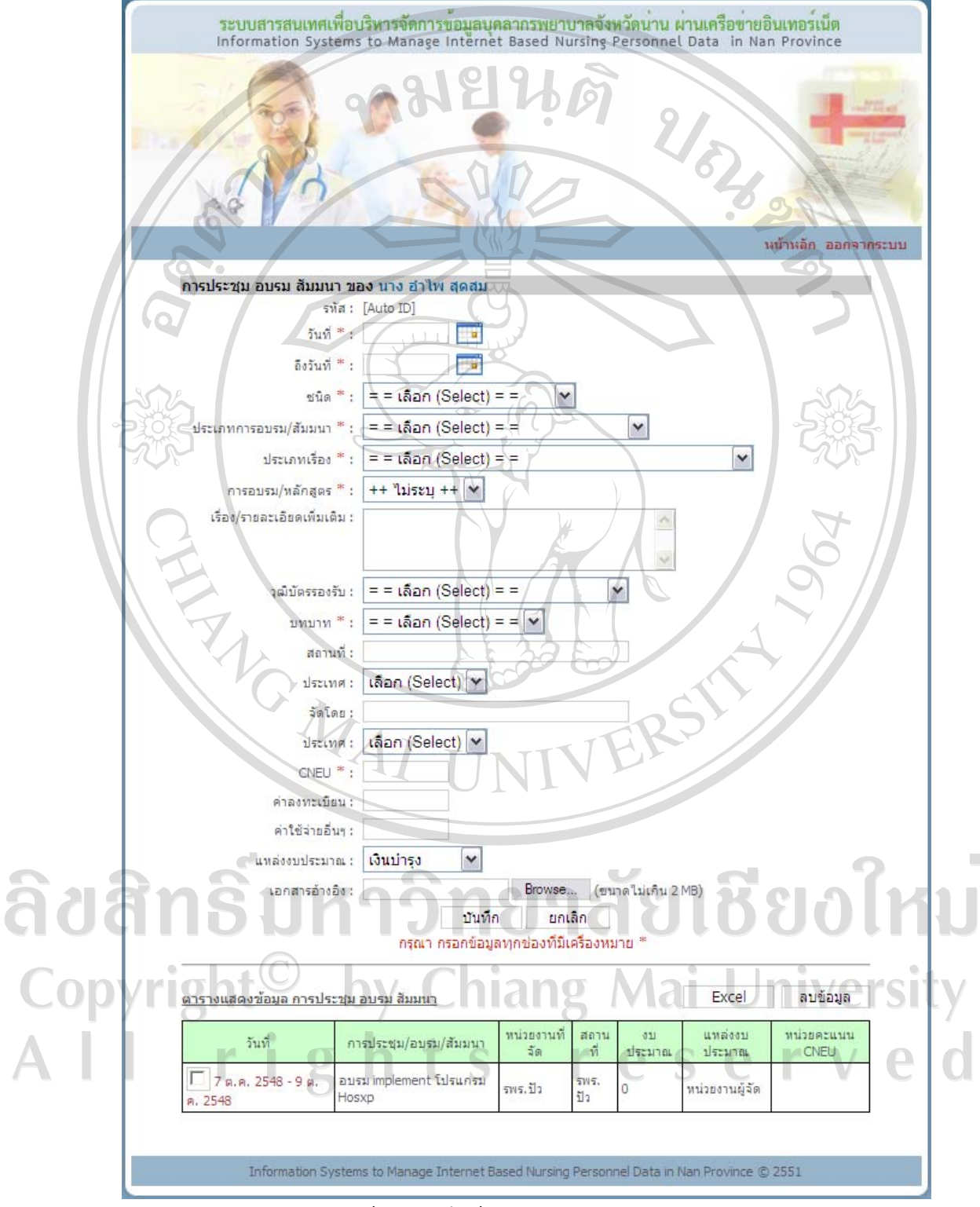

ข.12 หน้าจอบันทึกข้อมูลการประชุม/อบรม/สัมมนา

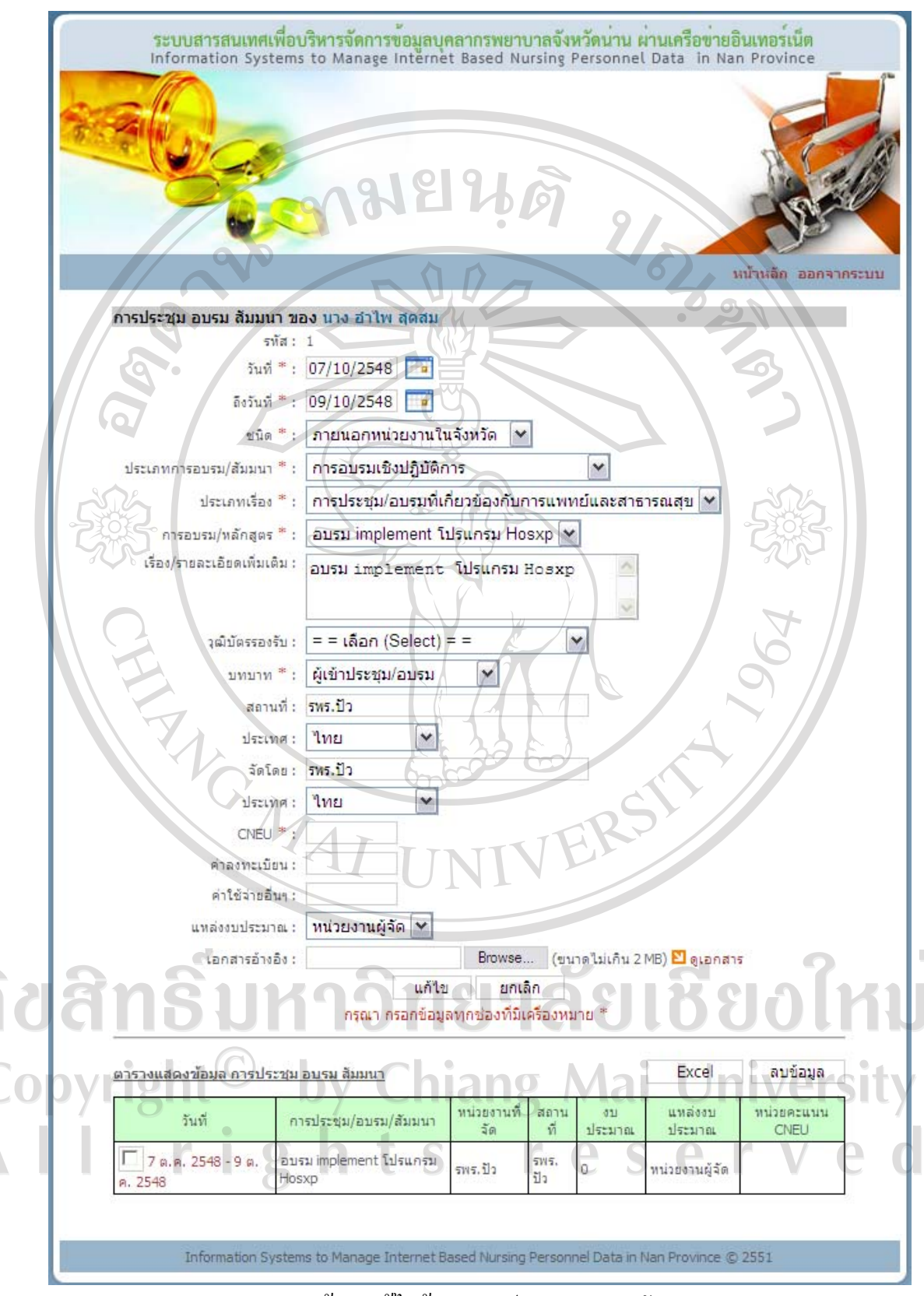

ข.13 หน้าจอแก้ไขข้อมูลการประชุม/อบรม/สัมมนา

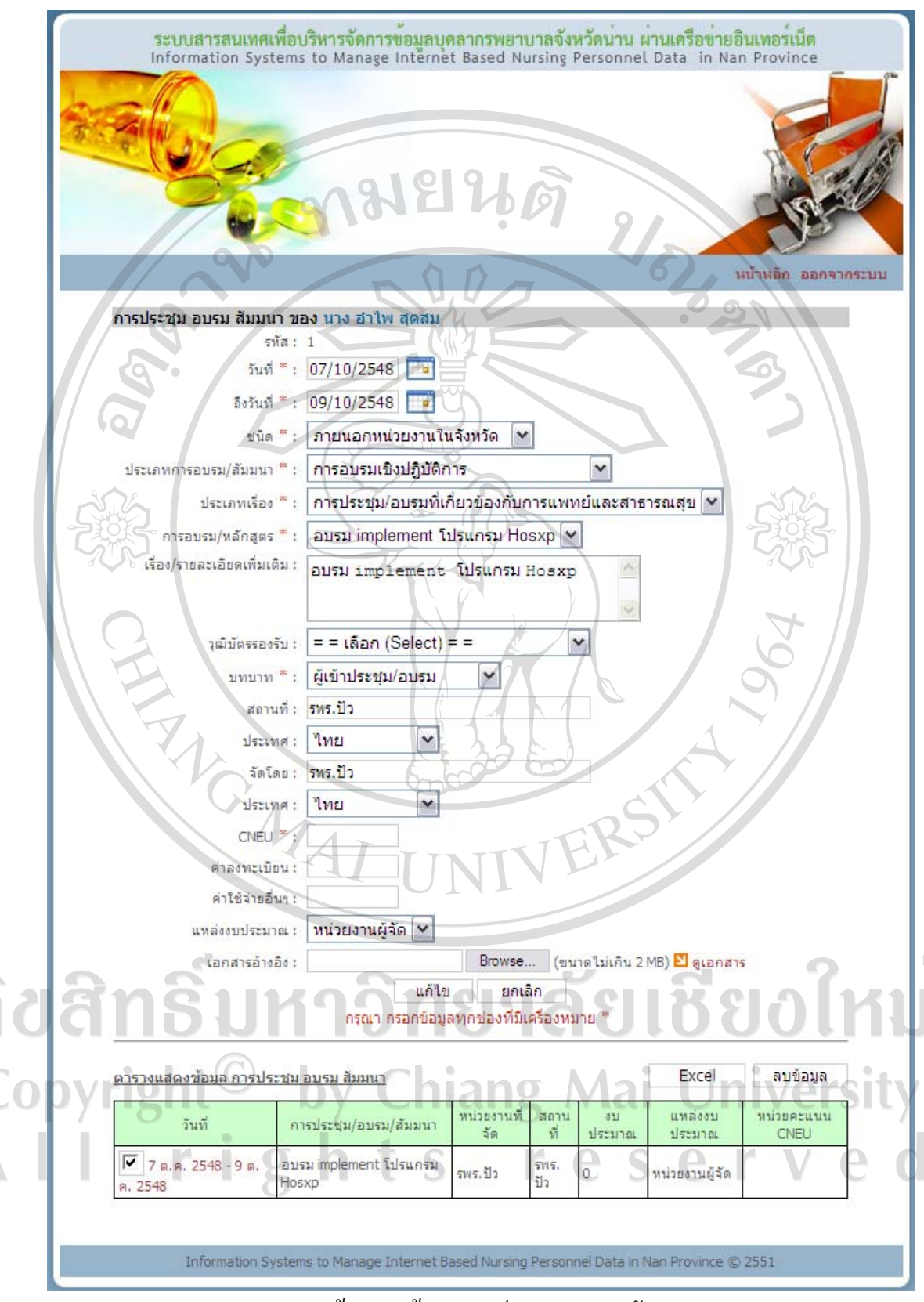

ข.14 หนาจอลบขอมูลการประชุม/อบรม/สัมมนา

- ดูขอมูลในรูปแบบไฟลเอ็กซเซล

คลิกที่ปุม Excel ระบบจะแสดงขอมูลการประชุม/อบรม/สัมมนา ที่อยูในตาราง ดานลางในรูปแบบไฟลเอ็กซเซล

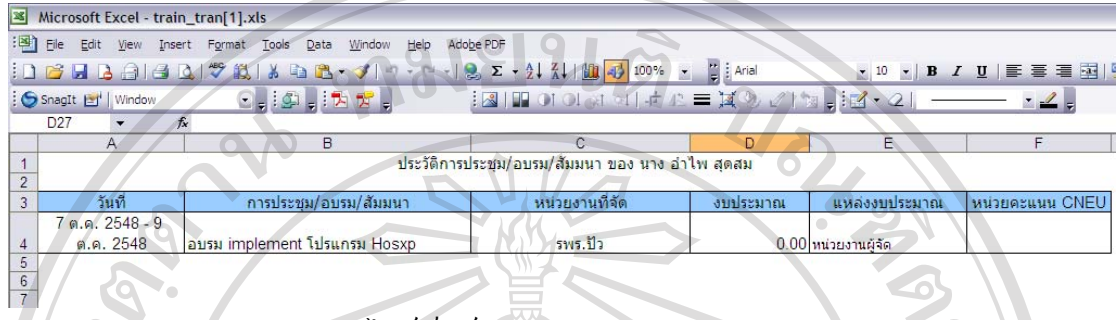

ข.15 ไฟลเอ็กซเซลการประชุม/อบรม/สัมมนา

## **บันทึก CNEU นอกเหนือจากการอบรมสัมมนา**

ู้เมื่อคลิกบันทึก CNEU นอกเหนือจากการอบรมสัมมนา ในหน้าจอเมนูสิทธิ์การใช้งาน จะ เขาสูหนาจอบันทึก CNEU นอกเหนือจากการอบรมสัมมนาดานบนจะมีชองใหกรอกขอมูล CNEU นอกเหนือจากการอบรมสัมมนา ตารางดานลางจะแสดงขอมูล CNEU นอกเหนือจากการอบรม สัมมนาที่ไดกรอกไวกอนหนานี้หากไมมีการกรอกขอมูล ตารางดานลางจะปรากฏคําวา ไมพบ ขอมูล

 $\overline{\phantom{\alpha}}$  บันทึกข้อมูล CNEU นอกเหนือจากการอบรมสัมมนา

กรอกขอมูลวันที่รายการและคะแนน CNEU โดยจะตองกรอกขอมูลทุกชองที่มี เครื่องหมาย \* แล้วกดปุ่มบันทึก ระบบจะบันทึกข้อมูล จากนั้นจะกลับเข้าสู่หน้าจอ CNEU นอกเหนือจากการอบรมสัมมนา และจะปรากฏขอมูล CNEU นอกเหนือจากการอบรมสัมมนาที่ บันทึกในตารางดานลางของหนาจอ

- แกไขขอมูล CNEU นอกเหนือจากการอบรมสัมมนา

คลิกวันที่ของขอมูลที่ตองการแกไขในตารางขอมูลที่ตองการแกไขจะไปปรากฏ ในช่องกรอกข้อมูลด้านบน เปลี่ยนข้อมูลในช่องตามที่ต้องการแก้ไข จากนั้นกดปุ่มแก้ไข ระบบจะ บันทึกขอมูลที่แกไขจากนั้นจะกลับเขาสูหนาจอบันทึก CNEU นอกเหนือจากการอบรมสัมมนา และจะปรากฏข้อมูล CNEU นอกเหนือจากการอบรมสัมมนาที่แก้ไขในตารางด้านล่างของหน้าจอ

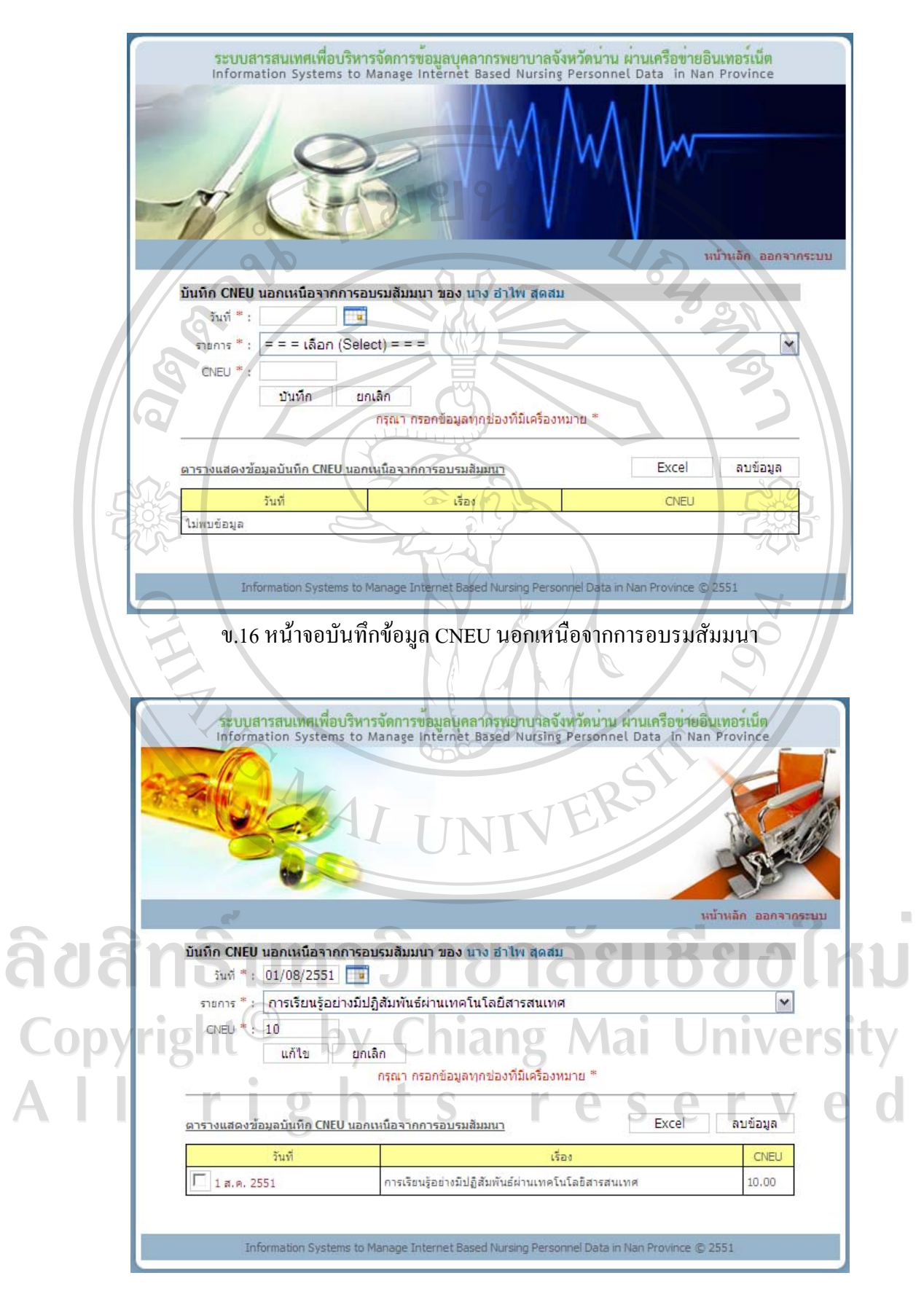

ข.17 หน้าจอแก้ไขข้อมูล CNEU นอกเหนือจากการอบรมสัมมนา

- ลบขอมูล CNEU นอกเหนือจากการอบรมสัมมนา

คลิกที่กลองสี่เหลี่ยมหนาวันที่ของขอมูลที่ตองการลบ หลังจากเลือกกลอง สี่เหลี่ยมจะปรากฏเครื่องหมาย 3 สามารถเลือกขอมูลที่ตองการลบไดหลายขอมูลเมื่อเลือกครบ แล้ว ให้กดปุ่มลบข้อมูล ระบบจะลบข้อมูลที่เลือก จากนั้นจะกลับเข้าสู่หน้าจอบันทึก CNEU นอกเหนือจากการอบรมสัมมนาและจะปรากฏขอมูล CNEU นอกเหนือจากการอบรมสัมมนา ที่ เหลือในตารางดานลางของหนาจอและหากลบขอมูลทั้งหมด ตารางดานลางจะปรากฏคําวา ไมพบ ขอมูล

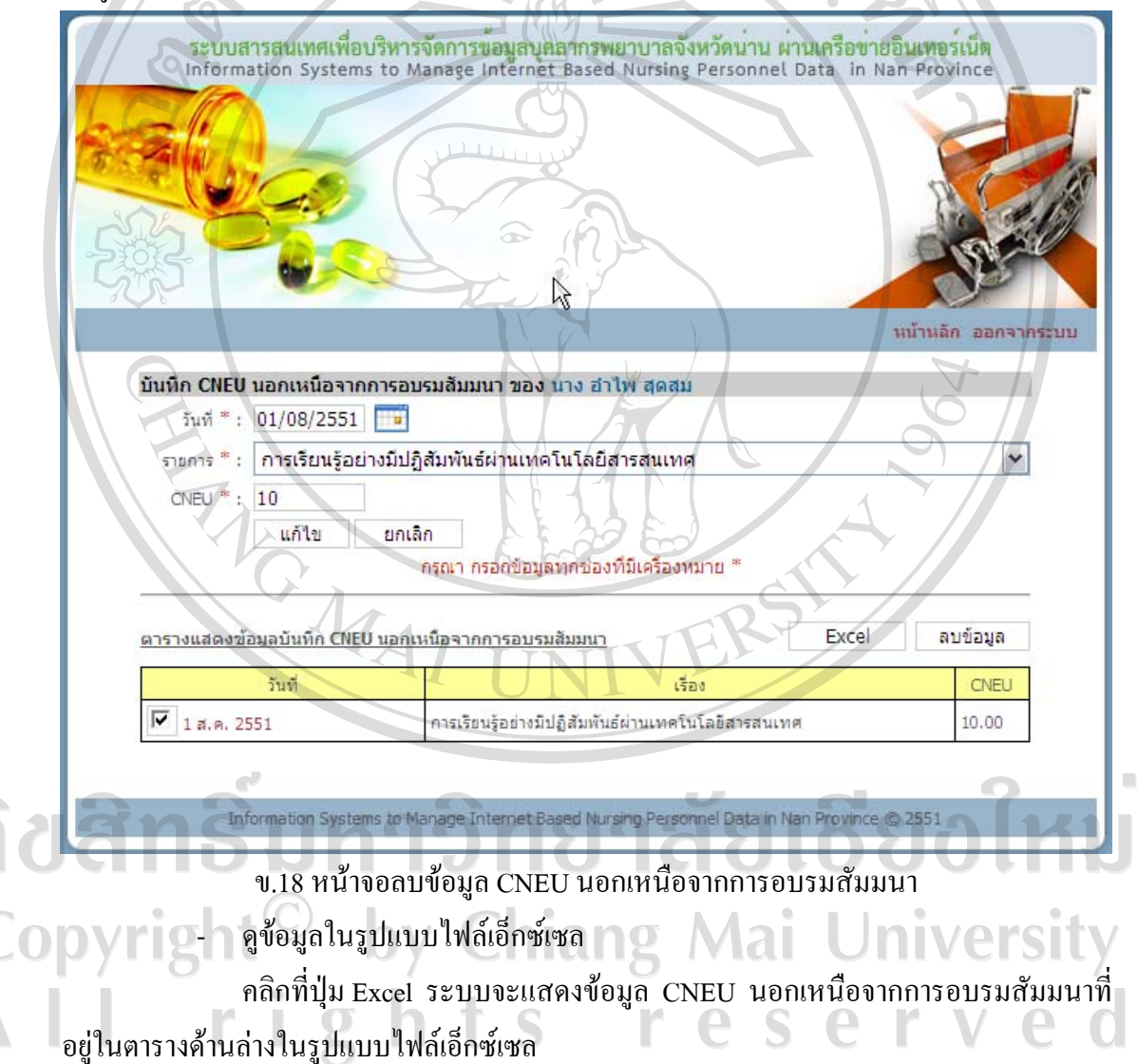

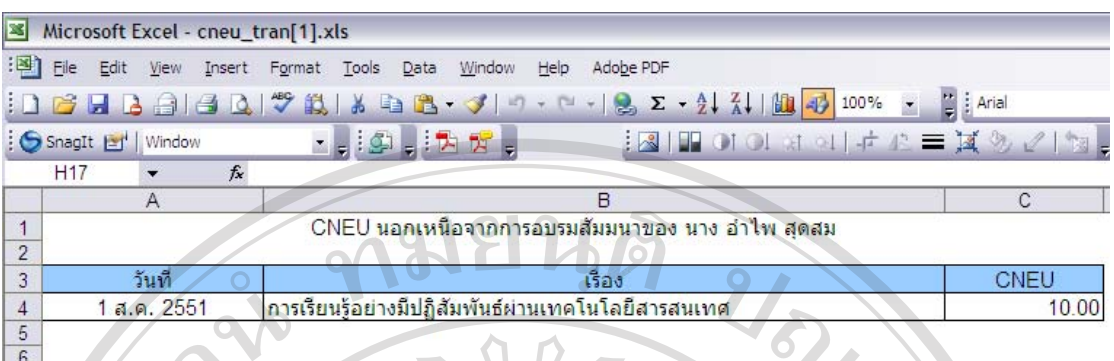

# ข.19 ไฟลเอ็กซเซล CNEU นอกเหนือจากการอบรมสัมมนา

## **การปฏิบัติงาน**

เมื่อคลิกการปฏิบัติงาน ในหนาจอเมนูสิทธิ์การใชงาน จะเขาสูหนาจอการปฏิบัติงาน ด้านบนจะมีช่องให้กรอกข้อมูลการปฏิบัติงาน ตารางด้านล่างจะแสดงข้อมูลการปฏิบัติงานที่ได้ ึกรอกไว้ก่อนหน้านี้ หากไม่มีการกรอกข้อมูล ตารางด้านล่างจะปรากฏคำว่า ไม่พบข้อมูล

- บันทึกขอมูลการปฏิบัติงาน

ึกรอกข้อมูลเลขที่คำสั่ง วันที่เกิดเหตุการณ์ เหตุการณ์ เหตุผล ประเภท ตำแหน่ง ้ระดับ กลุ่มพว. เลขที่ตำแหน่ง ประเภทงาน ประเภทหน่วยงาน ตำแหน่งบริหาร บทบาทในการ ปฏิบัติงาน โดยจะต้องกรอกข้อมูลทุกช่องที่มีเครื่องหมาย \* แล้วกดปุ่มบันทึก ระบบจะบันทึก ข้อมูล จากนั้นจะกลับเข้าสู่หน้าจอการปฏิบัติงาน และจะปรากฎข้อมูลการปฏิบัติงาน ที่บันทึกใน ตารางดานลางของหนาจอ

- แกไขขอมูลการปฏิบัติงาน

คลิกวันเดือนปีที่เกิดเหตุการณ์ ของข้อมูลที่ต้องการแก้ไขในตาราง ข้อมูลที่ ต้องการแก้ไขจะไปปรากฏในช่องกรอกข้อมูลด้านบน เปลี่ยนข้อมูลในช่องตามที่ต้องการแก้ไข ้ จากนั้นกดปุ่มแก้ไข ระบบจะบันทึกข้อมูลที่แก้ไข จากนั้นจะกลับเข้าสู่หน้าจอการปฏิบัติงาน และ จะปรากฏข้อมูลการปฏิบัติงาน ที่แก้ไขในตารางด้านล่างของหน้าจอ

- ลบขอมูลการปฏิบัติงาน

คลิกที่กลองสี่เหลี่ยมหนาวันเดือนปที่เกิดเหตุการณของขอมูลที่ตองการลบ ่ หลังจากเลือกกล่องสี่เหลี่ยมจะปรากฏเครื่องหมาย √ สามารถเลือกข้อมูลที่ต้องการลบใด้หลาย ข้อมูล เมื่อเลือกครบแล้ว ให้กดปุ่มลบข้อมูล ระบบจะลบข้อมูลที่เลือก จากนั้นจะกลับเข้าสู่หน้าจอ การปฏิบัติงาน และจะปรากฏขอมูลการปฏิบัติงานที่เหลือในตารางดานลางของหนาจอและหากลบ ข้อมูลทั้งหมด ตารางด้านล่างจะปรากฏคำว่า ไม่พบข้อมูล

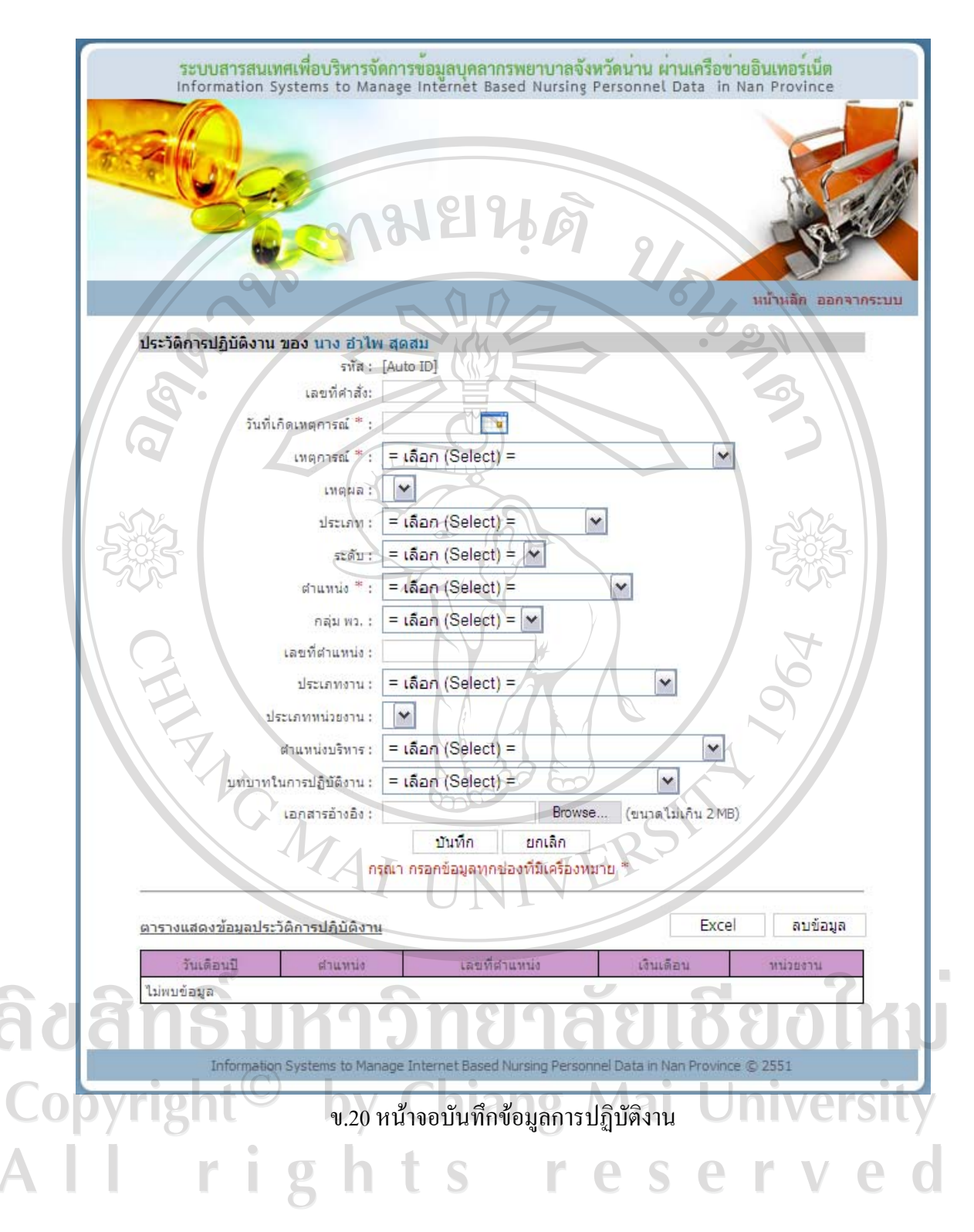

127

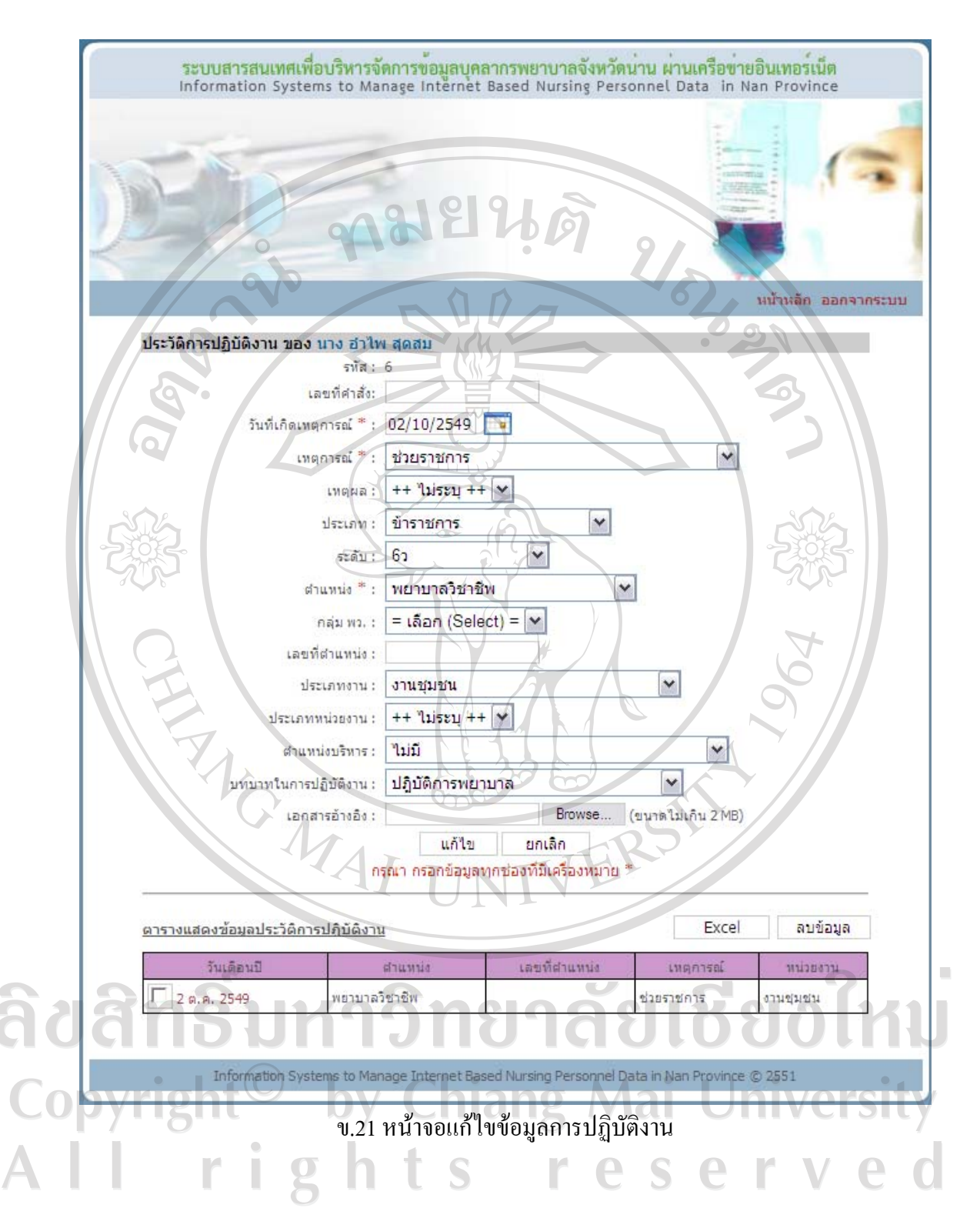

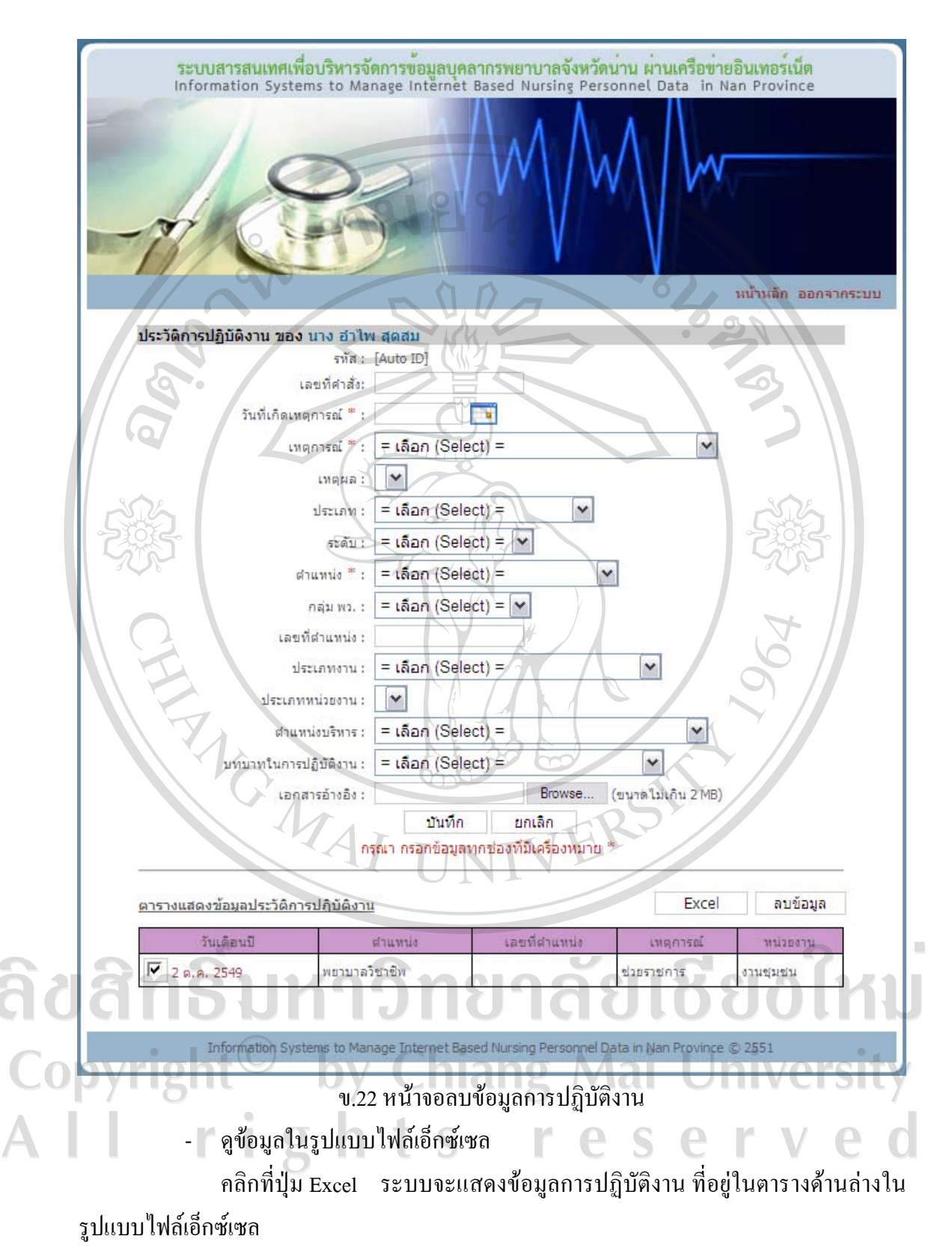
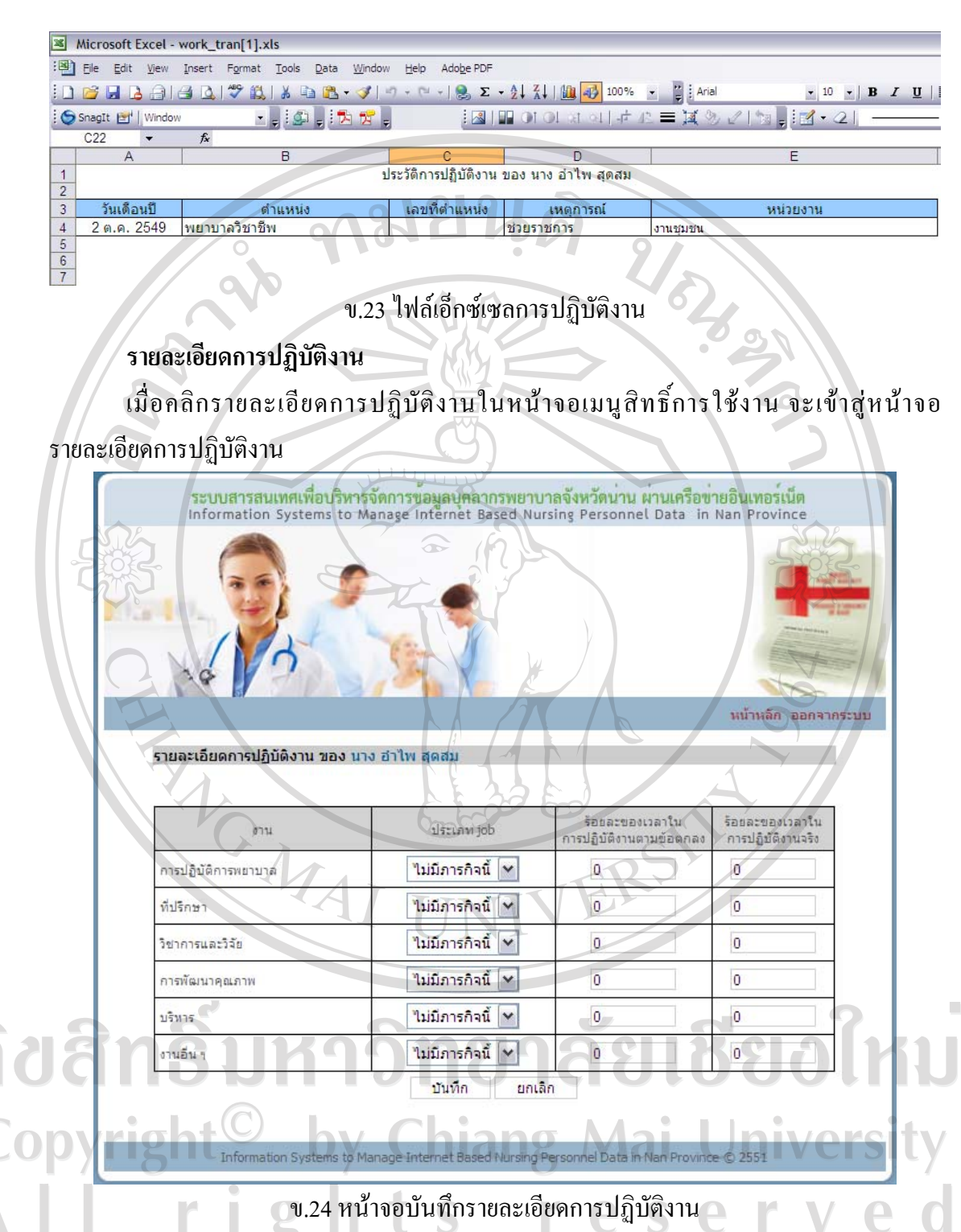

- บันทึกรายละเอียดการปฏิบัติงาน

กรอกขอมูลประเภทjob รอยละของเวลาในการปฏิบัติงานตามขอตกลงและรอย ละของเวลาในการปฏิบัติงานจริงของงานตาง ๆ โดยผลรวมรอยละของเวลาในการปฏิบัติงานตาม ขอตกลงของงานทั้งหมดจะตองเทากับ 100 จากนั้นกดปุมบันทึก หากผลรวมรอยละของเวลาใน

การปฏิบัติงานตามขอตกลงของงานทั้งหมดไมเทากับ 100 ระบบจะมีกลองขอความเตือนดังรูป 25 หากเท่ากับ 100 ระบบจะบันทึกข้อมูล แล้วจะกลับเข้าหน้าจอเมนูสิทธิ์การใช้งาน

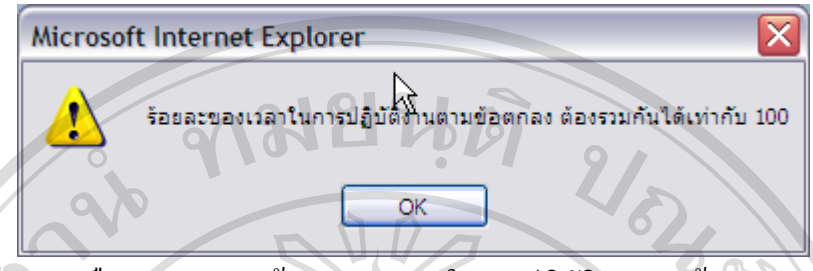

ข.25 กลองขอความเตือนหากผลรวมรอยละของเวลาในการปฏิบัติงานตามขอตกลงของงานทั้งหมด ไมเทากับ 100

- แกไขรายละเอียดการปฏิบัติงาน

คลิกรายละเอียดการปฏิบัติงานในหนาจอเมนูสิทธิ์การใชงาน พอเขาสูหนาจอ รายละเอียดการปฏิบัติงานชองกรอกขอมูลจะปรากฏรายละเอียดการปฏิบัติงานที่ไดกรอกไวแลว เปลี่ยนขอมูลในชองตามที่ตองการแกไขจากนั้นกดปุมแกไขระบบจะบันทึกขอมูลที่แกไขแลวจะ กลับเขาหนาจอเมนูสิทธิ์การใชงาน

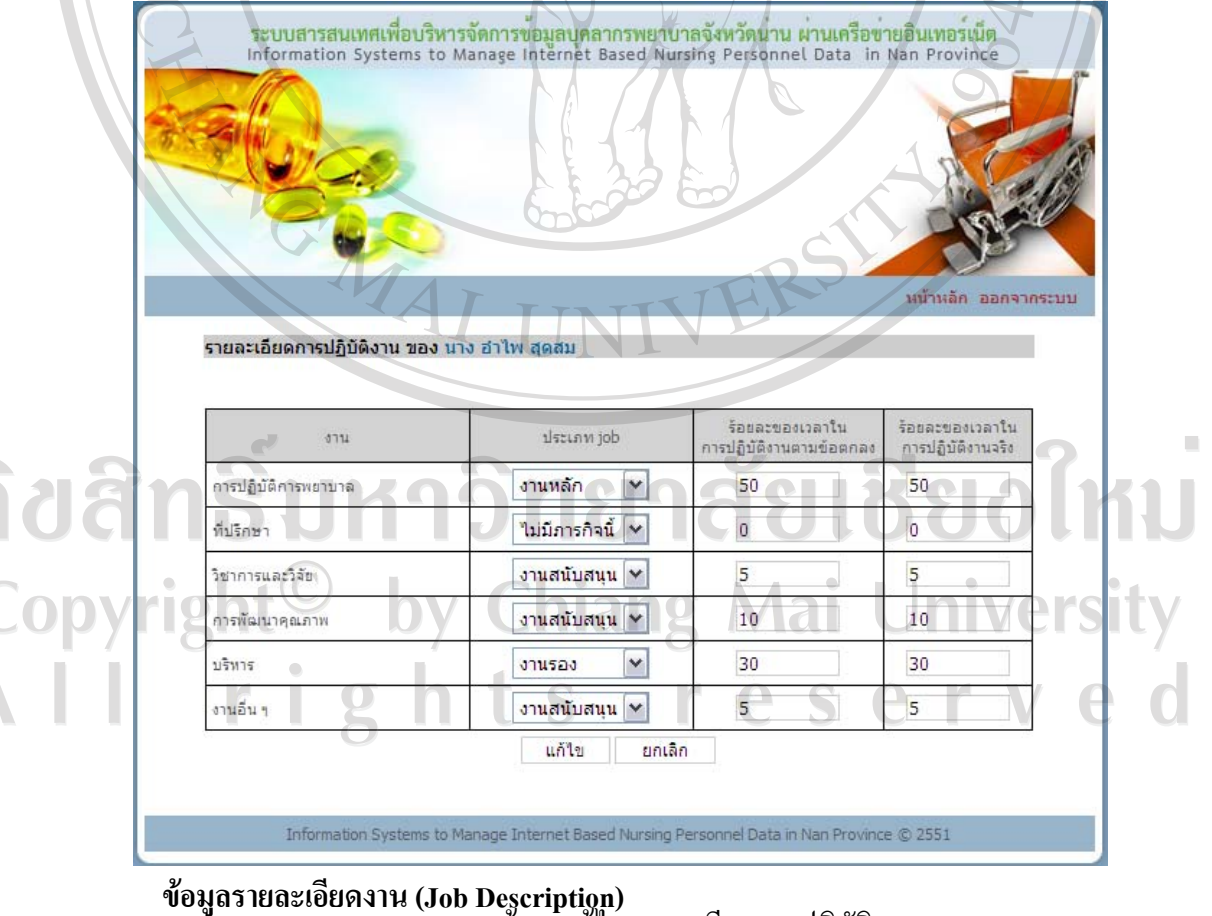

้งรื้อ Descriptism<br>ข.26 หน้าจอแก้ไขรายละเอียดการปฏิบัติงาน

เมื่อคลิกข้อมูล Job Description ในหน้าจอเมนูสิทธิ์การใช้งาน จะเข้าสู่หน้าจอข้อมูล Job Description ดานบนจะมีชองใหกรอกขอมูล Job Description ตารางดานลางจะแสดงขอมูล Job Description ที่ได้กรอกไว้ก่อนหน้านี้ หากไม่มีการกรอกข้อมูล ตารางด้านล่างจะปรากฏคำว่า ไม่พบ ขอมูล

## - บันทึกขอมูล Job Description

กรอกขอมูล Job Description ระบบจะปรากฏขอมูล Job Description ที่มีขอมูลที่ กรอกอยูในนั้นทั้งหมดใหผูใชงานเลือกขอมูลที่ตองการ แลวกดปุมบันทึกระบบจะบันทึกขอมูล จากนั้นจะกลับเขาสูหนาจอขอมูล Job Description และจะปรากฏขอมูล Job Description ที่บันทึก ในตารางดานลางของหนาจอ

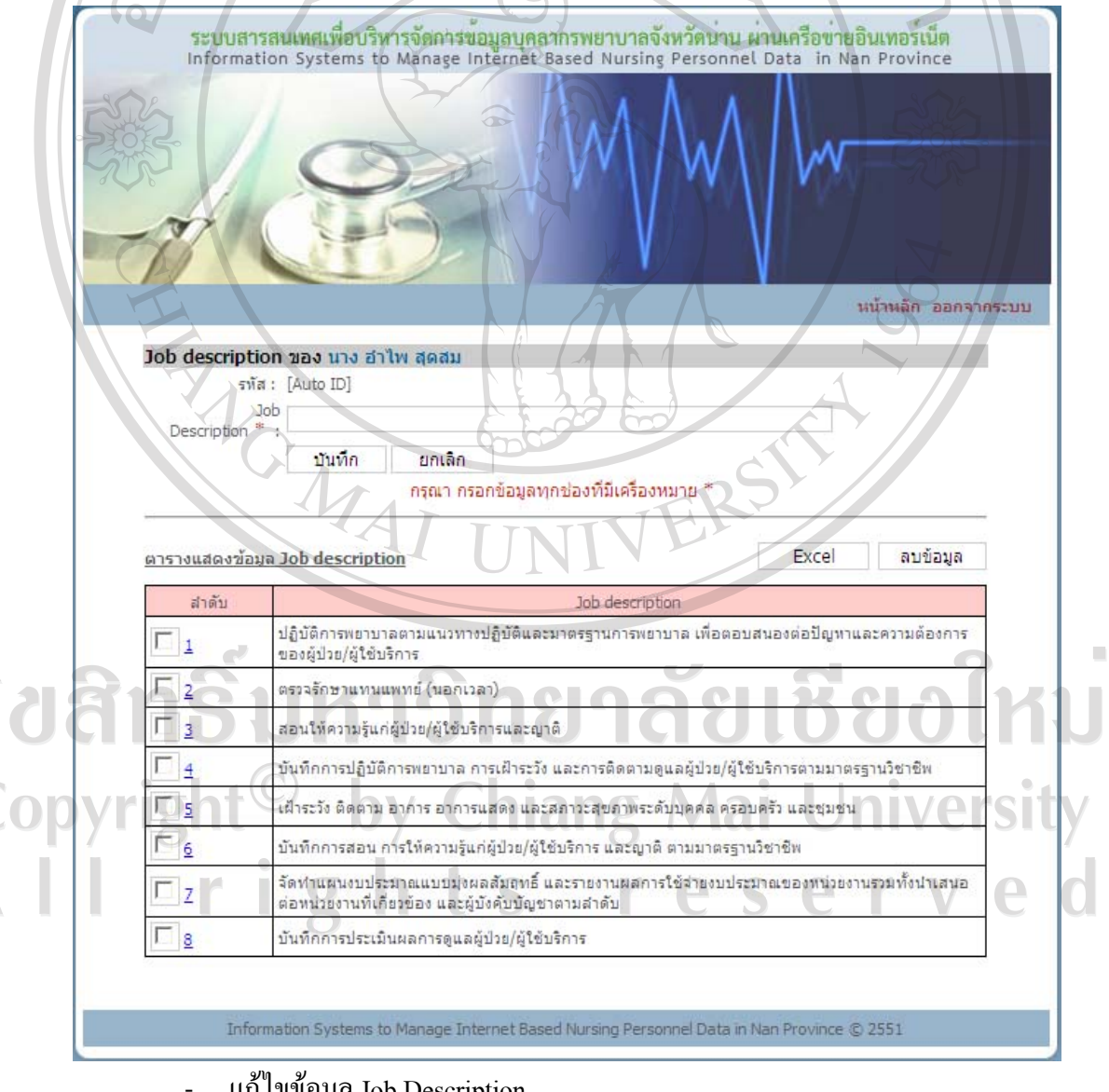

- แกไขขอมูล Job Description ข.27 หนาจอบนทั ึกขอมูลรายละเอียดงาน (Job Description)

ึ คลิกลำดับของข้อมูลที่ต้องการแก้ไขในตาราง ข้อมูลที่ต้องการแก้ไขจะไปปรากฏ ในช่องกรอกข้อมูลด้านบน เปลี่ยนข้อมูลในช่องตามที่ต้องการแก้ไข จากนั้นกดปุ่มแก้ไข ระบบจะ บันทึกข้อมูลที่แก้ไข จากนั้นจะกลับเข้าสู่หน้าจอข้อมูล Job Description และจะปรากฏข้อมูล Job Description ที่แกไขในตารางดานลางของหนาจอ

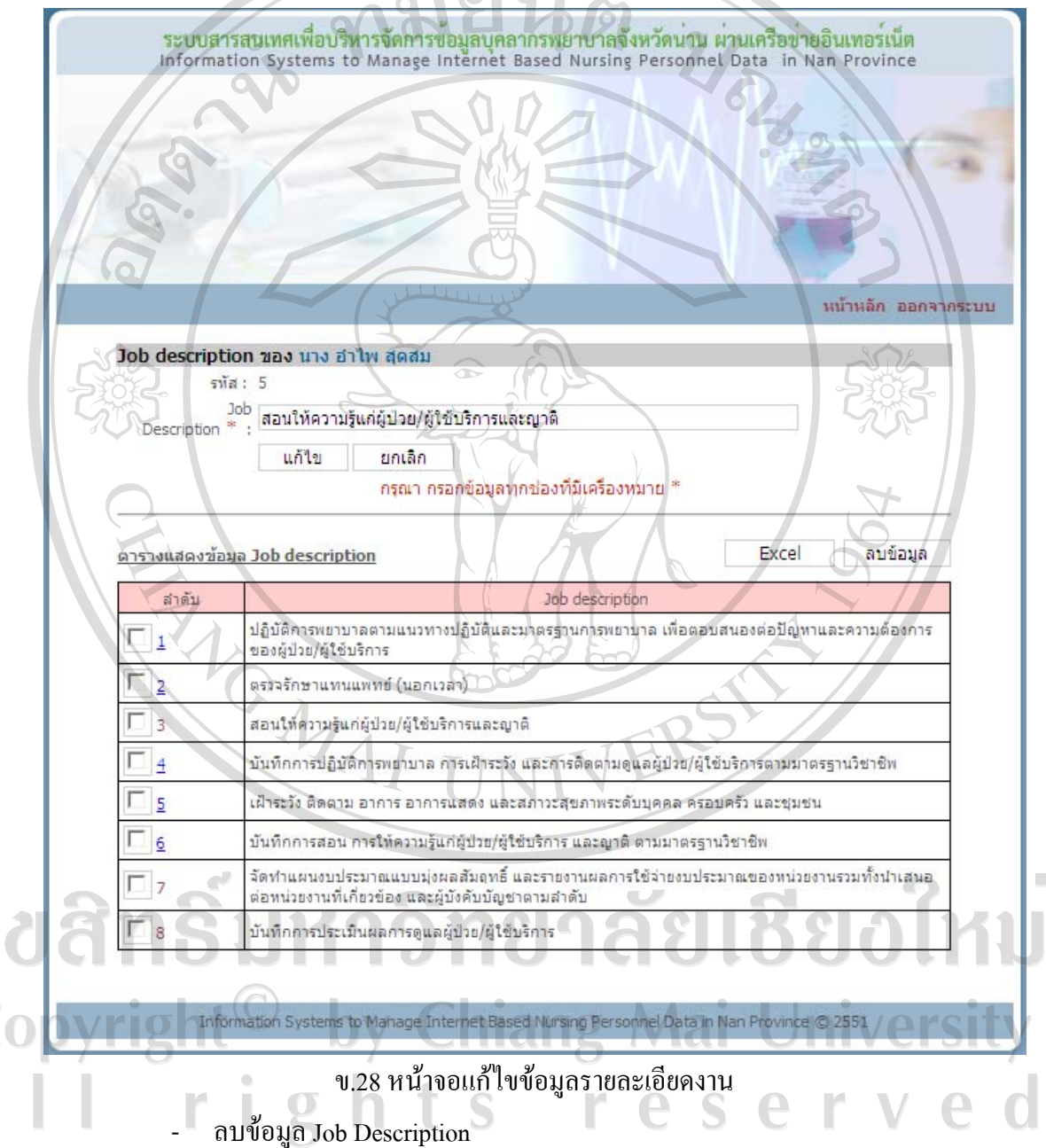

คลิกที่กลองสี่เหลี่ยมหนาวันที่ของขอมูลที่ตองการลบ หลังจากเลือกกลอง สี่เหลี่ยมจะปรากฏเครื่องหมาย 3 สามารถเลือกขอมูลที่ตองการลบไดหลายขอมูลเมื่อเลือกครบ แลว ใหกดปุมลบขอมูล ระบบจะลบขอมูลที่เลือก จากนั้นจะกลับเขาสูหนาจอขอมูล Job Description และจะปรากฏข้อมูล Job Description ที่เหลือในตารางด้านล่างของหน้าจอ และหากลบ ขอมูลทั้งหมด ตารางดานลางจะปรากฏคําวาไมพบขอมูล

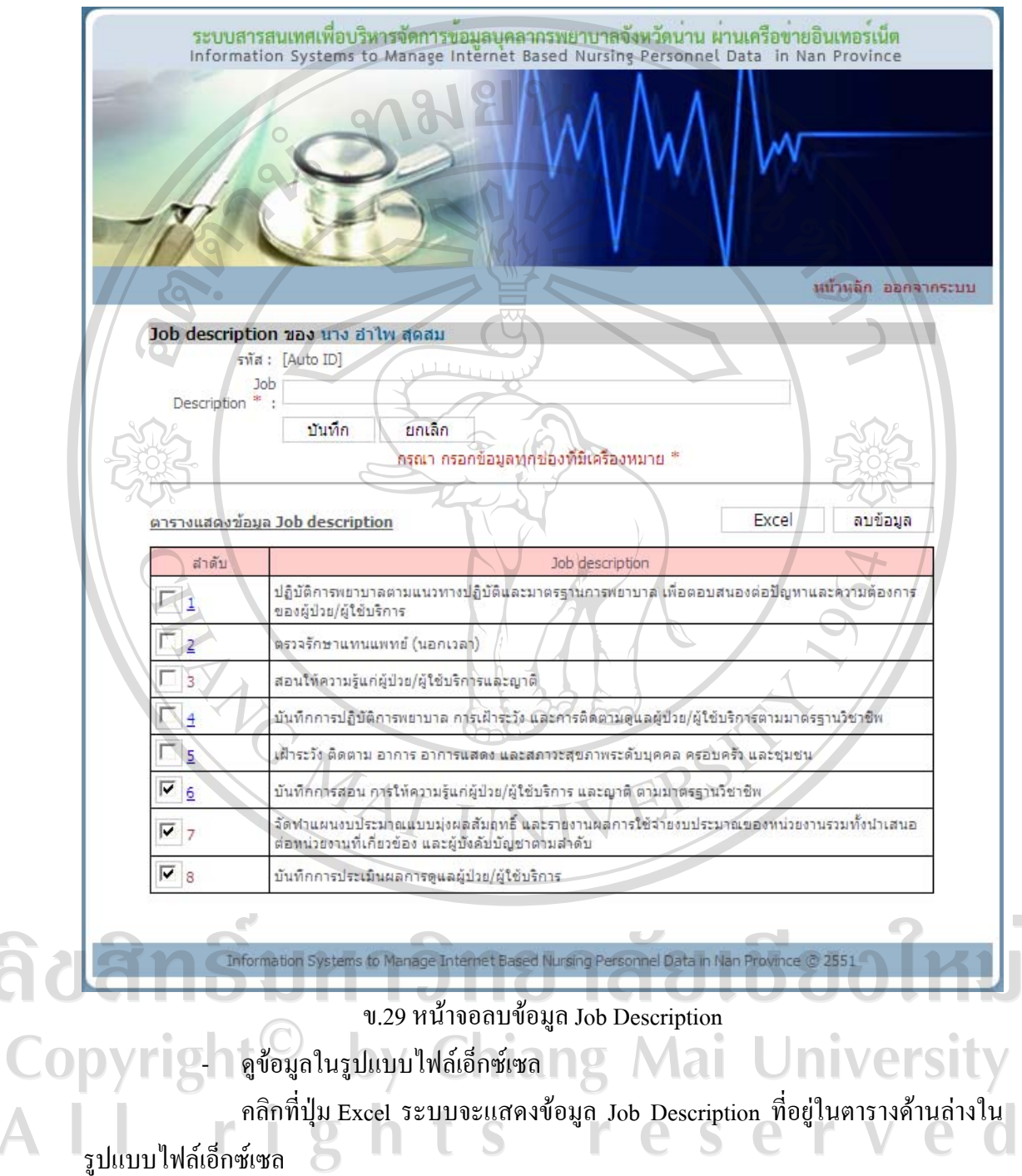

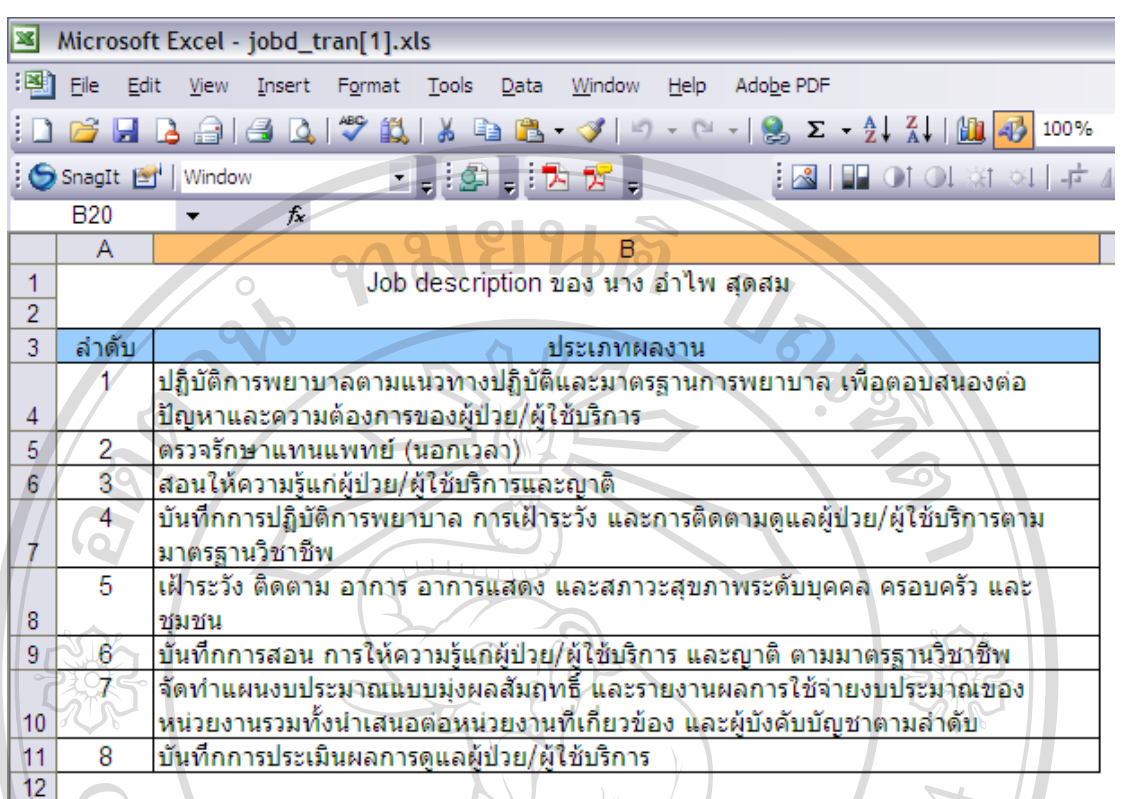

ข.30 ไฟลเอ็กซเซลขอมูลรายละเอียดงาน

#### **การไดรับเครื่องราช/รางวัล**

เมื่อคลิกการได้รับเครื่องราช/รางวัลในหน้าจอเมนูสิทธิ์การใช้งาน จะเข้าสู่หน้าจอการ ไดรับเครื่องราช/รางวัล ดานบนจะมีชองใหกรอกขอมูลการไดรับเครื่องราช/รางวัล ตารางดานลาง จะแสดงขอมูลการไดรับเครื่องราช/รางวัลที่ไดกรอกไวกอนหนานี้หากไมมีการกรอกขอมูล ตาราง ดานลางจะปรากฏคําวาไมพบขอมูล

- บันทึกขอมูลการไดรับเครื่องราช/รางวัล

กรอกขอมูลเลขที่คําสั่ง วันที่ไดรับ และชื่อเครื่องราช/รางวัล โดยจะตองกรอก ข้อมูลทุกช่องที่มีเครื่องหมาย \* แล้วกดปุ่มบันทึก ระบบจะบันทึกข้อมูล จากนั้นจะกลับเข้าสู่หน้าจอ การไดรับเครื่องราช/รางวัล และจะปรากฏขอมูลการไดรับเครื่องราช/รางวัลที่บันทึกในตาราง **Jniversity** ดานลางของหนาจอ nang Mar

- แกไขขอมูลการไดรับเครื่องราช/รางวัล

แก่ เขขอมูลการ เครบเครองราช/ราง 1a<br>-<br>คลิกวันที่ได้รับของข้อมูลที่ต้องการแก้ไขในตาราง ข้อมูลที่ต้องการแก้ไขจะไป ปรากฏในช่องกรอกข้อมูลด้านบน เปลี่ยนข้อมูลในช่องตามที่ต้องการแก้ไข จากนั้นกดปุ่มแก้ไข ระบบจะบันทึกข้อมูลที่แก้ไข จากนั้นจะกลับเข้าสู่หน้าจอการได้รับเครื่องราช/รางวัล และจะ ปรากฏข้อมูลการได้รับเครื่องราช/รางวัลที่แก้ไขในตารางด้านล่างของหน้าจอ

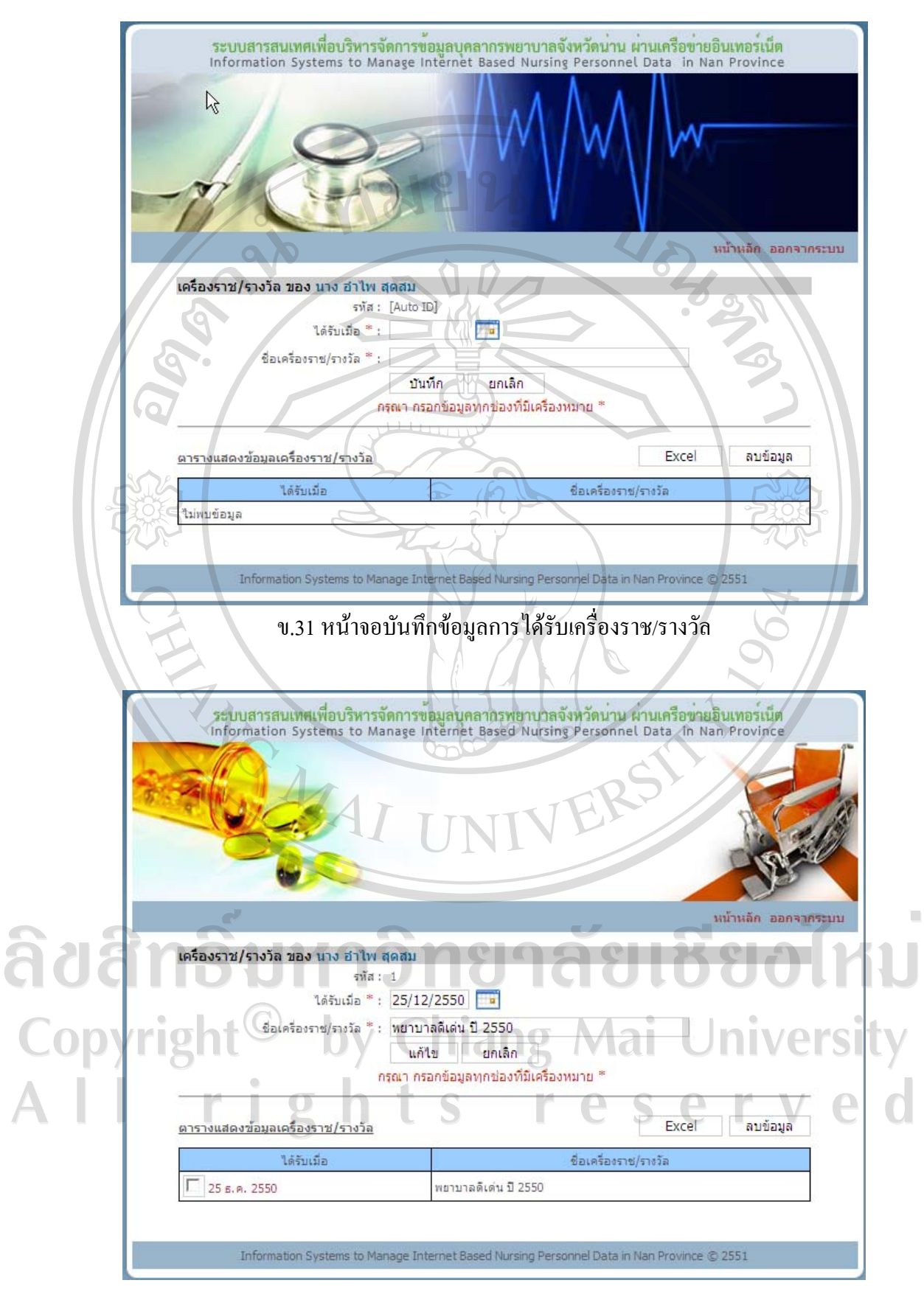

ข.32 หนาจอแกไขขอมูลการไดรับเครื่องราช/รางวัล

- ลบขอมูลการไดรับเครื่องราช/รางวัล

คลิกที่กลองสี่เหลี่ยมหนาวันที่ไดรับของขอมูลที่ตองการลบ หลังจากเลือกกลอง สี่เหลี่ยมจะปรากฏเครื่องหมาย  $\checkmark$  สามารถเลือกข้อมูลที่ต้องการลบได้หลายข้อมูล เมื่อเลือกครบ แล้ว ให้กดปุ่มลบข้อมูล ระบบจะลบข้อมูลที่เลือก จากนั้นจะกลับเข้าสู่หน้าจอการได้รับเครื่องราช/ รางวัลและจะปรากฏขอมูลการไดรับเครื่องราช/รางวัลที่เหลือในตารางดานลางของหนาจอและ หากลบขอมูลทั้งหมด ตารางดานลางจะปรากฏคําวาไมพบขอมูล

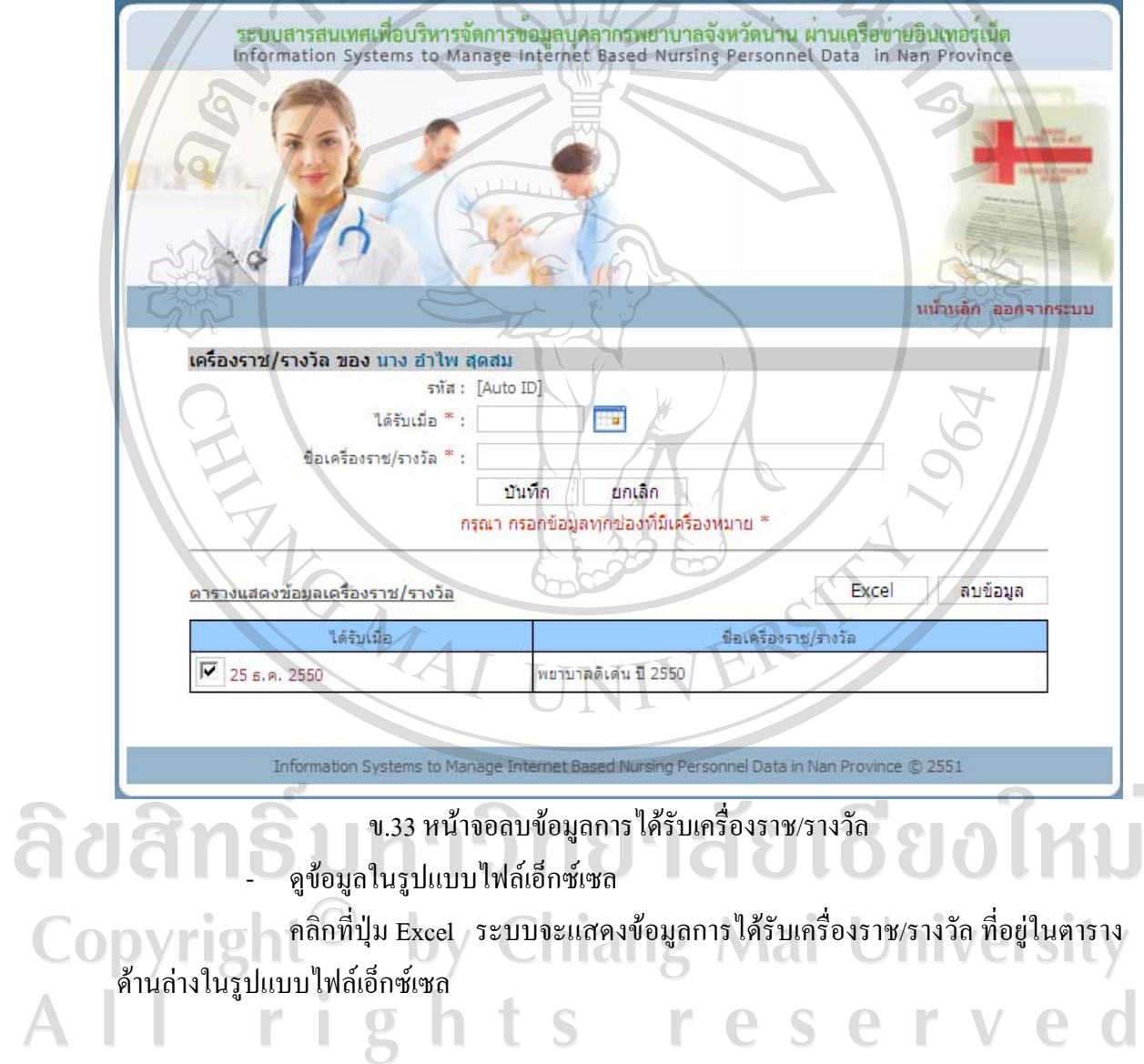

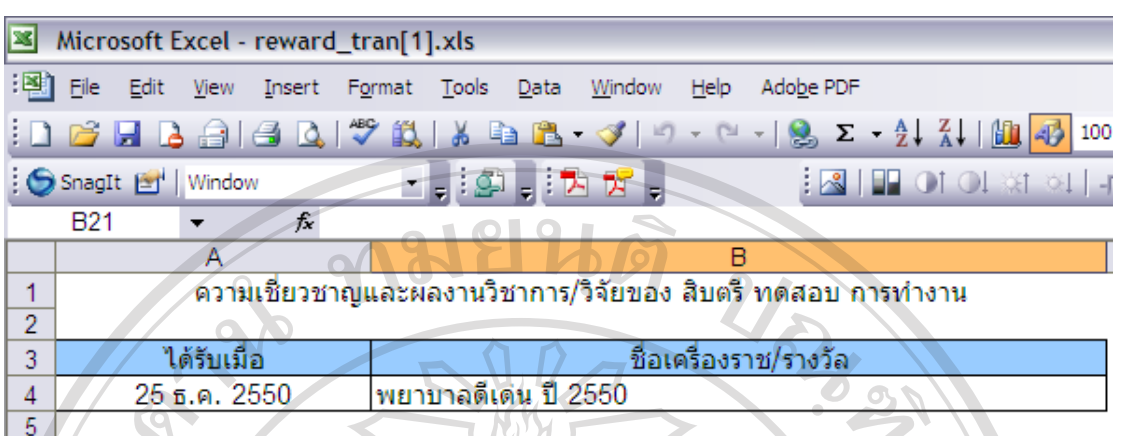

ข.34 ไฟลเอ็กซเซลการไดรับเครื่องราช/รางวัล

#### **ความเชี่ยวชาญและผลงานวิชาการ/วิจัย**

้เมื่อคลิกความเชี่ยวชาญและผลงานวิชาการ/วิจัยในหน้าจอเมนูสิทธิ์การใช้งาน จะเข้าสู่ หน้าจอความเชี่ยวชาญและผลงานวิชาการ/วิจัย ด้านบนจะมีช่องให้กรอกข้อมูลการความเชี่ยวชาญ และผลงานวิชาการ/วิจัย ตารางดานลางจะแสดงขอมูลการความเชี่ยวชาญและผลงานวิชาการ/วิจัยที่ ไดกรอกไวกอนหนานี้หากไมมีการกรอกขอมูล ตารางดานลางจะปรากฏคําวาไมพบขอมูล

- บันทึกขอมูลความเชี่ยวชาญและผลงานวิชาการ/วิจัย

กรอกขอมูลประเภทผลงาน Subject Area/ประเภทงานวิจัย สาขา/ดาน ชวงวันที่ ้ทำงานวิจัย รายละเอียด วารสารที่ลงตีพิมพ์ ปี่ที่ ฉบับที่ เดือน และปี โดยจะต้องกรอกข้อมูลทุกช่องที่ มีเครื่องหมาย \* แล้วกดปุ่มบันทึก ระบบจะบันทึกข้อมูล จากนั้นจะกลับเข้าสู่หน้าจอความเชี่ยวชาญ และผลงานวิชาการ/วิจัย และจะปรากฏขอมูลความเชี่ยวชาญและผลงานวิชาการ/วิจัยที่บันทึกใน ตารางดานลางของหนาจอ

- แกไขขอมูลความเชี่ยวชาญและผลงานวิชาการ/วิจัย

คลิกปี พ.ศ.ของข้อมูลที่ต้องการแก้ไขในตาราง ข้อมูลที่ต้องการแก้ไขจะไป ้ปรากฏในช่องกรอกข้อมูลด้านบน เปลี่ยนข้อมูลในช่องตามที่ต้องการแก้ไข จากนั้นกดปุ่มแก้ไข ระบบจะบันทึกขอมูลที่แกไขจากนั้นจะกลับเขาสูหนาจอความเชี่ยวชาญและผลงานวิชาการ/วิจัย ้ และจะปรากฏข้อมูลความเชี่ยวชาญและผลงานวิชาการ/วิจัยที่แก้ไขในตารางด้านล่างของหน้าจอ

- ลบขอมูลความเชี่ยวชาญและผลงานวิชาการ/วิจัย

คลิกที่กล่องสี่เหลี่ยมหน้าปี พ.ศ. ของข้อมูลที่ต้องการลบ หลังจากเลือกกล่อง ่ สี่เหลี่ยมจะปรากฏเครื่องหมาย √ สามารถเลือกข้อมูลที่ต้องการลบได้หลายข้อมูล เมื่อเลือกครบ แล้ว ให้กดปุ่มลบข้อมูล ระบบจะลบข้อมูลที่เลือก จากนั้นจะกลับเข้าสู่หน้าจอความเชี่ยวชาญและ ผลงานวิชาการ/วิจัยและจะปรากฏขอมูลความเชี่ยวชาญและผลงานวิชาการ/วิจัยที่เหลือในตาราง ดานลางของหนาจอและหากลบขอมูลทั้งหมด ตารางดานลางจะปรากฏคําวาไมพบขอมูล

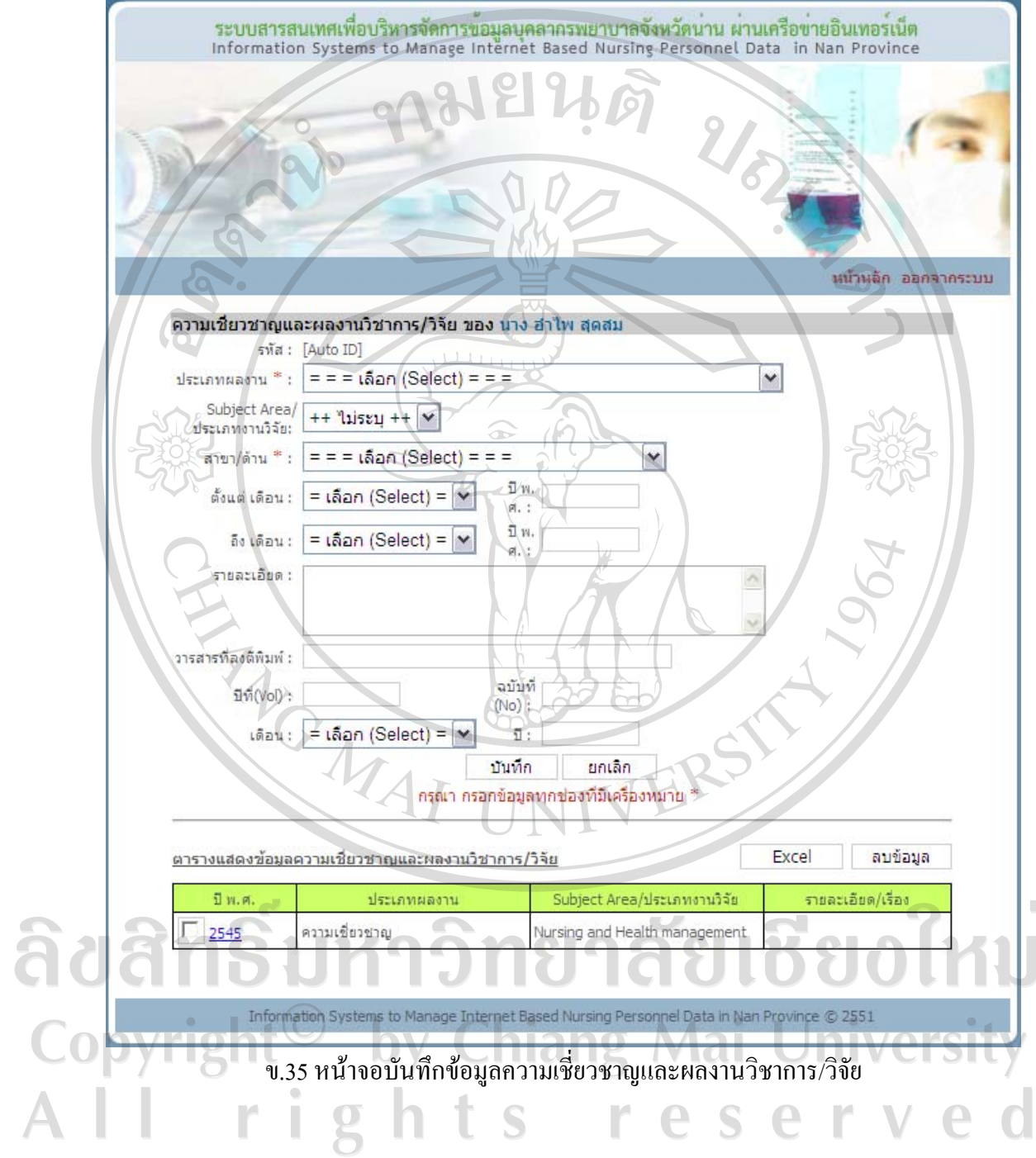

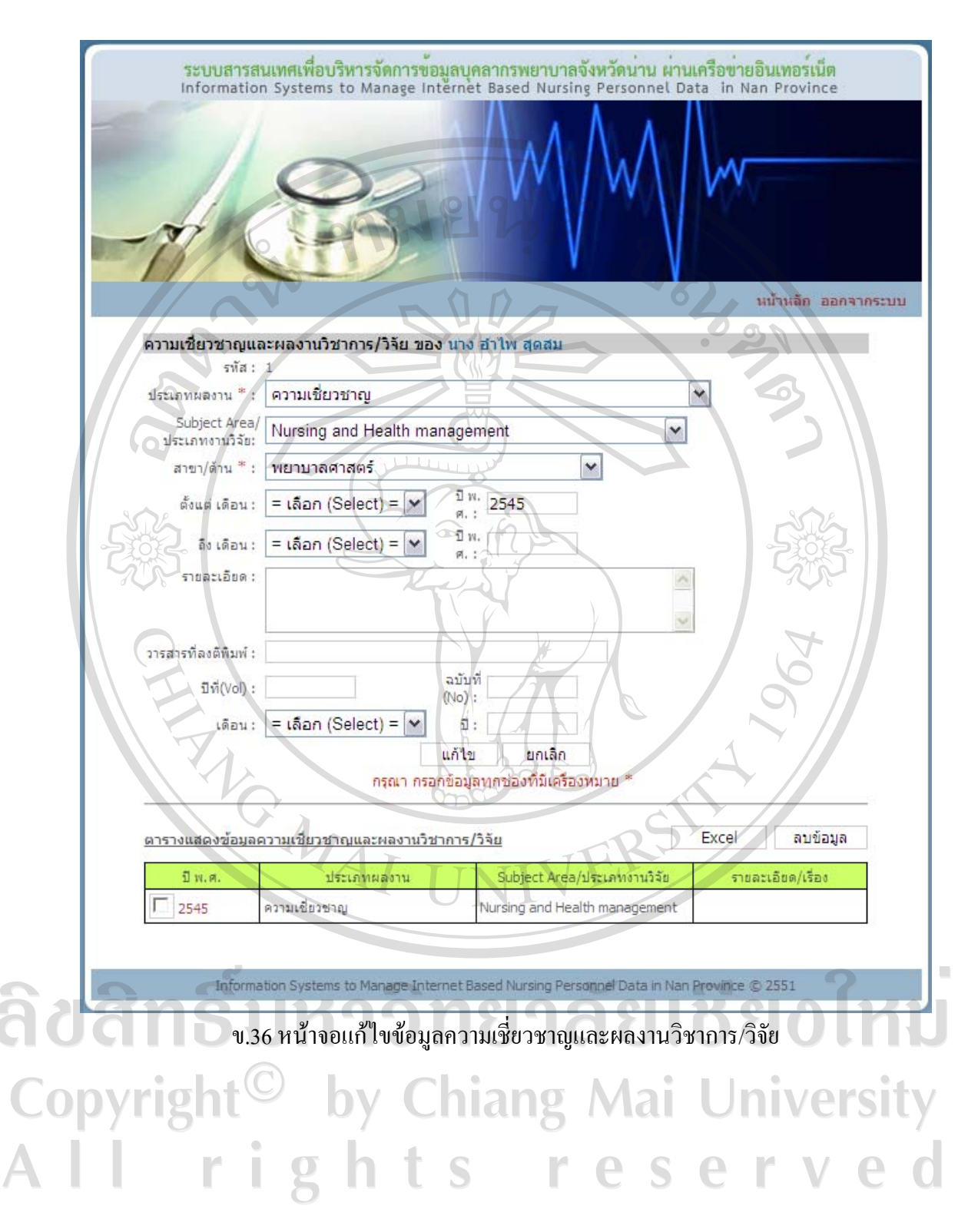

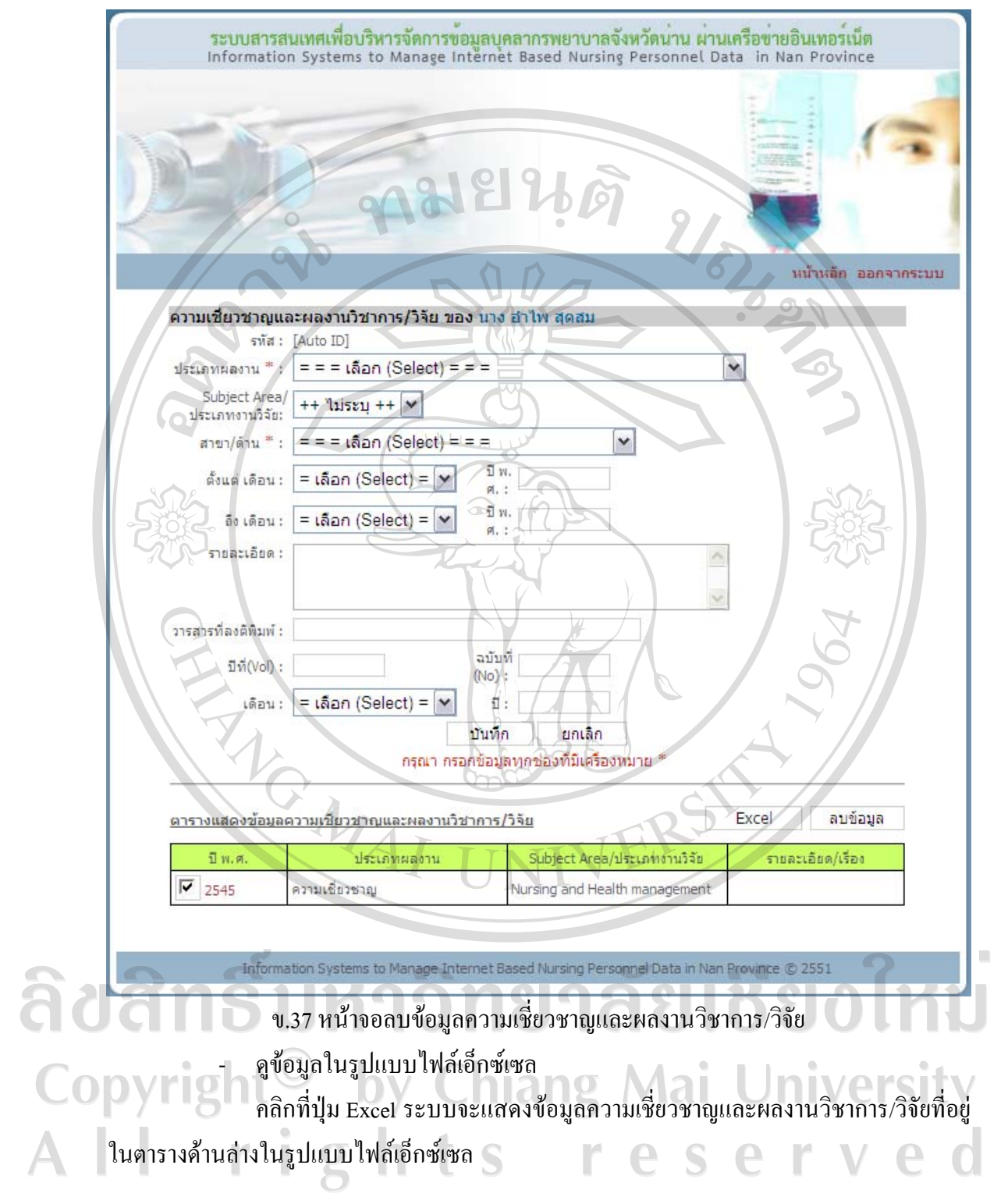

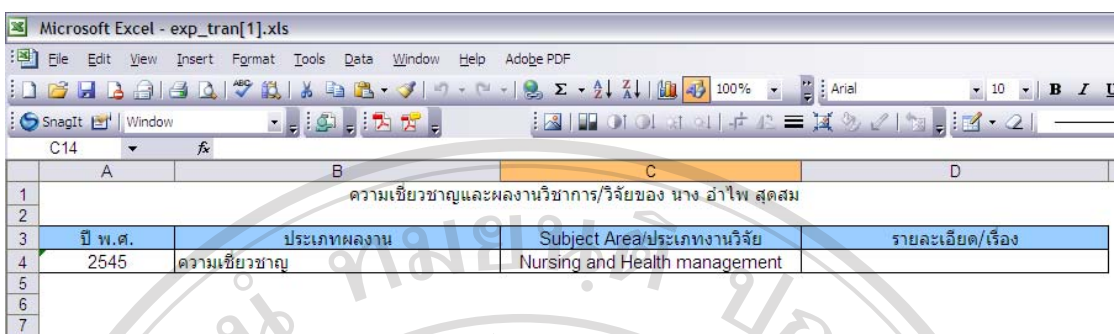

ข.38 ไฟลเอ็กซเซลความเชี่ยวชาญและผลงานวิชาการ/วิจยั **ใบอนุญาตประกอบวิชาชีพ/บัตรสมาชิก** 

เมื่อคลิกใบอนุญาตประกอบวิชาชีพ/บัตรสมาชิกในหนาจอเมนูสิทธิ์การใชงาน จะเขาสู หน้าจอใบอนุญาตประกอบวิชาชีพ/บัตรสมาชิก ด้านบนจะมีช่องให้กรอกข้อมูลใบอนุญาต ประกอบวิชาชีพ/บัตรสมาชิกที่ไดรับ ตารางดานลางจะแสดงขอมูลใบอนุญาตประกอบวิชาชีพ/ บัตรสมาชิกที่ได้รับที่ได้กรอกไว้ก่อนหน้านี้ หากไม่มีการกรอกข้อมูล ตารางด้านล่างจะปรากฏคำ ว่า ไม่พบข้อมูล

- บันทึกขอมูลใบอนุญาตประกอบวิชาชีพ/บัตรสมาชิกที่ไดรับ

กรอกขอมูลประเภทใบอนุญาตบัตรสมาชิกเลขที่วันที่ออกบัตรและวันหมดอายุ โดยจะตองกรอกขอมูลทุกชองที่มีเครื่องหมาย \* แลวกดปุมบันทึกระบบจะบันทึกขอมูลจากนั้นจะ กลับเขาสูหนาจอใบอนุญาตประกอบวิชาชีพ/บัตรสมาชิกที่ไดรับ และจะปรากฏขอมูลใบอนุญาต ประกอบวิชาชีพ/บัตรสมาชิกที่ไดรับ ที่บันทึกในตารางดานลางของหนาจอ

- แกไขขอมูลใบอนุญาตประกอบวิชาชีพ/บัตรสมาชิกที่ไดรับ

คลิกเลขที่ของขอมูลที่ตองการแกไขในตารางขอมูลที่ตองการแกไขจะไปปรากฏ ในช่องกรอกข้อมูลด้านบน เปลี่ยนข้อมูลในช่องตามที่ต้องการแก้ไข จากนั้นกดปุ่มแก้ไข ระบบจะ บันทึกข้อมูลที่แก้ไข จากนั้นจะกลับเข้าสู่หน้าจอใบอนุญาตประกอบวิชาชีพ/บัตรสมาชิกที่ได้รับ และจะปรากฏขอมูลใบอนุญาตประกอบวิชาชีพ/บัตรสมาชิกที่ไดรับที่แกไขในตารางดานลางของ หน้าจอ

- ลบขอมูลใบอนุญาตประกอบวิชาชีพ/บัตรสมาชิกที่ไดรับ คลิกที่กลองสี่เหลี่ยมหนาเลขที่ของขอมูลที่ตองการลบ หลังจากเลือกกลอง สี่เหลี่ยมจะปรากฏเครื่องหมาย √ สามารถเลือกข้อมูลที่ต้องการลบได้หลายข้อมูล เมื่อเลือกครบ แล้ว ให้กดปุ่มลบข้อมูล ระบบจะลบข้อมูลที่เลือก จากนั้นจะกลับเข้าสู่หน้าจอใบอนุญาตประกอบ วิชาชีพ/บัตรสมาชิกที่ไดรับ และจะปรากฏขอมูลใบอนุญาตประกอบวิชาชีพ/บัตรสมาชิกที่ไดรับที่

เหลือในตารางดานลางของหนาจอและหากลบขอมูลทั้งหมด ตารางดานลางจะปรากฏคําวา ไมพบ ขอมูล

- ดูขอมูลในรูปแบบไฟลเอ็กซเซล

GOSS

คลิกที่ปุม Excel ระบบจะแสดงขอมูลใบอนุญาตประกอบวิชาชีพ/บัตรสมาชิกที่ ได้รับ ที่อยู่ในตารางด้านล่างในรูปแบบไฟล์เอ็กซ์เซล $|\mathscr{S}|$ 

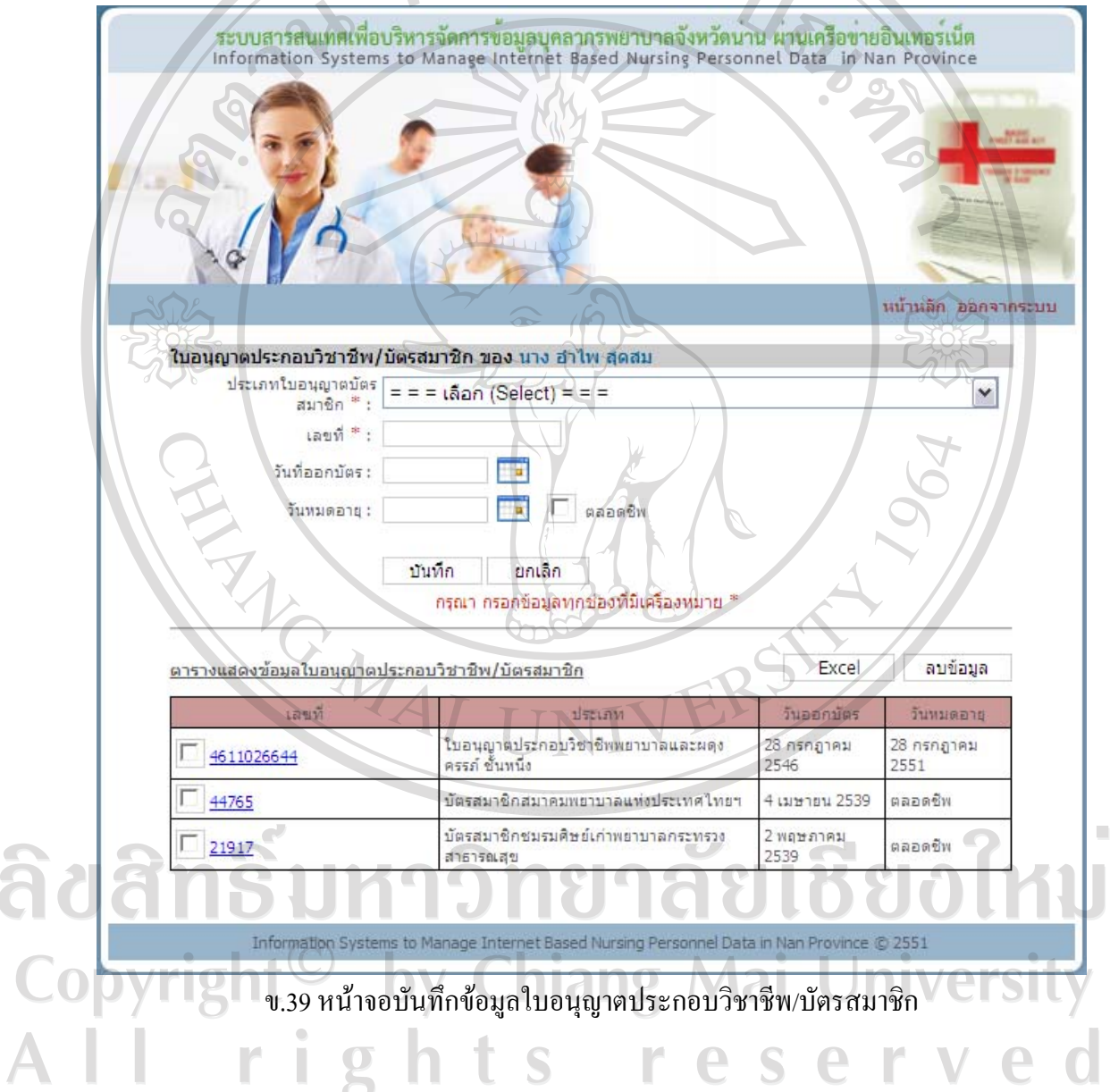

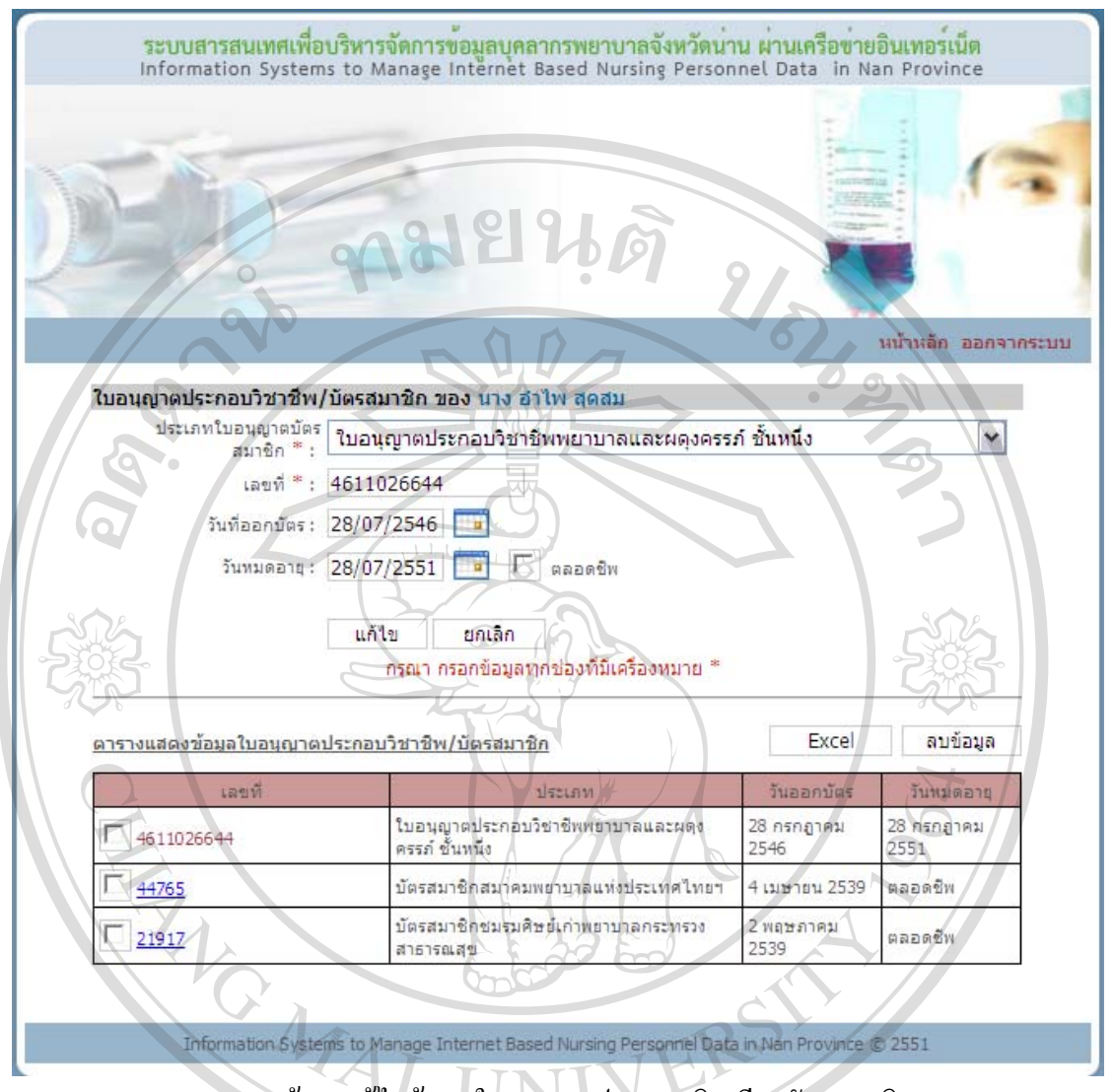

ข.40 หน้าจอแก้ไขข้อมูลใบอนุญาตประกอบวิชาชีพ/บัตรสมาชิก

# ลิขสิทธิ์มหาวิทยาลัยเชียงใหม Copyright<sup>©</sup> by Chiang Mai University All rights reserved

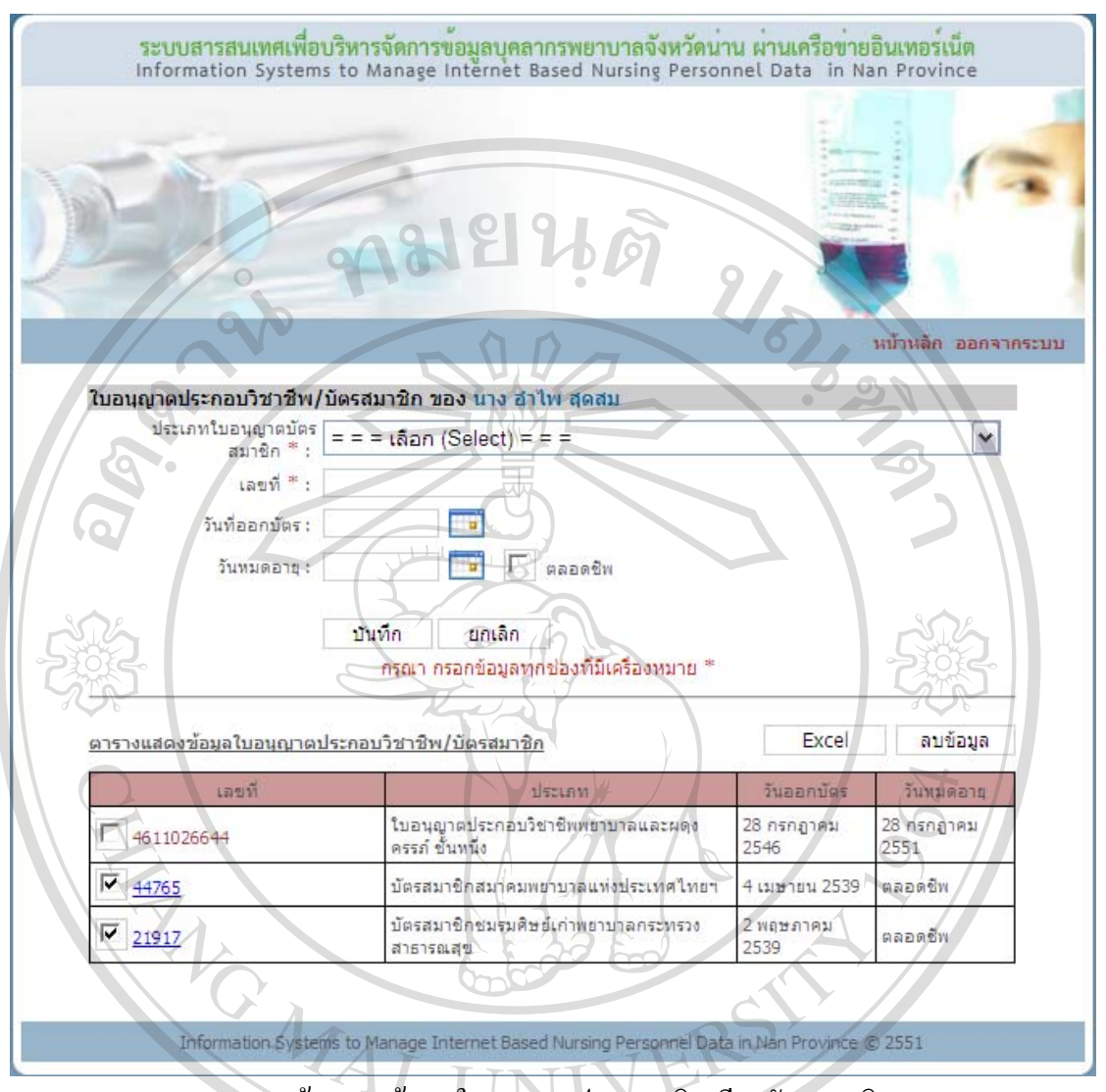

#### ข.41 หนาจอลบขอมูลใบอนุญาตประกอบวิชาชีพ/บัตรสมาชิก

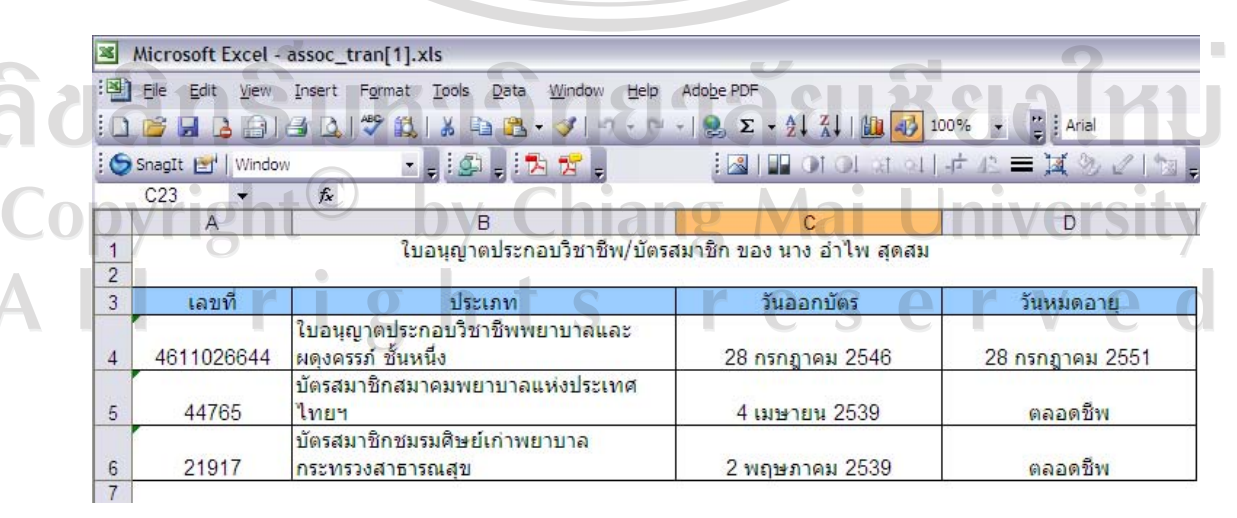

**ภาวะสุขภาพ**  ข.42 ไฟลเอกซเซลใบอนุญาตประกอบวิชาชีพ/บัตรสมาชิก

เมื่อคลิกภาวะสุขภาพในหน้าจอเมนูสิทธิ์การใช้งาน จะเข้าสู่หน้าจอภาวะสุขภาพ ด้านบน ึ่จะมีช่องให้กรอกข้อมูลภาวะสุขภาพ ตารางด้านล่างจะแสดงข้อมูลภาวะสุขภาพที่ได้กรอกไว้ก่อน หนานี้หากไมมีการกรอกขอมูล ตารางดานลางจะปรากฏคําวาไมพบขอมูล

- บันทึกขอมูลภาวะสุขภาพ

กรอกขอมูลชวงเดือน สุขภาพ การตรวจสุขภาพ ประเภทภาวะสุขภาพ ชนิดภาวะ สุขภาพ และรายละเอียดโดยจะตองกรอกขอมูลทุกชองที่มีเครื่องหมาย \* แลวกดปุมบันทึกระบบ จะบันทึกข้อมูล จากนั้นจะกลับเข้าสู่หน้าจอภาวะสุขภาพและจะปรากฏข้อมูลภาวะสุขภาพที่บันทึก ในตารางดานลางของหนาจอ

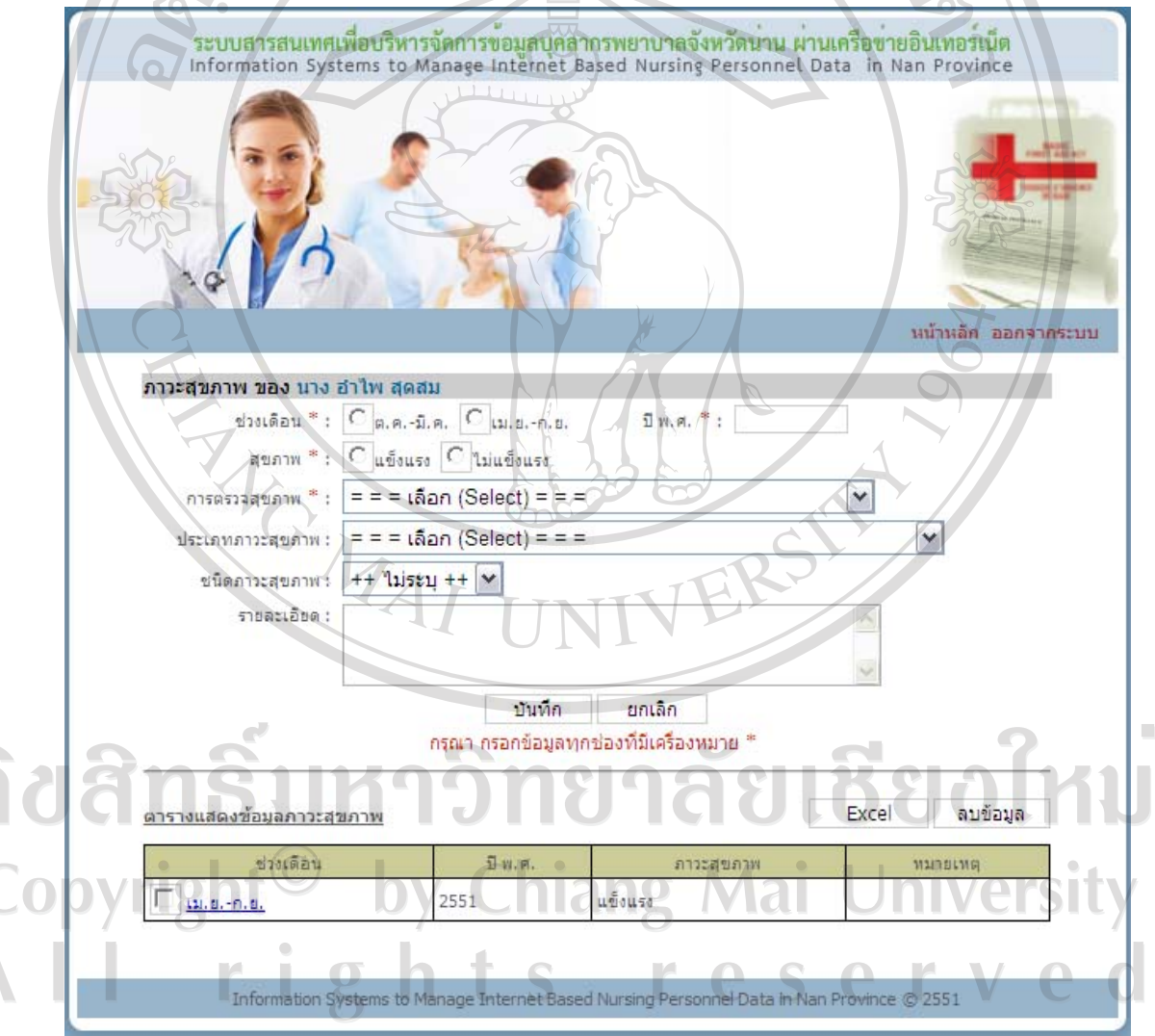

ึ ข.43 หน้าจอบันทึกข้อมูลภาวะสุขภาพ

- แกไขขอมูลภาวะสุขภาพ

คลิกชวงเดือนของขอมูลที่ตองการแกไขในตาราง ขอมูลที่ตองการแกไขจะไป ปรากฏในช่องกรอกข้อมูลด้านบน เปลี่ยนข้อมูลในช่องตามที่ต้องการแก้ไข จากนั้นกดปุ่มแก้ไข ระบบจะบันทึกขอมูลที่แกไขจากนั้นจะกลับเขาสูหนาจอภาวะสุขภาพ และจะปรากฏขอมูลภาวะ ี สุขภาพที่แก้ไขในตารางด้านล่างของหน้าจอ

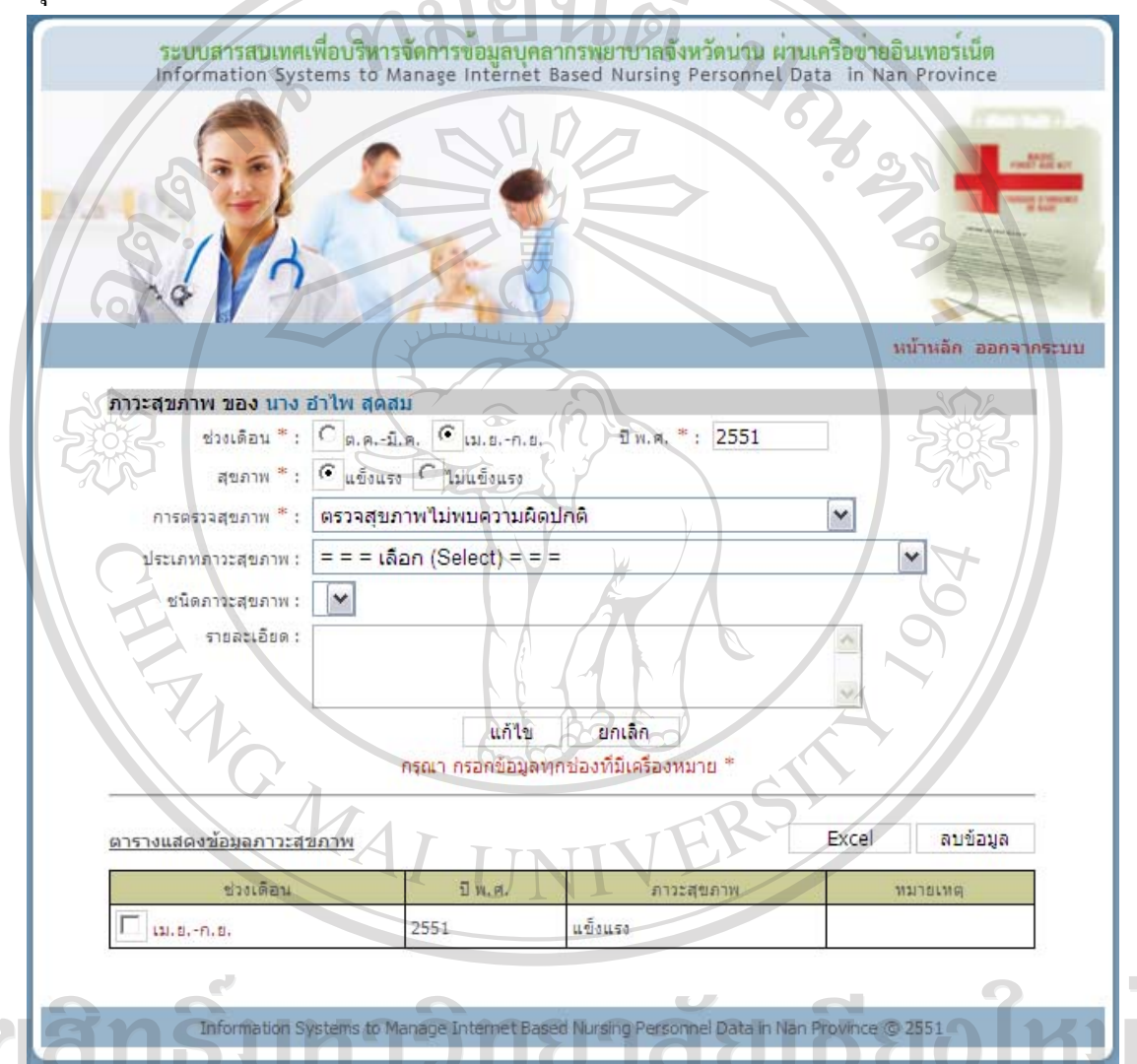

้<br>ข.44 หน้าจอแก้ไขข้อมูลภาวะสุขภาพ

- ลบขอมูลภาวะสุขภาพ คลิกที่กล่องสี่เหลี่ยมหน้าช่วงเดือนของข้อมูลที่ต้องการลบ หลังจากเลือกกล่อง สี่เหลี่ยมจะปรากฏเครื่องหมาย  $\checkmark$  สามารถเลือกข้อมูลที่ต้องการลบได้หลายข้อมูล เมื่อเลือกครบ แล้ว ให้กดปุ่มลบข้อมูล ระบบจะลบข้อมูลที่เลือก จากนั้นจะกลับเข้าสู่หน้าจอภาวะสุขภาพ และจะ ปรากฏขอมูลภาวะสุขภาพที่เหลือในตารางดานลางของหนาจอและหากลบขอมูลทั้งหมด ตาราง ดานลางจะปรากฏคําวาไมพบขอมูล

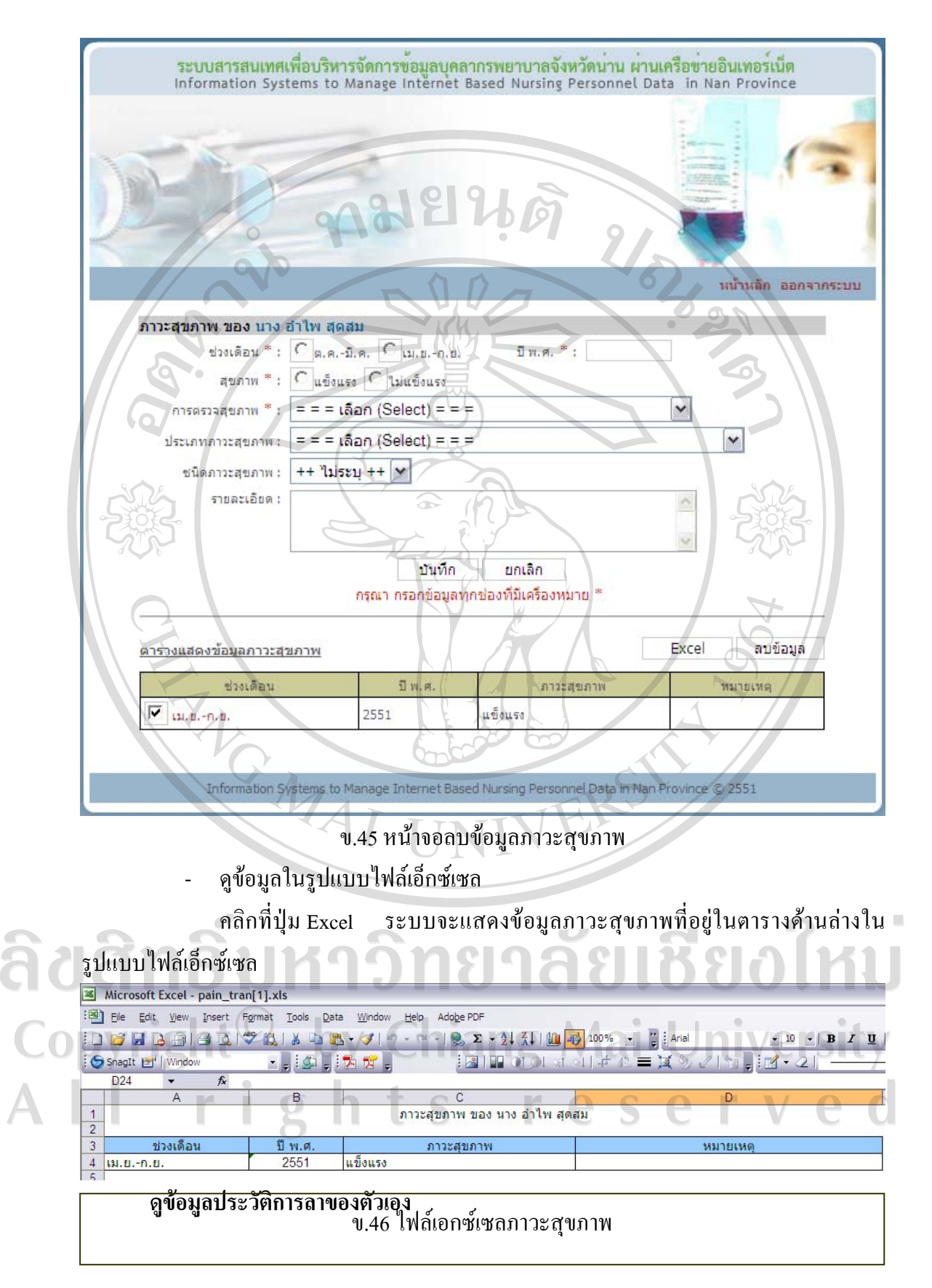

148

เมื่อคลิกประวัติการลา ในหน้าจอเมนูสิทธิ์การใช้งาน จะปรากฏหน้าจอดังรูป ข.47 จะ แสดงขอมูลปงบประมาณ วันที่ลา ประเภทการลาและจํานวนวันลาของตัวเอง

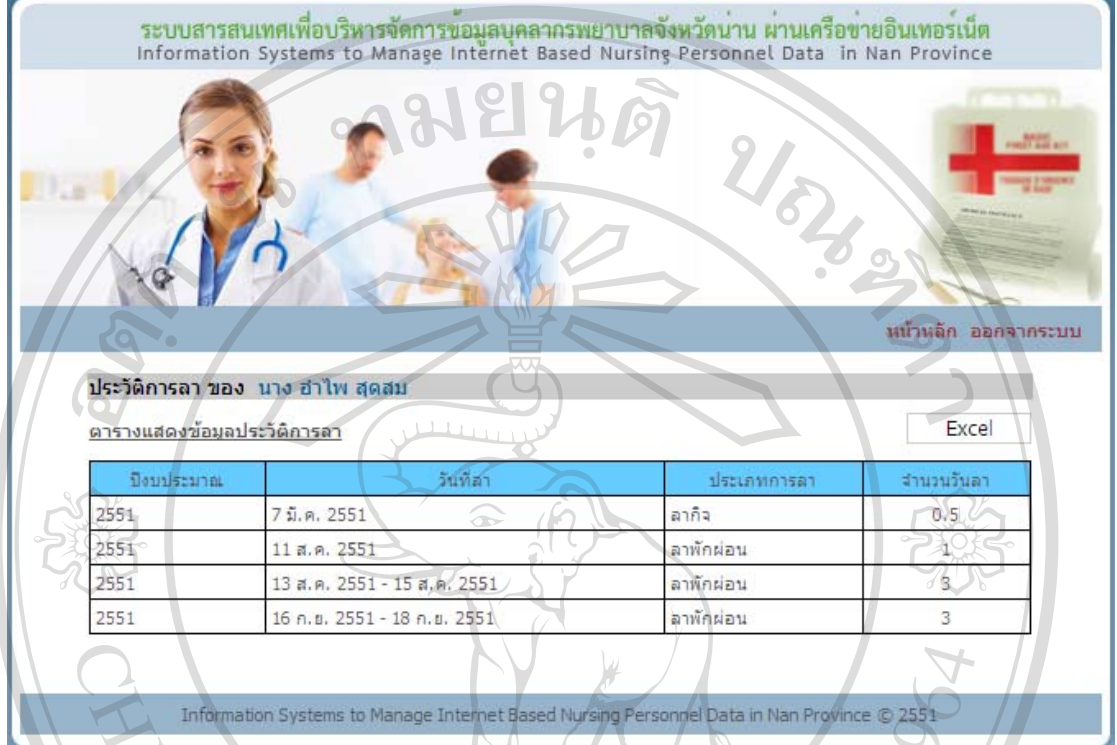

ข.47 หน้าจอดูประวัติการลาของตัวเอง

สามารถออกรายงานประวัติการลาของตัวเองในรูปแบบไฟลเอ็กซเซล โดยกดปุม Excel ระบบจะแสดงขอมูลประวัติการลาของตัวเองในรูปแบบไฟลเอ็กซเซลดังรูป ข.48

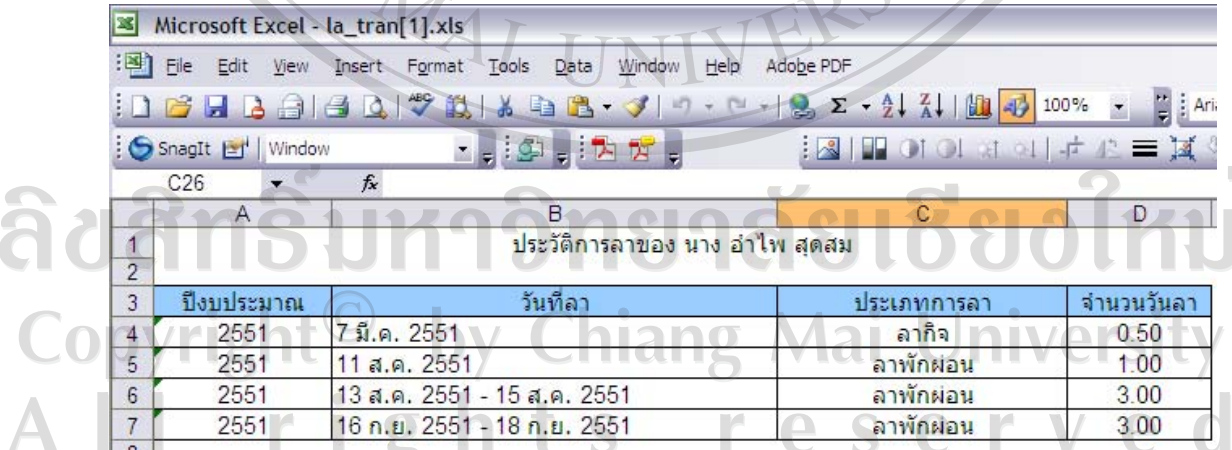

ข.48 ไฟลเอ็กซเซลประวัติการลาของตัวเอง

**ดูขอมูลการเลื่อนขั้นเงินเดือนของตัวเอง**

เมื่อคลิกเลื่อนขั้นเงินเดือน ในหน้าจอเมนูสิทธิ์การใช้งาน จะปรากฏหน้าจอดังรูป ข.49 จะ แสดงข้อมูลวันเดือนปี ตำแหน่ง เลขที่ตำแหน่ง เงินเดือน และหน่วยงานของตัวเอง

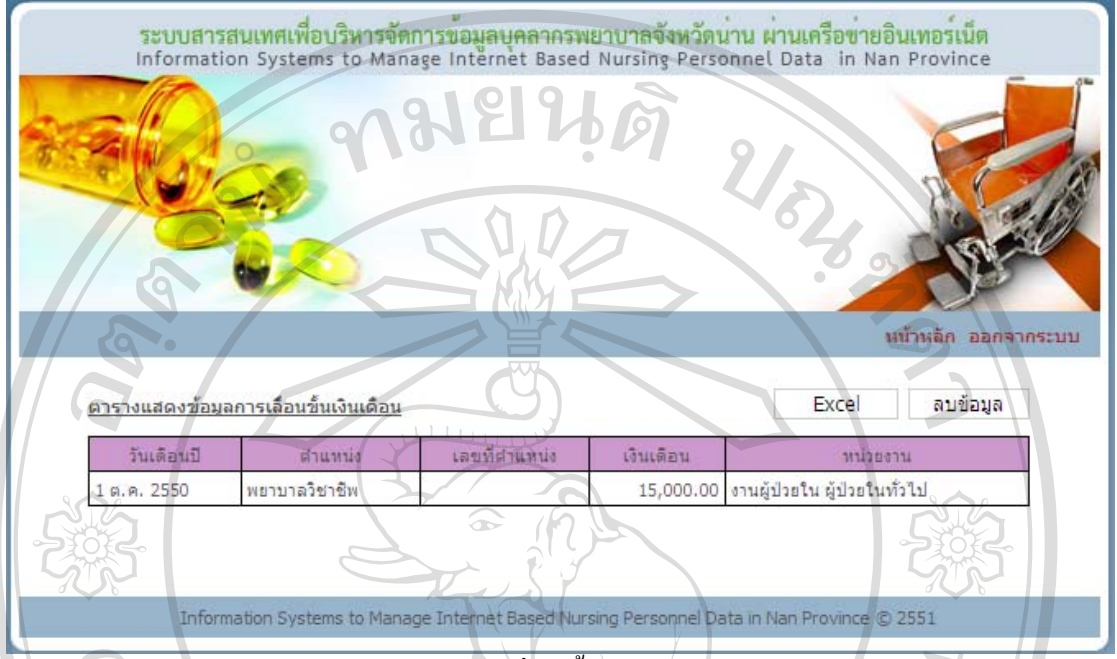

ึ ข.49 หน้าจอดูการเลื่อนขั้นเงินเดือนของตัวเอง

สามารถออกรายงานการเลื่อนขั้นเงินเดือนของตัวเองในรูปแบบไฟลเอ็กซเซล โดยกดปุม Excel ระบบจะแสดงขอมูลประวัติการลาของตัวเองในรูปแบบไฟลเอ็กซเซลดังรูป ข.50

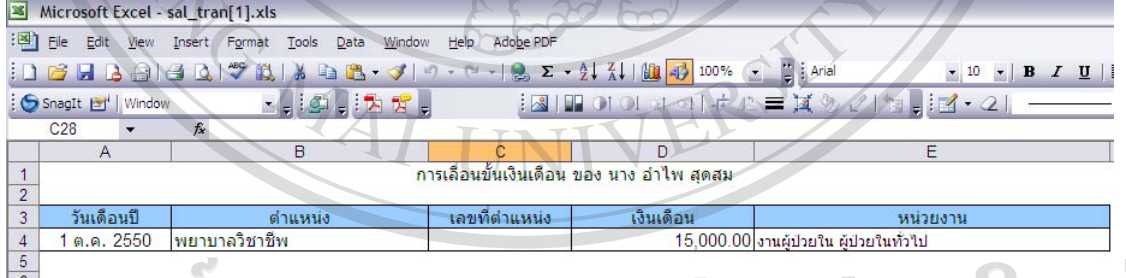

ข.50 ไฟลเอ็กซเซลการเลื่อนขั้นเงินเดือนของตัวเอง

#### **จัดการขอมูลอางอิง**

**ใบอนุญาต/บัตรสมาชิก** 

เมื่อคลิกใบอนุญาต/บัตรสมาชิกในหนาจอเมนูสิทธิ์การใชงาน จะเขาสูหนาจอใบอนุญาต/ บัตรสมาชิก ด้านบนจะมีช่องให้กรอกข้อมูลใบอนุญาต/บัตรสมาชิก ตารางด้านล่างจะแสดง ใบอนุญาต/บัตรสมาชิกที่ได้กรอกไว้ก่อนหน้านี้ หากไม่มีการกรอกข้อมูล ตารางด้านล่างจะปรากฏ คําวาไมพบขอมูล

- บันทึกขอมูลใบอนุญาต/บัตรสมาชิก

กรอกข้อมูลประเภทใบอนุญาต/บัตรสมาชิก แล้วกดปุ่มบันทึก ระบบจะบันทึก ขอมูลจากนั้นจะกลับเขาสูหนาจอใบอนุญาต/บัตรสมาชิก และจะปรากฏขอมูลใบอนุญาต/บัตร สมาชิกที่บันทึกในตารางดานลางของหนาจอ

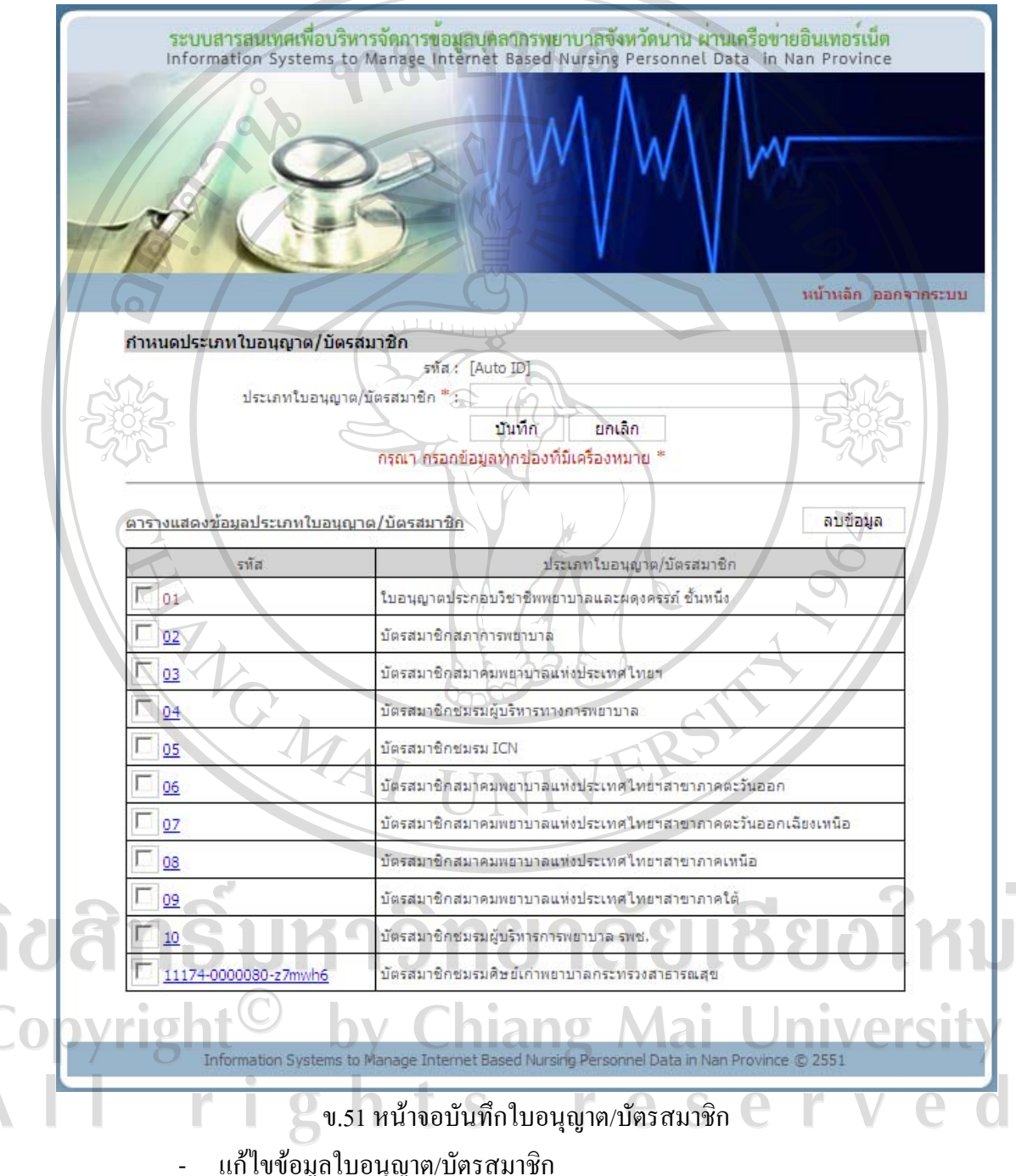

คลิกรหัสของขอมูลที่ตองการแกไขในตารางขอมูลที่ตองการแกไขจะไปปรากฏ ในช่องกรอกข้อมูลด้านบน เปลี่ยนข้อมูลในช่องตามที่ต้องการแก้ไข จากนั้นกดปุ่มแก้ไข ระบบจะ บันทึกข้อมูลที่แก้ไข จากนั้นจะกลับเข้าสู่หน้าจอใบอนุญาต/บัตรสมาชิกและจะปรากฏข้อมูล ใบอนุญาต/บัตรสมาชิกที่แก้ไขในตารางด้านล่างของหน้าจอ

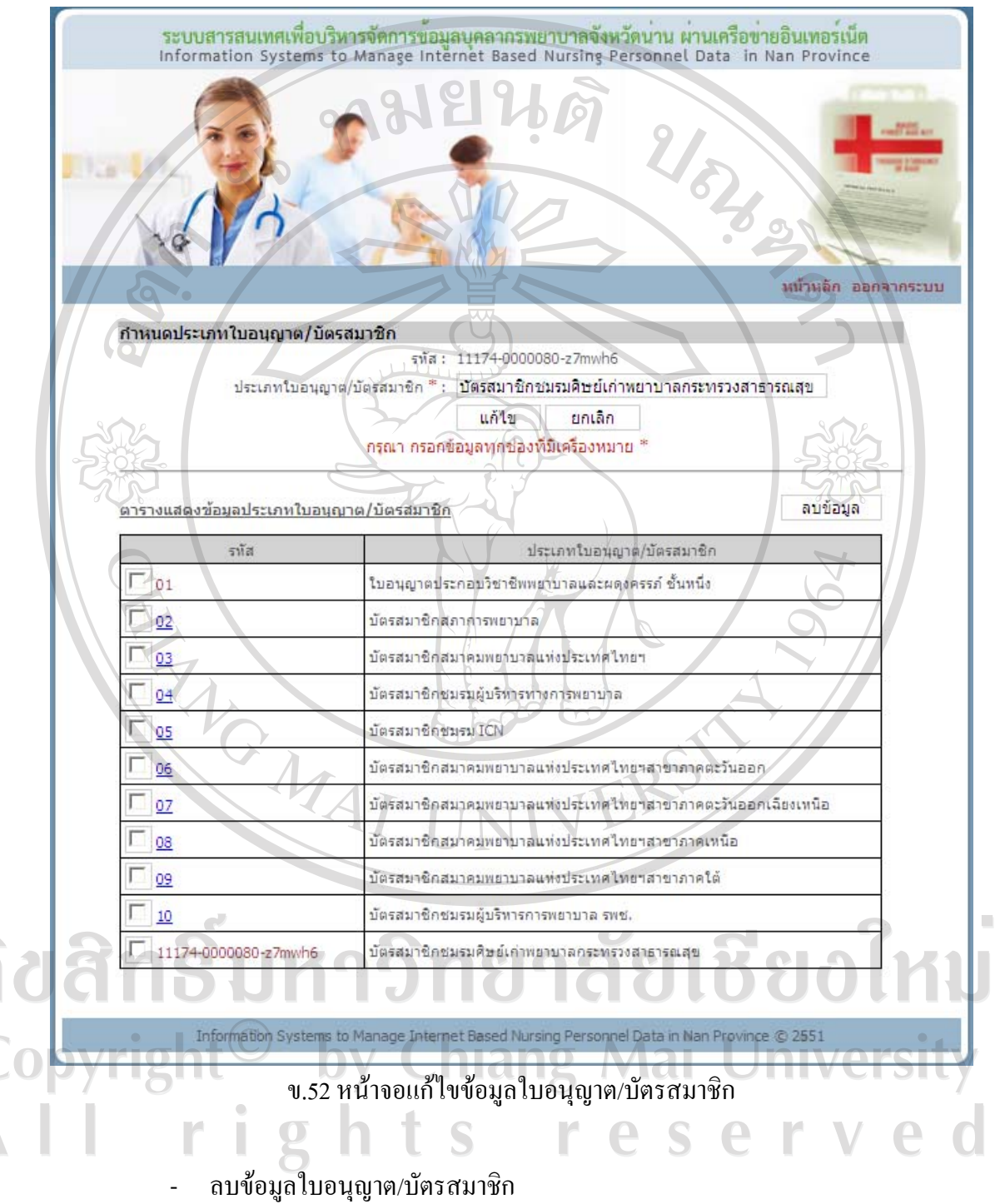

คลิกที่กลองสี่เหลี่ยมหนารหัสของขอมูลที่ตองการลบ หลังจากเลือกกลองสี่เหลี่ยม จะปรากฏเครื่องหมาย  $\checkmark$  สามารถเลือกข้อมูลที่ต้องการลบได้หลายข้อมูล เมื่อเลือกครบแล้ว ให้กด ปุมลบขอมูลระบบจะลบขอมูลที่เลือกจากนั้นจะกลับเขาสูหนาจอใบอนุญาต/บัตรสมาชิกและจะ ปรากฏใบอนุญาต/บัตรสมาชิกที่เหลือในตารางด้านล่างของหน้าจอ และหากลบข้อมูลทั้งหมด ตารางดานลางจะปรากฏคําวาไมพบขอมูล

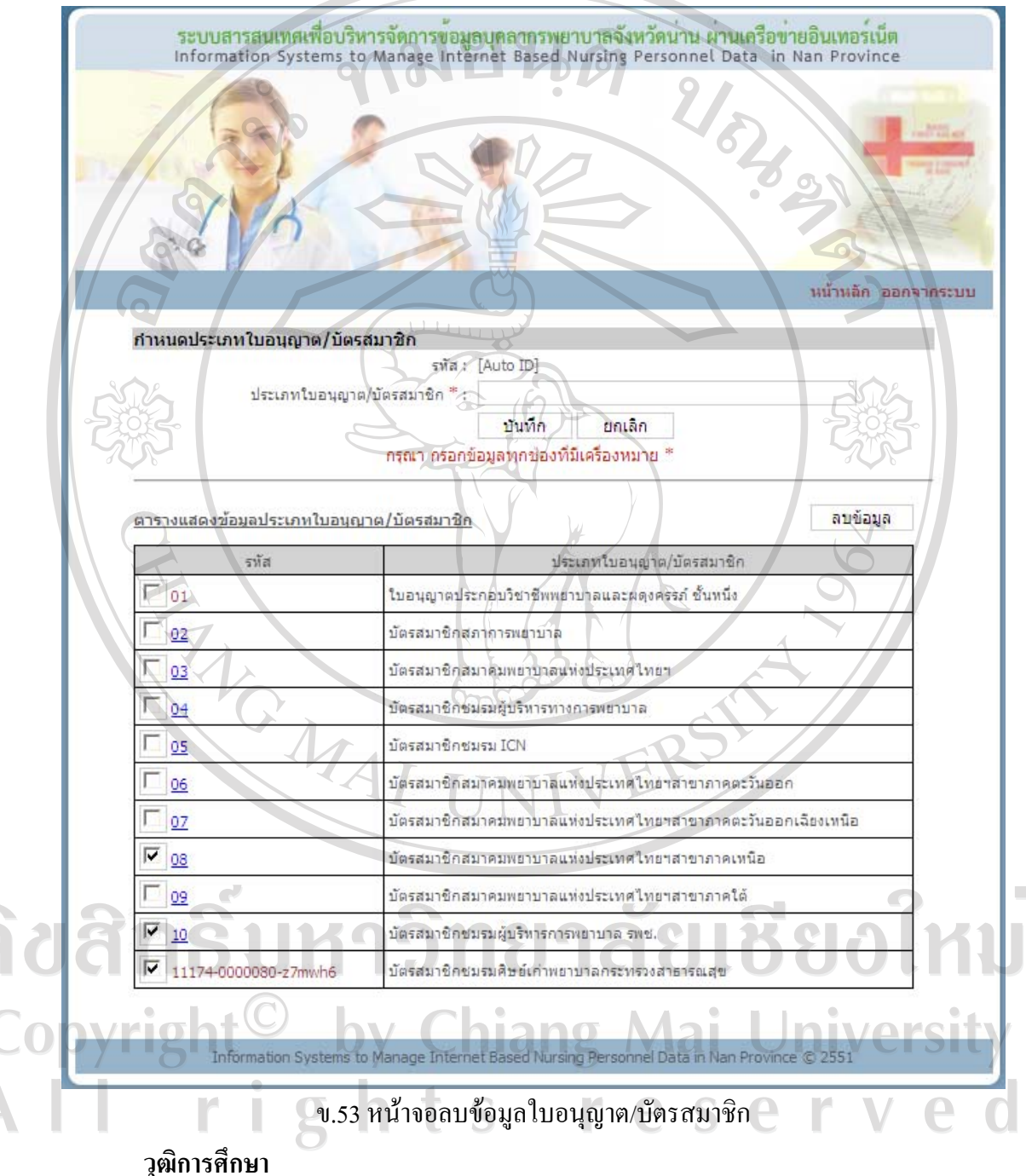

เมื่อคลิกวุฒิการศึกษาในหน้าจอเมนูสิทธิ์การใช้งาน จะเข้าสู่หน้าจอวุฒิการศึกษา ด้านบน ึ่จะมีช่องให้กรอกข้อมูลวุฒิการศึกษา ตารางด้านล่างจะแสดงวุฒิการศึกษาที่ได้กรอกไว้ก่อนหน้านี้ หากไมมีการกรอกขอมูล ตารางดานลางจะปรากฏคําวาไมพบขอมูล

- บันทึกขอมูลวุฒิการศึกษา

กรอกขอมูลวุฒิการศึกษาและระดับการศึกษา แลวกดปุมบันทึกระบบจะบันทึก ขอมูลจากนั้นจะกลับเขาสูหนาจอวุฒิการศึกษาและจะปรากฏขอมูลวุฒิการศึกษาที่บันทึกในตาราง ดานลางของหนาจอ

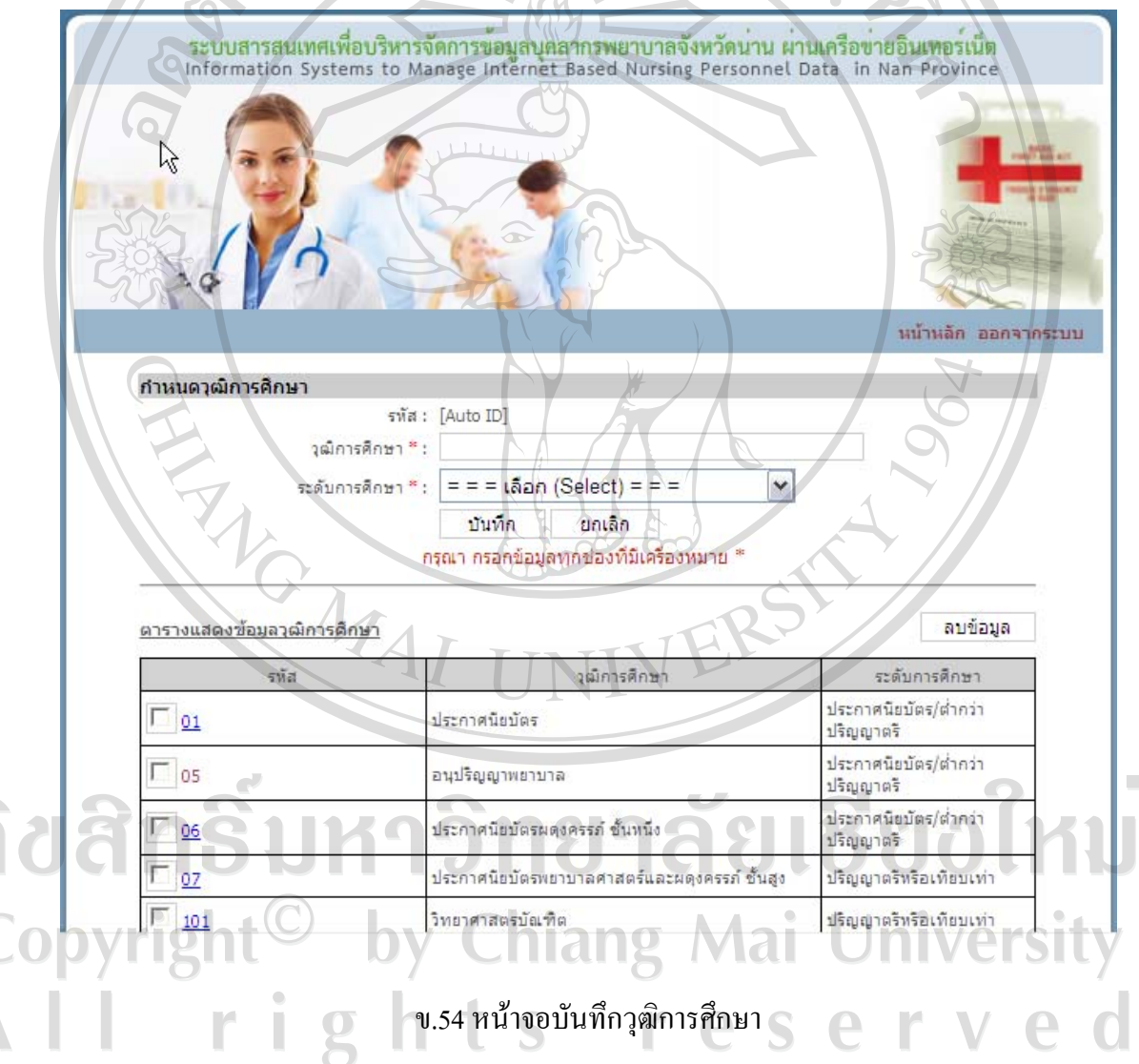

- แกไขขอมูลวุฒิการศึกษา

คลิกรหัสของขอมูลที่ตองการแกไขในตารางขอมูลที่ตองการแกไขจะไปปรากฏ ในช่องกรอกข้อมูลด้านบน เปลี่ยนข้อมูลในช่องตามที่ต้องการแก้ไข จากนั้นกดปุ่มแก้ไข ระบบจะ บันทึกขอมูลที่แกไขจากนั้นจะกลับเขาสูหนาจอวุฒิการศึกษาและจะปรากฏขอมูลวุฒิการศึกษาที่ แกไขในตารางดานลางของหนาจอ

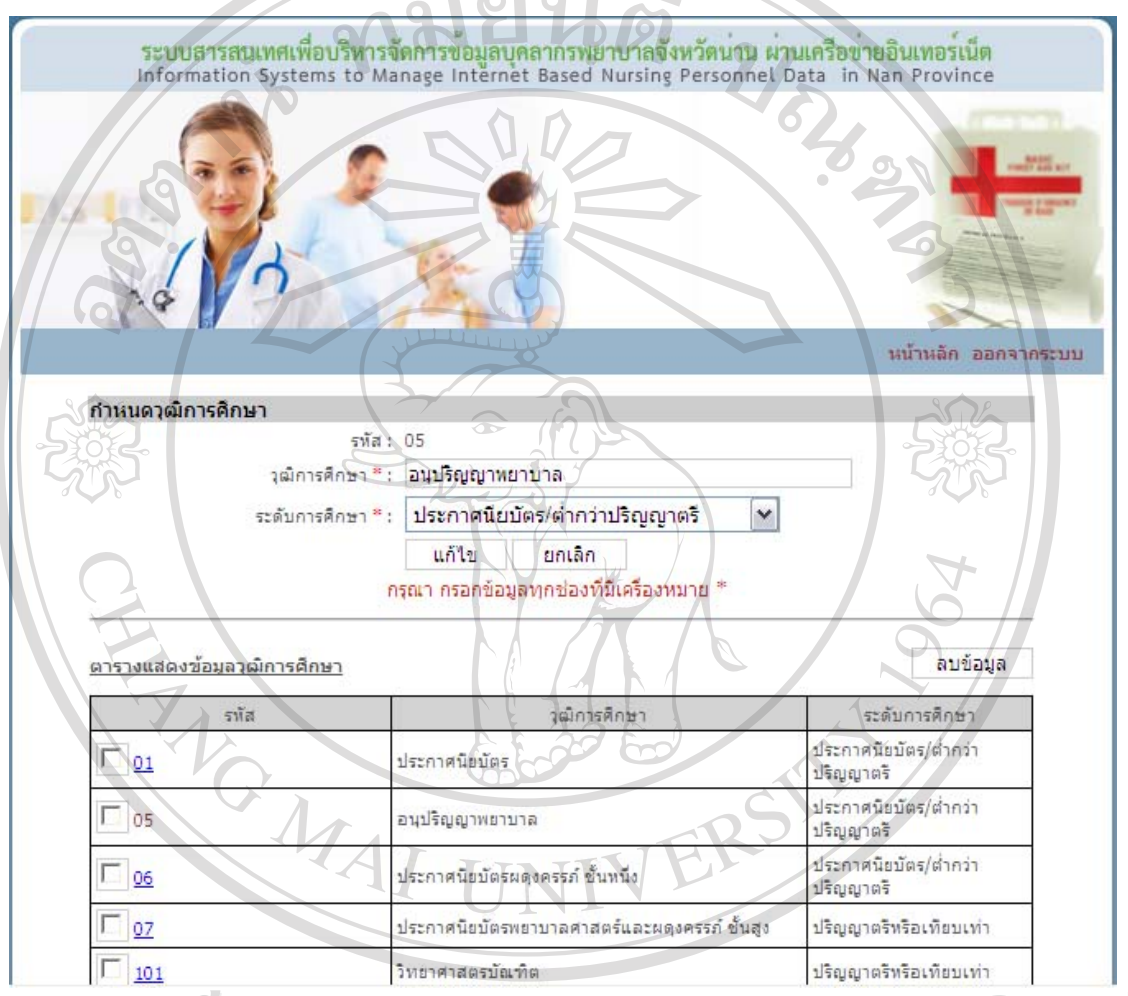

#### ข.55 หน้าจอแก้ไขข้อมูลวุฒิการศึกษา

### - ลบขอมูลวุฒิการศึกษา

คลิกที่กลองสี่เหลี่ยมหนารหัสของขอมูลที่ตองการลบ หลังจากเลือกกลองสี่เหลี่ยม ดลิกทิกล่องสิเหลียมหน้ารหัสของขอมูลทิตองการลบ หลงจากเลอกกลองสเหลยม<br>จะปรากฏเครื่องหมาย ✔ สามารถเลือกข้อมูลที่ต้องการลบได้หลายข้อมูล เมื่อเลือกครบแล้ว ให้กด ปุมลบขอมูล ระบบจะลบขอมูลที่เลือก จากนั้นจะกลับเขาสูหนาจอวุฒิการศึกษาและจะปรากฏ ้วุฒิการศึกษาที่เหลือในตารางด้านล่างของหน้าจอ และหากลบข้อมูลทั้งหมด ตารางด้านล่างจะ ปรากฏคําวาไมพบขอมูล

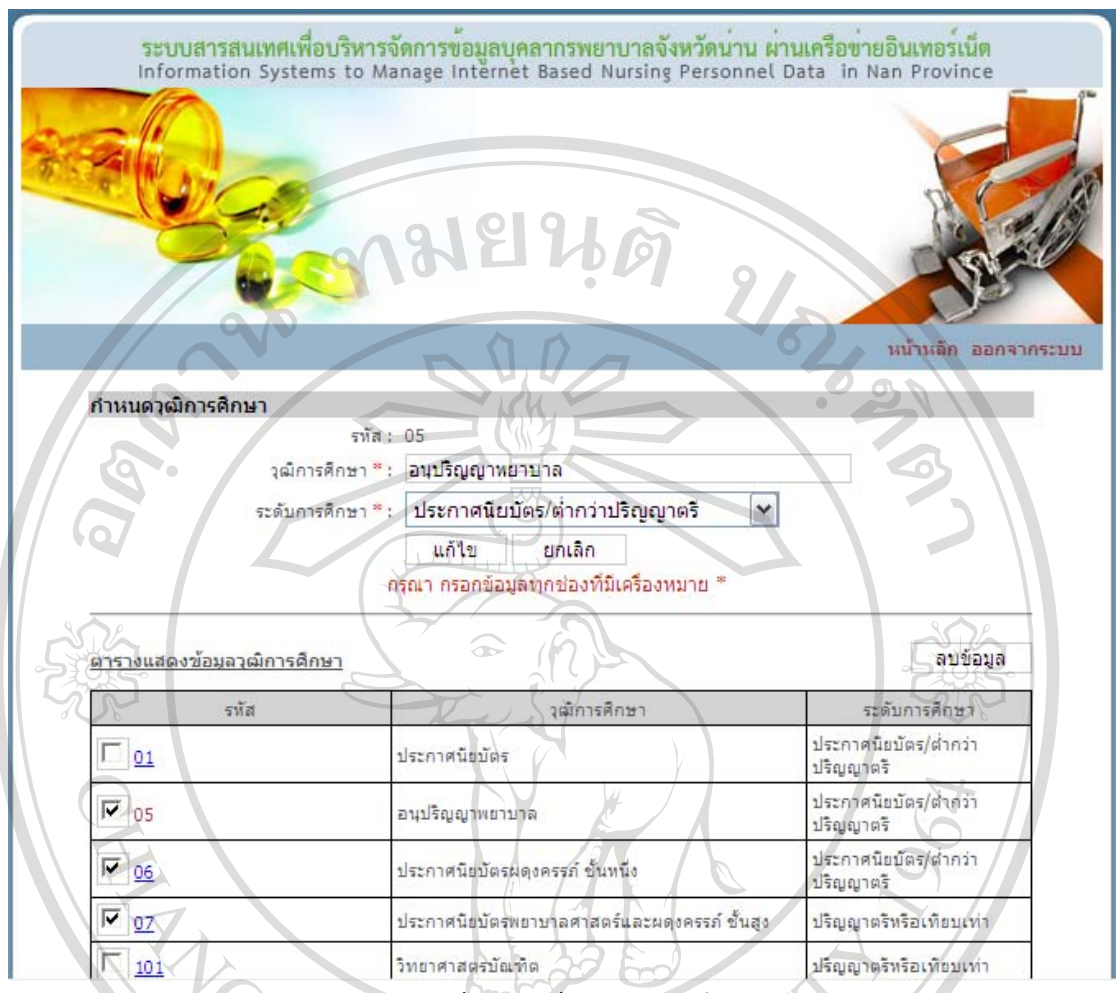

156

ข.56 หนาจอลบขอมูลวุฒิการศึกษา

**สาขา/ดาน** 

เมื่อคลิกสาขา/ดานในหนาจอเมนูสิทธิ์การใชงาน จะเขาสูหนาจอสาขา/ดาน ดานบนจะมี ช่องให้กรอกข้อมูลสาขา/ด้าน ตารางด้านล่างจะแสดงสาขา/ด้านที่ได้กรอกไว้ก่อนหน้านี้ หากไม่มี การกรอกขอมูล ตารางดานลางจะปรากฏคําวาไมพบขอมูล

- บันทึกขอมูลสาขา/ดาน

กรอกขอมูลสาขา/ดาน และประเภท แลวกดปุมบันทึก ระบบจะบันทึกขอมูล จากนั้นจะกลับเขาสูหนาจอสาขา/ดาน และจะปรากฏขอมูลสาขา/ดานที่บันทึกในตารางดานลาง ของหนาจอts r  $\overline{2}$ 

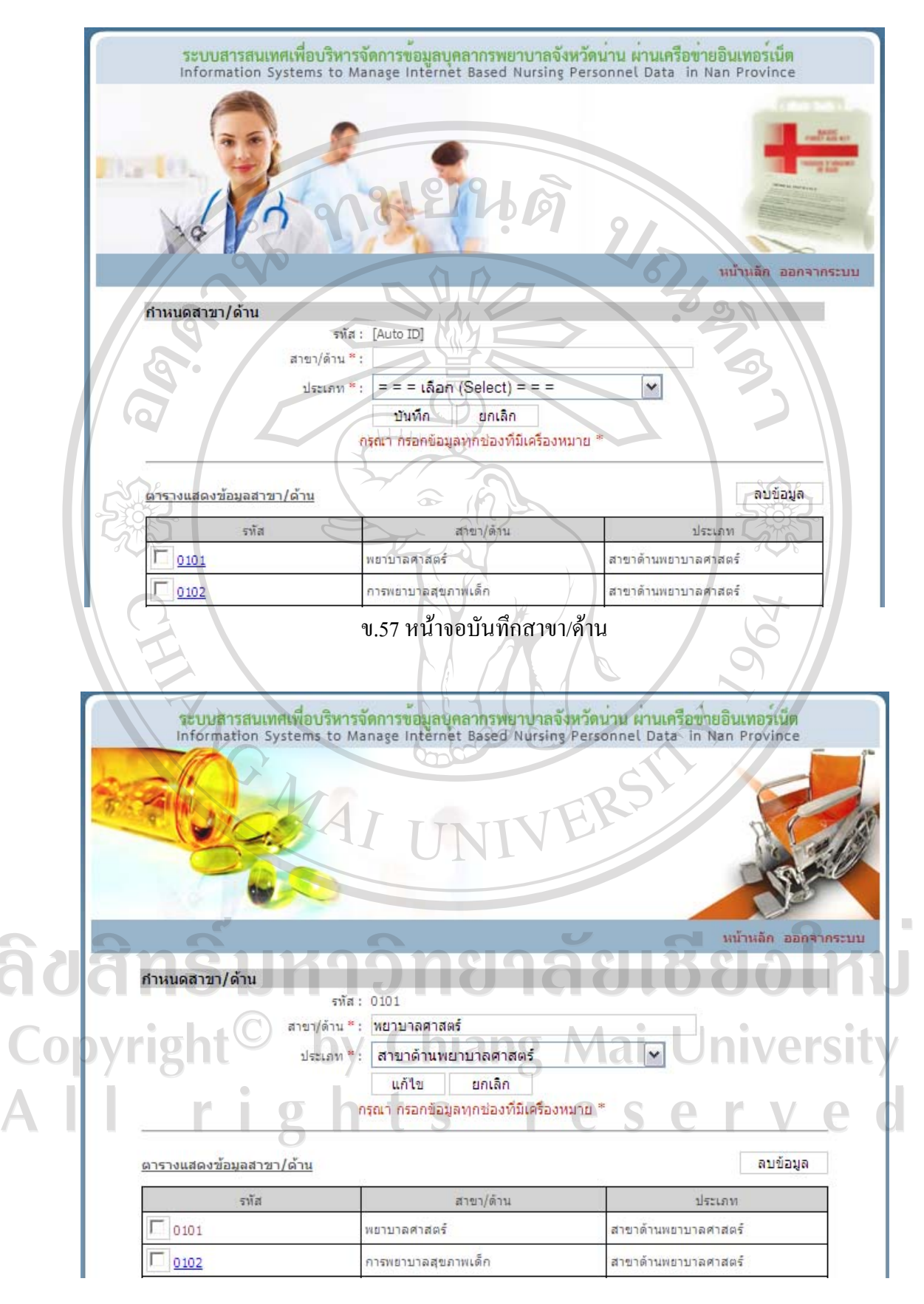

ข.58 หน้าจอแก้ไขข้อมูลสาขา/ด้าน

- แกไขขอมูลสาขา/ดาน

คลิกรหัสของขอมูลที่ตองการแกไขในตารางขอมูลที่ตองการแกไขจะไปปรากฏ ในช่องกรอกข้อมูลด้านบน เปลี่ยนข้อมูลในช่องตามที่ต้องการแก้ไข จากนั้นกดปุ่มแก้ไข ระบบจะ บันทึกข้อมูลที่แก้ไข จากนั้นจะกลับเข้าสู่หน้าจอสาขา/ด้านและจะปรากฏข้อมูลสาขา/ด้านที่แก้ไข ในตารางดานลางของหนาจอ

- ลบขอมูลสาขา/ดาน

คลิกที่กลองสี่เหลี่ยมหนารหัสของขอมูลที่ตองการลบ หลังจากเลือกกลองสี่เหลี่ยม จะปรากฏเครื่องหมาย  $\checkmark$  สามารถเลือกข้อมูลที่ต้องการลบได้หลายข้อมูล เมื่อเลือกครบแล้ว ให้กด ปุมลบขอมูลระบบจะลบขอมูลที่เลือกจากนั้นจะกลับเขาสูหนาจอสาขา/ดานและจะสาขา/ดานที่ เหลือในตารางดานลางของหนาจอและหากลบขอมูลทั้งหมด ตารางดานลางจะปรากฏคําวา ไมพบ ขอมูล

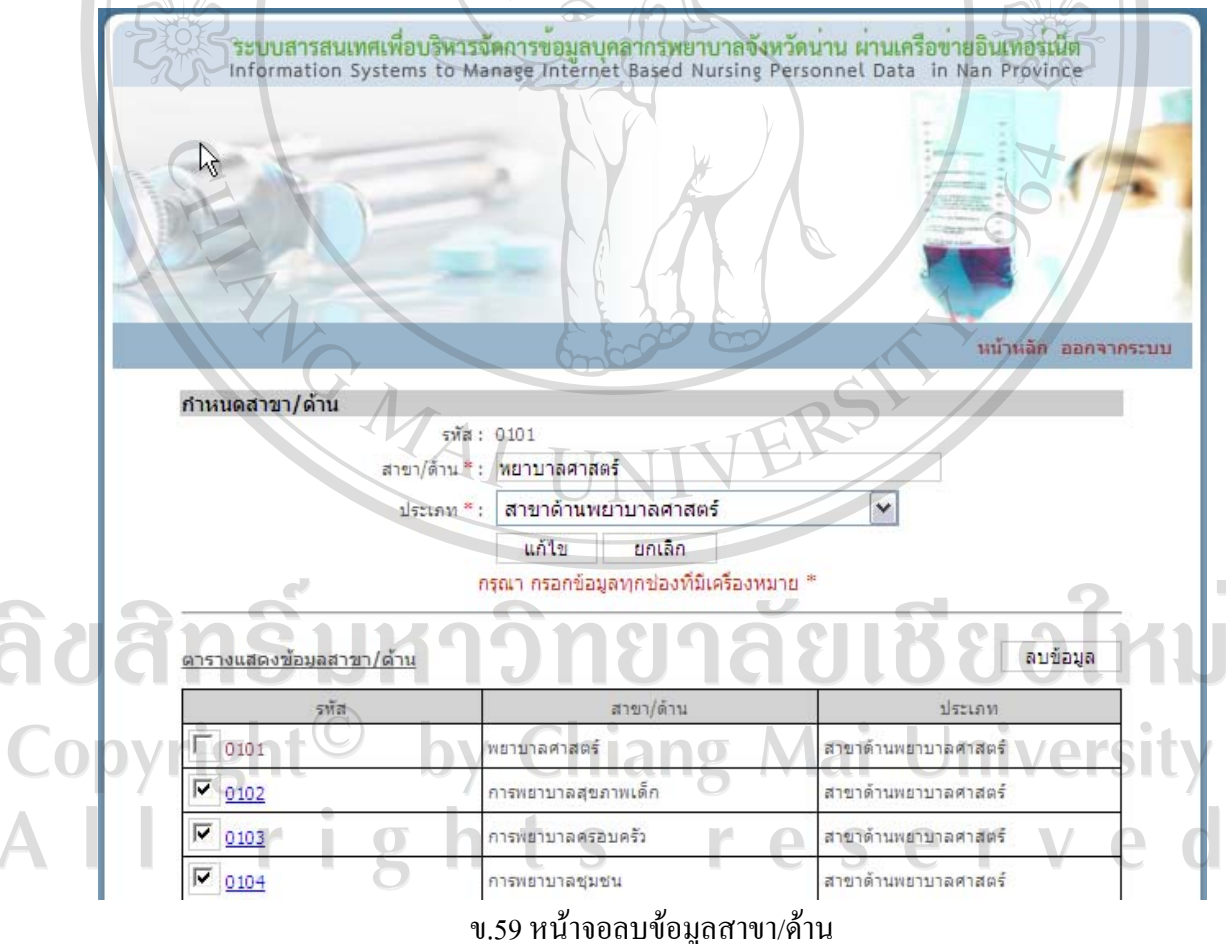

#### **สถาบัน**

เมื่อคลิกสถาบันในหน้าจอเมนูสิทธิ์การใช้งาน จะเข้าสู่หน้าจอสถาบัน ด้านบนจะมีช่องให้ ึกรอกข้อมูลสถาบัน ตารางด้านล่างจะแสดงสถาบันที่ได้กรอกไว้ก่อนหน้านี้หากไม่มีการกรอก ข้อมูล ตารางด้านล่างจะปรากฏคำว่า ไม่พบข้อมูล

- บันทึกขอมูลสถาบัน

กรอกขอมูลสถาบัน แลวกดปุมบันทึกระบบจะบันทึกขอมูลจากนั้นจะกลับเขาสู หน้าจอสถาบัน และจะปรากฏข้อมูลสถาบันที่บันทึกในตารางด้านล่างของหน้าจอ

- แกไขขอมูลสถาบัน

คลิกรหัสของขอมูลที่ตองการแกไขในตารางขอมูลที่ตองการแกไขจะไปปรากฏ ในชองกรอกขอมูลดานบน เปลี่ยนขอมูลในชองตามที่ตองการแกไขจากนั้นกดปุมแกไขระบบจะ บันทึกข้อมูลที่แก้ไข จากนั้นจะกลับเข้าสู่หน้าจอสถาบันและจะปรากฏข้อมูลสถาบันที่แก้ไขใน ตารางดานลางของหนาจอ

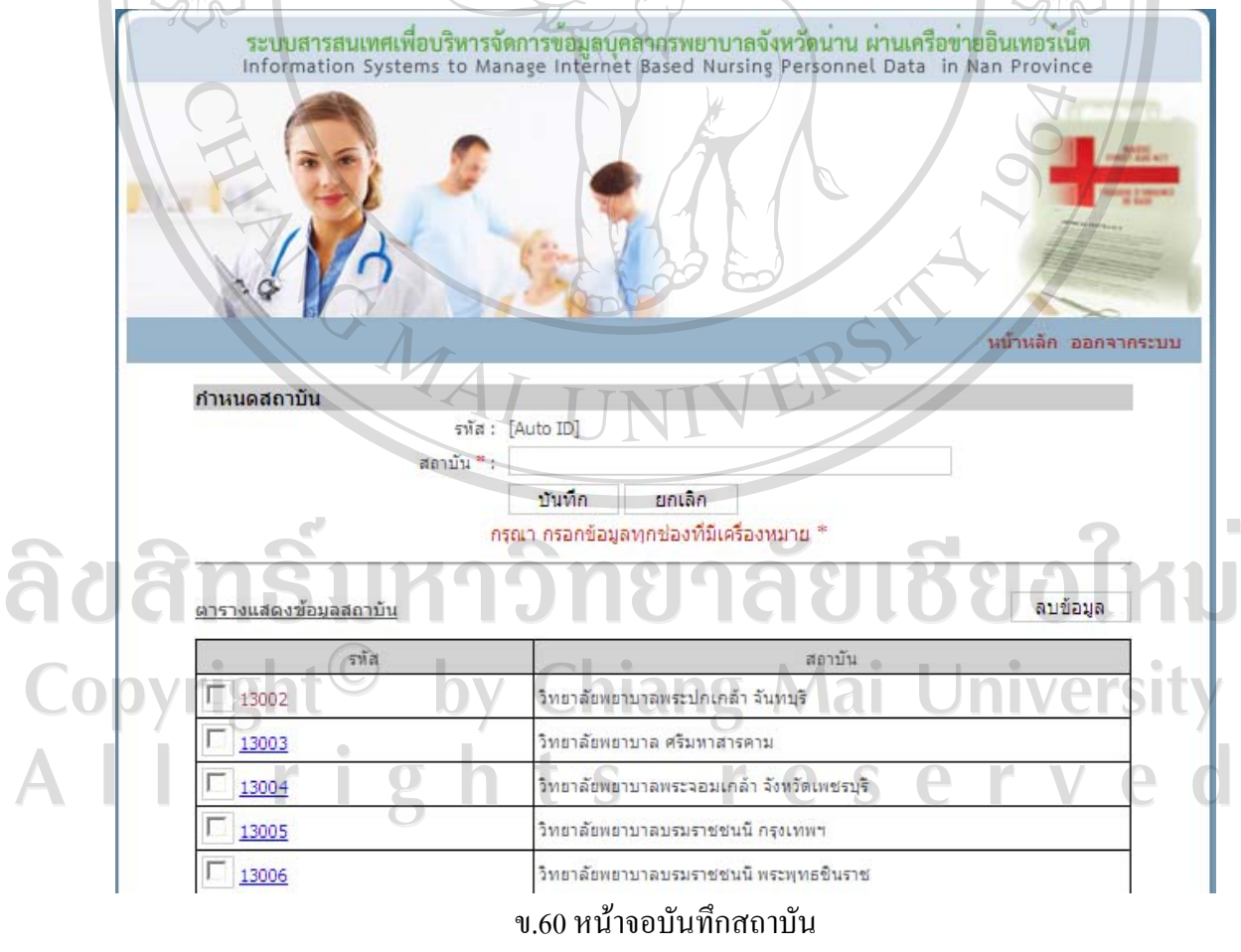

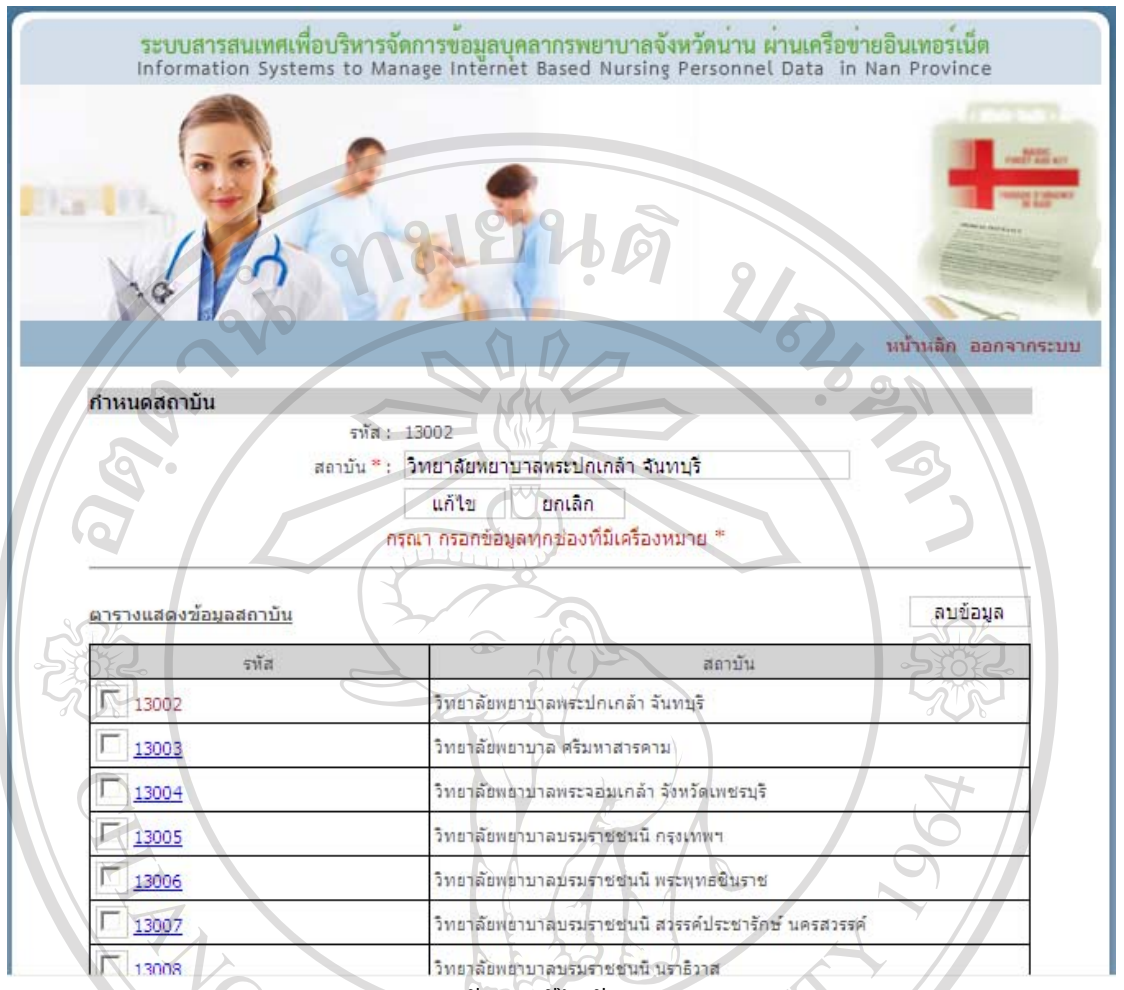

ข.61 หน้าจอแก้ไขข้อมูลสถาบัน

- ลบขอมูลสถาบัน

คลิกที่กลองสี่เหลี่ยมหนารหัสของขอมูลที่ตองการลบ หลังจากเลือกกลองสี่เหลี่ยม จะปรากฏเครื่องหมาย  $\checkmark$  สามารถเลือกข้อมูลที่ต้องการลบได้หลายข้อมูล เมื่อเลือกครบแล้ว ให้กด ปุ่มลบข้อมูล ระบบจะลบข้อมูลที่เลือก จากนั้นจะกลับเข้าสู่หน้าจอสถาบันและจะสถาบันที่เหลือใน ตารางดานลางของหนาจอและหากลบขอมูลทั้งหมด ตารางดานลางจะปรากฏคําวาไมพบขอมูล

Copyright<sup>©</sup> by Chiang Mai University All rights reserve

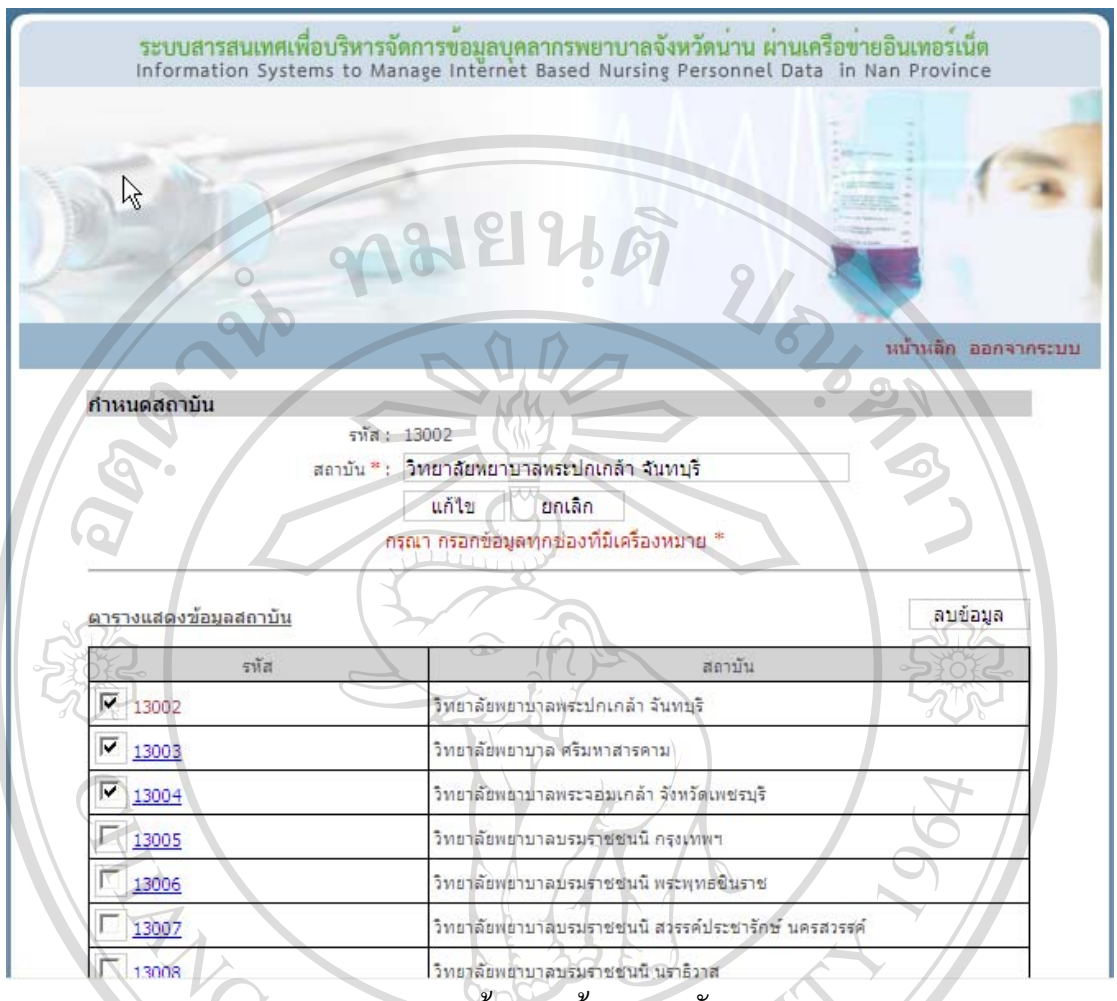

ข.62 หน้าจอลบข้อมูลสถาบัน

**เหตุการณ** 

เมื่อคลิกเหตุการณในหนาจอเมนูสิทธิ์การใชงาน จะเขาสูหนาจอเหตุการณ ดานบนจะมี ช่องให้กรอกข้อมูลเหตุการณ์ ตารางค้านล่างจะแสคงเหตุการณ์ที่ได้กรอกไว้ก่อนหน้านี้ หากไม่มี การกรอกขอมูล ตารางดานลางจะปรากฏคําวาไมพบขอมูล

- บันทึกขอมูลเหตุการณ

i g

 $M_A$ 

กรอกข้อมูลเหตุการณ์ แล้วกดปุ่มบันทึก ระบบจะบันทึกข้อมูล จากนั้นจะกลับเข้า สูหนาจอเหตุการณและจะปรากฏขอมูลเหตุการณที่บันทึกในตารางดานลางของหนาจอ

e

e.

S

ts r

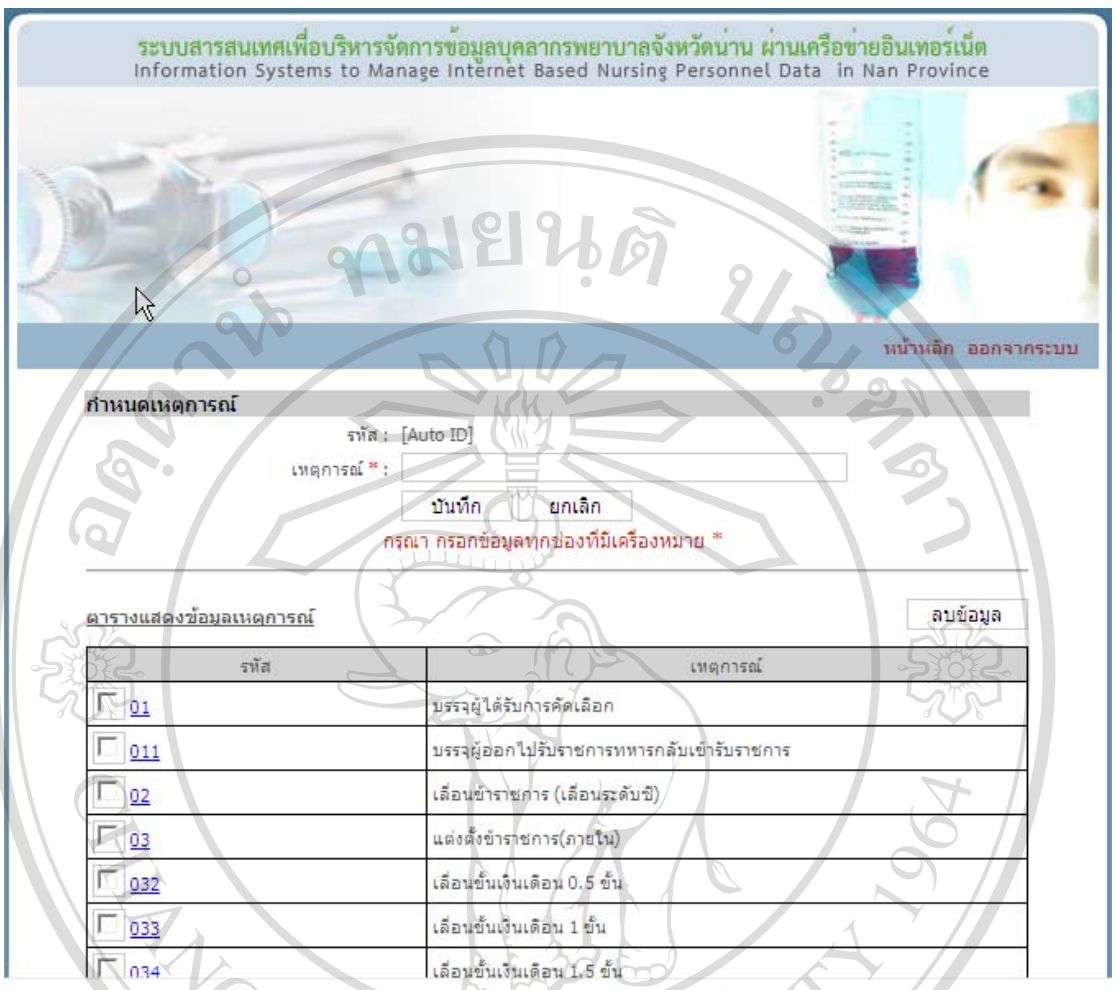

ข.63 หน้าจอบันทึกเหตุการณ์

- แกไขขอมูลเหตุการณ

คลิกรหัสของขอมูลที่ตองการแกไขในตารางขอมูลที่ตองการแกไขจะไปปรากฏ ในช่องกรอกข้อมูลด้านบน เปลี่ยนข้อมูลในช่องตามที่ต้องการแก้ไข จากนั้นกดปุ่มแก้ไข ระบบจะ ้บันทึกข้อมูลที่แก้ไข จากนั้นจะกลับเข้าสู่หน้าจอเหตุการณ์และจะปรากฏข้อมูลเหตุการณ์ที่แก้ไข ในตารางด้านล่างของหน้าจอ

- ลบขอมูลเหตุการณ

คลิกที่กล่องสี่เหลี่ยมหน้ารหัสของข้อมูลที่ต้องการลบ หลังจากเลือกกล่องสี่เหลี่ยม ่ จะปรากฏเครื่องหมาย ✔ สามารถเลือกข้อมูลที่ต้องการลบได้หลายข้อมูล เมื่อเลือกครบแล้ว ให้กด ปุมลบขอมูลระบบจะลบขอมูลที่เลือกจากนั้นจะกลับเขาสูหนาจอเหตุการณและจะเหตุการณที่ เหลือในตารางดานลางของหนาจอและหากลบขอมูลทั้งหมด ตารางดานลางจะปรากฏคําวา ไมพบ ขอมูล

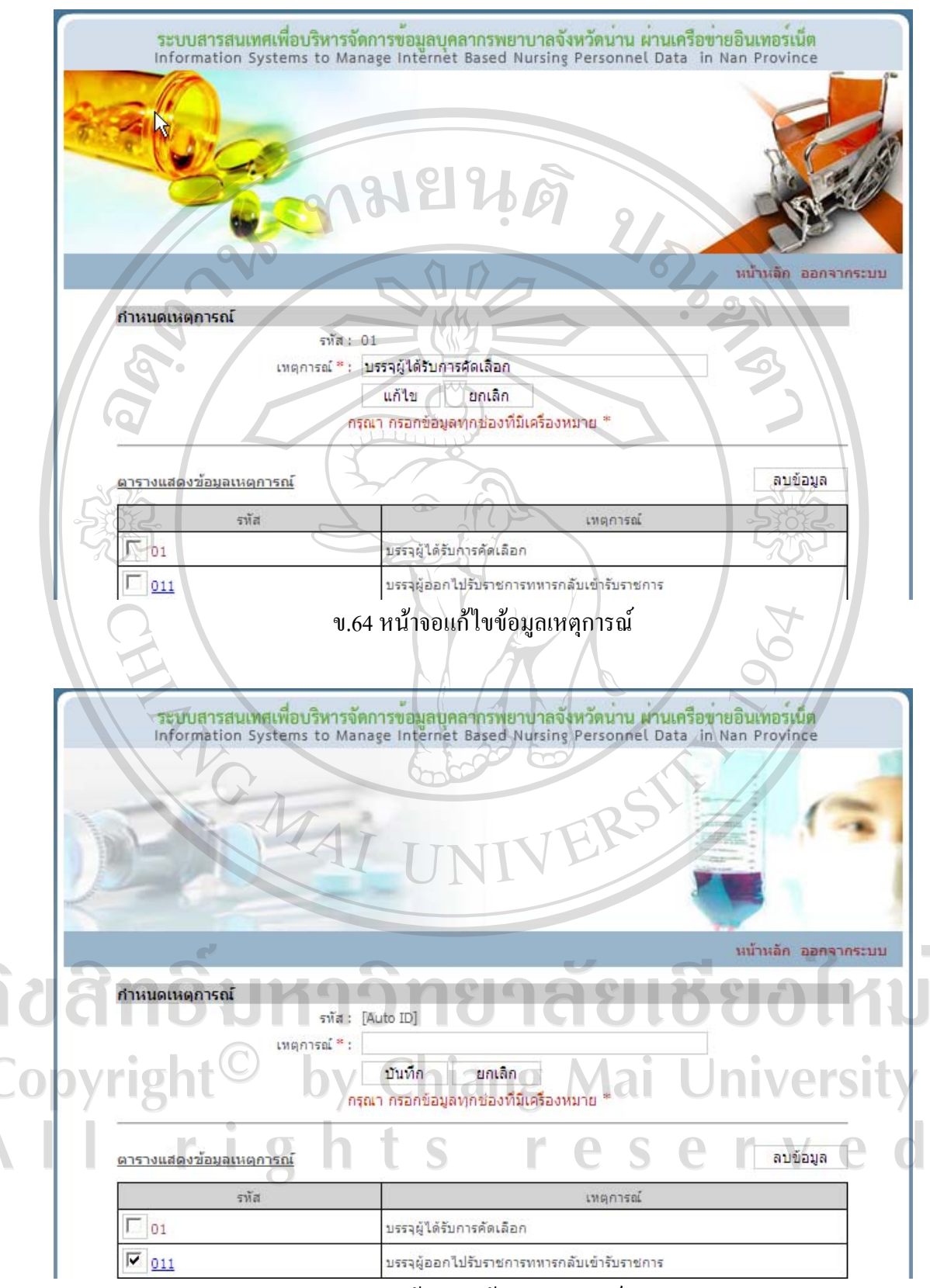

ึ ข.65 หน้าจอลบข้อมูลเหตุการณ์

#### **เหตุผล**

เมื่อคลิกเหตุผลในหน้าจอเมนูสิทธิ์การใช้งาน จะเข้าสู่หน้าจอเหตุผล ด้านบนจะมีช่องให้ ึ กรอกข้อมูลเหตุผล ตารางด้านล่างจะแสดงเหตุผลที่ได้กรอกไว้ก่อนหน้านี้ หากไม่มีการกรอกข้อมูล ตารางดานลางจะปรากฏคําวาไมพบขอมูล  $b$  of

- บันทึกขอมูลเหตุผล

กรอกขอมูลเหตุผล และเหตุการณ แลวกดปุมบันทึกระบบจะบันทึกขอมูล จากนั้นจะกลับเขาสูหนาจอเหตุผล และจะปรากฏขอมูลเหตุผลที่บันทึกในตารางดานลางของ หน้าจอ

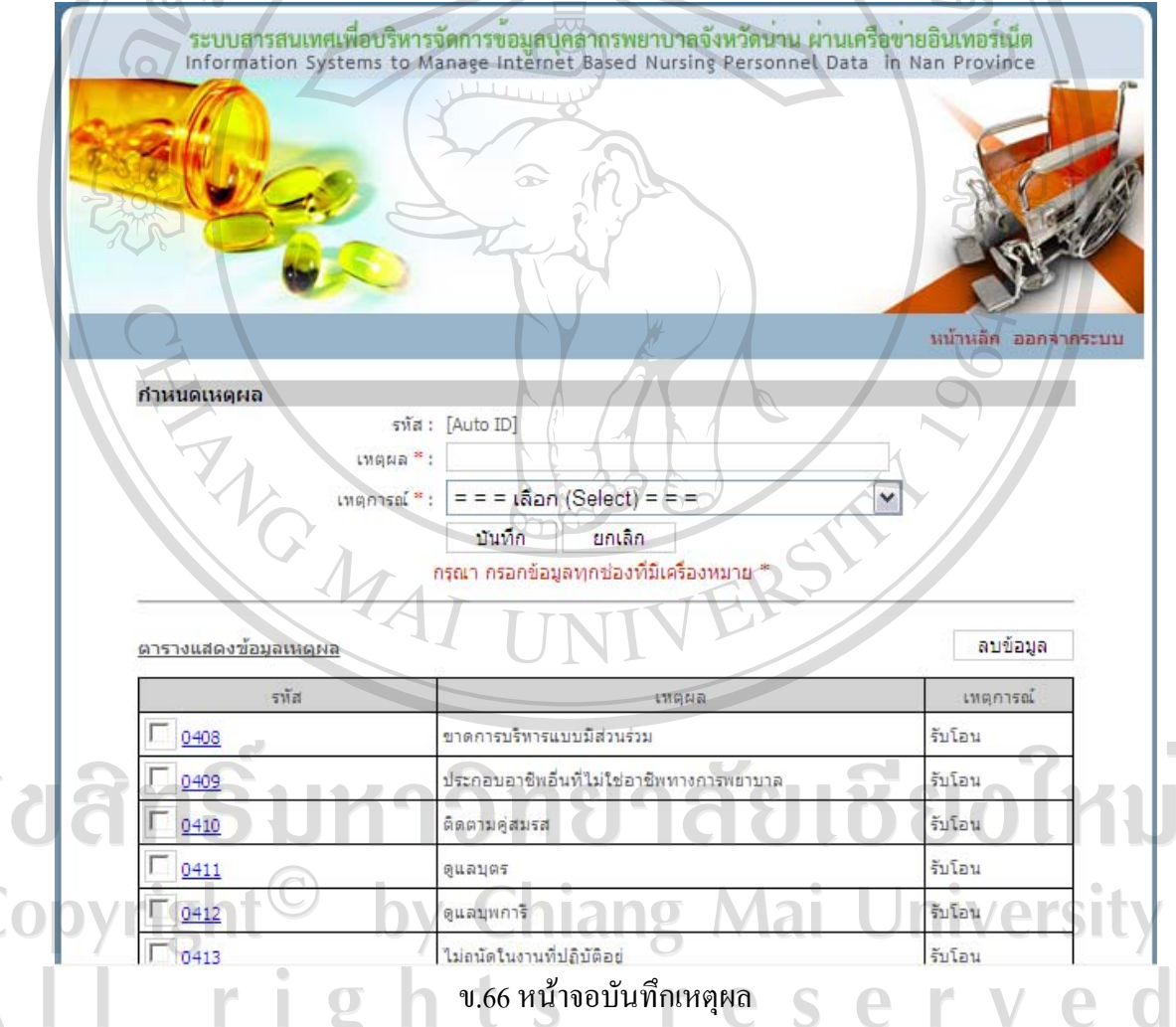

- แกไขขอมูลเหตุผล

â

 $\overline{\mathbf{A}}$ 

คลิกรหัสของขอมูลที่ตองการแกไขในตารางขอมูลที่ตองการแกไขจะไปปรากฏ ในช่องกรอกข้อมูลด้านบน เปลี่ยนข้อมูลในช่องตามที่ต้องการแก้ไข จากนั้นกดปุ่มแก้ไข ระบบจะ บันทึกขอมูลที่แกไข จากนั้นจะกลับเขาสูหนาจอเหตุผลและจะปรากฏขอมูลเหตุผลที่แกไขใน ตารางด้านล่างของหน้าจอ

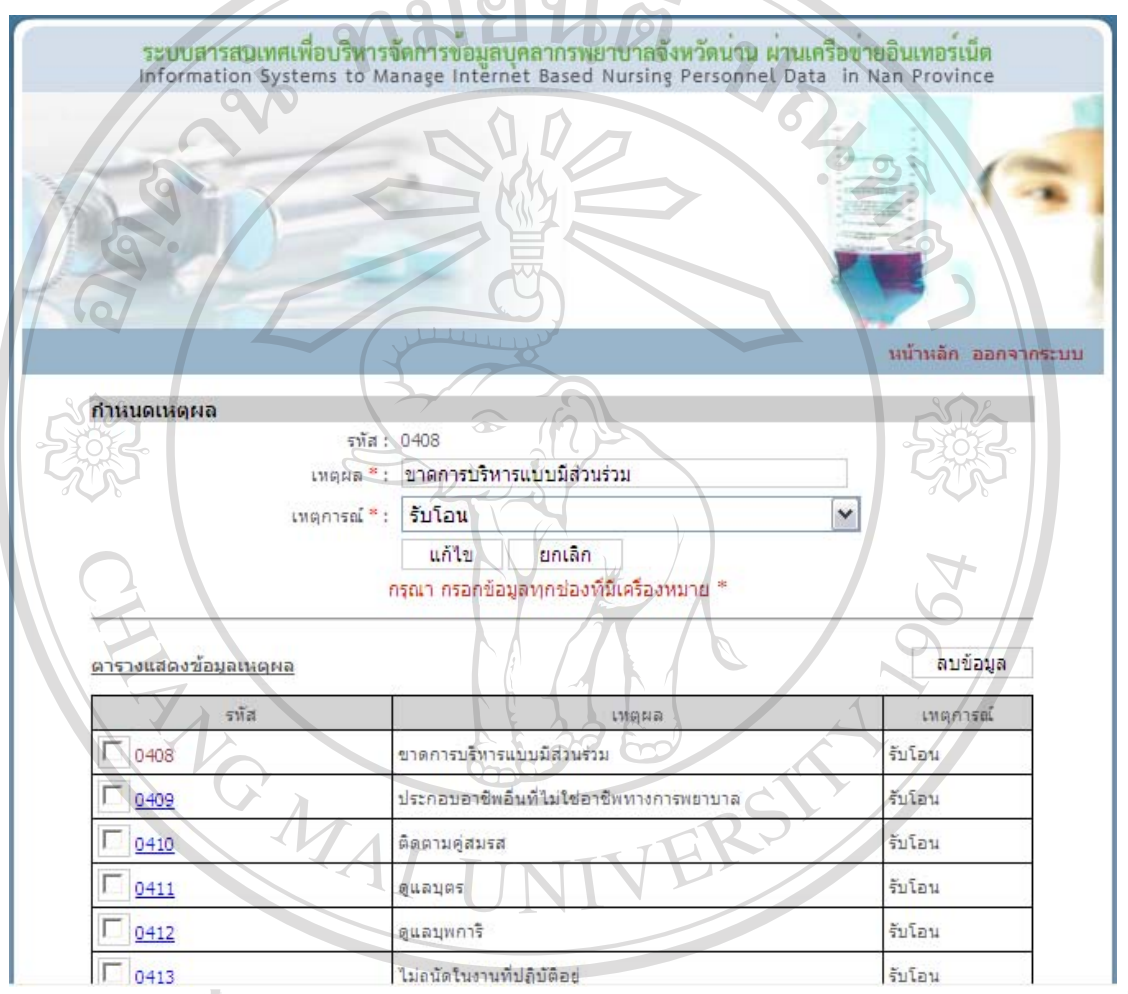

#### ข.67 หน้าจอแก้ไขข้อมูลเหตุผล

## $\bigcirc$   $\bigcirc$   $\bigcirc$

คลิกที่กลองสี่เหลี่ยมหนารหัสของขอมูลที่ตองการลบ หลังจากเลือกกลองสี่เหลี่ยม ้<br>จะปรากฏเครื่องหมาย √ สามารถเลือกข้อมูลที่ต้องการลบได้หลายข้อมูล เมื่อเลือกครบแล้ว ให้กด ปุมลบขอมูลระบบจะลบขอมูลที่เลือกจากนั้นจะกลับเขาสูหนาจอเหตุผลและจะเหตุผลที่เหลือใน ตารางดานลางของหนาจอและหากลบขอมูลทั้งหมด ตารางดานลางจะปรากฏคําวาไมพบขอมูล
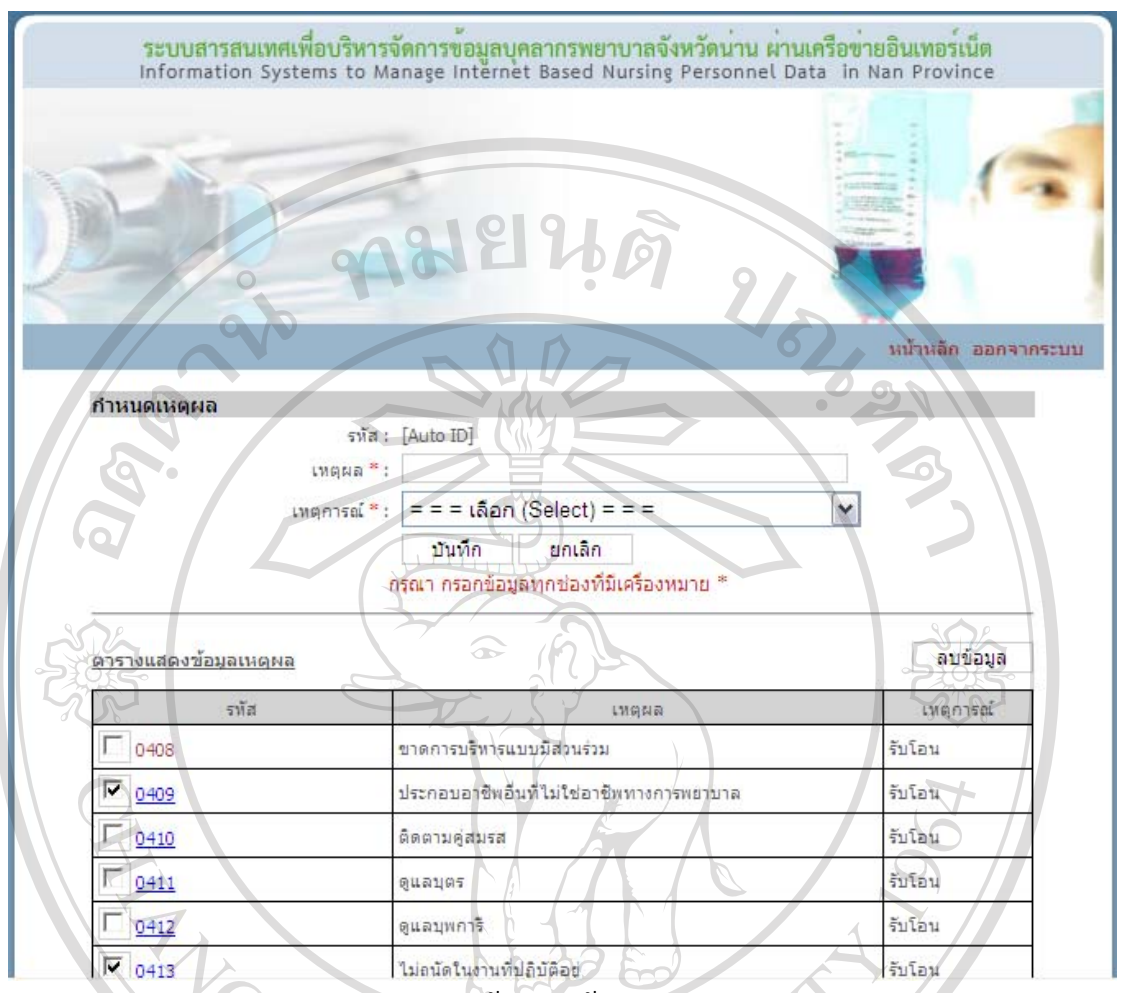

ข.68 หน้าจอลบข้อมูลเหตุผล

# **วุฒิบัตรรับรอง**

า<br>เมื่อคลิกวุฒิบัตรรับรองในหน้าจอเมนูสิทธิ์การใช้งาน จะเข้าสู่หน้าจอวุฒิบัติรับรอง ้ด้านบนจะมีช่องให้กรอกข้อมูลวุฒิบัตรรับรอง ตารางด้านล่างจะแสดงวุฒิบัตรรับรองที่ได้กรอกไว้ กอนหนานี้หากไมมีการกรอกขอมูล ตารางดานลางจะปรากฏคําวาไมพบขอมูล

- บันทึกขอมูลวุฒิบัตรรับรอง

กรอกขอมูลวุฒิบัตรรับรอง แลวกดปุมบันทึกระบบจะบันทึกขอมูลจากนั้นจะ กลับเขาสูหนาจอวุฒิบัตรรับรองและจะปรากฏขอมูลวุฒิบัตรรับรองที่บันทึกในตารางดานลางของ หน้าจอ Ĭ.  $\overline{2}$ ts 

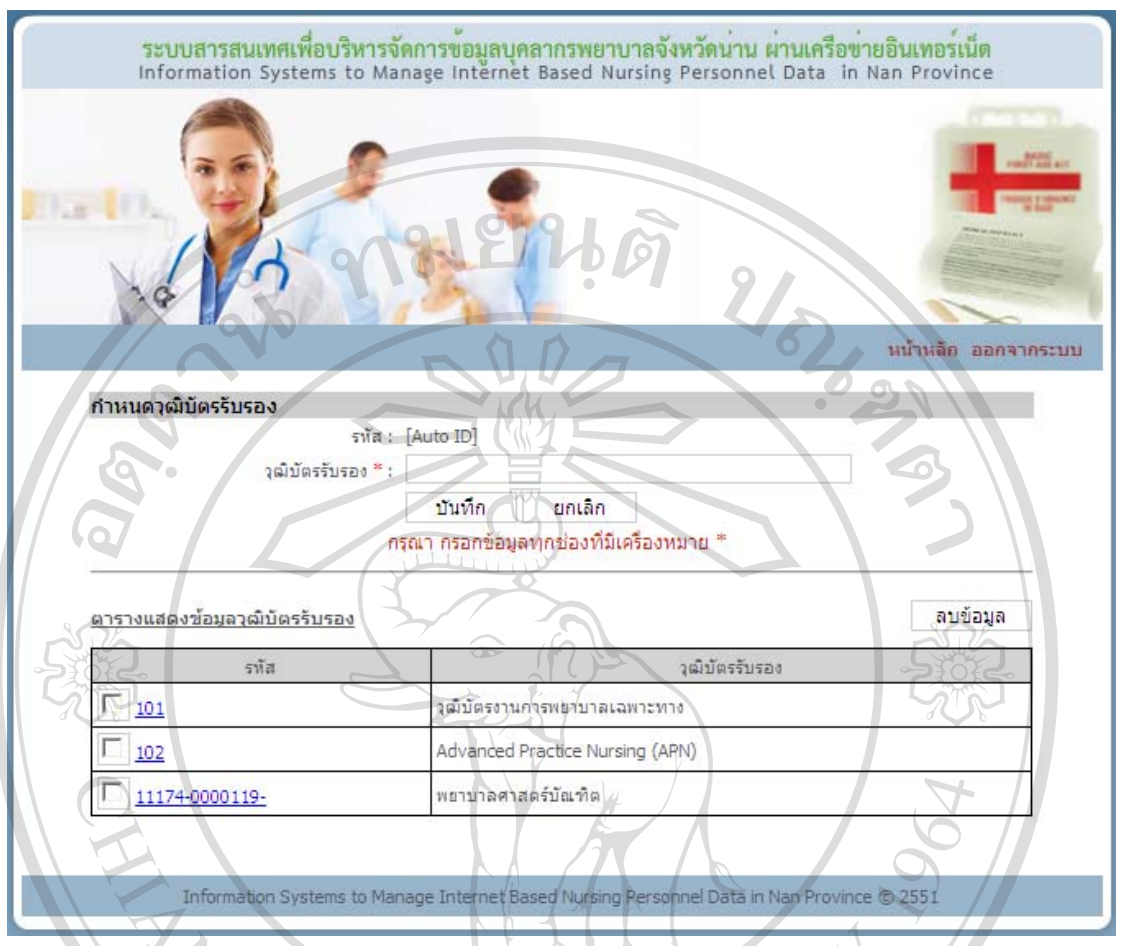

ึบ.69 หน้าจอบันทึกวุฒิบัตรรับรอง

- แกไขขอมูลวุฒิบัตรรับรอง

คลิกรหัสของขอมูลที่ตองการแกไขในตารางขอมูลที่ตองการแกไขจะไปปรากฏ ในช่องกรอกข้อมูลด้านบน เปลี่ยนข้อมูลในช่องตามที่ต้องการแก้ไข จากนั้นกดปุ่มแก้ไข ระบบจะ บันทึกข้อมูลที่แก้ไข จากนั้นจะกลับเข้าสู่หน้าจอวุฒิบัตรรับรองและจะปรากฏข้อมูลวุฒิบัตรรับรอง ที่แก้ไขในตารางด้านล่างของหน้าจอ าลัยเชียงไ

- ลบขอมูลวุฒิบัตรรับรอง

คลิกที่กลองสี่เหลี่ยมหนารหัสของขอมูลที่ตองการลบ หลังจากเลือกกลองสี่เหลี่ยม จะปรากฏเครื่องหมาย  $\checkmark$  สามารถเลือกข้อมูลที่ต้องการลบได้หลายข้อมูล เมื่อเลือกครบแล้ว ให้กด ปุมลบขอมูลระบบจะลบขอมูลที่เลือกจากนั้นจะกลับเขาสูหนาจอวุฒิบัตรรับรองและจะวุฒิบัตร รับรองที่เหลือในตารางด้านล่างของหน้าจอ และหากลบข้อมูลทั้งหมด ตารางด้านล่างจะปรากฏคำ วาไมพบขอมูล

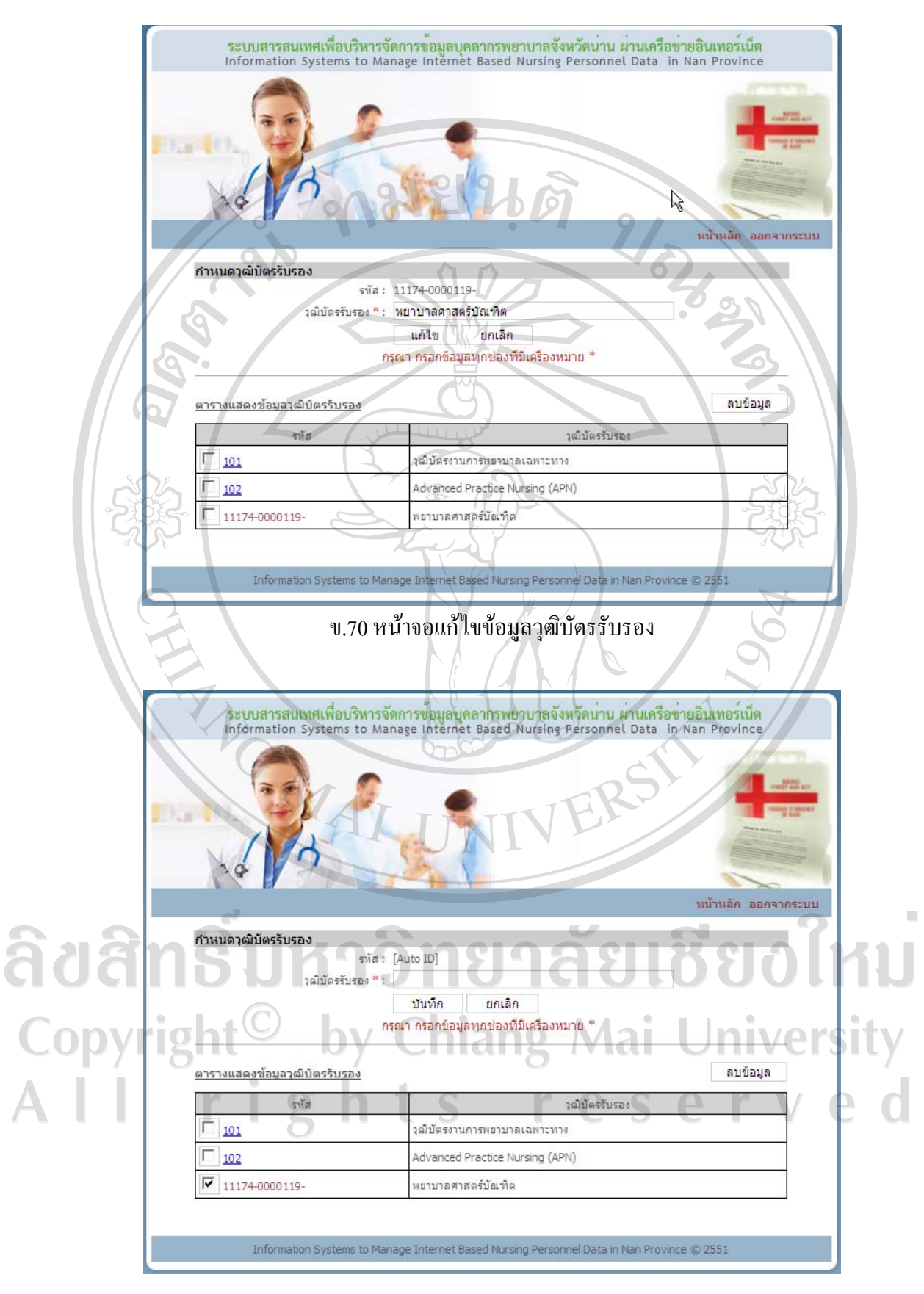

ข.71 หน้าจอลบข้อมูลวุฒิบัตรรับรอง

### **ตําแหนงงาน**

เมื่อคลิกตำแหน่งงานในหน้าจอเมนูสิทธิ์การใช้งาน จะเข้าสู่หน้าจอตำแหน่งงาน ด้านบน ึ่จะมีช่องให้กรอกข้อมูลตำแหน่งงาน ตารางด้านล่างจะแสดงตำแหน่งงานที่ได้กรอกไว้ก่อนหน้านี้ หากไม่มีการกรอกข้อมูล ตารางด้านล่างจะปรากฏคำว่า ไม่พบข้อมูล

- บันทึกขอมูลตําแหนงงาน

กรอกขอมูลตําแหนงงาน แลวกดปุมบันทึกระบบจะบันทึกขอมูลจากนั้นจะกลับ เขาสูหนาจอตําแหนงงาน และจะปรากฏขอมูลตําแหนงงานที่บันทึกในตารางดานลางของหนาจอ

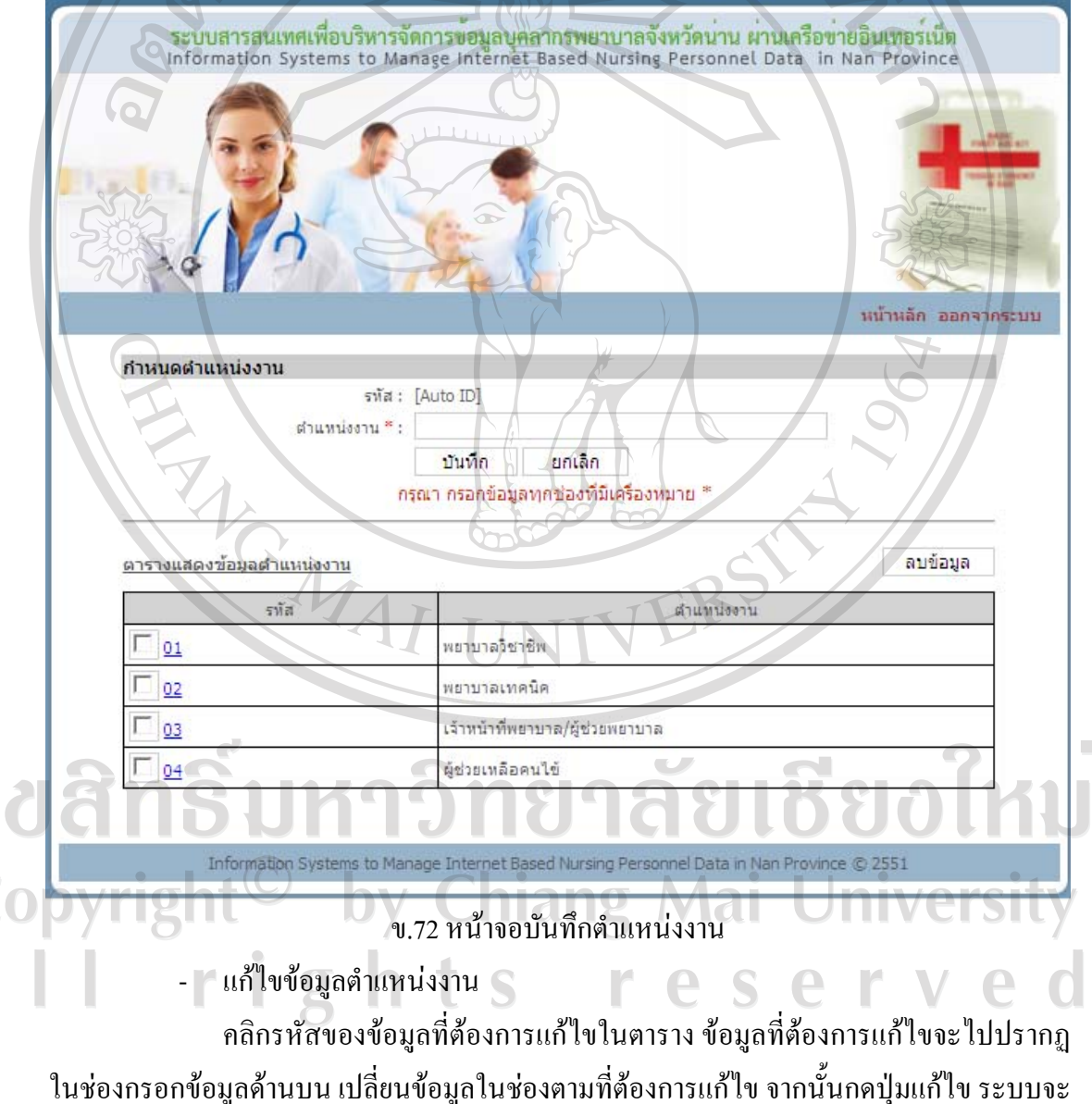

้บันทึกข้อมูลที่แก้ไข จากนั้นจะกลับเข้าสู่หน้าจอตำแหน่งงานและจะปรากฏข้อมูลตำแหน่งงานที่ แกไขในตารางดานลางของหนาจอ

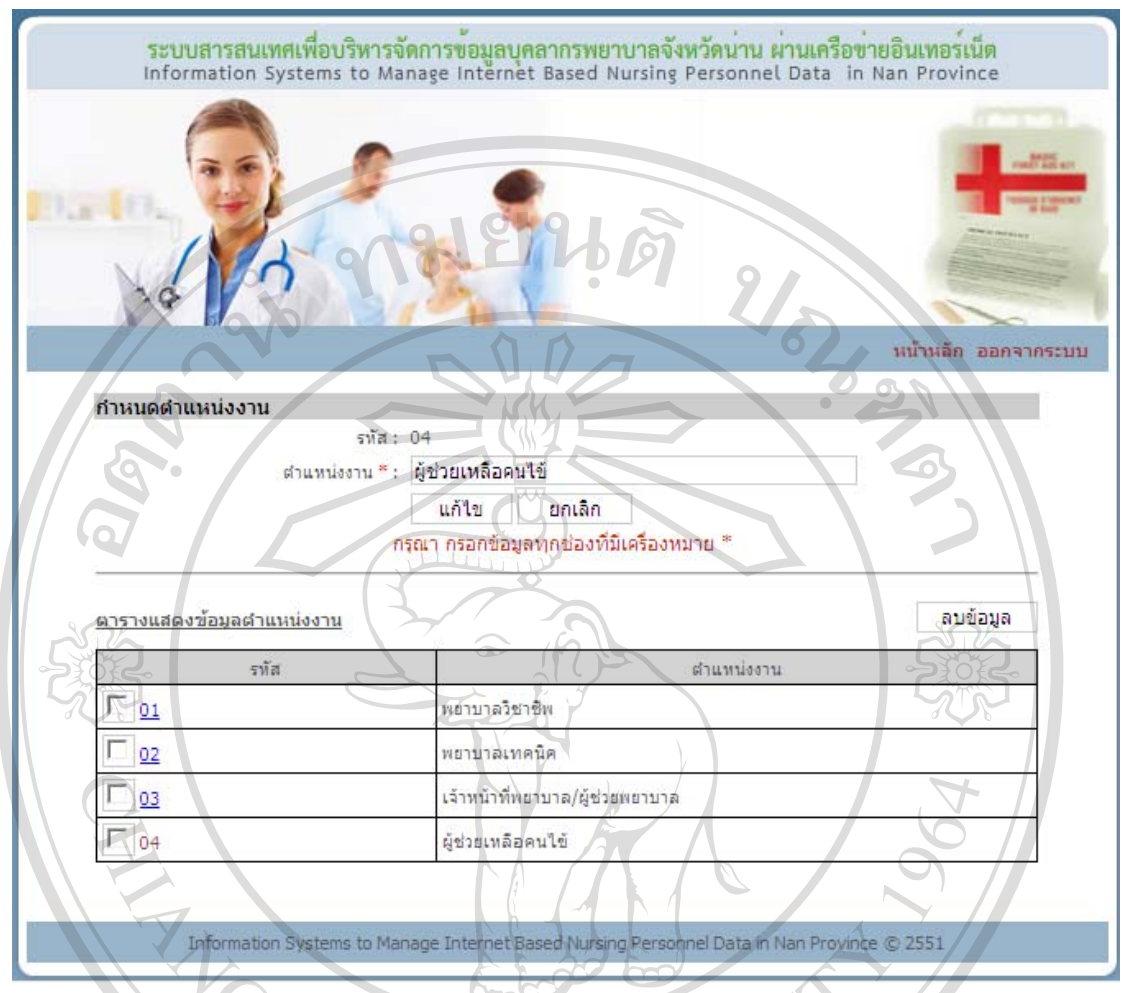

### ข.73 หน้าจอแก้ไขข้อมูลตำแหน่งงาน

- ลบขอมูลตําแหนงงาน

คลิกที่กลองสี่เหลี่ยมหนารหัสของขอมูลที่ตองการลบ หลังจากเลือกกลองสี่เหลี่ยม จะปรากฏเครื่องหมาย  $\checkmark$  สามารถเลือกข้อมูลที่ต้องการลบได้หลายข้อมูล เมื่อเลือกครบแล้ว ให้กด ปุ่มลบข้อมูล ระบบจะลบข้อมูลที่เลือก จากนั้นจะกลับเข้าสู่หน้าจอตำแหน่งงานและจะตำแหน่งงาน ที่เหลือในตารางดานลางของหนาจอและหากลบขอมูลทั้งหมด ตารางดานลางจะปรากฏคําวา ไม

พบขอมูล<sup>©</sup> by Chiang Mai University

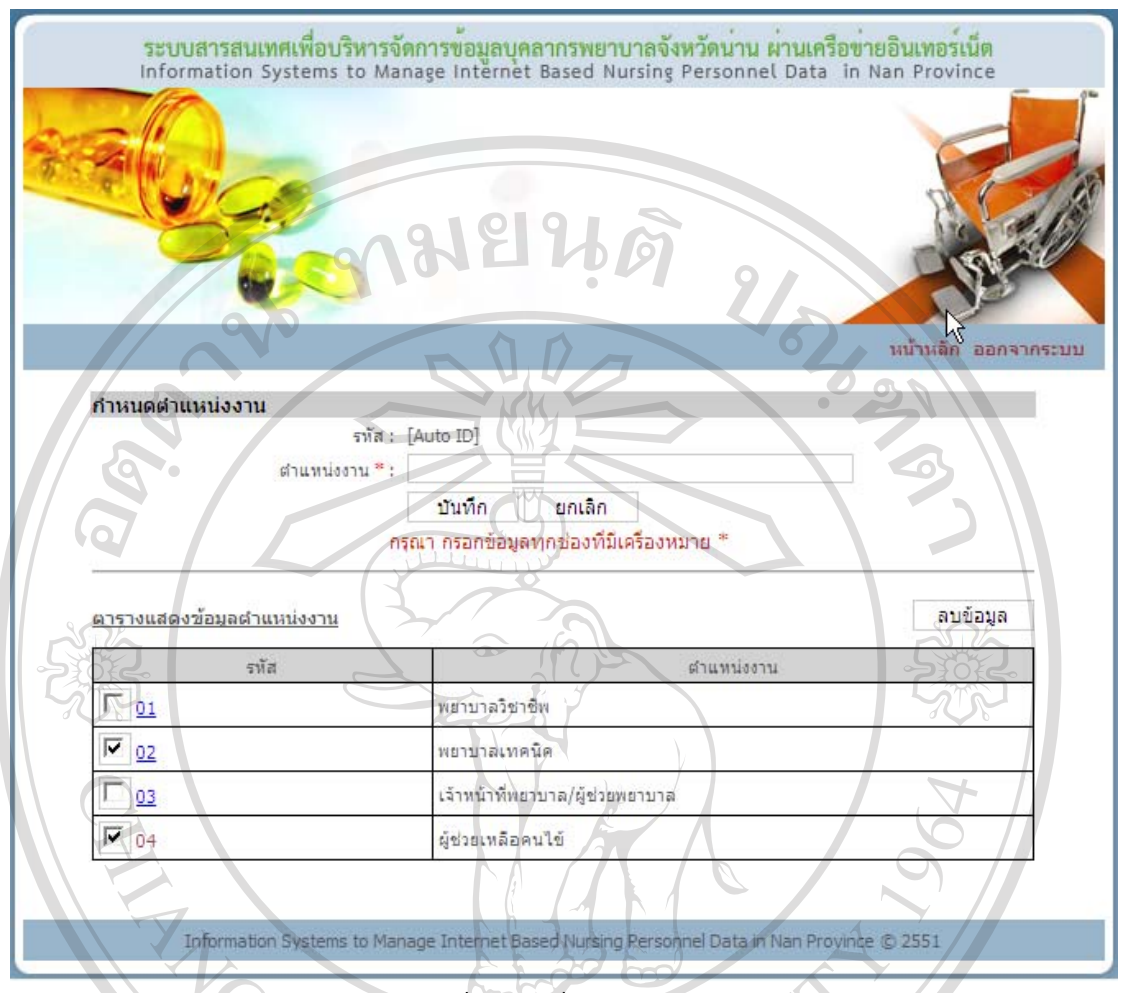

# ข.74 หน้าจอลบข้อมูลตำแหน่งงาน

**ระดับเจาหนาที่** 

ระดบเงาหนาท<br>เมื่อคลิกระดับเจ้าหน้าที่ในหน้าจอเมนูสิทธิ์การใช้งาน จะเข้าสู่หน้าจอระดับเจ้าหน้าที่ ด้านบนจะมีช่องให้กรอกข้อมูลระดับเจ้าหน้าที่ ตารางด้านล่างจะแสดงระดับเจ้าหน้าที่ที่ได้กรอกไว้ กอนหนานี้หากไมมีการกรอกขอมูล ตารางดานลางจะปรากฏคําวาไมพบขอมูล

- บันทึกขอมูลระดับเจาหนาที่

กรอกข้อมูลระดับเจ้าหน้าที่ แล้วกดปุ่มบันทึก ระบบจะบันทึกข้อมูล จากนั้นจะ กลับเขาสูหนาจอระดับเจาหนาที่และจะปรากฏขอมูลระดับเจาหนาที่ที่บันทึกในตารางดานลางของ หน้าจอ Ĭ.  $\overline{2}$ ts  $\mathbb{R}$  $\bigoplus$ e

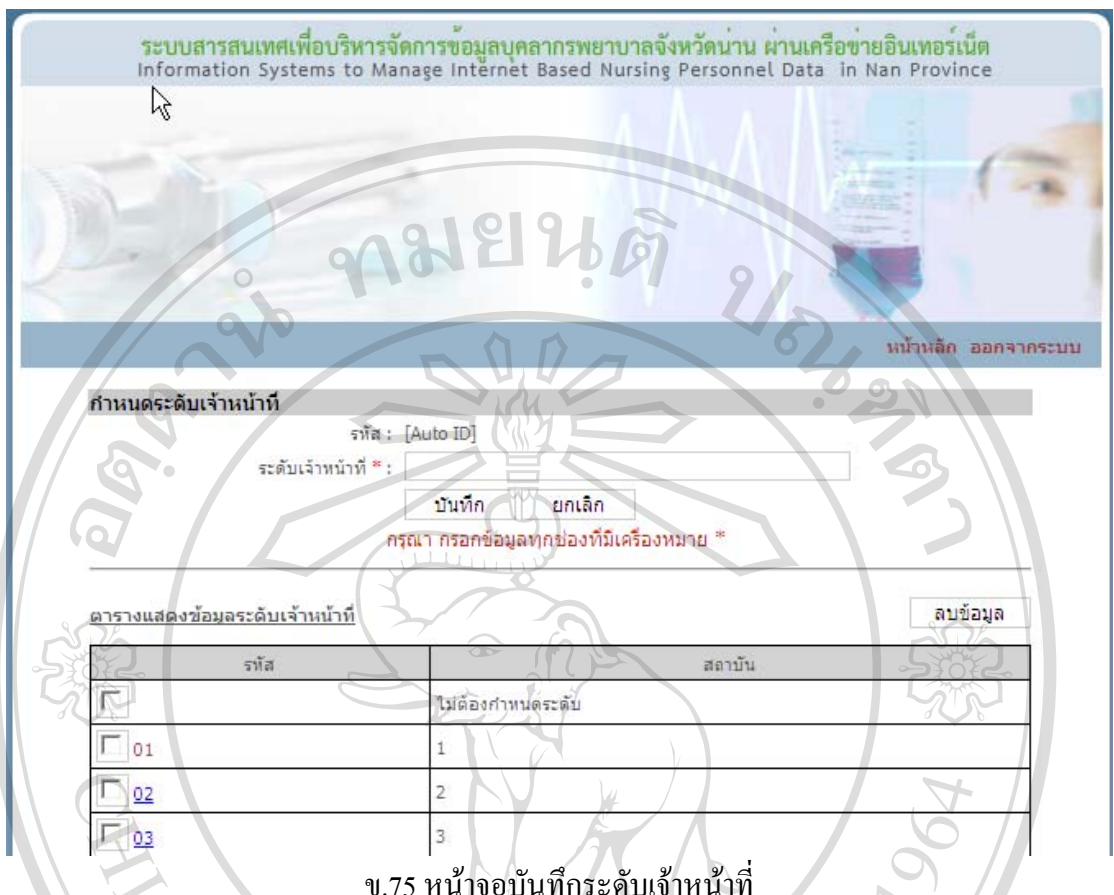

- แกไขขอมูลระดับเจาหนาที่

คลิกรหัสของขอมูลที่ตองการแกไขในตารางขอมูลที่ตองการแกไขจะไปปรากฏ ในชองกรอกขอมูลดานบน เปลี่ยนขอมูลในชองตามที่ตองการแกไขจากนั้นกดปุมแกไขระบบจะ บันทึกข้อมูลที่แก้ไข จากนั้นจะกลับเข้าสู่หน้าจอระดับเจ้าหน้าที่และจะปรากฏข้อมูลระดับ เจาหนาที่ที่แกไขในตารางดานลางของหนาจอ

- ลบขอมูลระดับเจาหนาที่

คลิกที่กลองสี่เหลี่ยมหนารหัสของขอมูลที่ตองการลบ หลังจากเลือกกลองสี่เหลี่ยม จะปรากฏเครื่องหมาย $\checkmark$  สามารถเลือกข้อมูลที่ต้องการลบได้หลายข้อมูล เมื่อเลือกครบแล้ว ให้กด ปุมลบขอมูล ระบบจะลบขอมูลที่เลือก จากนั้นจะกลับเขาสูหนาจอระดับเจาหนาที่และจะระดับ เจาหนาที่ที่เหลือในตารางดานลางของหนาจอและหากลบขอมูลทั้งหมด ตารางดานลางจะปรากฏ คําวาไมพบขอมูล

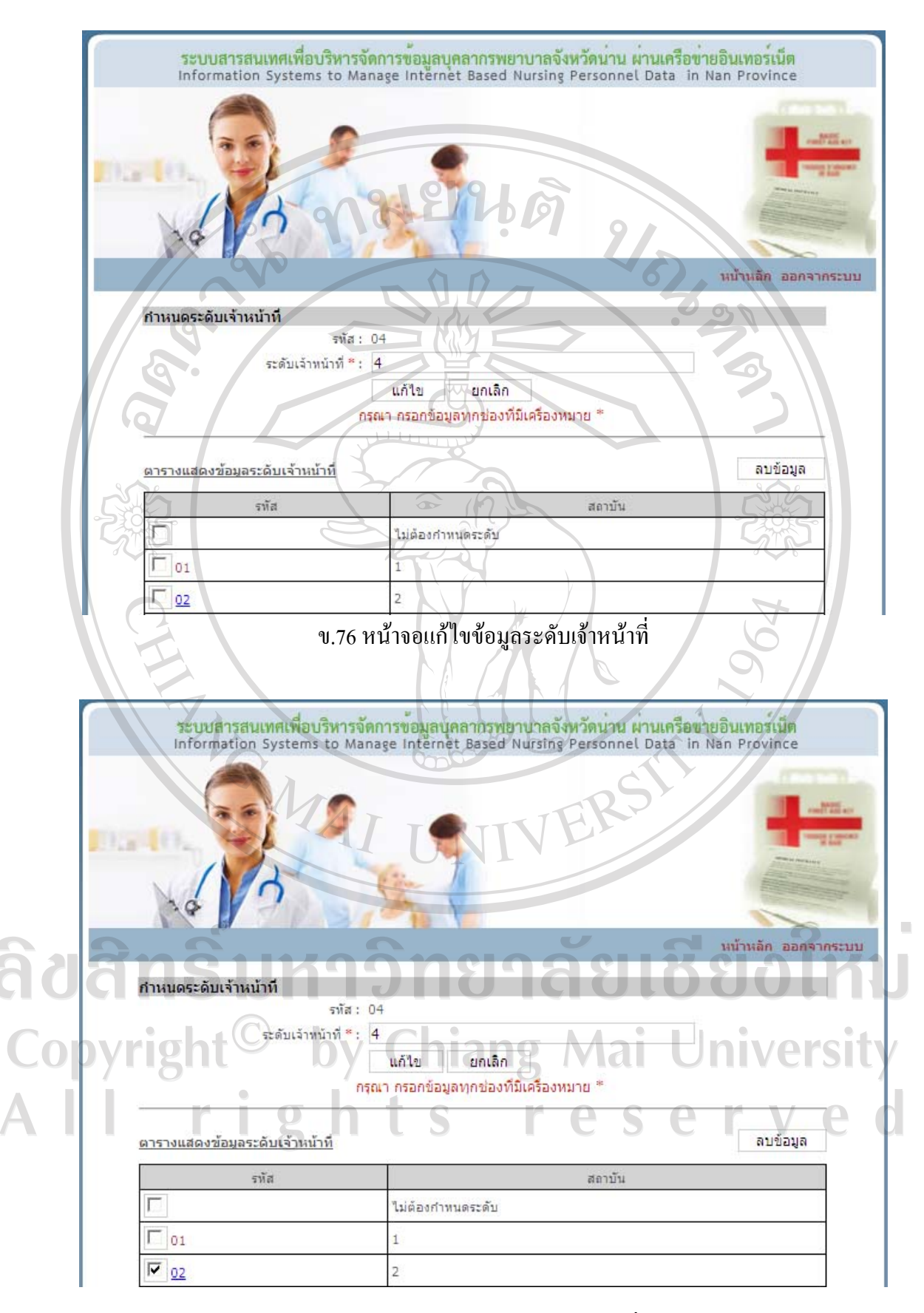

ึ ข.77 หน้าจอลบข้อมูลระดับเจ้าหน้าที่

### **ประเภทงาน**

เมื่อคลิกประเภทงานในหน้าจอเมนูสิทธิ์การใช้งาน จะเข้าสู่หน้าจอประเภทงาน ด้านบนจะ มีช่องให้กรอกข้อมูลประเภทงาน ตารางด้านล่างจะแสดงประเภทงานที่ได้กรอกไว้ก่อนหน้านี้ หาก ไมมีการกรอกขอมูล ตารางดานลางจะปรากฏคําวาไมพบขอมูล

- บันทึกขอมูลประเภทงาน

กรอกขอมูลประเภทงาน แลวกดปุมบันทึกระบบจะบันทึกขอมูลจากนั้นจะกลับ เขาสูหนาจอประเภทงาน และจะปรากฏขอมูลประเภทงานที่บันทึกในตารางดานลางของหนาจอ

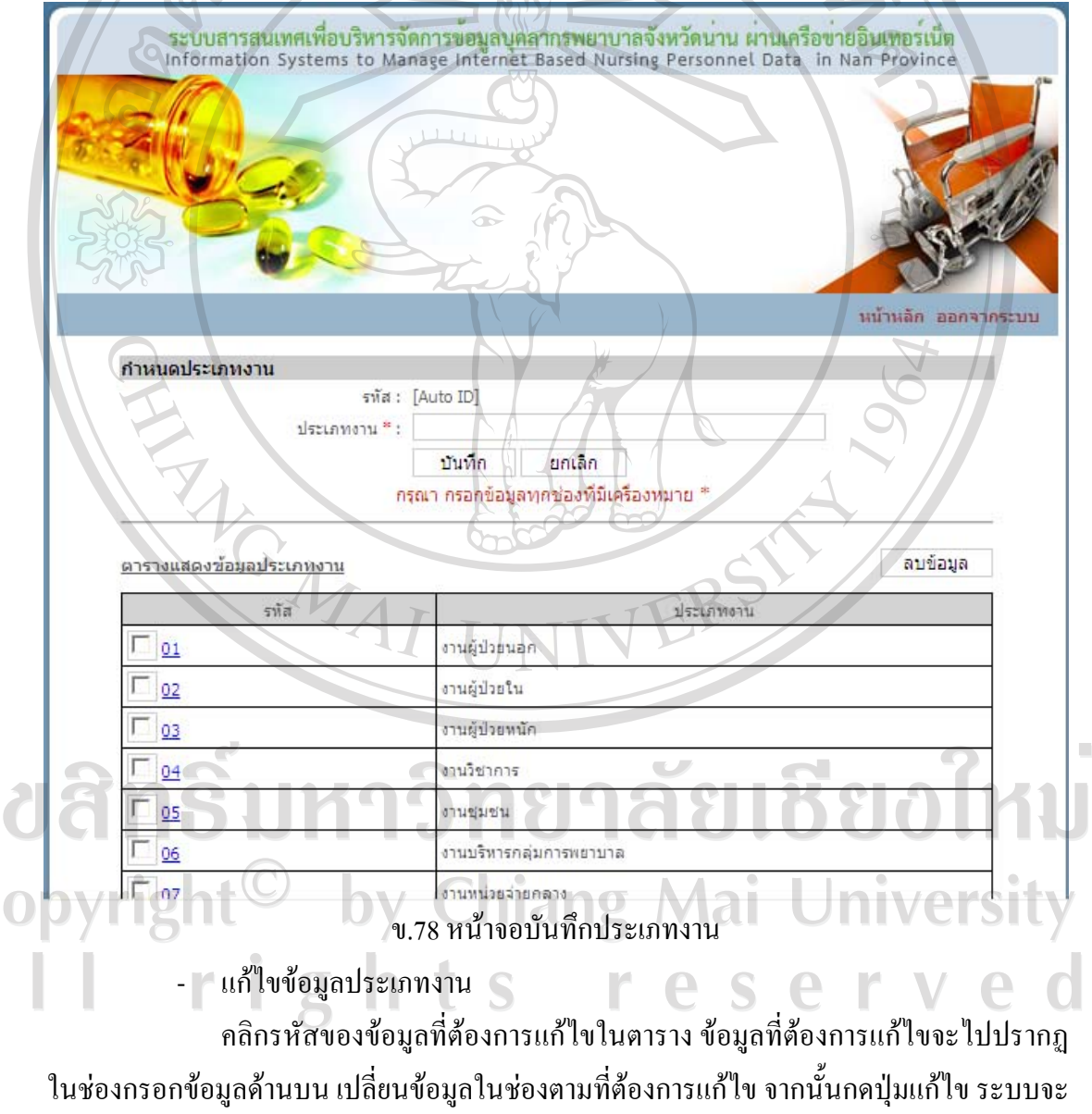

บันทึกขอมูลที่แกไขจากนั้นจะกลับเขาสูหนาจอประเภทงานและจะปรากฏขอมูลประเภทงานที่ แกไขในตารางดานลางของหนาจอ

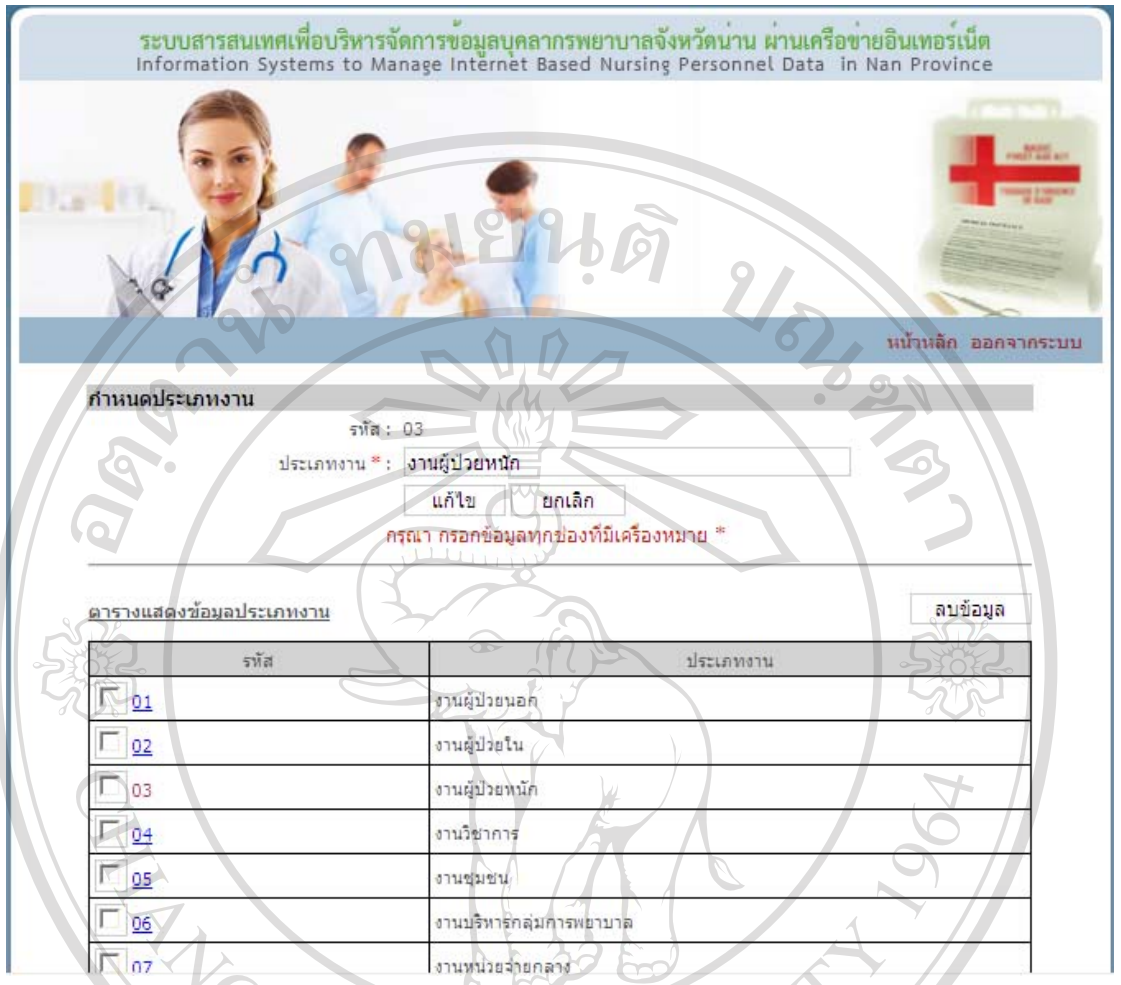

#### ข.79 หนาจอแกไขขอมูลประเภทงาน

- ลบขอมูลประเภทงาน

คลิกที่กลองสี่เหลี่ยมหนารหัสของขอมูลที่ตองการลบ หลังจากเลือกกลองสี่เหลี่ยม จะปรากฏเครื่องหมาย  $\checkmark$  สามารถเลือกข้อมูลที่ต้องการลบ ได้หลายข้อมูล เมื่อเลือกครบแล้ว ให้กด ปุมลบขอมูลระบบจะลบขอมูลที่เลือกจากนั้นจะกลับเขาสูหนาจอประเภทงานและจะประเภทงาน ที่เหลือในตารางดานลางของหนาจอและหากลบขอมูลทั้งหมด ตารางดานลางจะปรากฏคําวา ไม

พบขอมูล $\supseteq$  by Chiang Mai University rights reserve

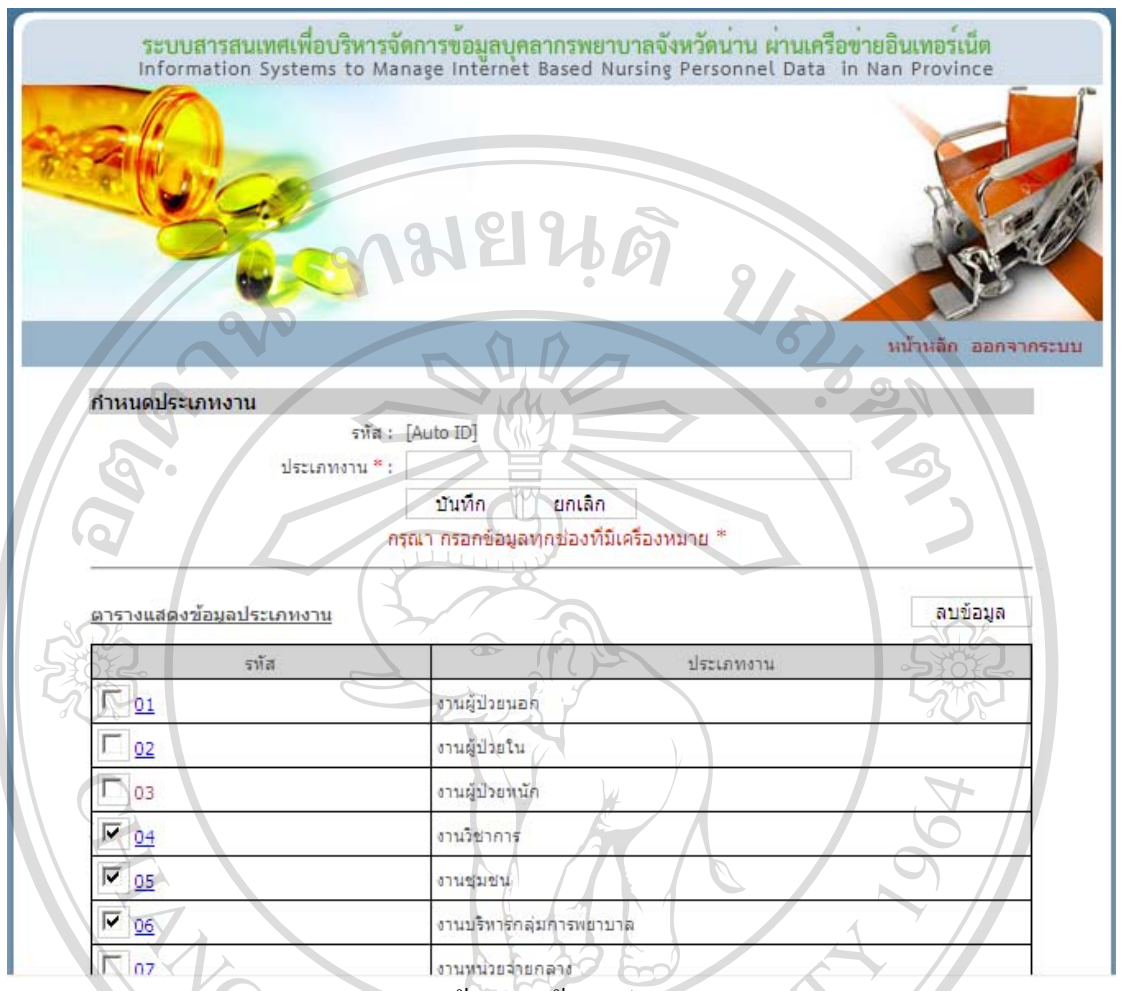

ข.80 หนาจอลบขอมูลประเภทงาน

**หนวยงาน** 

ำ..........<br>เมื่อคลิกหน่วยงานในหน้าจอเมนูสิทธิ์การใช้งาน จะเข้าสู่หน้าจอหน่วยงาน ด้านบนจะมี ช่องให้กรอกข้อมูลหน่วยงาน ตารางค้านล่างจะแสดงหน่วยงานที่ได้กรอกไว้ก่อนหน้านี้ หากไม่มี การกรอกขอมูล ตารางดานลางจะปรากฏคําวาไมพบขอมูล

- บันทึกขอมูลหนวยงาน

กรอกขอมูลหนวยงาน และประเภทงาน แลวกดปุมบันทึกระบบจะบันทึกขอมูล จากนั้นจะกลับเขาสูหนาจอหนวยงาน และจะปรากฏขอมูลหนวยงานที่บันทึกในตารางดานลางของ หนาจอts.  $\mathbb{R}$  $\overline{\phantom{a}}$  $\overline{2}$ 

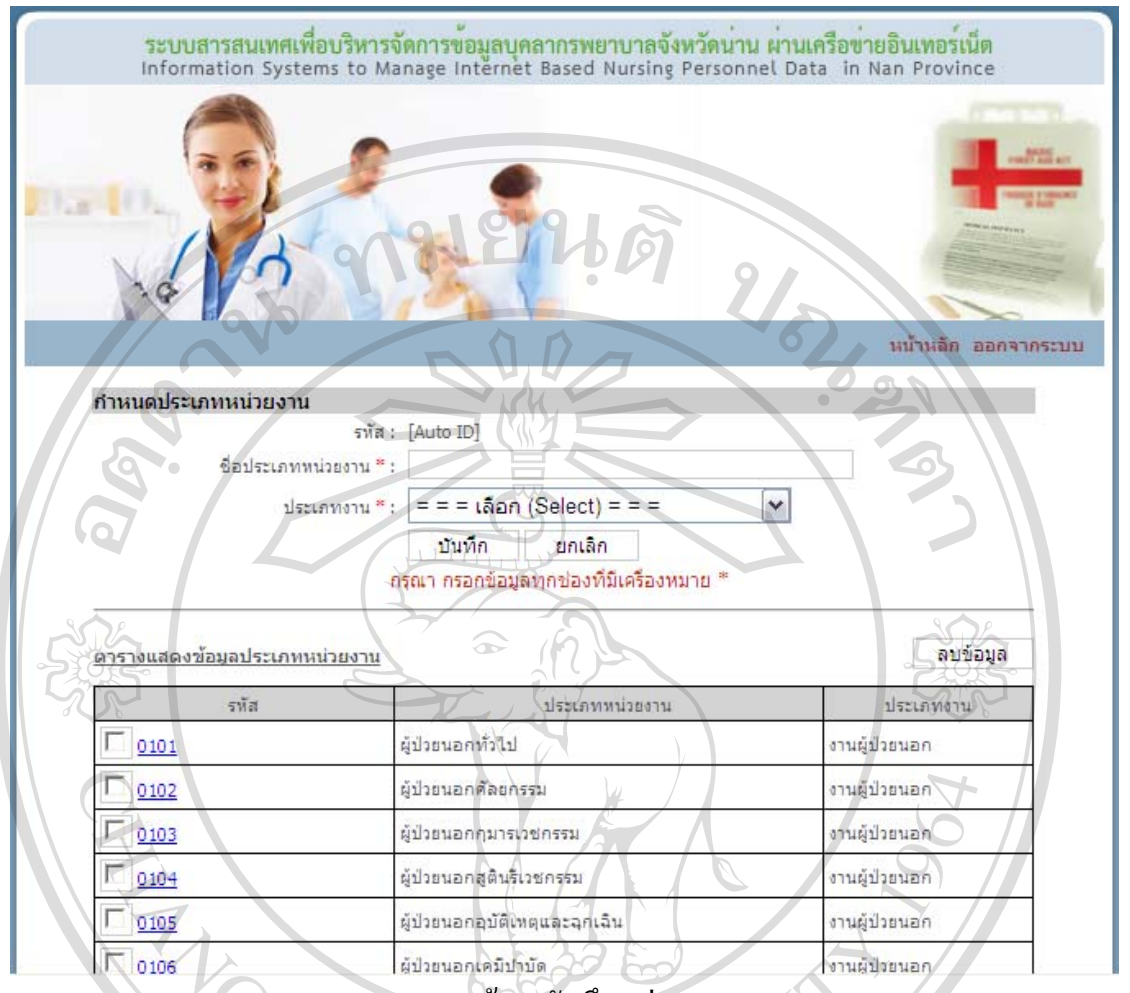

ึ ข.81 หน้าจอบันทึกหน่วยงาน

- แกไขขอมูลหนวยงาน

คลิกรหัสของขอมูลที่ตองการแกไขในตารางขอมูลที่ตองการแกไขจะไปปรากฏ ในช่องกรอกข้อมูลด้านบน เปลี่ยนข้อมูลในช่องตามที่ต้องการแก้ไข จากนั้นกดปุ่มแก้ไข ระบบจะ บันทึกข้อมูลที่แก้ไข จากนั้นจะกลับเข้าสู่หน้าจอหน่วยงานและจะปรากฏข้อมูลหน่วยงานที่แก้ไข

ในตารางด้านล่างของหน้าจอ<br>องหาฐกแล้ว อง Chiang Mai University rights reserve

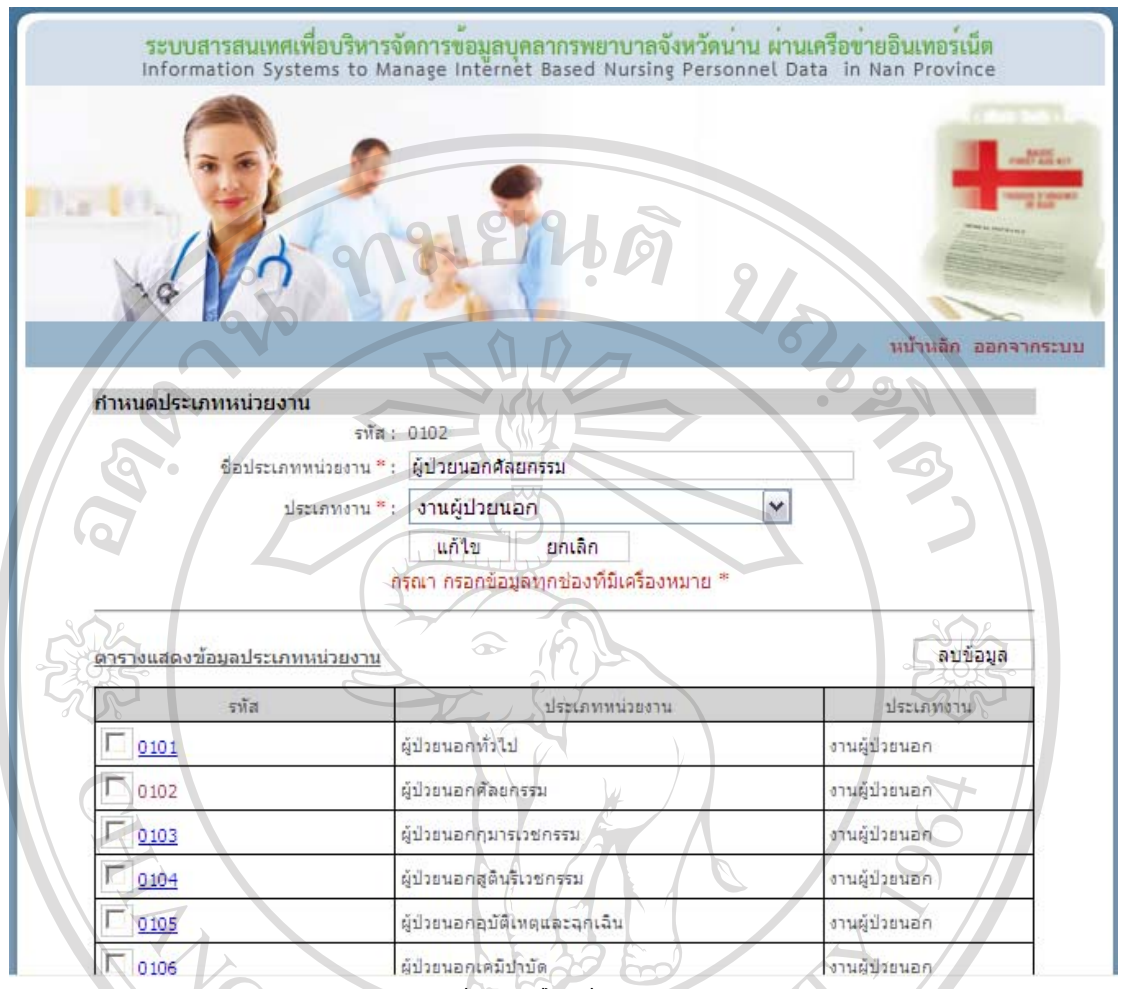

ข.82 หนาจอแกไขขอมูลหนวยงาน

- ลบขอมูลหนวยงาน

คลิกที่กลองสี่เหลี่ยมหนารหัสของขอมูลที่ตองการลบ หลังจากเลือกกลองสี่เหลี่ยม จะปรากฏเครื่องหมาย  $\checkmark$  สามารถเลือกข้อมูลที่ต้องการลบ ได้หลายข้อมูล เมื่อเลือกครบแล้ว ให้กด ปุมลบขอมูลระบบจะลบขอมูลที่เลือกจากนั้นจะกลับเขาสูหนาจอหนวยงานและจะหนวยงานที่ เหลือในตารางดานลางของหนาจอและหากลบขอมูลทั้งหมด ตารางดานลางจะปรากฏคําวา ไมพบ

 $\bigcirc$ ข้อมูล $\bigcirc$ ไป <sup>©</sup> by Chiang Mai University I rights reserve

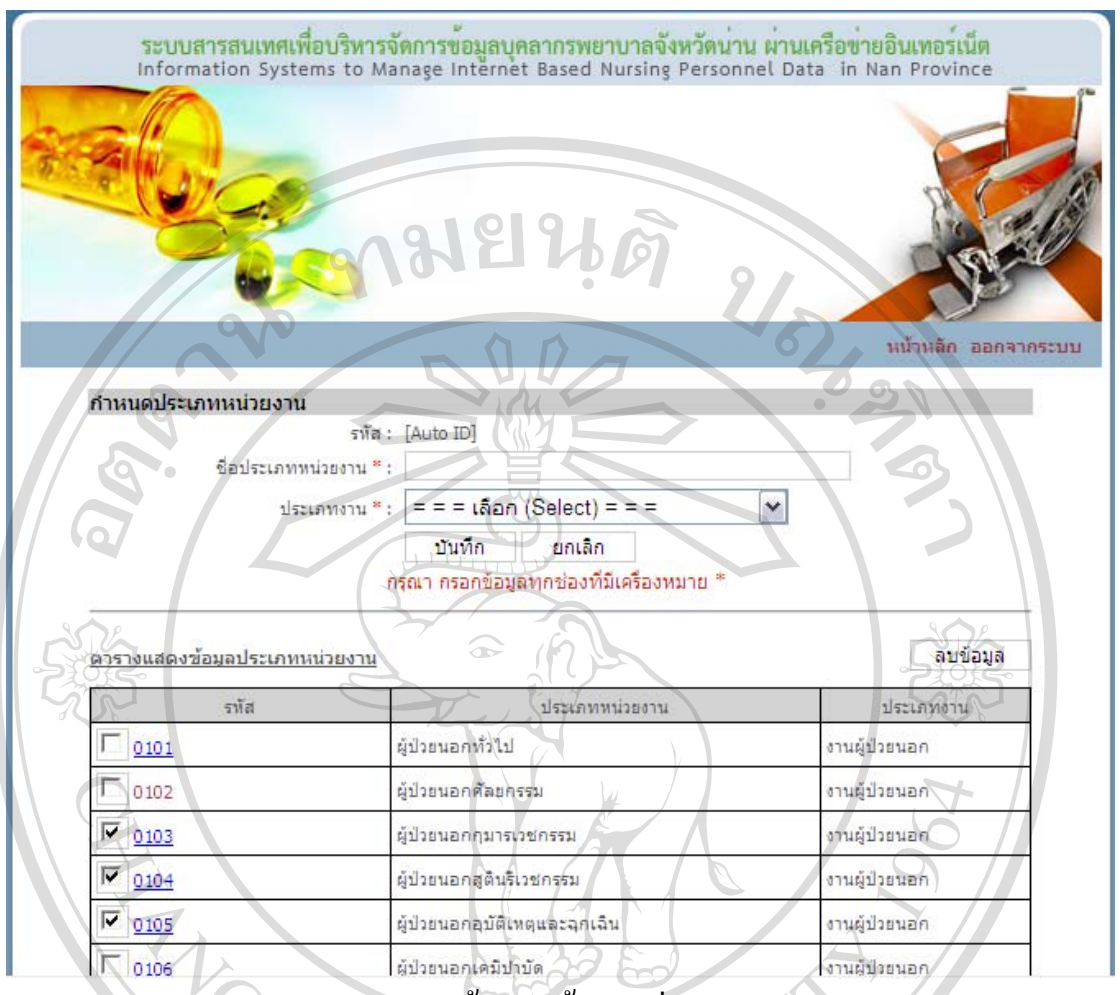

ข.83 หน้าจอลบข้อมูลหน่วยงาน

## **Job Description**

เมื่อคลิก Job Description ในหนาจอเมนูสิทธิ์การใชงาน จะเขาสูหนาจอ Job Description ดานบนจะมีชองใหกรอกขอมูล Job Description ตารางดานลางจะแสดง Job Description ที่ได กรอกไว้ก่อนหน้านี้ หากไม่มีการกรอกข้อมูล ตารางด้านล่างจะปรากฏคำว่า ไม่พบข้อมูล

- บันทึกขอมูล Job Description

กรอกขอมูล Job Description แลวกดปุมบันทึกระบบจะบันทึกขอมูลจากนั้นจะ กลับเขาสูหนาจอJob Description และจะปรากฏขอมูลJob Description ที่บันทึกในตารางดานลาง ของหน้าจอ ts r  $\overline{2}$  $\overline{\phantom{a}}$ e

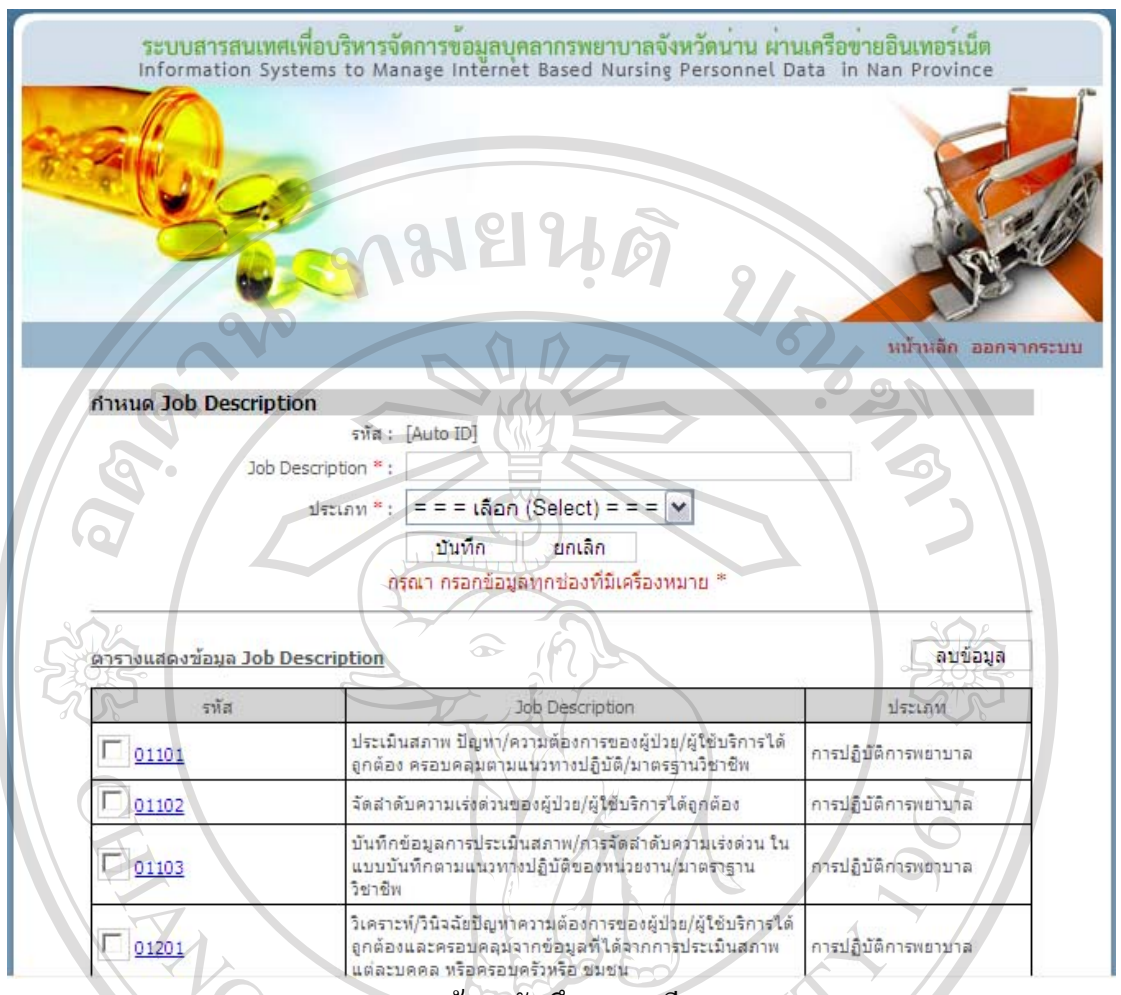

#### ึข.84 หน้าจอบันทึกรายละเอียดงาน

- แกไขขอมูลJob Description

คลิกรหัสของขอมูลที่ตองการแกไขในตารางขอมูลที่ตองการแกไขจะไปปรากฏ ในช่องกรอกข้อมูลด้านบน เปลี่ยนข้อมูลในช่องตามที่ต้องการแก้ไข จากนั้นกดปุ่มแก้ไข ระบบจะ บันทึกขอมูลที่แกไขจากนั้นจะกลับเขาสูหนาจอ Job Description และจะปรากฏขอมูลJob Description ที่แก้ไขในตารางด้านล่างของหน้าจอ

อาการที่ คลิกที่กล่องสี่แหล็งแหล้ว คลิกที่กลองสี่เหลี่ยมหนารหัสของขอมูลที่ตองการลบ หลังจากเลือกกลองสี่เหลี่ยม ่ จะปรากฏเครื่องหมาย ✔ สามารถเลือกข้อมูลที่ต้องการลบได้หลายข้อมูล เมื่อเลือกครบแล้ว ให้กด ปุมลบขอมูลระบบจะลบขอมูลที่เลือกจากนั้นจะกลับเขาสูหนาจอ Job Description และจะJob Description ที่เหลือในตารางด้านล่างของหน้าจอ และหากลบข้อมูลทั้งหมด ตารางด้านล่างจะ ปรากฏคําวาไมพบขอมูล

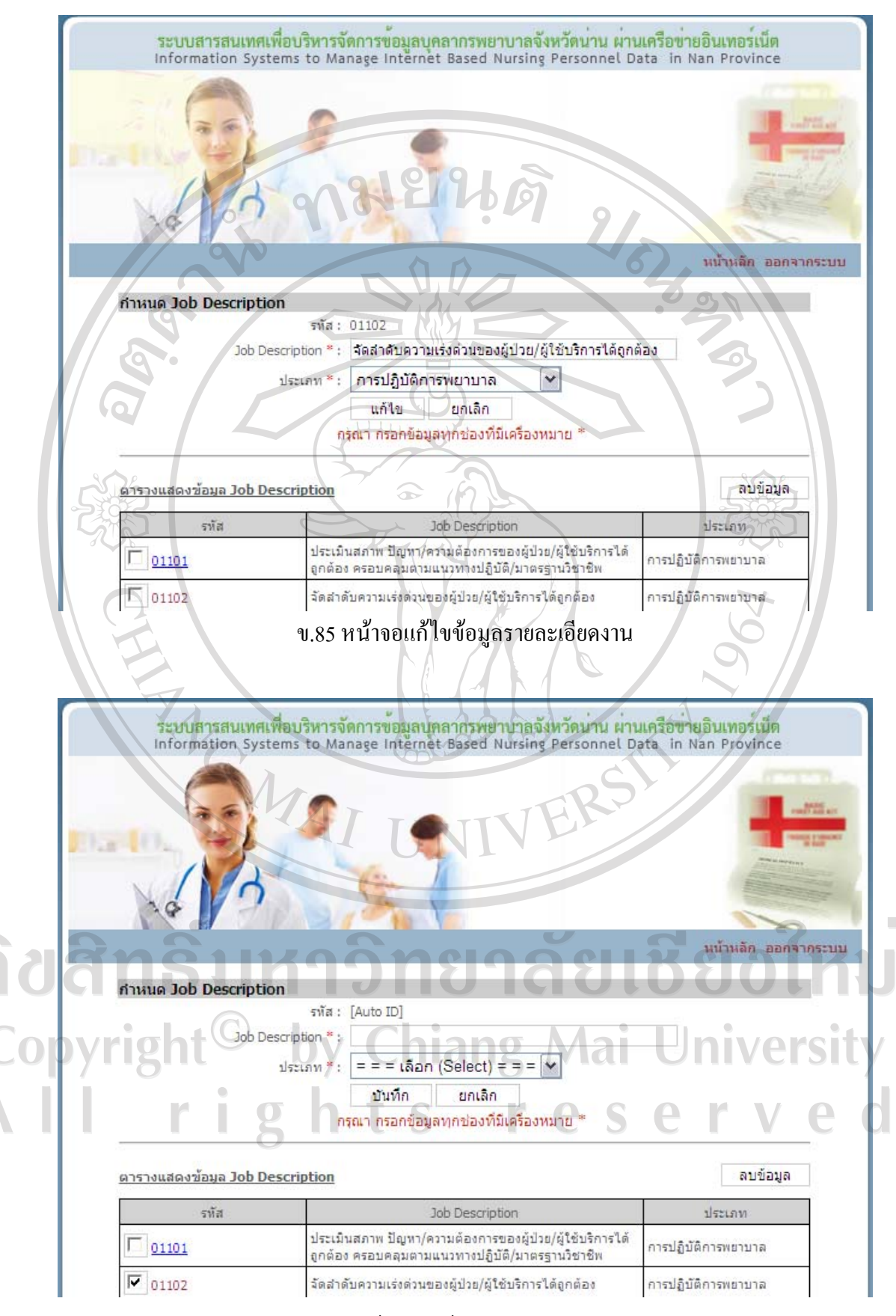

ข.86 หน้าจอลบข้อมูลรายละเอียดงาน

## **บทบาทในการปฏิบัติงาน**

เมื่อคลิกบทบาทในการปฏิบัติงานในหน้าจอเมนูสิทธิ์การใช้งาน จะเข้าสู่หน้าจอบทบาทใน การปฏิบัติงาน ด้านบนจะมีช่องให้กรอกข้อมูลบทบาทในการปฏิบัติงาน ตารางด้านล่างจะแสดง บทบาทในการปฏิบัติงานที่ได้กรอกไว้ก่อนหน้านี้ หากไม่มีการกรอกข้อมูล ตารางด้านล่างจะ ปรากฏคําวาไมพบขอมูล

- บันทึกขอมูลบทบาทในการปฏิบัติงาน

กรอกขอมูลบทบาทในการปฏิบัติงานแลวกดปุมบันทึก ระบบจะบันทึกขอมูล จากนั้นจะกลับเขาสูหนาจอบทบาทในการปฏิบัติงาน และจะปรากฏขอมูลบทบาทในการ ปฏิบัติงานที่บันทึกในตารางดานลางของหนาจอ

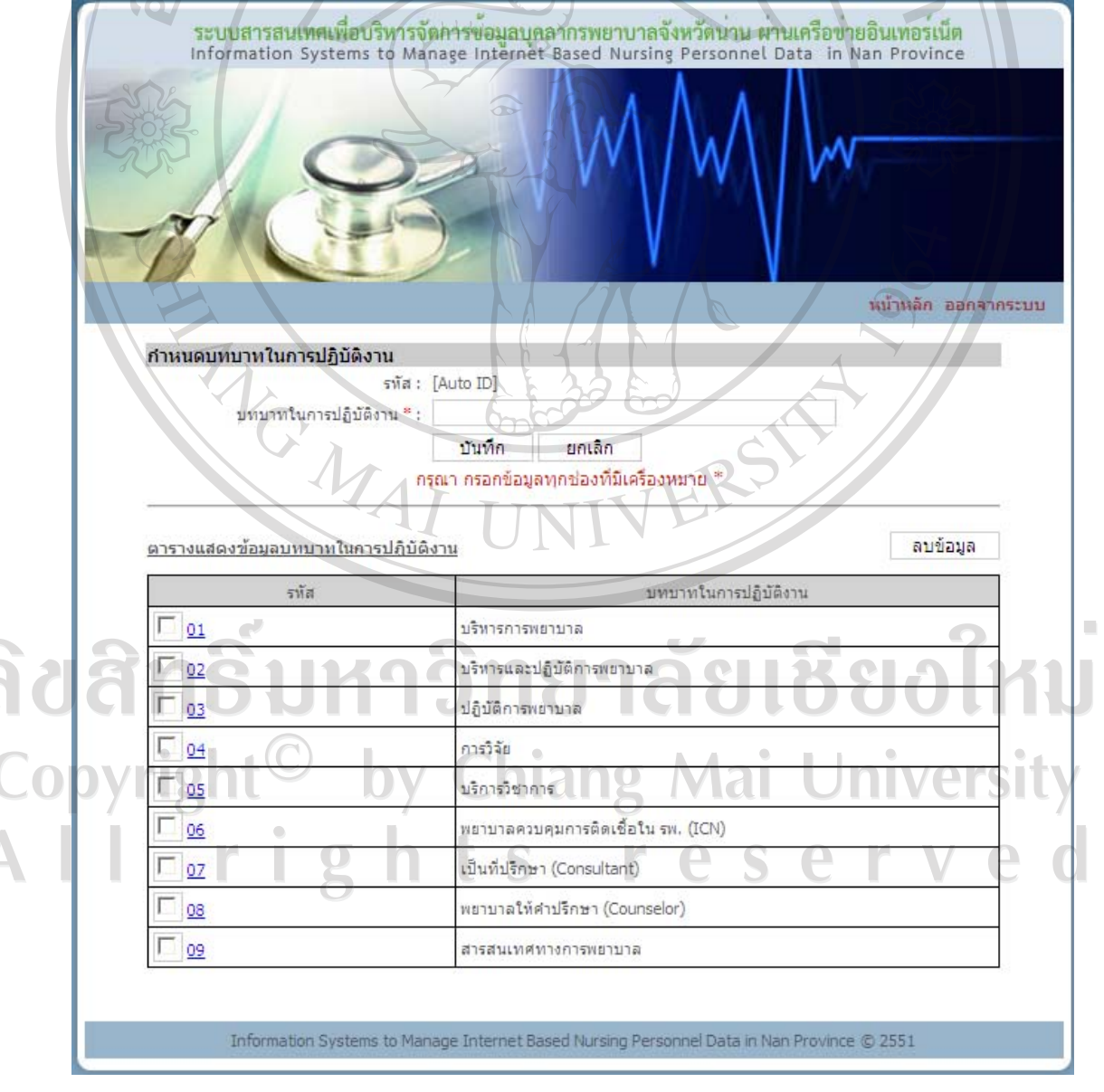

ึ ข.87 หน้าจอบันทึกบทบาทในการปฏิบัติงาน

- แกไขขอมูลบทบาทในการปฏิบัติงาน

คลิกรหัสของขอมูลที่ตองการแกไขในตารางขอมูลที่ตองการแกไขจะไปปรากฏ ในช่องกรอกข้อมูลด้านบน เปลี่ยนข้อมูลในช่องตามที่ต้องการแก้ไข จากนั้นกดปุ่มแก้ไข ระบบจะ บันทึกขอมูลที่แกไข จากนั้นจะกลับเขาสูหนาจอบทบาทในการปฏิบัติงานและจะปรากฏขอมูล บทบาทในการปฏิบัติงานที่แก้ไขในตารางด้านล่างของหน้าจอ S.

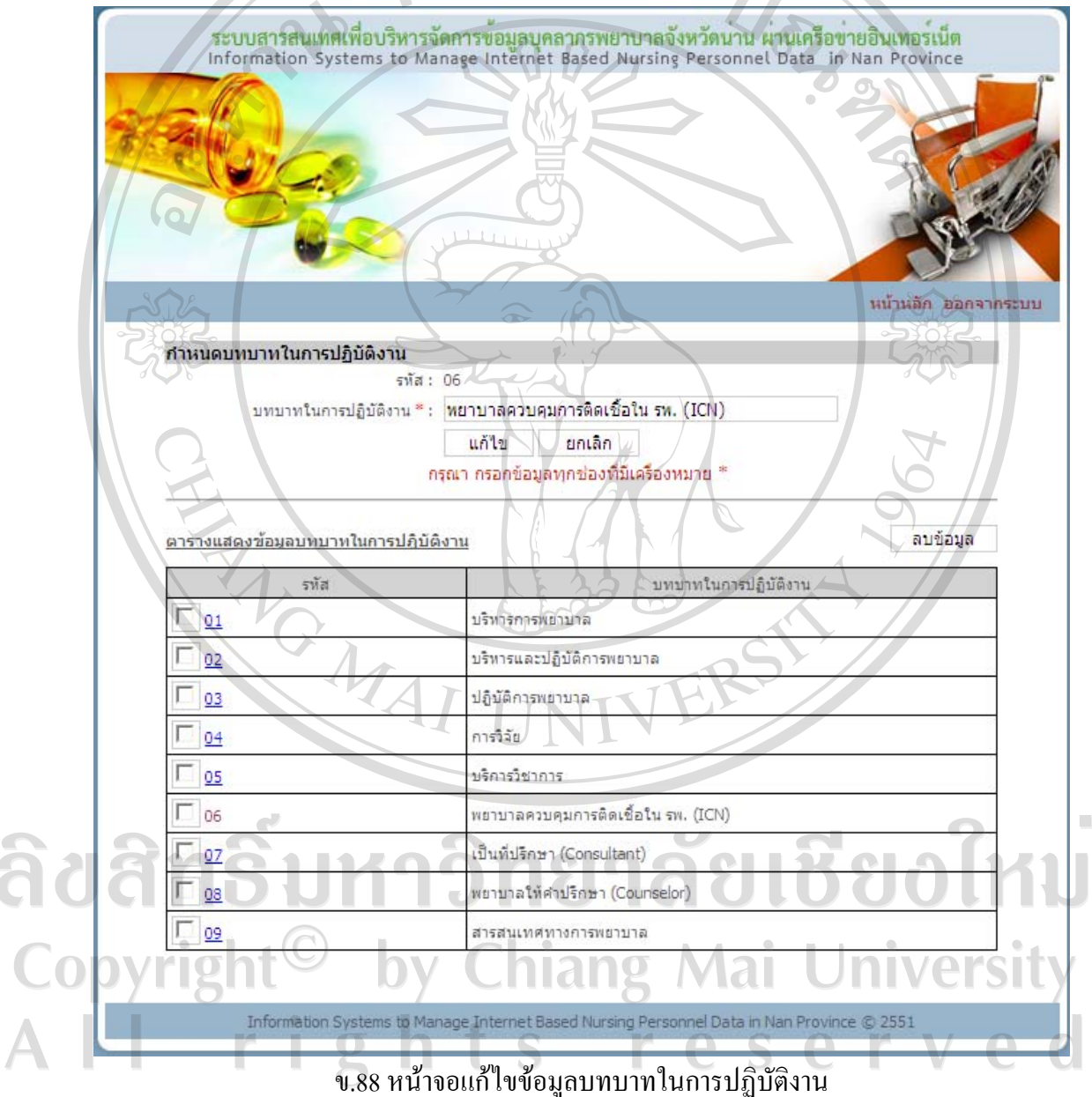

- ลบขอมูลบทบาทในการปฏิบัติงาน

คลิกที่กลองสี่เหลี่ยมหนารหัสของขอมูลที่ตองการลบ หลังจากเลือกกลองสี่เหลี่ยม จะปรากฏเครื่องหมาย  $\checkmark$  สามารถเลือกข้อมูลที่ต้องการลบได้หลายข้อมูล เมื่อเลือกครบแล้ว ให้กด ปุมลบขอมูลระบบจะลบขอมูลที่เลือกจากนั้นจะกลับเขาสูหนาจอบทบาทในการปฏิบัติงานและจะ บทบาทในการปฏิบัติงานที่เหลือในตารางดานลางของหนาจอ และหากลบขอมูลทั้งหมด ตาราง ดานลางจะปรากฏคําวาไมพบขอมูล

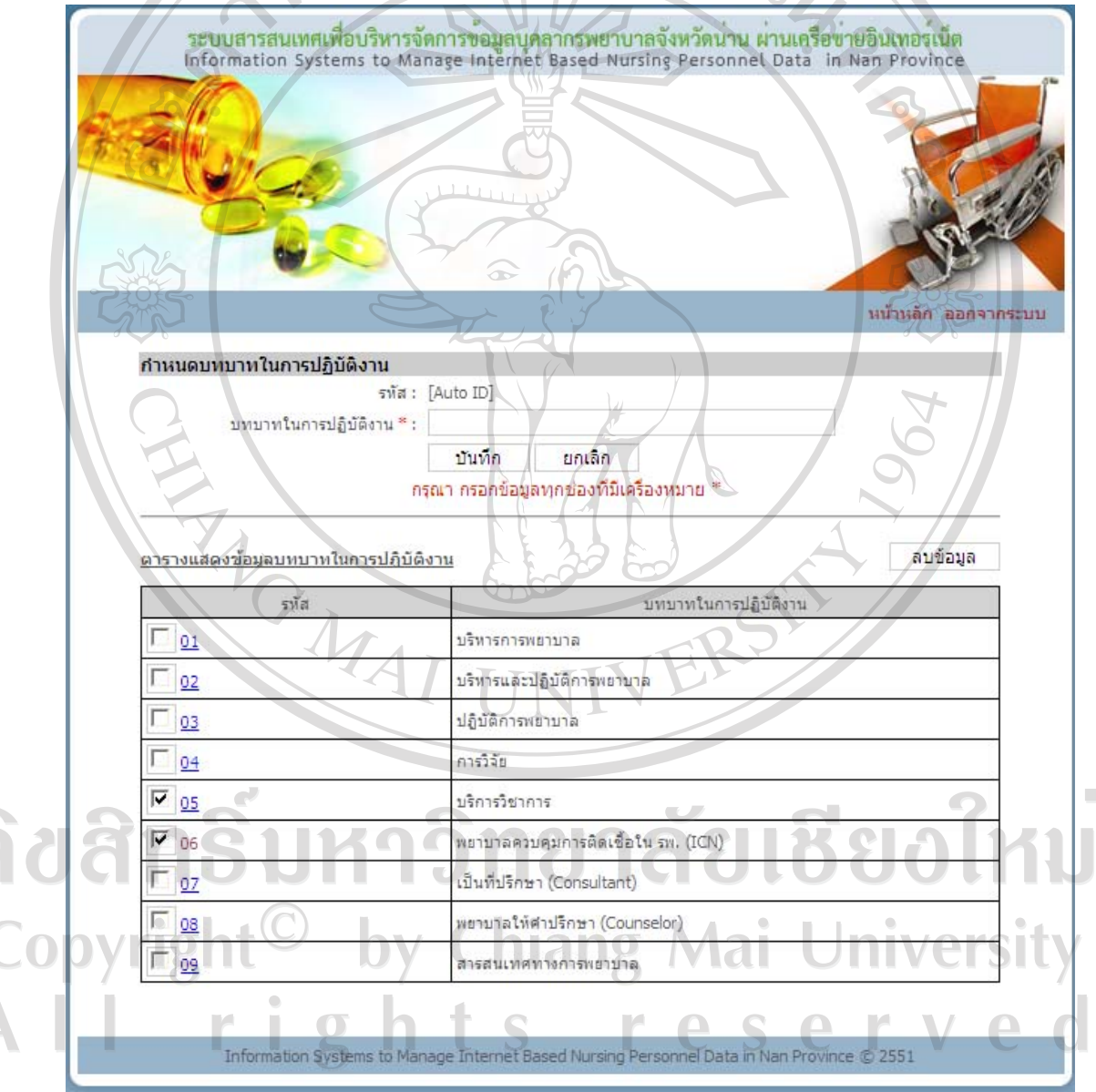

ข.89 หนาจอลบขอมูลบทบาทในการปฏิบตัิงาน

## **การอบรม/หลักสูตร**

เมื่อคลิกการอบรม/หลักสูตรในหน้าจอเมนูสิทธิ์การใช้งาน จะเข้าสู่หน้าจอการอบรม/ หลักสูตร ด้านบนจะมีช่องให้กรอกข้อมูลการอบรม/หลักสูตร ตารางด้านล่างจะแสดงการอบรม/ หลักสูตรที่ได้กรอกไว้ก่อนหน้านี้ หากไม่มีการกรอกข้อมูล ตารางด้านล่างจะปรากฏคำว่า ไม่พบ ขอมูล

- บันทึกขอมูลการอบรม/หลักสูตร

กรอกขอมูลชื่อหลักสูตร ประเภทเรื่องแลวกดปุมบันทึก ระบบจะบันทึกขอมูล จากนั้นจะกลับเขาสูหนาจอการอบรม/หลักสูตรและจะปรากฏขอมูลการอบรม/หลักสูตรที่บันทึก ในตารางด้านล่างของหน้าจอ

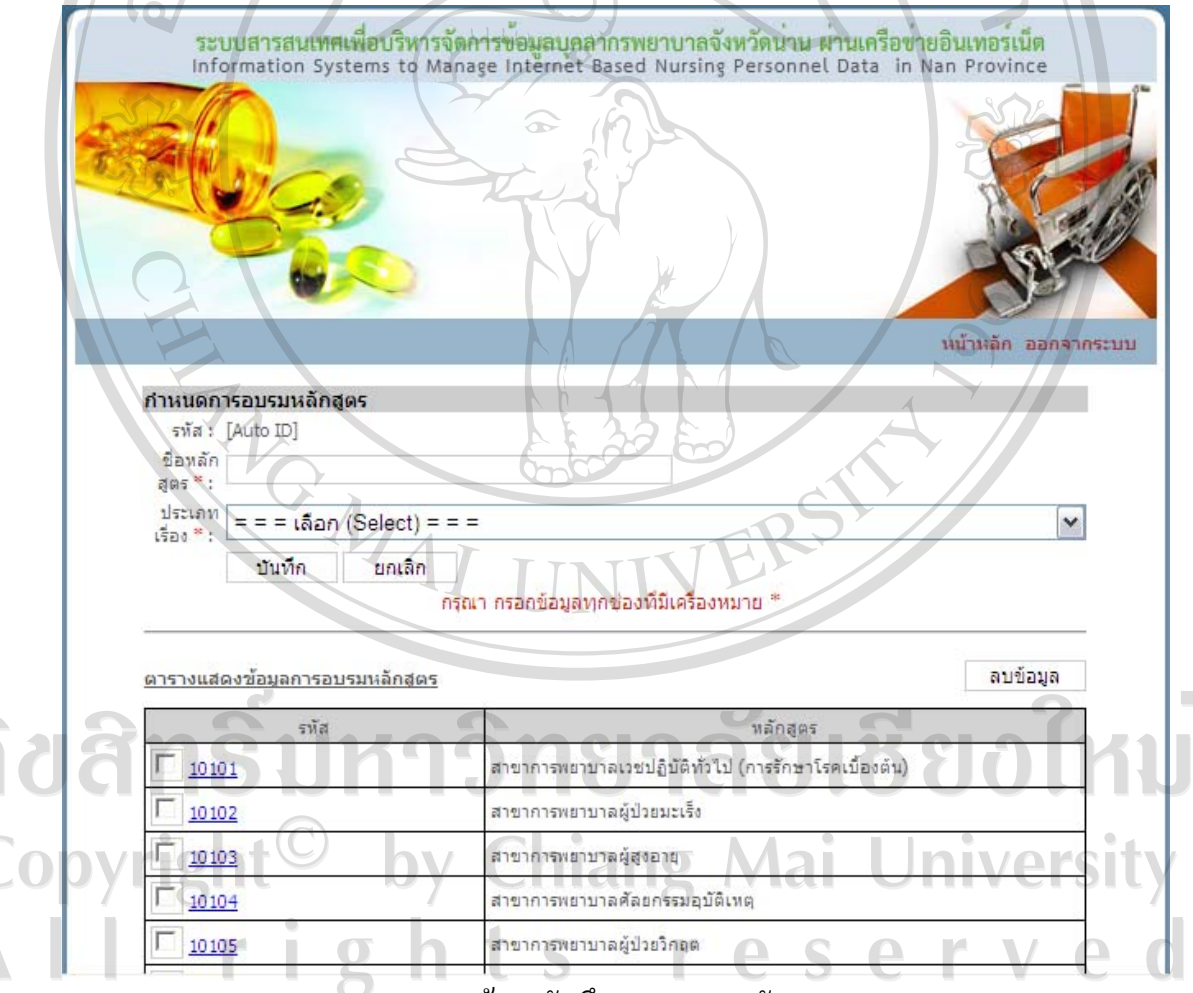

ึ ข.90 หน้าจอบันทึกการอบรม/หลักสูตร

- แกไขขอมูลการอบรม/หลักสูตร

คลิกรหัสของขอมูลที่ตองการแกไขในตารางขอมูลที่ตองการแกไขจะไปปรากฏ ในช่องกรอกข้อมูลด้านบน เปลี่ยนข้อมูลในช่องตามที่ต้องการแก้ไข จากนั้นกดปุ่มแก้ไข ระบบจะ บันทึกข้อมูลที่แก้ไข จากนั้นจะกลับเข้าสู่หน้าจอการอบรม/หลักสูตรและจะปรากฏข้อมูลการ อบรม/หลักสูตรที่แกไขในตารางดานลางของหนาจอ

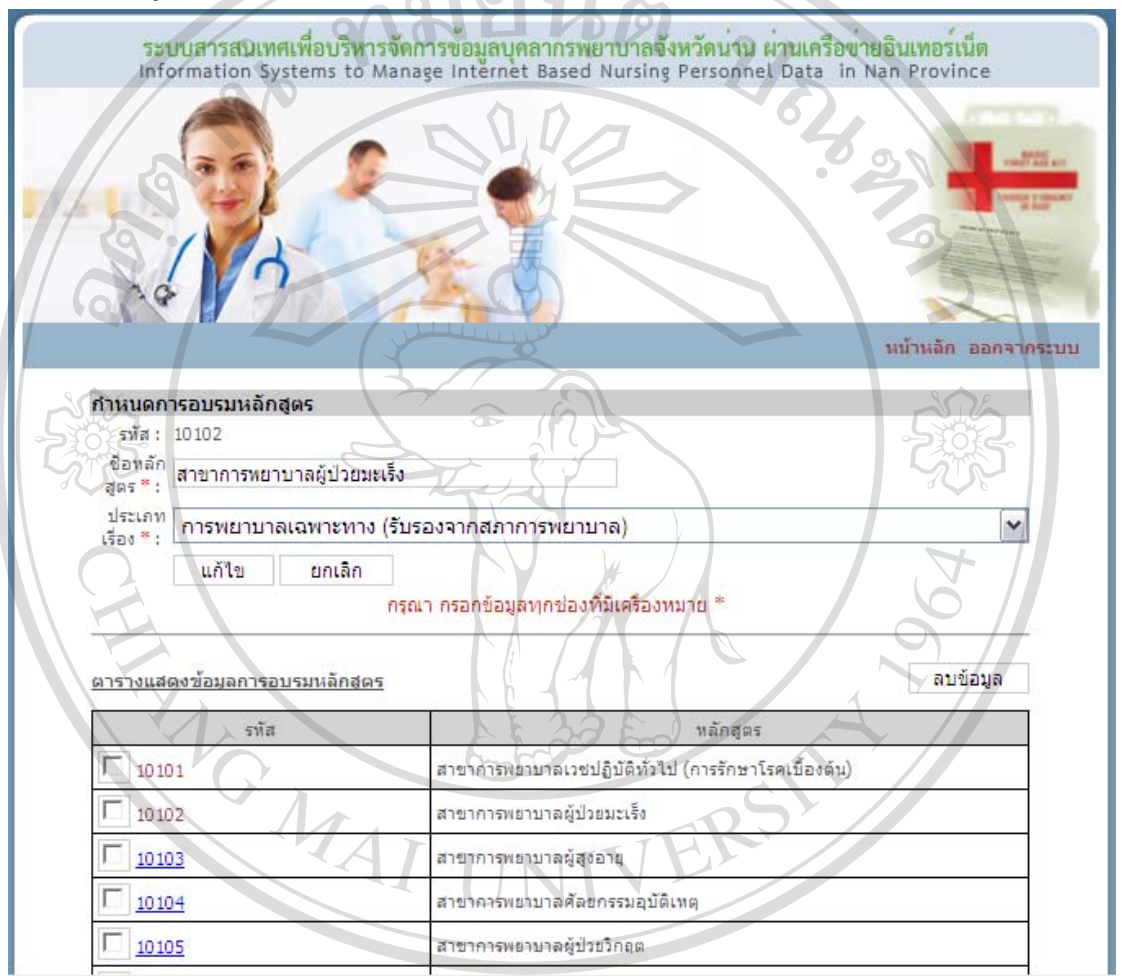

ข.91 หน้าจอแก้ไขข้อมูลการอบรม/หลักสูตร

- ลบขอมูลการอบรม/หลักสูตร

คลิกที่กลองสี่เหลี่ยมหนารหัสของขอมูลที่ตองการลบ หลังจากเลือกกลองสี่เหลี่ยม ี<br>จะปรากฏเครื่องหมาย √ สามารถเลือกข้อมูลที่ต้องการลบได้หลายข้อมูล เมื่อเลือกครบแล้ว ให้กด ปุมลบขอมูลระบบจะลบขอมูลที่เลือกจากนั้นจะกลับเขาสูหนาจอการอบรม/หลักสูตรและจะการ ้อบรม/หลักสูตรที่เหลือในตารางด้านล่างของหน้าจอ และหากลบข้อมูลทั้งหมด ตารางด้านล่างจะ ปรากฏคําวาไมพบขอมูล

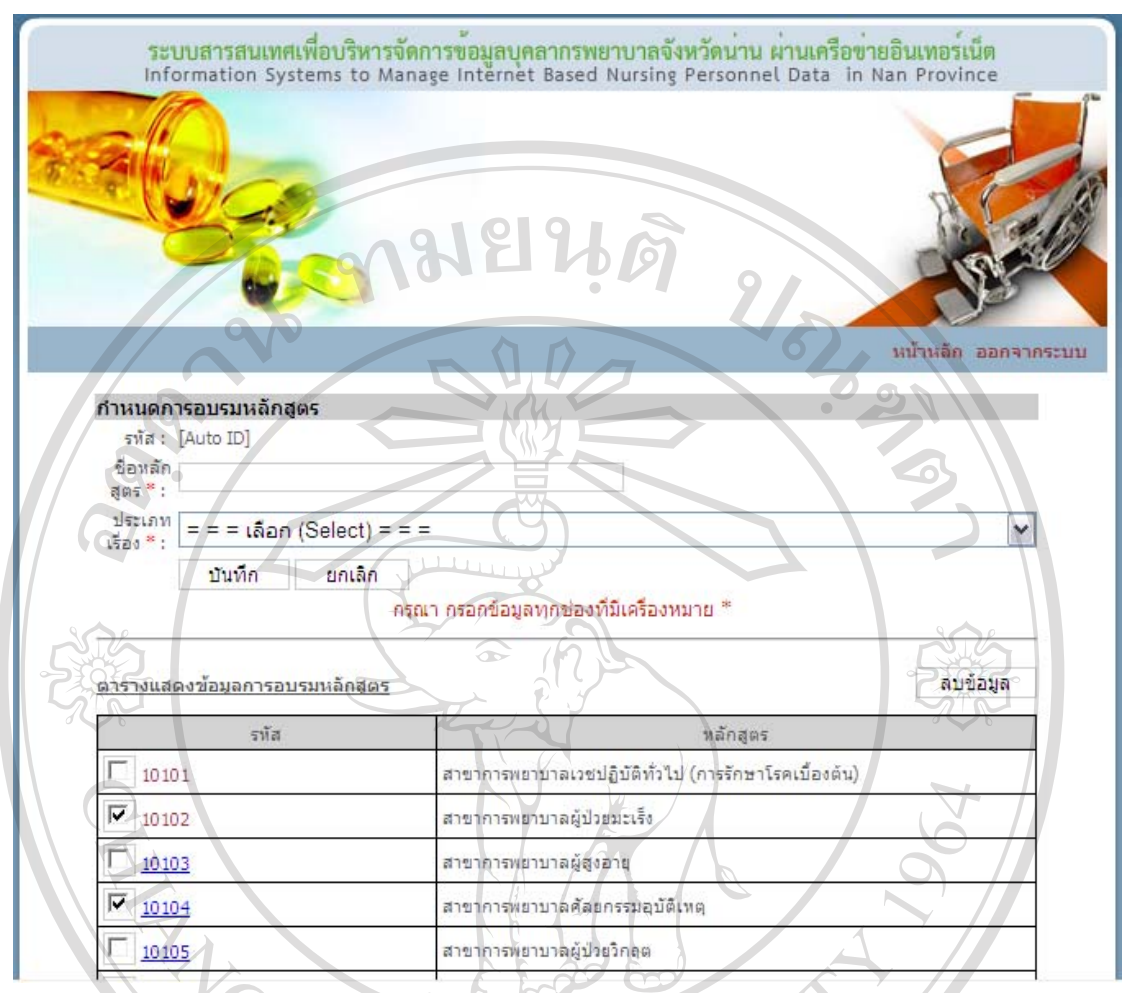

ข.92 หน้าจอลบข้อมูลการอบรม/หลักสูตร

**ประเทศ** 

เมื่อคลิกประเทศในหนาจอเมนูสิทธิ์การใชงาน จะเขาสูหนาจอประเทศดานบนจะมีชองให ึกรอกข้อมูลประเทศ ตารางด้านล่างจะแสดงประเทศที่ได้กรอกไว้ก่อนหน้านี้หากไม่มีการกรอก ขอมูล ตารางดานลางจะปรากฏคําวาไมพบขอมูล

- บันทึกขอมูลประเทศ

 $\mathbf{1}$   $\mathbf{g}$ 

ľ

กรอกขอมูลประเทศแลวกดปุมบันทึกระบบจะบันทึกขอมูลจากนั้นจะกลับเขาสู หนาจอประเทศและจะปรากฏขอมูลประเทศที่บันทึกในตารางดานลางของหนาจอ

ts r

e r

e s

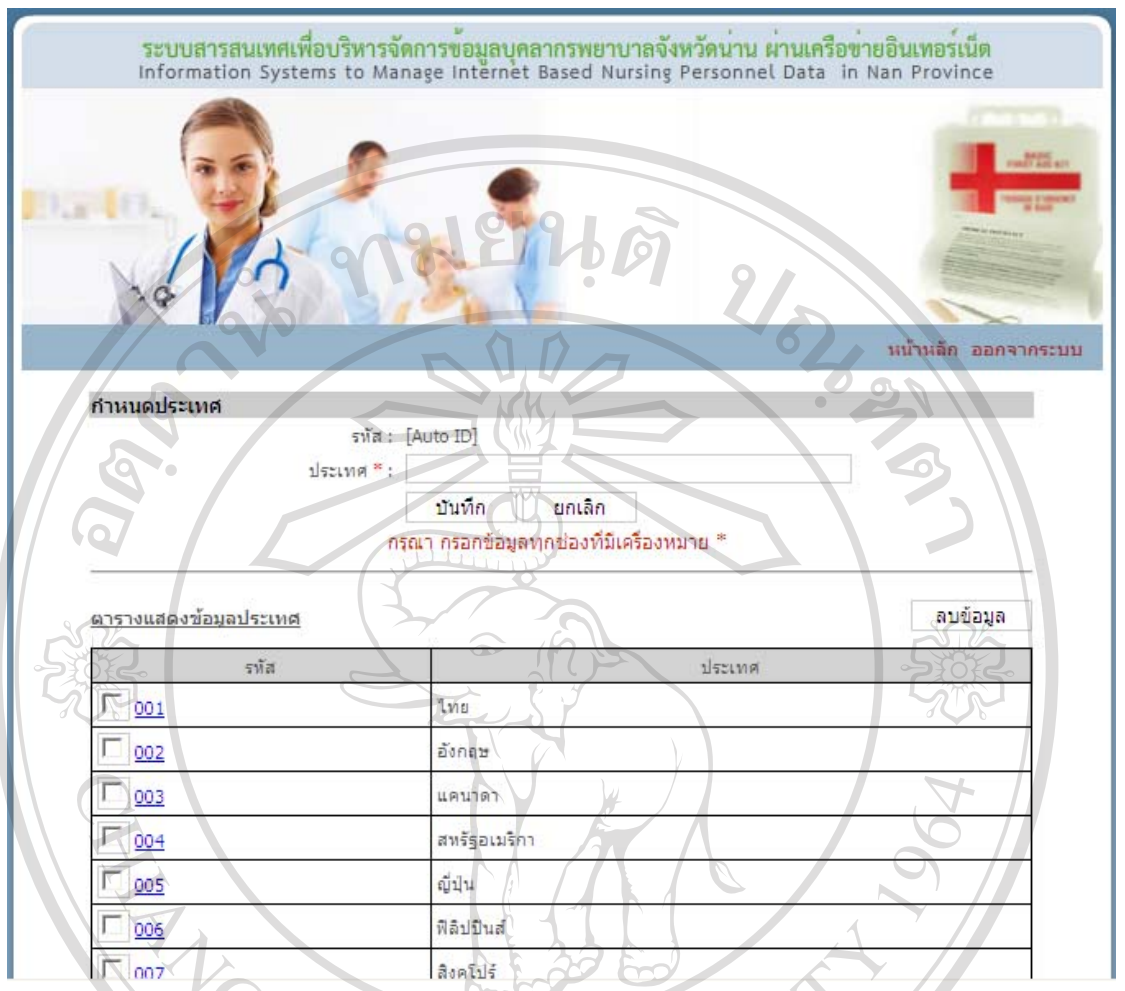

ข.93 หน้าจอบันทึกประเทศ

- แกไขขอมูลประเทศ

คลิกรหัสของขอมูลที่ตองการแกไขในตารางขอมูลที่ตองการแกไขจะไปปรากฏ ในช่องกรอกข้อมูลด้านบน เปลี่ยนข้อมูลในช่องตามที่ต้องการแก้ไข จากนั้นกดปุ่มแก้ไข ระบบจะ บันทึกขอมูลที่แกไขจากนั้นจะกลับเขาสูหนาจอประเทศและจะปรากฏขอมูลประเทศที่แกไขใน ตารางดานลางของหนาจอ

- ลบขอมูลประเทศ

คลิกที่กล่องสี่เหลี่ยมหน้ารหัสของข้อมูลที่ต้องการลบ หลังจากเลือกกล่องสี่เหลี่ยม ่ จะปรากฏเครื่องหมาย √ สามารถเลือกข้อมูลที่ต้องการลบได้หลายข้อมูล เมื่อเลือกครบแล้ว ให้กด ปุมลบขอมูลระบบจะลบขอมูลที่เลือกจากนั้นจะกลับเขาสูหนาจอประเทศและจะประเทศที่เหลือ ในตารางดานลางของหนาจอและหากลบขอมูลทั้งหมด ตารางดานลางจะปรากฏคําวาไมพบขอมูล

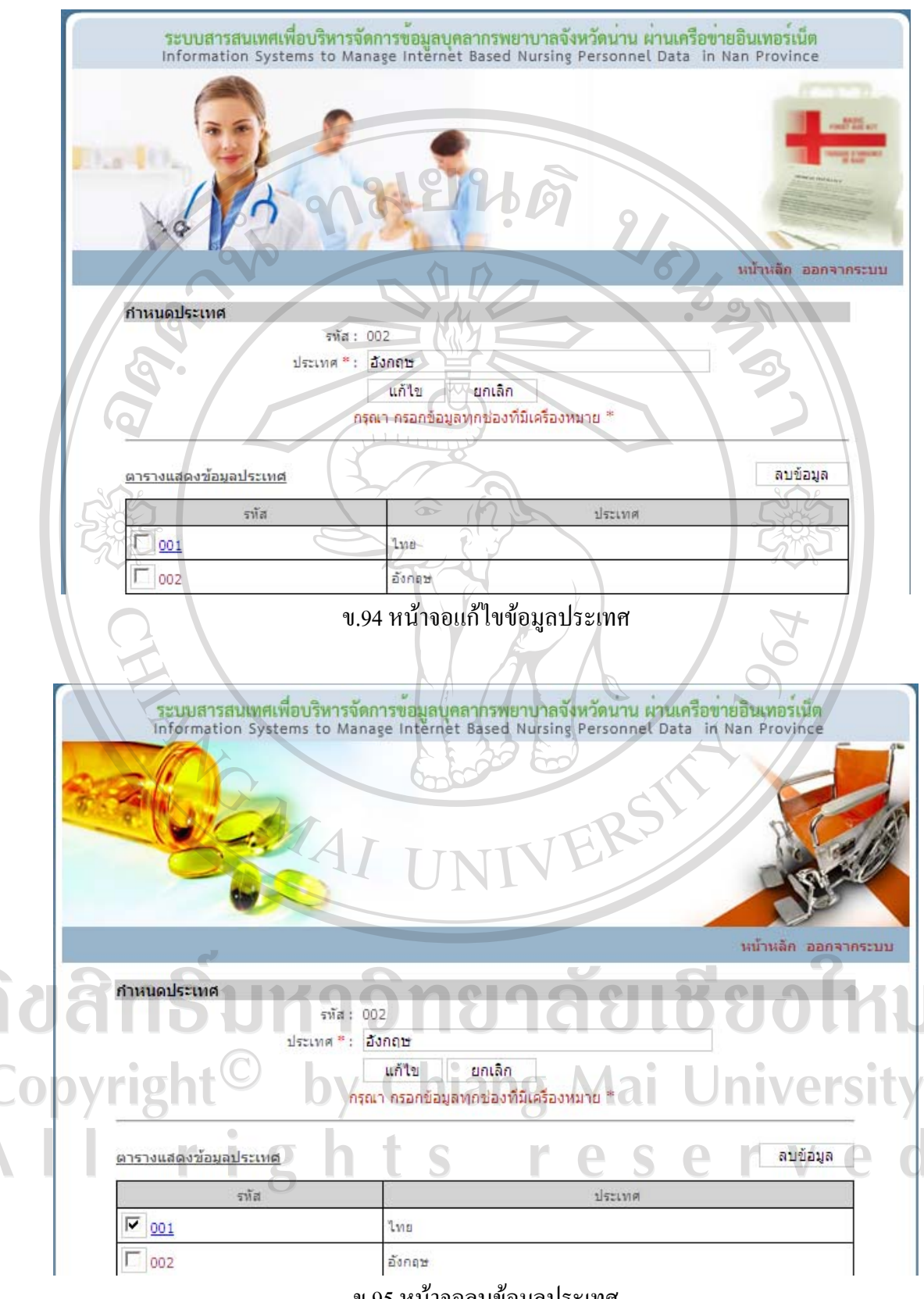

ข.95 หน้าจอลบข้อมูลประเทศ

r

#### **รายการ CNEU**

เมื่อคลิกรายการ CNEU ในหน้าจอเมนูสิทธิ์การใช้งาน จะเข้าสู่หน้าจอรายการCNEU ด้านบนจะมีช่องให้กรอกข้อมูลรายการ CNEU ตารางด้านล่างจะแสดงรายการ CNEU ที่ได้กรอก ไวกอนหนานี้หากไมมีการกรอกขอมูล ตารางดานลางจะปรากฏคําวาไมพบขอมูล

- บันทึกขอมูลรายการ CNEU

กรอกขอมูลรายการ CNEU แลวกดปุมบันทึกระบบจะบันทึกขอมูลจากนั้นจะ กลับเขาสูหนาจอรายการ CNEU และจะปรากฏขอมูลรายการ CNEU ที่บันทึกในตารางดานลาง ของหน้าจอ

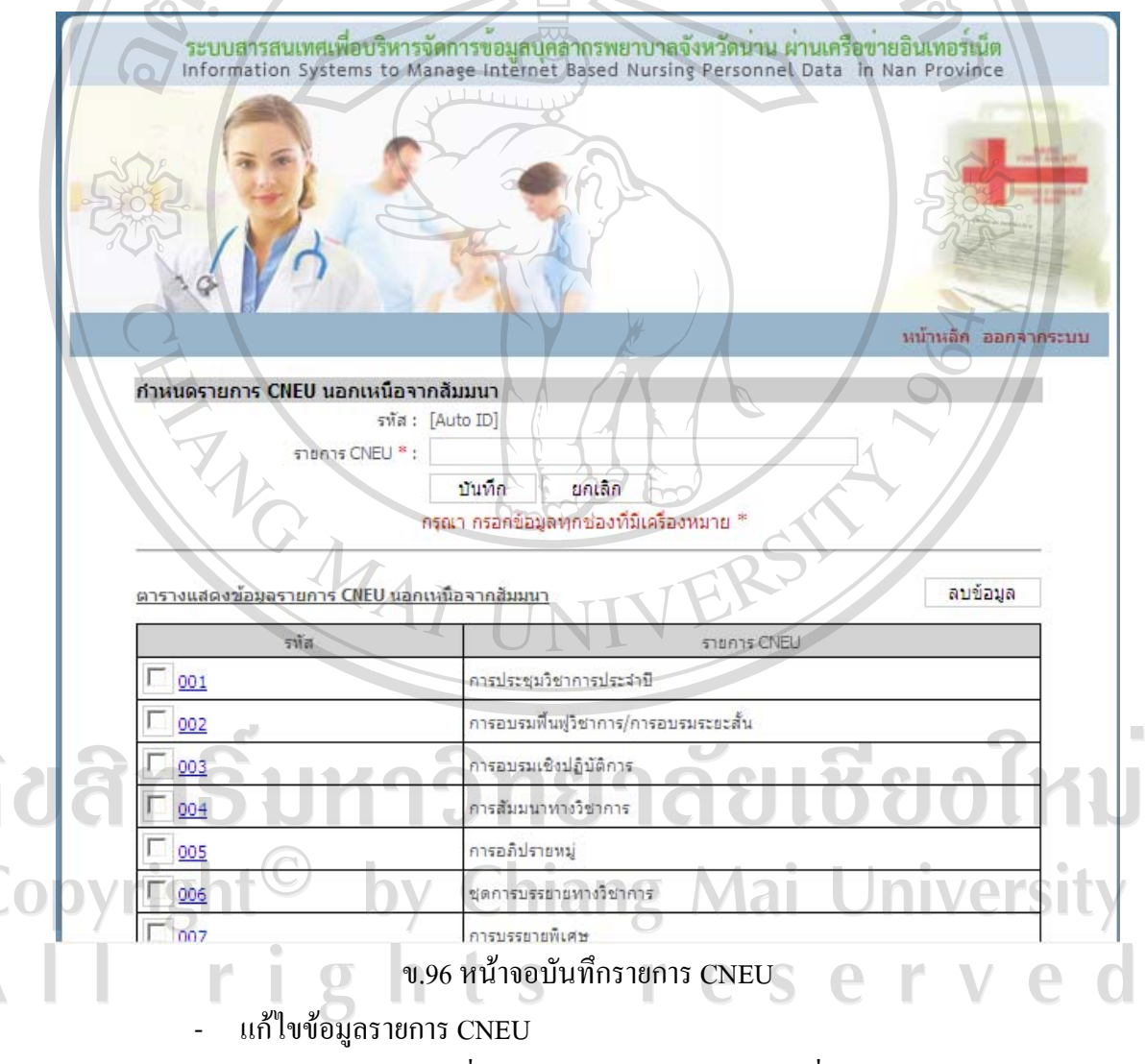

คลิกรหัสของขอมูลที่ตองการแกไขในตารางขอมูลที่ตองการแกไขจะไปปรากฏ ในช่องกรอกข้อมูลด้านบน เปลี่ยนข้อมูลในช่องตามที่ต้องการแก้ไข จากนั้นกดปุ่มแก้ไข ระบบจะ บันทึกขอมูลที่แกไขจากนั้นจะกลับเขาสูหนาจอรายการ CNEU และจะปรากฏขอมูลรายการ CNEU ที่แกไขในตารางดานลางของหนาจอ

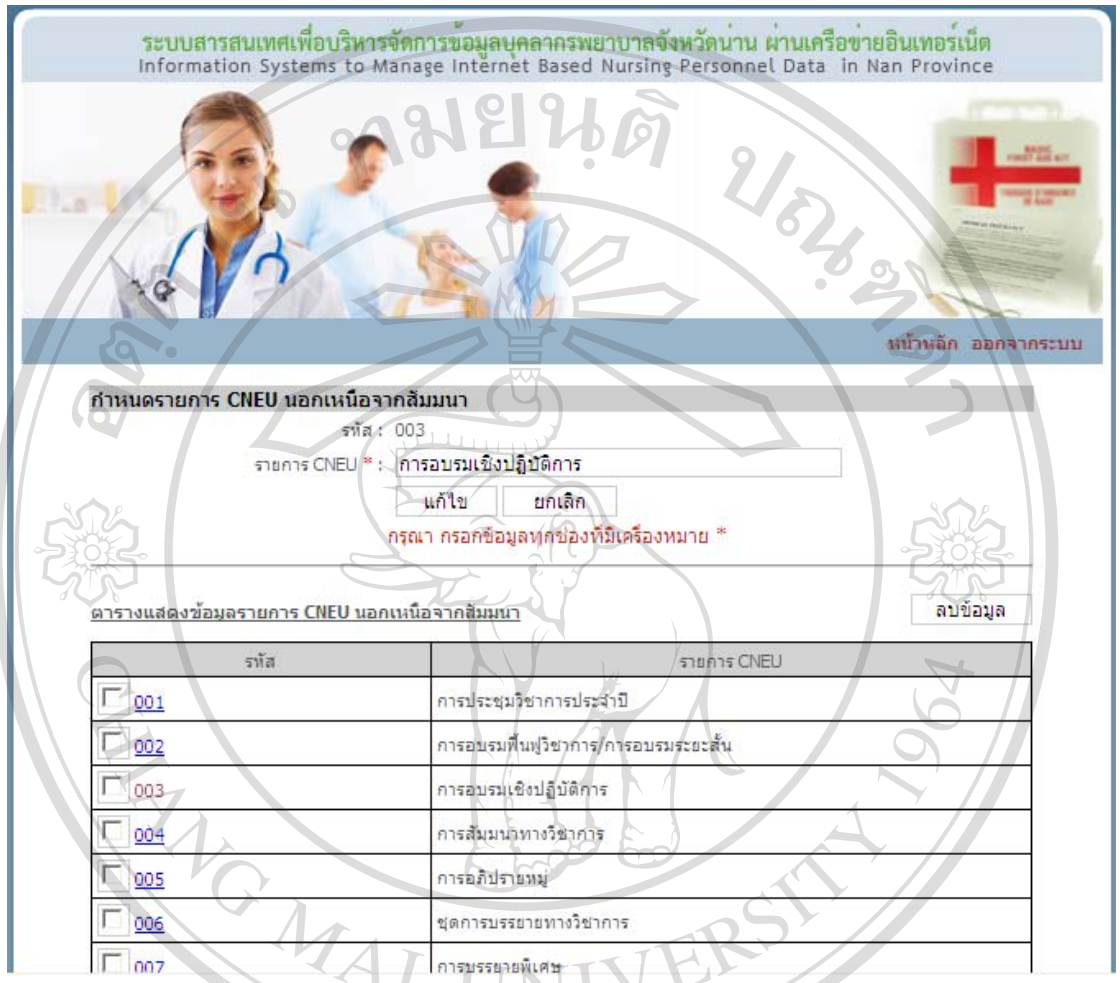

ข.97 หน้าจอแก้ไขข้อมูลรายการ CNEU

- ลบขอมูลรายการ CNEU

คลิกที่กลองสี่เหลี่ยมหนารหัสของขอมูลที่ตองการลบ หลังจากเลือกกลองสี่เหลี่ยม  $\delta$ จะปรากฏเครื่องหมาย  $\checkmark$  สามารถเลือกข้อมูลที่ต้องการลบได้หลายข้อมูล เมื่อเลือกครบแล้ว ให้กด ปุ่มลบข้อมูล ระบบจะลบข้อมูลที่เลือก จากนั้นจะกลับเข้าสู่หน้าจอรายการ CNEU และจะรายการ CNEU ที่เหลือในตารางดานลางของหนาจอและหากลบขอมูลทั้งหมด ตารางดานลางจะปรากฏคํา ว่า ไม่พบข้อมูล ts reser T  $\overline{2}$ 

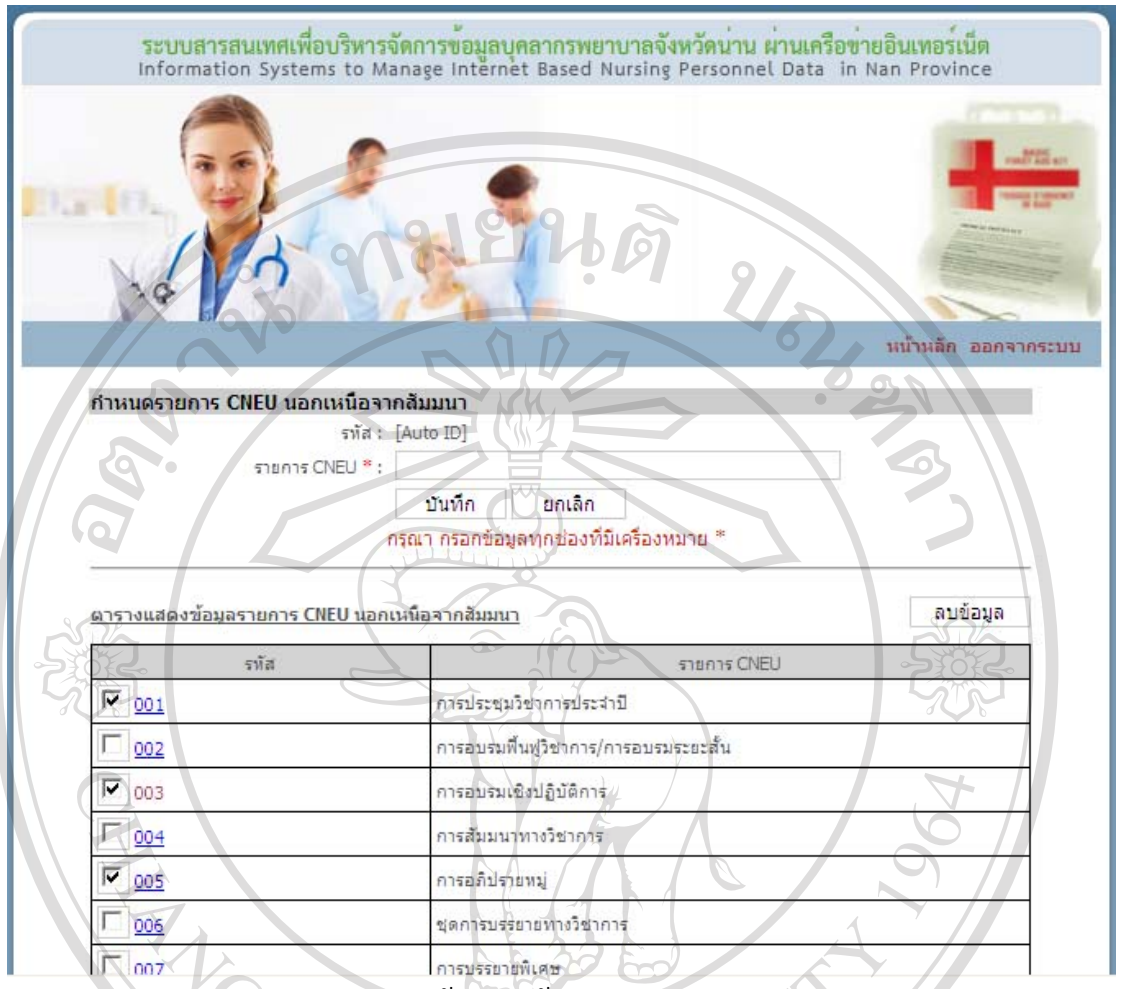

ข.98 หนาจอลบขอมูลรายการ CNEU

**จัดการขอมูลสําหรับหัวหนาพยาบาล**

# **บันทึกคาตอบแทนโอที/คาเวร**

เมื่อคลิกบันทึกค่าตอบแทนโอที/ค่าเวรในหน้าจอเมนูสิทธิ์การใช้งาน จะปรากฏหน้าจอดัง รูป ข.99 ด้านบนจะมีลิงค์ให้คลิกเพื่อเพิ่มการบันทึกค่าตอบแทนโอที/ค่าเวรตารางด้านล่างจะแสดง ่ ปีงบประมาณที่มีการบันทึกค่าตอบแทนโอที/ค่าเวรที่ได้กรอกไว้ก่อนหน้านี้ และมีปุ่ม  $\blacktriangle$  เพื่อคลิก  $\hat{\mathfrak{gl}}$ าไปแก้ไขข้อมูล และมีปุ่ม  $\blacktriangleleft$ เพื่อลบข้อมูล หากยังไม่มีการบันทึกค่าตอบแทนโอที/ค่าเวร ตาราง ด้านล่างจะปรากฏคำว่า ไม่พบข้อมูล<br>คำนล่างจะปรากฏคำว่า ไม่พบข้อมูล

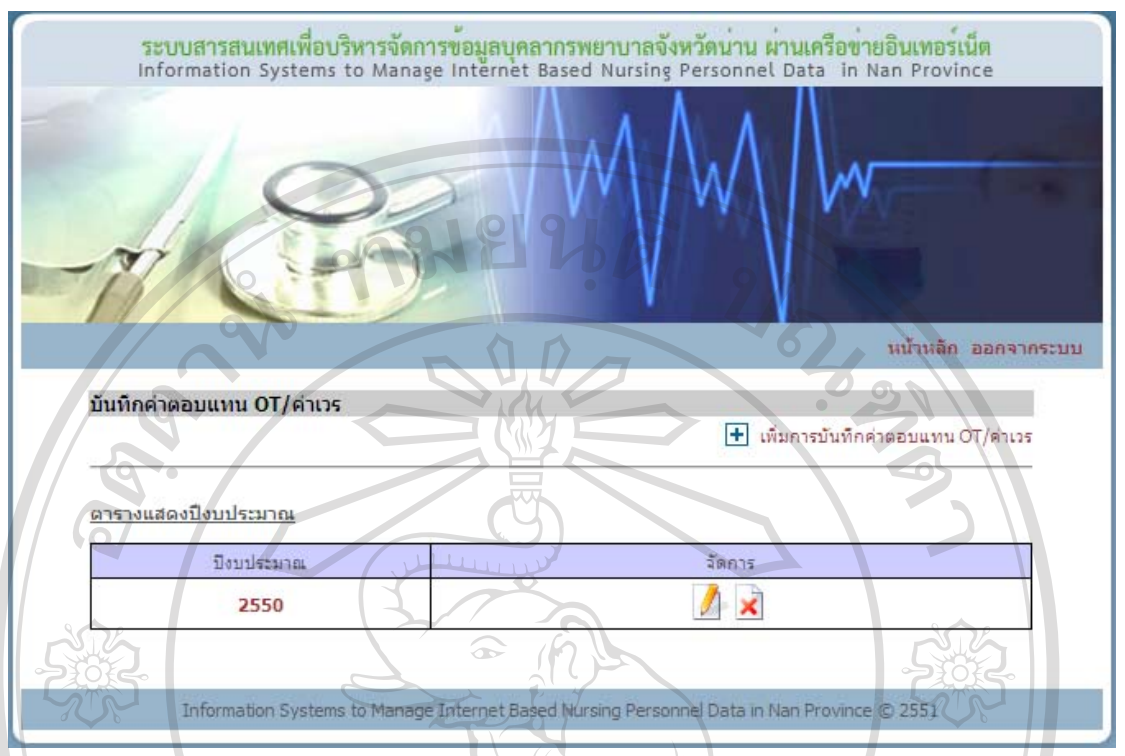

ข.99 หน้าจอค่าตอบแทนโอที/ค่าเวร

- บันทึกคาตอบแทนโอที/คาเวร

เมื่อคลิกเพิ่มการบันทึกคาตอบแทนโอที/คาเวรในหนาจอบันทึกคาตอบแทนโอที/ คาเวร จะปรากฏหนาจอดังรูป ข.100 กรอกขอมูลปงบประมาณ คา โอทีรวมทั้งกลุมการพยาบาล คาเวรบายดึกและคาโอทีบุคลากรทางการพยาบาลรายหนวยงาน โดยจะตองกรอกขอมูลทุกชองที่ มีเครื่องหมาย \* แล้วกดปุ่มบันทึก ระบบจะบันทึกข้อมูล จากนั้นจะกลับเข้าสู่หน้าจอบันทึก คาตอบแทนโอที/คาเวรและจะปรากฏปงบประมาณของคาตอบแทนโอที/คาเวรที่บันทึกในตาราง ดานลางของหนาจอ

- แกไขขอมูลคาตอบแทนโอที/คาเวร

คลิกปงบประมาณของขอมูลที่ตองการแกไขหรือคลิกปุม ดานหลัง ปีงบประมาณของข้อมูลที่ต้องการแก้ไขในตาราง จะปรากฏหน้าจอดังรูป ข.101 ข้อมูลที่ต้องการ แกไขจะไปปรากฏในชองกรอกขอมูล เปลี่ยนขอมูลในชองตามที่ตองการแกไข จากนั้นกดปุม บันทึกระบบจะบันทึกขอมูลที่แกไขจากนั้นจะกลับเขาสูหนาจอบันทึกคาตอบแทนโอที/คาเวร

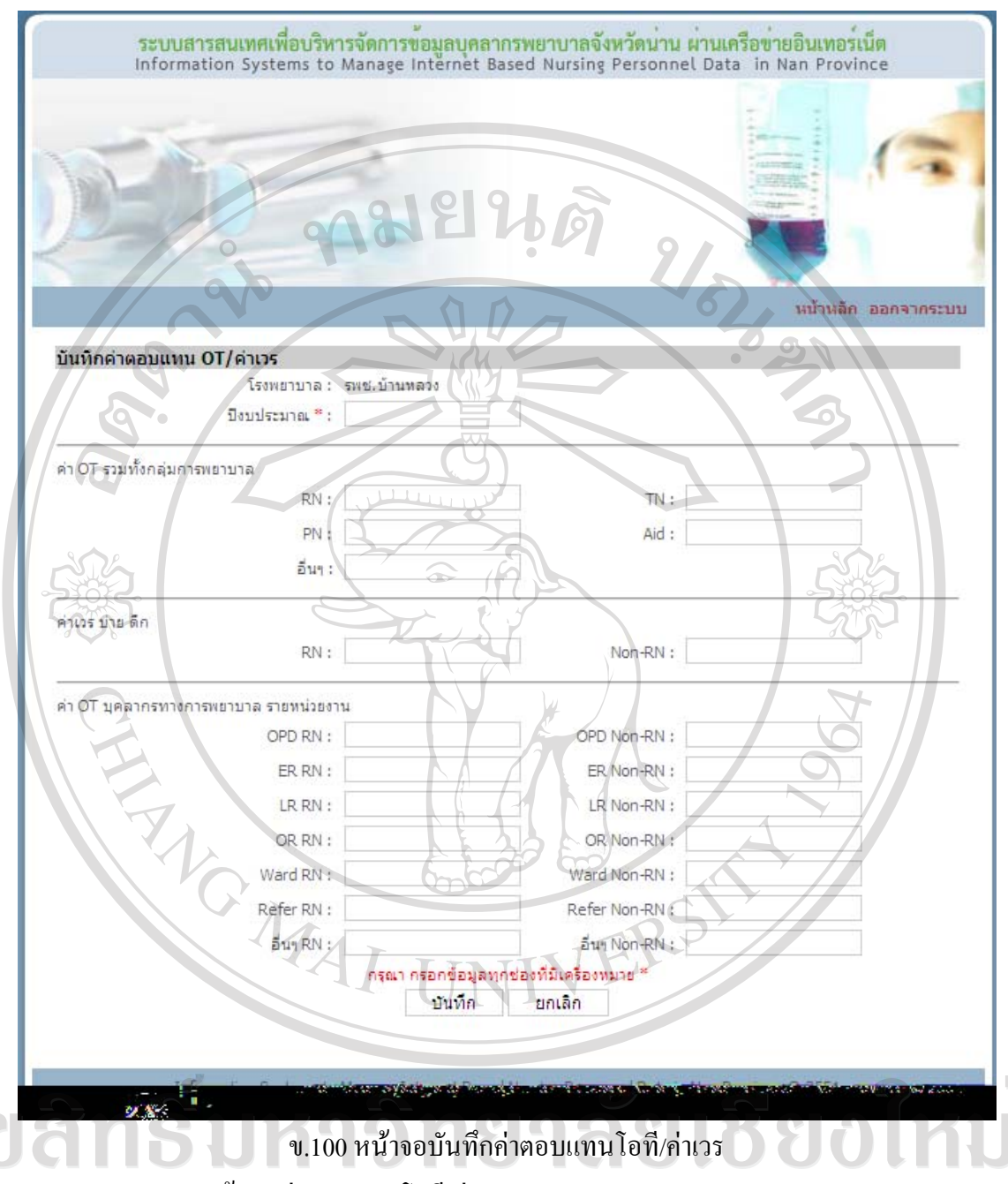

- ลบขอมูลคาตอบแทนโอที/คาเวร

คลิกปุม ดานหลังปงบประมาณของขอมูลที่ตองการลบ ระบบจะปรากฏ ขอความใหยืนยันการลบขอมูลดังรูป ข.102 หากตองการลบใหกด OK หากไมตองการลบใหกด Cancel ถากด OK ระบบจะลบขอมูลคาตอบแทนโอที/คาเวรนั้น จากนั้นจะกลับเขาสูหนาจอบันทึก ค่าตอบแทนโอที/ค่าเวรและจะปรากฏข้อมูลค่าตอบแทนโอที/ค่าเวรที่เหลือในตารางของหน้าจอ ้ และหากลบข้อมูลทั้งหมด ตารางด้านล่างจะปรากฏคำว่า ไม่พบข้อมูล

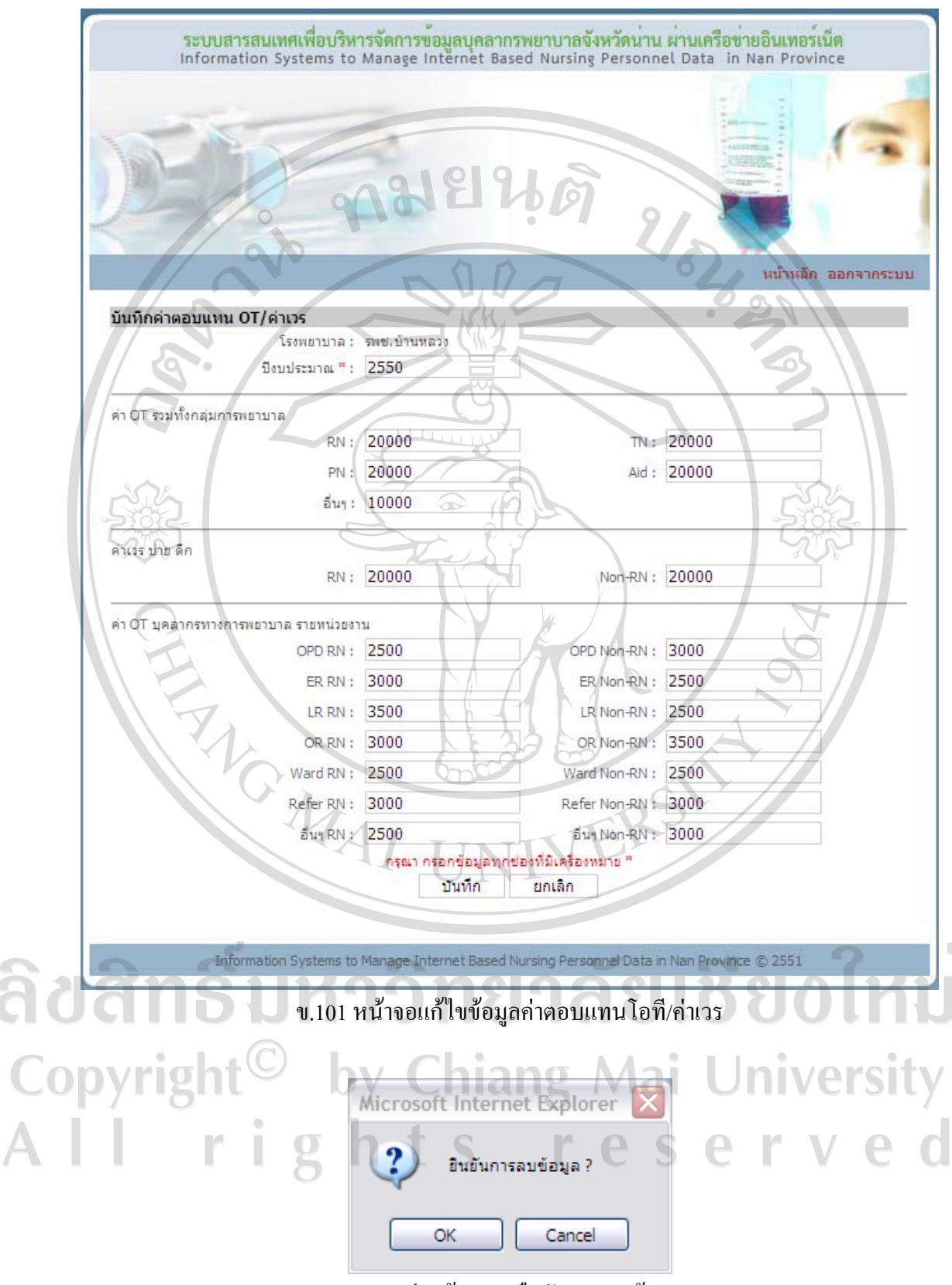

ข.102 กลองขอความยืนยันการลบขอมูล

#### **การสนับสนุนหนวยงานระดับรอง**

เมื่อคลิกการสนับสนุนหนวยงานระดับรองในหนาจอเมนูสิทธิ์การใชงาน จะปรากฏ หนาจอดังรูป ข.103 ดานบนจะมีลิงคใหคลิกเพื่อเพิ่มการสนับสนุนหนวยงานระดับรอง ตาราง ด้านล่างจะแสดงปีงบประมาณที่มีการบันทึกการสนับสนุนหน่วยงานระดับรองที่ได้กรอกไว้ก่อน หน้านี้ และมีปุ่ม *ป*ี้ เพื่อคลิกเข้าไปแก้ไขข้อมูล และมีปุ่ม X เพื่อลบข้อมูล หากยังไม่มีการบันทึก การสนับสนุนหนวยงานระดับรอง ตารางดานลางจะปรากฏคําวาไมพบขอมูล

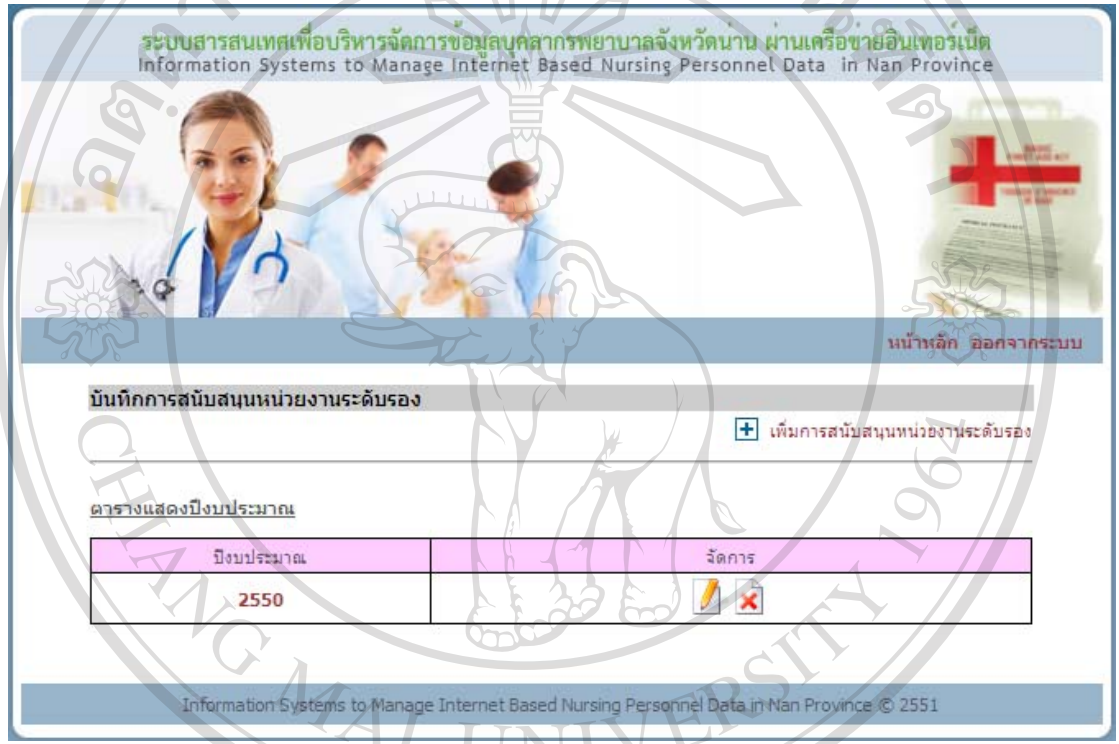

ึ ข.103 หน้าจอบันทึกการสนับสนนหน่วยงานระดับรอง

- บันทึกการสนับสนุนหนวยงานระดับรอง

เมื่อคลิกเพิ่มการสนับสนุนหนวยงานระดับรองในหนาจอบันทึกการสนับสนุน หนวยงานระดับรอง จะปรากฏหนาจอดังรูป ข.104 กรอกขอมูลปงบประมาณ จํานวนพยาบาลไป หมุนเวียนที่ PCU (Primary Care Unit) จํานวนวันที่จัดบุคลากรไปหมุนเวียน จํานวน PCU ที่จัด บุคลากรไปหมุนเวียน จํานวนพยาบาลไปประจําที่ PCU จํานวนวันที่จัดบุคลากรไปประจําจํานวน PCU ที่จัดบุคลากรไปประจํา โดยจะตองกรอกขอมูลทุกชองที่มีเครื่องหมาย \* แลวกดปุมบันทึก ระบบจะบันทึกขอมูลจากนั้นจะกลับเขาสูหนาจอการสนับสนุนหนวยงานระดับรองและจะปรากฏ ปีงบประมาณของการสนับสนุนหน่วยงานระดับรองที่บันทึกในตารางด้านล่างของหน้าจอ

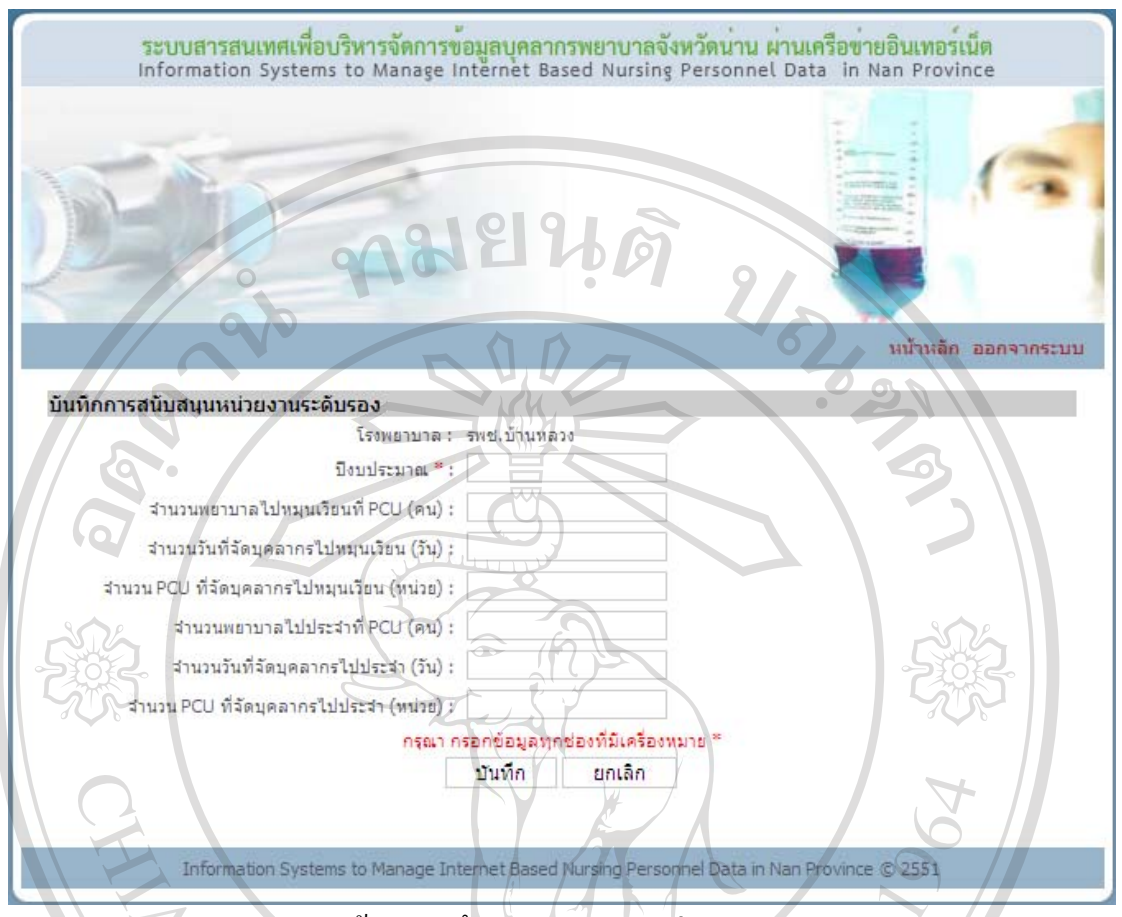

ึ ข.104 หน้าจอบันทึกการสนับสนุนหน่วยงานระดับรอง

- แกไขขอมูลการสนับสนุนหนวยงานระดับรอง

คลิกปงบประมาณของขอมูลที่ตองการแกไขหรือคลิกปุม ดานหลัง ปีงบประมาณของข้อมูลที่ต้องการแก้ไขในตาราง จะปรากฏหน้าจอดังรูป ข.105 ข้อมูลที่ต้องการ แกไขจะไปปรากฏในชองกรอกขอมูล เปลี่ยนขอมูลในชองตามที่ตองการแกไข จากนั้นกดปุม บันทึก ระบบจะบันทึกข้อมูลที่แก้ไข จากนั้นจะกลับเข้าสู่หน้าจอการสนับสนุนหน่วยงานระดับ รอง

# - ลบขอมูลการสนับสนุนหนวยงานระดับรอง

คลิกปุม ดานหลังปงบประมาณของขอมูลที่ตองการลบ ระบบจะปรากฏ ขอความใหยืนยันการลบขอมูลดังรูป ข.102 หากตองการลบใหกด OK หากไมตองการลบใหกด Cancel ถากด OK ระบบจะลบขอมูลการสนับสนุนหนวยงานระดับรองนั้น จากนั้นจะกลับเขาสู หนาจอการสนับสนุนหนวยงานระดับรองและจะปรากฏขอมูลการสนับสนุนหนวยงานระดับรองที่ เหลือในตารางของหนาจอและหากลบขอมูลทั้งหมด ตารางดานลางจะปรากฏคําวาไมพบขอมูล

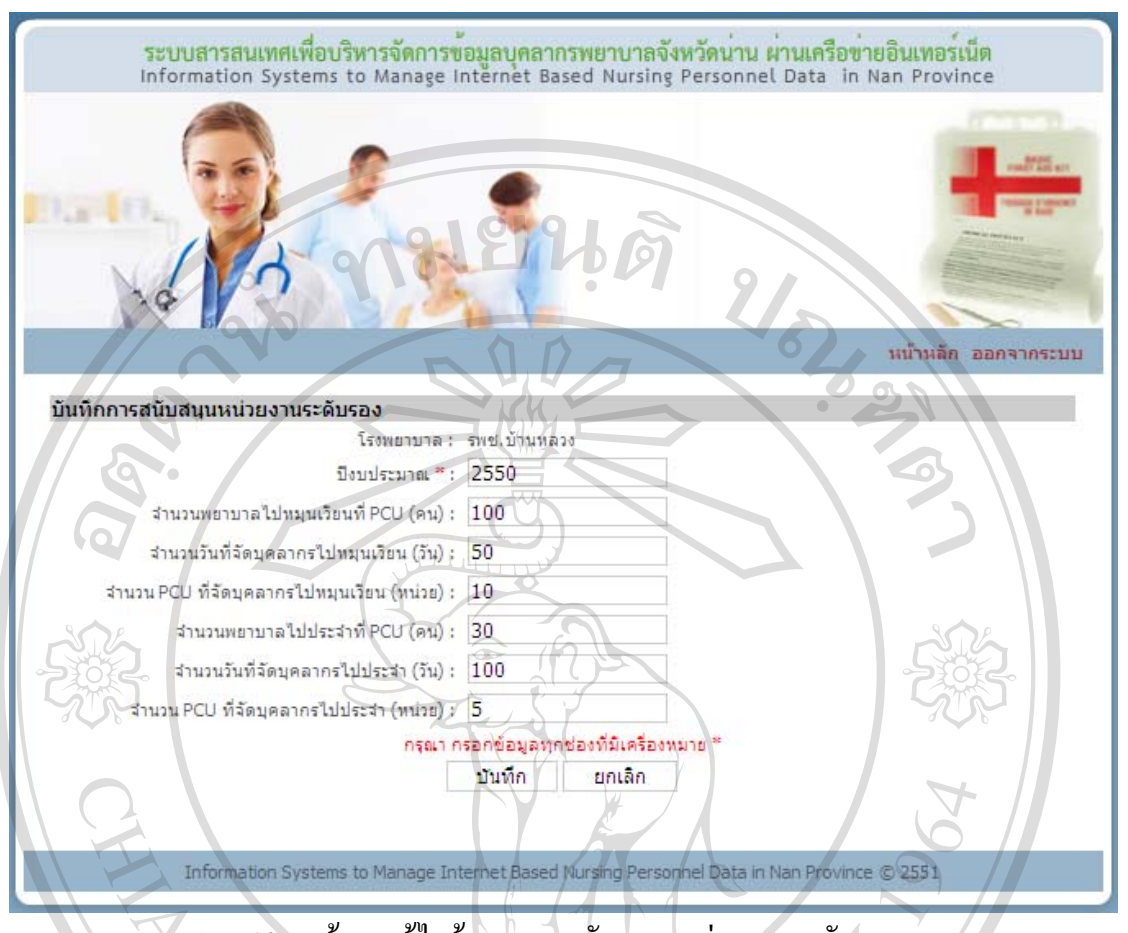

ข.105 หนาจอแกไขขอมูลการสนับสนุนหนวยงานระดับรอง

#### **ปริมาณงาน**

เมื่อคลิกปริมาณงานในหน้าจอเมนูสิทธิ์การใช้งาน จะปรากฏหน้าจอดังรูป ข.106 ด้านบน จะมีลิงคใหคลิกเพื่อเพิ่มปริมาณงาน ตารางดานลางจะแสดงปงบประมาณที่มีการบันทึกปริมาณงาน ที่ได้กรอกไว้ก่อนหน้านี้ และมีปุ่ม <u>1 เพื่อคลิกเข้าไปแก้ไ</u>ขข้อมูล และมีปุ่ม <mark>×</mark> เพื่อลบข้อมูล หาก ยังไม่มีการบันทึกปริมาณงาน ตารางด้านล่างจะปรากฏคำว่า ไม่พบข้อมูล

# - บันทึกปริมาณงาน

เมื่อคลิกเพิ่มการบันทึกปริมาณงานในหนาจอปริมาณงาน จะปรากฏหนาจอดังรูป ข.107 กรอกขอมูลปงบประมาณ จํานวนเตียงที่รับจริง จํานวนหองพิเศษ จํานวนผูรับบริการ(ครั้ง) จํานวนผูปวยใน จํานวนวันนอนผูปวยใน และอัตราครองเตียง โดยจะตองกรอกขอมูลทุกชองที่มี เครื่องหมาย \* แลวกดปุมบันทึกระบบจะบันทึกขอมูลจากนั้นจะกลับเขาสูหนาจอปริมาณงานและ จะปรากฏปงบประมาณของปริมาณงานที่บันทึกในตารางดานลางของหนาจอ

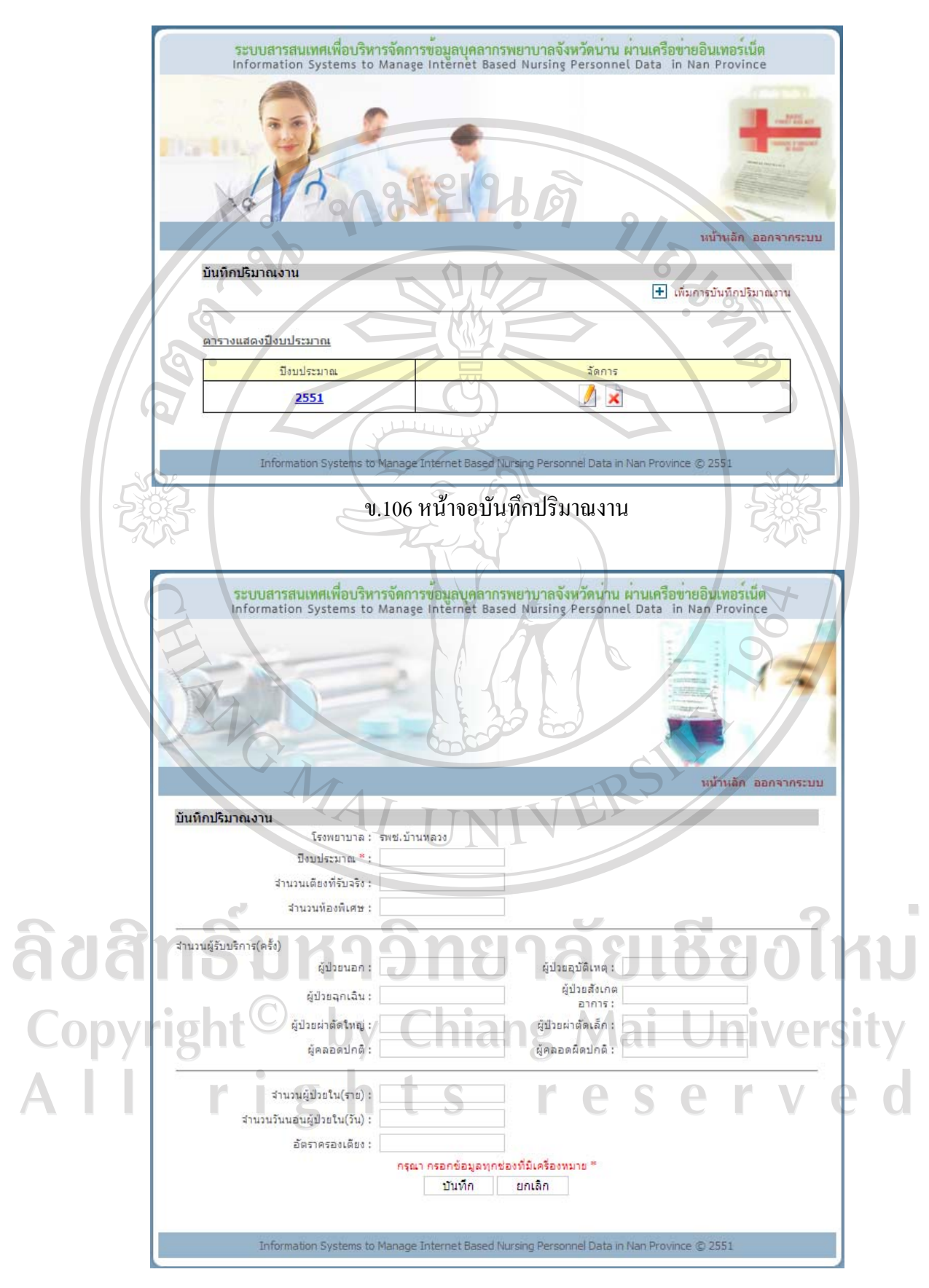

ึข.107 หน้าจอบันทึกปริมาณงาน

- แกไขขอมูลปริมาณงาน

 $\overline{\mathbb{A}}$ 

คลิกปีงบประมาณของข้อมูลที่ต้องการแก้ไขหรือคลิกปุ่ม *ปี* ด้านหลัง ปีงบประมาณของข้อมูลที่ต้องการแก้ไขในตาราง จะปรากฏหน้าจอดังรูป ข.108 ข้อมูลที่ต้องการ แกไขจะไปปรากฏในชองกรอกขอมูล เปลี่ยนขอมูลในชองตามที่ตองการแกไข จากนั้นกดปุม บันทึก ระบบจะบันทึกข้อมูลที่แก้ไข จากนั้นจะกลับเข้าสู่หน้าจอปริมาณงาน

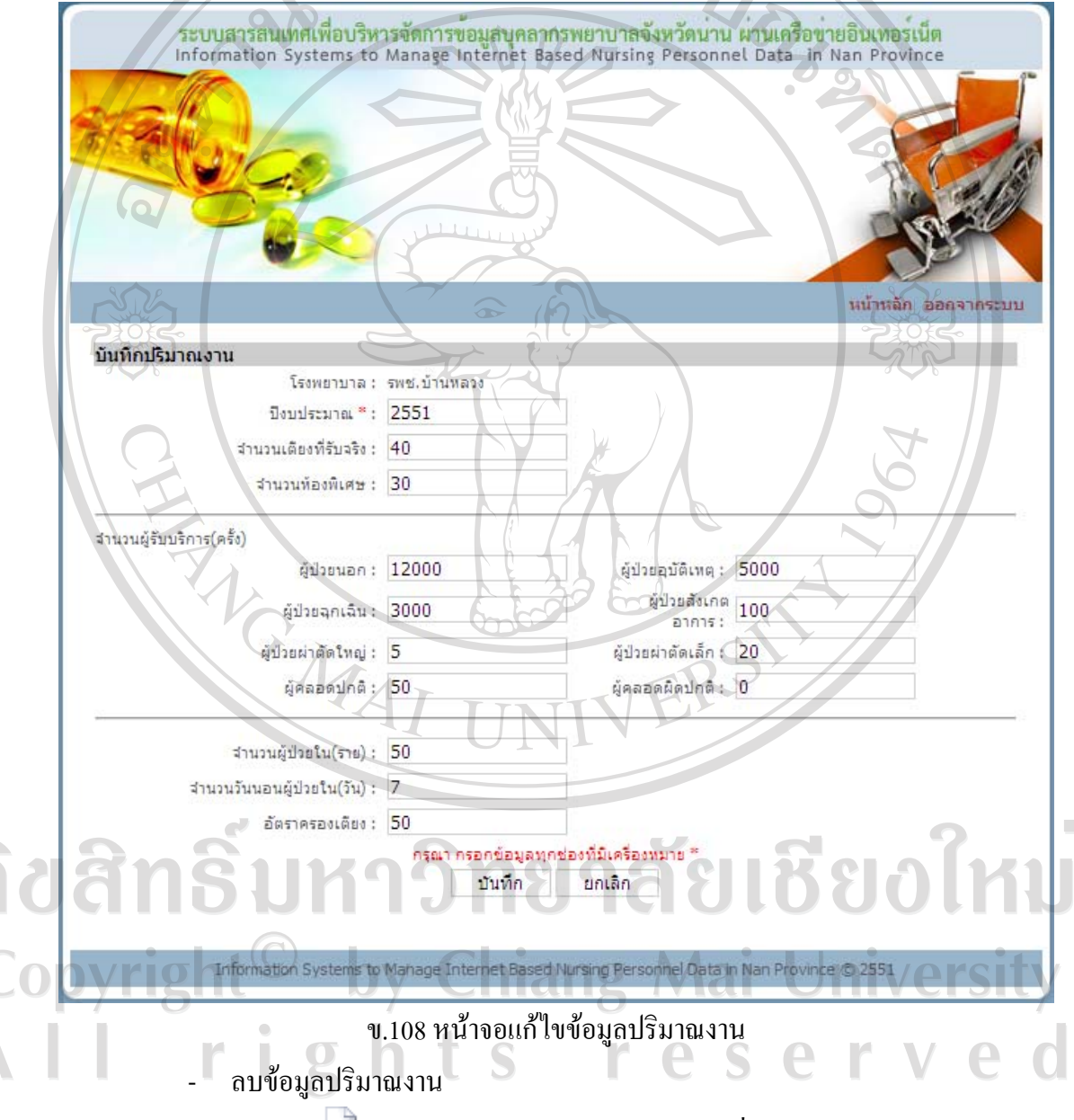

คลิกปุม ดานหลังปงบประมาณของขอมูลที่ตองการลบ ระบบจะปรากฏ ข้อความให้ยืนยันการลบข้อมูลดังรูป ข.102 หากต้องการลบให้กด OK หากไม่ต้องการลบให้กด Cancel ถากด OK ระบบจะลบขอมูลปริมาณงานนั้น จากนั้นจะกลับเขาสูหนาจอปริมาณงานและจะ

ปรากฏข้อมูลปริมาณงานที่เหลือในตารางของหน้าจอ และหากลบข้อมูลทั้งหมด ตารางด้านล่างจะ ปรากฏคําวาไมพบขอมูล

# **ขอมูลตัวชี้วัดคุณภาพการพยาบาล**

เมื่อคลิกข้อมูลตัวชี้วัดคุณภาพการพยาบาลในหน้าจอเมนูสิทธิ์การใช้งาน จะปรากฎหน้าจอ ดังรูป ข.109 ด้านบนจะมีลิงค์ให้คลิกเพื่อเพิ่มตัวชี้วัดคุณภาพการพยาบาล ตารางด้านล่างจะแสดง เดือน ปี ที่มีการบันทึกตัวชี้วัดคุณภาพการพยาบาลที่ได้กรอกไว้ก่อนหน้านี้ และมีปุ่ม $\mathcal P$  เพื่อคลิก เขาไปแกไขขอมูลและมีปุม เพื่อลบขอมูล หากยังไมมีการบันทึกตัวชี้วัดคุณภาพการพยาบาล ตารางดานลางจะปรากฏคําวาไมพบขอมูล

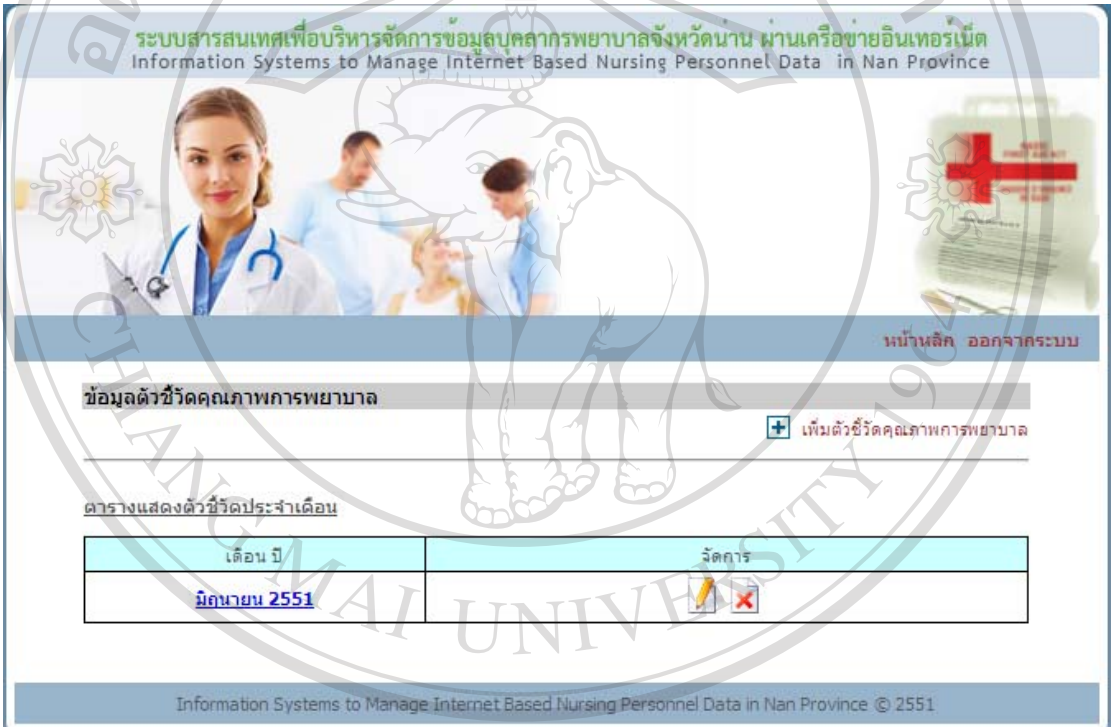

<sup>ี</sup>ข.109 หน้าจอตัวชี้วัดคุณภาพการพยาบาล

- บันทึกตัวชี้วัดคุณภาพการพยาบาล

เมื่อคลิกเพิ่มตัวชี้วัดคุณภาพการพยาบาลในหนาจอขอมูลตัวชี้วัดคุณภาพการ พยาบาล จะปรากฏหน้าจอดังรูป ข.110 กรอกข้อมูลปีงบประมาณ เดือน การผสานอัตรากำลัง อัตรา ึการติดเชื้อทางเดินปัสสาวะ จำนวนชั่วโมงการพยาบาลต่อวัน อัตราการกลับเข้ารักษาซ้ำ ความพึง พอใจในงานของพยาบาล ระยะวันนอนเฉลี่ย อัตราการเกิดแผลกดทับ อัตราการติดเชื้อ ประสิทธิภาพในการเฝาระวังความพึงพอใจ OPD (Out Patein Department) และความพึงพอใจ หอ ผู้ป่วย (WARD) โดยจะต้องกรอกข้อมูลทุกช่องที่มีเครื่องหมาย \* แล้วกดปุ่มบันทึก ระบบจะบันทึก
้ข้อมูล จากนั้นจะกลับเข้าสู่หน้าจอข้อมูลตัวชี้วัดคุณภาพการพยาบาลและจะปรากฏเดือน ปีของ ขอมูลตัวชี้วัดคุณภาพการพยาบาลที่บันทึกในตารางดานลางของหนาจอ

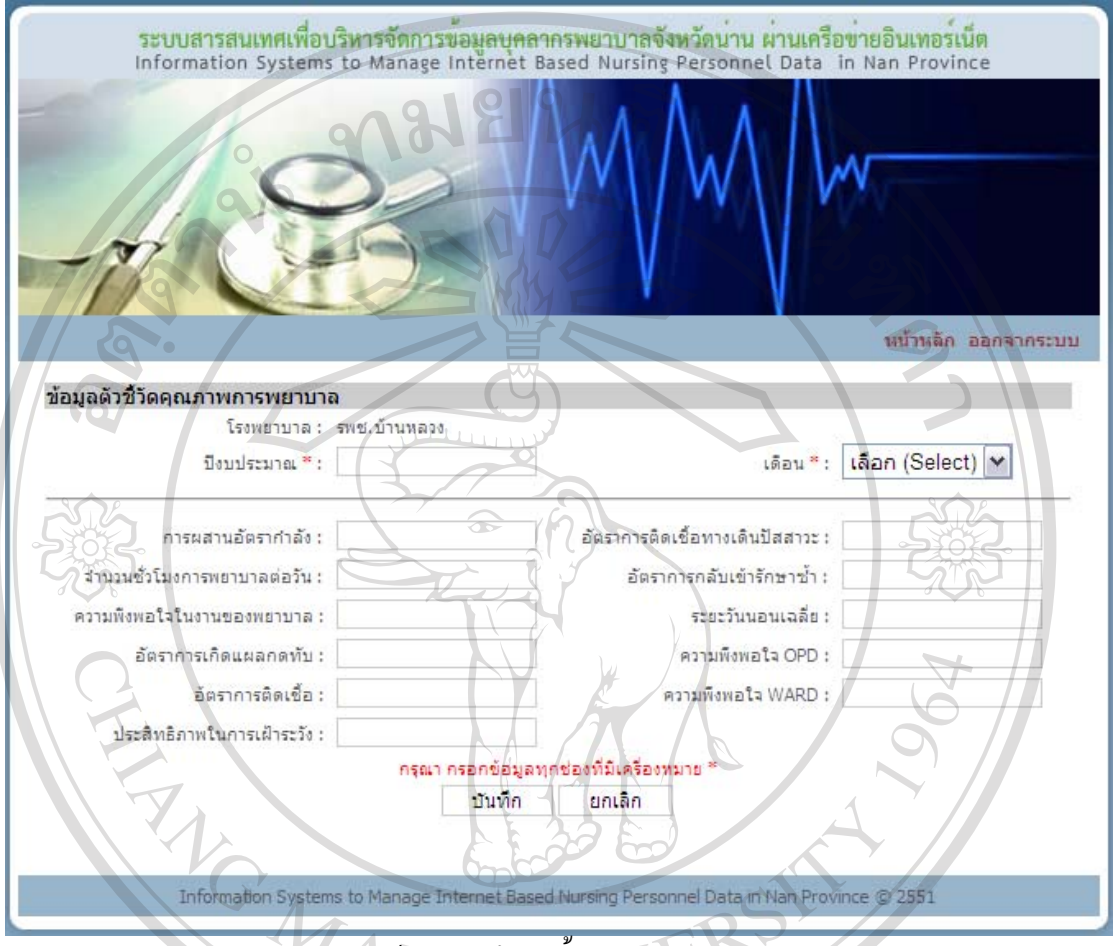

ข.110 หน้าจอบันทึกตัวชี้วัดคุณภาพการพยาบาล

- แกไขขอมูลตัวชี้วัดคุณภาพการพยาบาล

คลิกเดือน ปของขอมูลที่ตองการแกไขหรือคลิกปุม ดานหลังเดือน ปของ ข้อมูลที่ต้องการแก้ไขในตาราง จะปรากฏหน้าจอดังรูป ข.111 ข้อมูลที่ต้องการแก้ไขจะไปปรากฏ ในชองกรอกขอมูลเปลี่ยนขอมูลในชองตามที่ตองการแกไขจากนั้นกดปุมบันทึกระบบจะบันทึก ข้อมูลที่แก้ไข จากนั้นจะกลับเข้าสู่หน้าจอข้อมูลตัวชี้วัดคุณภาพการพยาบาล ที่ ที่ VETS ที่ ที่ V - ลบขอมูลตัวชี้วัดคุณภาพการพยาบาล

คลิกปุม ดานหลังเดือน ปของขอมูลที่ตองการลบ ระบบจะปรากฏขอความให ยืนยันการลบข้อมูลดังรูป ข.102 หากต้องการลบให้กด OK หากไม่ต้องการลบให้กด Cancel ถ้ากด OK ระบบจะลบข้อมูลตัวชี้วัดคุณภาพการพยาบาลนั้น จากนั้นจะกลับเข้าสู่หน้าจอข้อมูลตัวชี้วัด

คุณภาพการพยาบาลและจะปรากฏขอมูลตัวชี้วัดคุณภาพการพยาบาลที่เหลือในตารางของหนาจอ และหากลบข้อมูลทั้งหมด ตารางด้านล่างจะปรากฏคำว่า ไม่พบข้อมูล

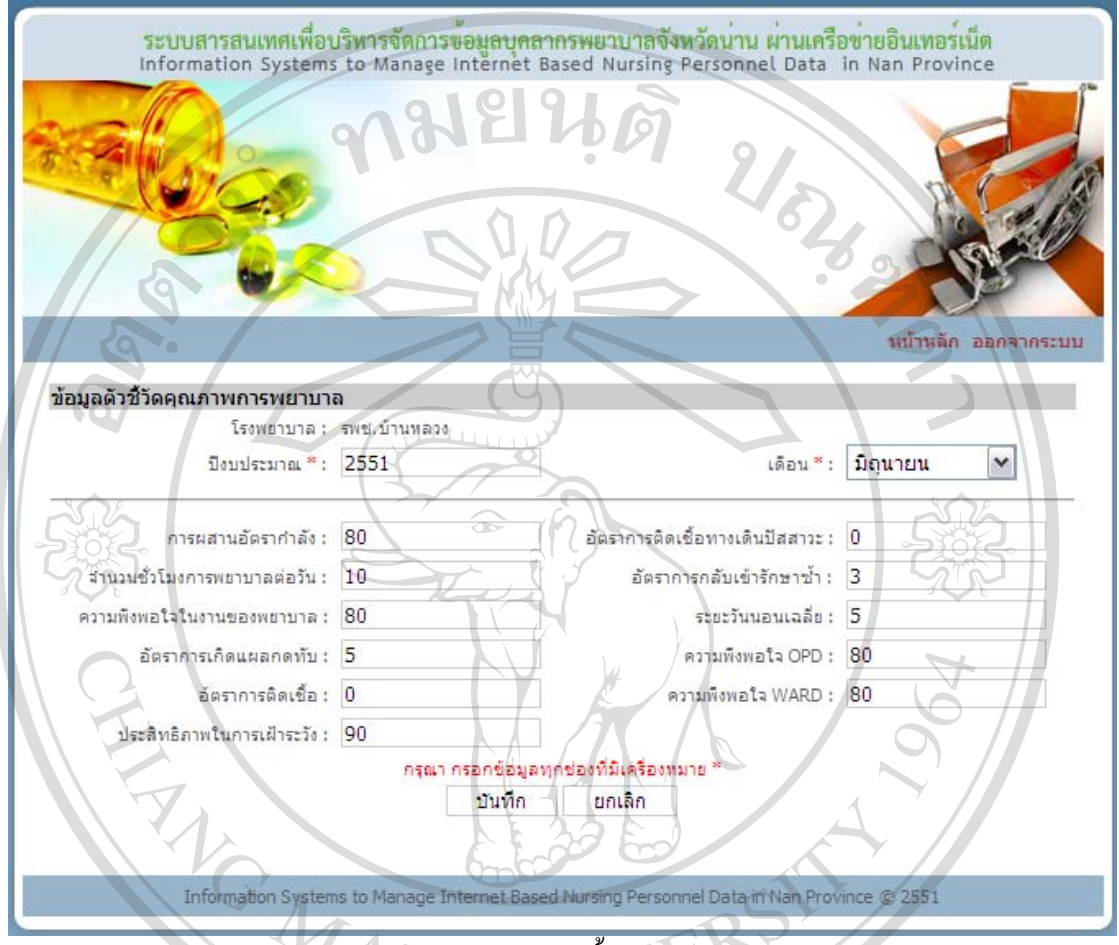

ข.111 หน้าจอแก้ไขข้อมูลตัวชี้วัดคุณภาพการพยาบาล

### **บันทึกรายการหนังสือเขา**

เมื่อคลิกบันทึกรายการหนังสือเขาในหนาจอเมนูสิทธิ์การใชงาน จะปรากฏหนาจอดังรูป ข.112 ด้านบนจะมีลิงค์ให้คลิกเพื่อเพิ่มรายการหนังสือเข้า ตารางด้านล่างจะแสดงข้อมูลหนังสือเข้า ที่ได้กรอกไว้ก่อนหน้านี้ และมีปุ่ม  $\blacktriangleright$  เพื่อคลิกเข้าไปแก้ไขข้อมูล และมีปุ่ม  $\blacktriangleright$  เพื่อลบข้อมูล หาก ยังไมมีการบันทึกรายการหนังสือเขา ตารางดานลางจะปรากฏคําวาไมพบขอมูล - บันทึกรายการหนังสือเขา

เมื่อคลิกเพิ่มการบันทึกหนังสือเขาในหนาจอขอมูลรายการหนังสือเขา จะปรากฏ หน้าจอดังรูป ข.112 กรอกข้อมูลปีงบประมาณ เลขที่หนังสือเข้า เรื่อง วันที่รับหนังสือ วันที่ออก หนังสือ หน่วยงานที่ส่งมา สถานที่จัดเก็บหนังสือ และไฟล์เอกสาร โดยจะต้องกรอกข้อมูลทุกช่อง

ที่มีเครื่องหมาย \* แล้วกดปุ่มบันทึก ระบบจะบันทึกข้อมูล จากนั้นจะกลับเข้าสู่หน้าจอข้อมูล รายการหนังสือเขาและจะปรากฏขอมูลหนังสือเขาที่บันทึกในตารางดานลางของหนาจอ

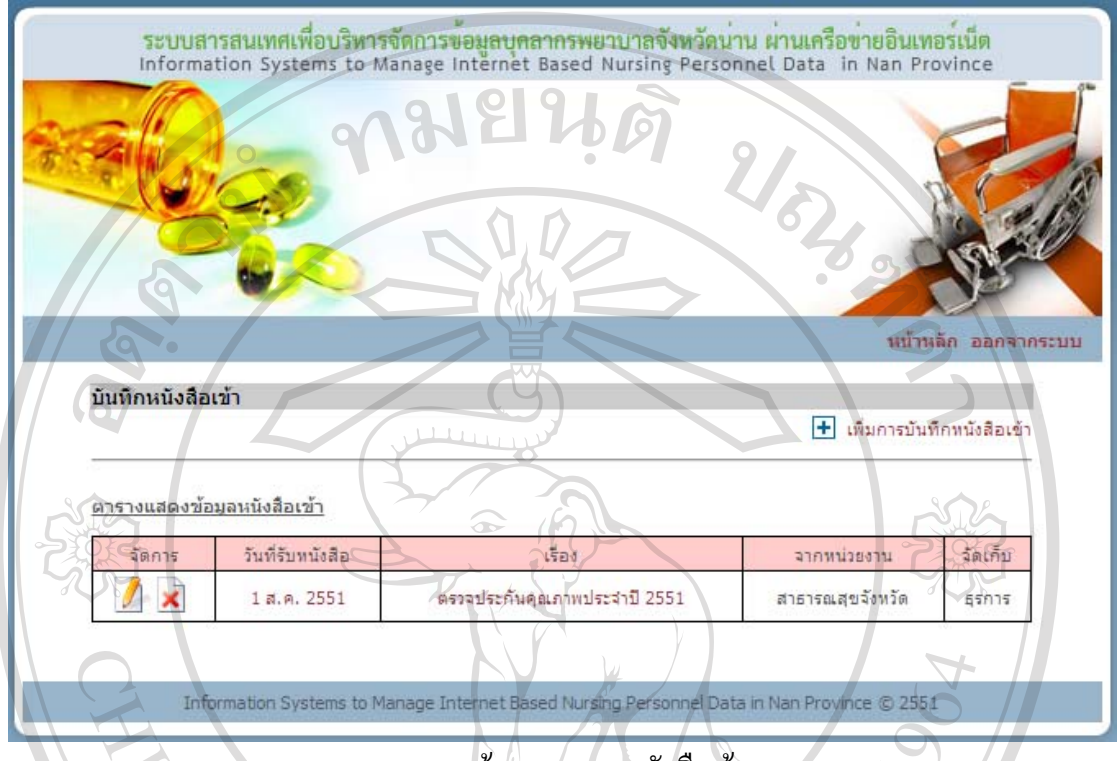

ข.112 หน้าจอรายการหนังสือเข้า

- แกไขขอมูลหนังสือเขา

คลิกวันที่รับหนังสือของขอมูลที่ตองการแกไขหรือคลิกปุม ดานหนาวันที่รับ หนังสือของข้อมูลที่ต้องการแก้ไขในตาราง จะปรากฏหน้าจอดังรูป ข.114 ข้อมูลที่ต้องการแก้ไขจะ ไปปรากฏในชองกรอกขอมูลเปลี่ยนขอมูลในชองตามที่ตองการแกไขจากนั้นกดปุมบันทึกระบบ จะบันทึกข้อมูลที่แก้ไข จากนั้นจะกลับเข้าสู่หน้าจอข้อมูลรายการหนังสือเข้า

ลิขสิทธิ์มหาวิทยาลัยเชียงไหม Copyright<sup>©</sup> by Chiang Mai University All rights reserved

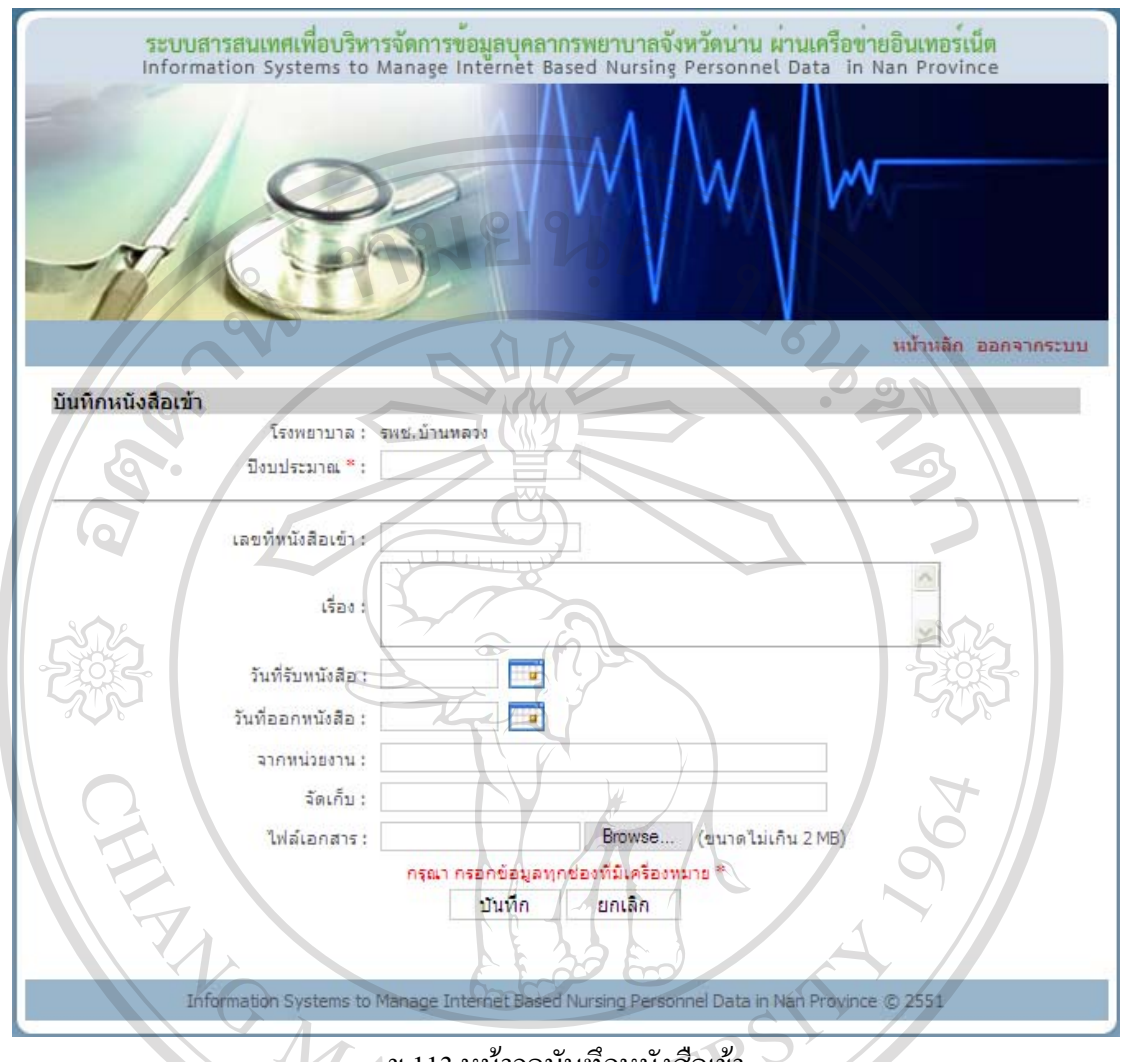

ข.113 หนาจอบันทึกหนังสือเขา

- ลบขอมูลหนังสือเขา

คลิกปุม ดานหนาวันที่รับหนังสือของขอมูลที่ตองการลบ ระบบจะปรากฏ ข้อความให้ยืนยันการลบข้อมูลดังรูป ข.102 หากต้องการลบให้กด OK หากไม่ต้องการลบให้กด Cancel ถากด OK ระบบจะลบขอมูลหนังสือเขานั้น จากนั้นจะกลับเขาสูหนาจอขอมูลรายการ หนังสือเข้าและจะปรากฏข้อมูลหนังสือเข้าที่เหลือในตารางของหน้าจอ และหากลบข้อมูลทั้งหมด ตารางดานลางจะปรากฏคําวาไมพบขอมูลr.  $\mathbf S$ I  $\overline{2}$ e s e r  $\overline{1}$ ा

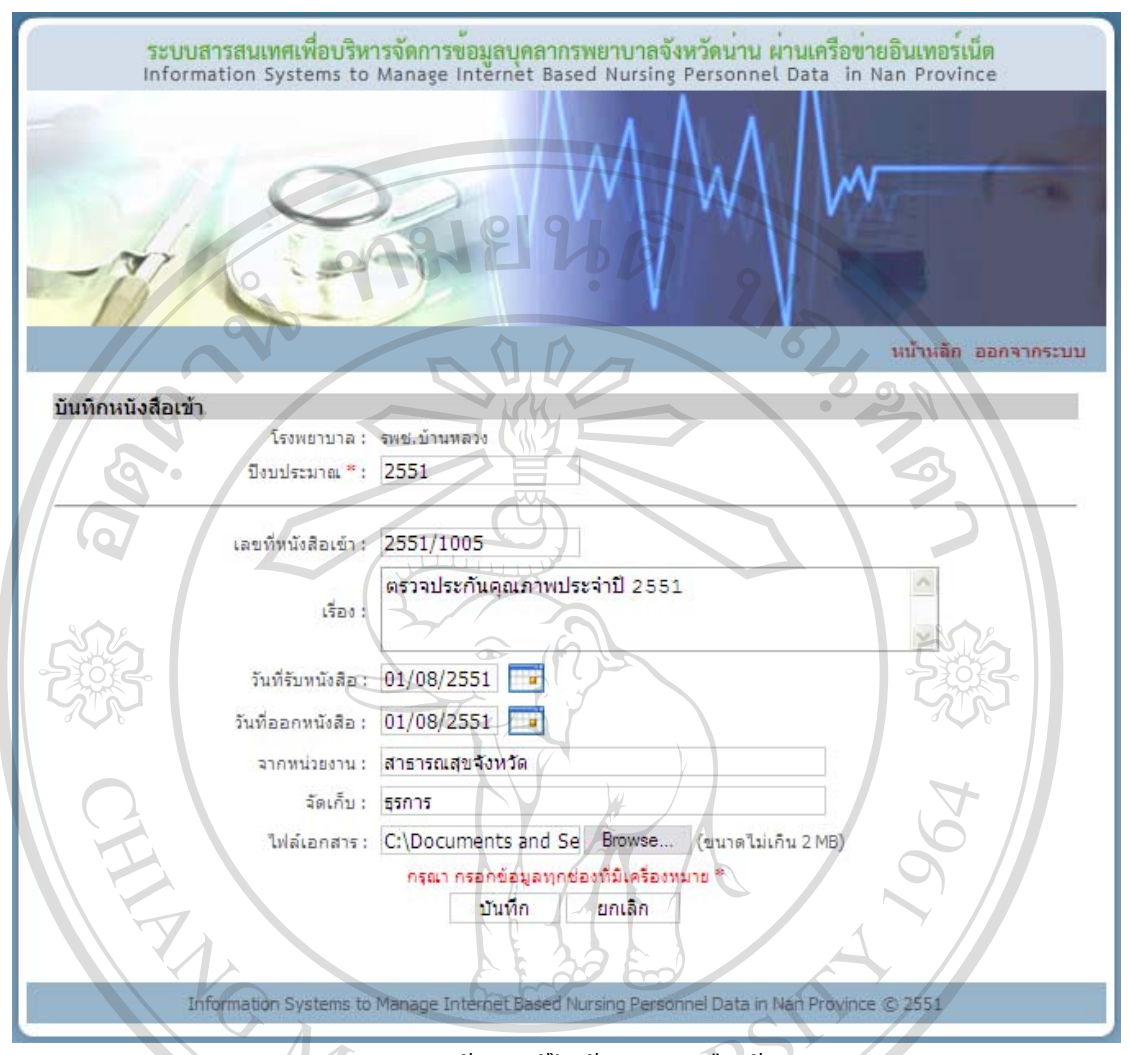

ข.114 หนาจอแกไขขอมูลหนังสือเขา

# **บันทึกรายการหนังสือออก**

เมื่อคลิกบันทึกรายการหนังสือออกในหนาจอเมนูสิทธิ์การใชงาน จะปรากฏหนาจอดังรูป ข.115 ด้านบนจะมีลิงค์ให้คลิกเพื่อเพิ่มรายการหนังสือออก ตารางด้านล่างจะแสดงข้อมูลหนังสือ ออกที่ไดกรอกไวกอนหนานี้และมีปุม เพื่อคลิกเขาไปแกไขขอมูลและมีปุม เพื่อลบขอมูล หากยังไมมีการบันทึกรายการหนังสือออก ตารางดานลางจะปรากฏคําวาไมพบขอมูล

rights reserve

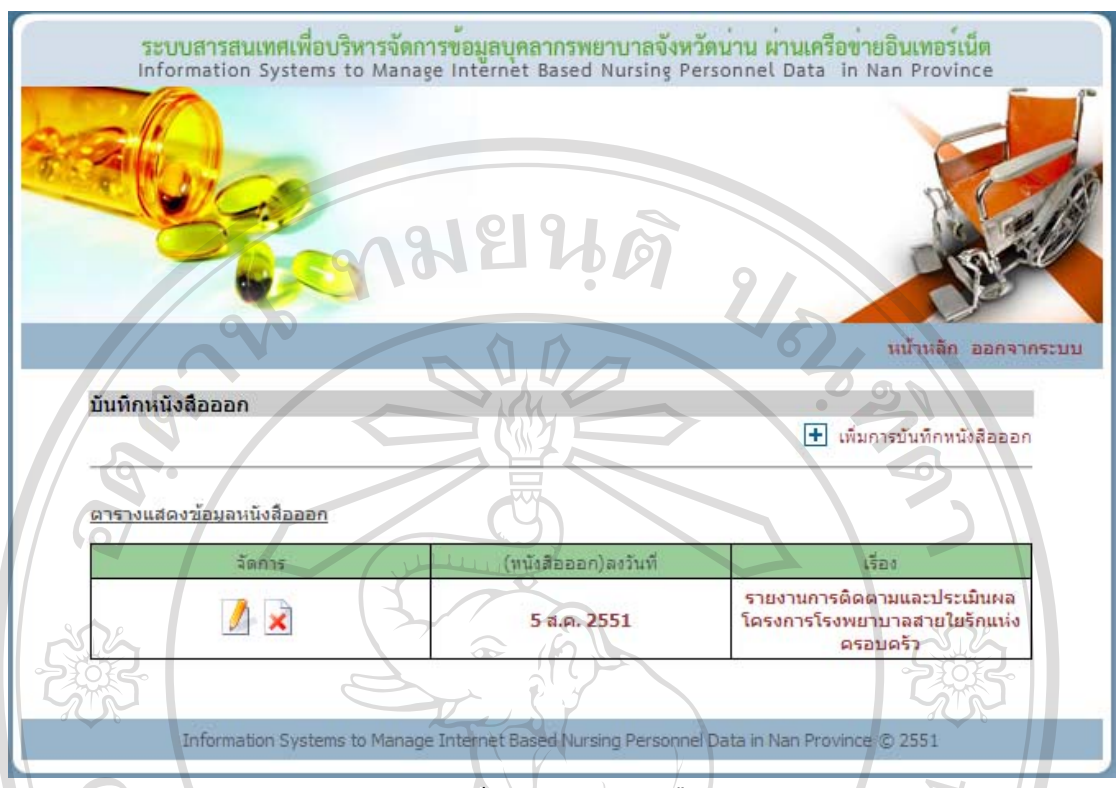

ึข.115 หน้าจอรายการหนังสือออก

- บันทึกรายการหนังสือออก

เมื่อคลิกเพิ่มการบันทึกหนังสือออกในหนาจอขอมูลรายการหนังสือออก จะ ปรากฏหนาจอดังรูป ข.116 กรอกขอมูลปงบประมาณ เลขที่หนังสือออก เรื่อง ลงวันที่ สงถึง หนวยงาน โดยจะตองกรอกขอมูลทุกชองที่มีเครื่องหมาย \* แลวกดปุมบันทึกระบบจะบันทึกขอมูล จากนั้นจะกลับเขาสูหนาจอขอมูลรายการหนังสือออกและจะปรากฏขอมูลหนังสือออกที่บันทึกใน ตารางด้านล่างของหน้าจอ

แก้ไขข้อมูลหนังสือออก

คลิก(หนังสือออก)ลงวันที่ของขอมูลที่ตองการแกไขหรือคลิกปุม ดานหนา (หนังสือออก)ลงวันที่ของขอมูลที่ตองการแกไขในตาราง จะปรากฏหนาจอดังรูป ข.117 ขอมูลที่ ตองการแกไขจะไปปรากฏในชองกรอกขอมูลเปลี่ยนขอมูลในชองตามที่ตองการแกไขจากนั้นกด ปุมบันทึกระบบจะบันทึกขอมูลที่แกไขจากนั้นจะกลับเขาสูหนาจอขอมูลรายการหนังสือออก

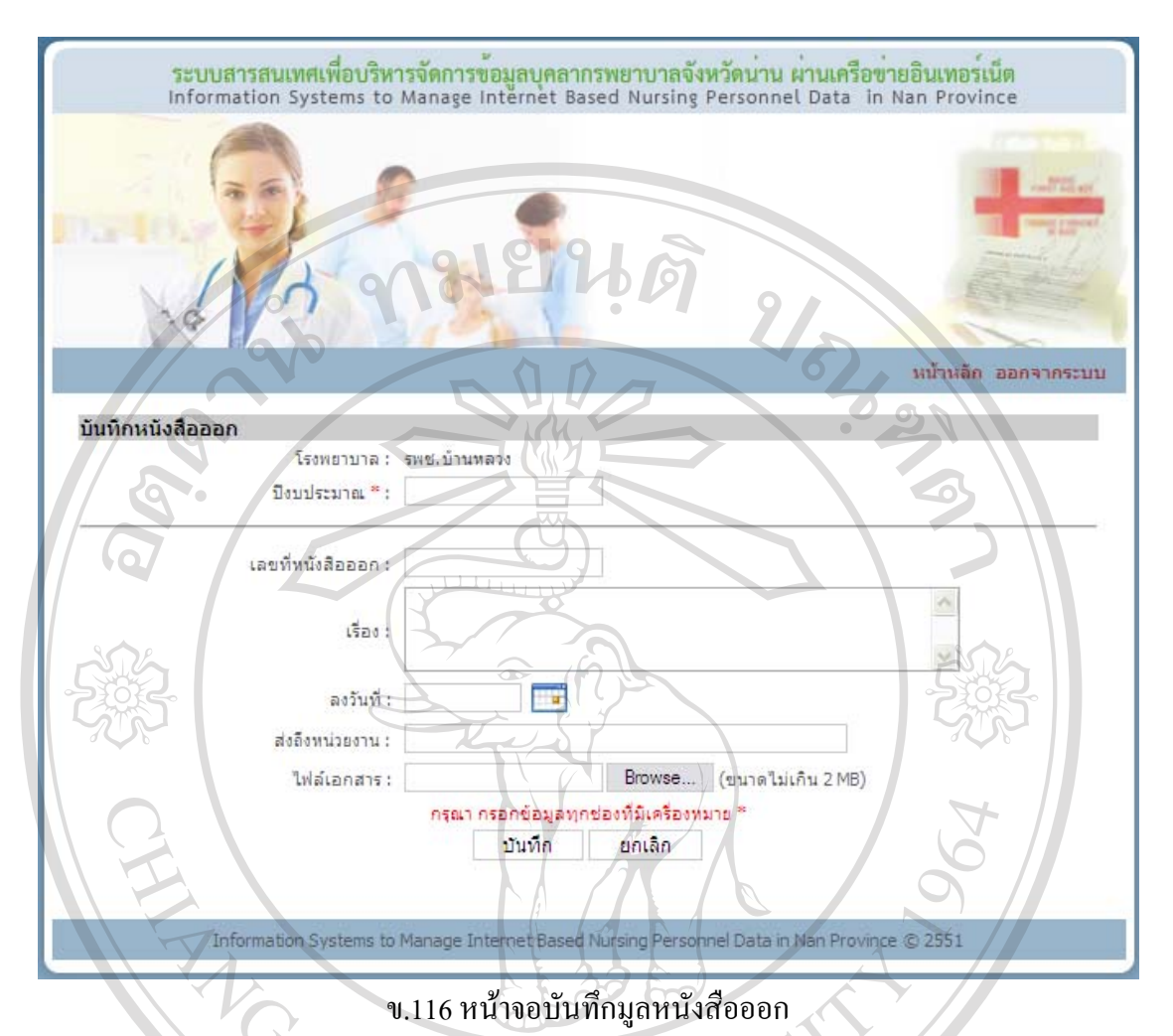

- ลบขอมูลหนังสือออก

คลิกปุม ดานหนา(หนังสือออก)ลงวันที่ของขอมูลที่ตองการลบ ระบบจะ ปรากฏข้อความให้ยืนยันการลบข้อมูลดังรูป ข.102 หากต้องการลบให้กด OK หากไม่ต้องการลบ ให้กด Cancel ถ้ากด OK ระบบจะลบข้อมูลหนังสือออกนั้น จากนั้นจะกลับเข้าสู่หน้าจอข้อมูล รายการหนังสือออกและจะปรากฏขอมูลหนังสือออกที่เหลือในตารางของหนาจอ และหากลบ ขอมูลทั้งหมด ตารางดานลางจะปรากฏคําวาไมพบขอมูล

**Mai University DVrig hiang** i nts re serve r  $\overline{2}$ 

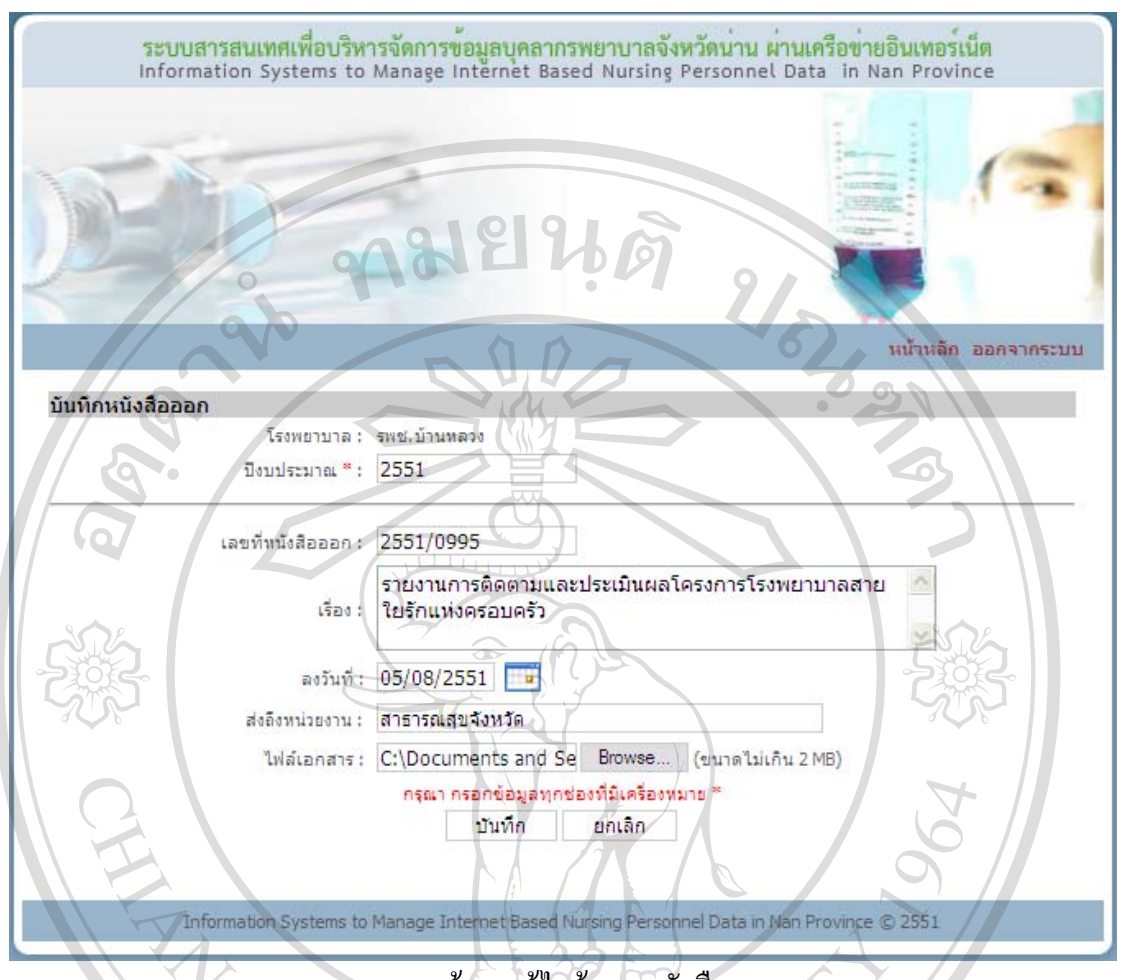

ข.117 หนาจอแกไขขอมูลหนังสือออก

### **ประวัติการลาของพยาบาล**

เมื่อคลิกประวัติการลาของพยาบาลในหน้าจอเมนูสิทธิ์การใช้งาน จะปรากฏหน้าจอดังรูป ึ ข.118 ซึ่งจะแสดงรายชื่อบุคลากรภายใต้สถานพยาบาลเดียวกันกับหัวหน้าพยาบาล หากต้องการจะ จัดการประวัติการลาของพยาบาลคนไหนใหคลิกที่ชื่อของพยาบาลคนนั้น จากนั้นจะเขาสูหนาจอ ประวัติการลา ด้านบนจะมีช่องให้กรอกข้อมูลประวัติการลาของพยาบาล ตารางด้านล่างจะแสดง ข้อมูลประวัติการลาของพยาบาลคนนั้นที่ได้กรอกไว้ก่อนหน้านี้ หากไม่มีการกรอกข้อมูล ตาราง  $\bigcirc$  ด้านล่างจะปรากฏกำว่า ไม่พบข้อมูล  $\bigcirc$   $\bigcap$   $\bigcirc$   $\bigwedge$ Jniversit rights r erv

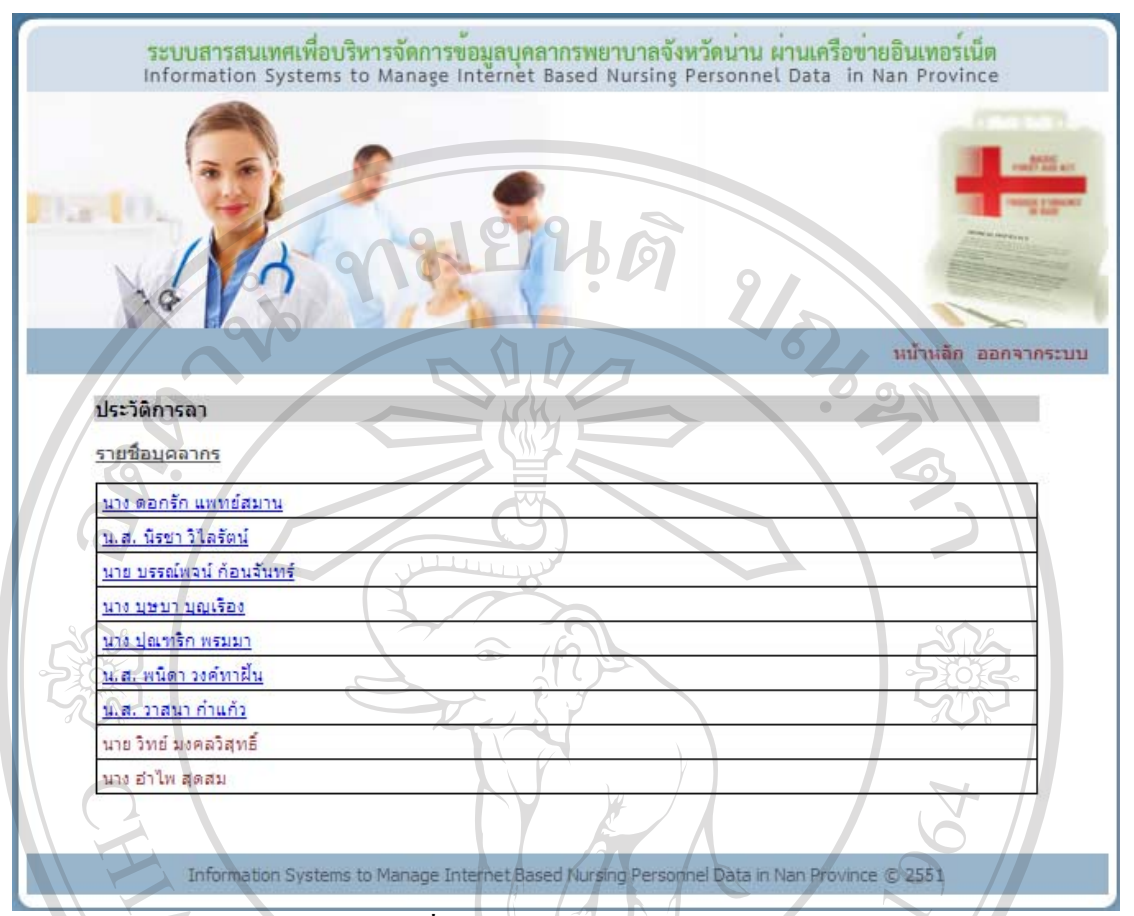

ึ ข.118 หน้าจอรายชื่อบุคลากรสำหรับการจัดการประวัติการลา

- บันทึกขอมูลประวัติการลาของพยาบาล

กรอกปงบประมาณ ประเภทการลา วันที่เริ่มลา วันที่สิ้นสุดการลาและจํานวนวัน ลา โดยจะตองกรอกขอมูลทุกชองที่มีเครื่องหมาย \* แลวกดปุมบันทึก ระบบจะบันทึกขอมูล ึ่งากนั้นจะกลับเข้าส่หน้าจอจัดการประวัติการลาของพยาบาล และจะปรากฏข้อมูลประวัติการลาที่ บันทึกในตารางดานลางของหนาจอ

- แกไขขอมูลประวัติการลาของพยาบาล

หนาจัดการประวัติการลา คลิกปงบประมาณที่อยูหนาขอมูลที่ตองการแกไขใน ตารางขอมูลที่ตองการแกไขจะไปปรากฏในชองกรอกขอมูลดานบน เปลี่ยนขอมูลในชองตามที่ ต้องการแก้ไข จากนั้นกดปุ่มแก้ไข ระบบจะบันทึกข้อมูลที่แก้ไข จากนั้นจะกลับเข้าสู่หน้าจอจัดการ ประวัติการลาของพยาบาล และจะปรากฏข้อมูลประวัติการลาที่แก้ไขในตารางด้านล่างของหน้าจอ

- ลบขอมูลประวัติการลาของพยาบาล

หน้าจัดการประวัติการลา คลิกที่กล่องสี่เหลี่ยมหน้าปีงบประมาณที่อยู่หน้าข้อมูลที่ ต้องการลบ หลังจากเลือกกล่องสี่เหลี่ยมจะปรากฏเครื่องหมาย  $\checkmark$  สามารถเลือกข้อมูลที่ต้องการลบ

ได้หลายข้อมูล เมื่อเลือกครบแล้ว ให้กดปุ่มลบข้อมูล ระบบจะลบข้อมูลที่เลือก จากนั้นจะกลับเข้าสู่ หน้าจอจัดการประวัติการลาของพยาบาล และจะปรากฏข้อมูลประวัติลาที่เหลือในตารางด้านล่าง ึ ของหน้าจอ และหากลบข้อมูลทั้งหมด ตารางด้านล่างจะปรากฏคำว่า ไม่พบข้อมูล

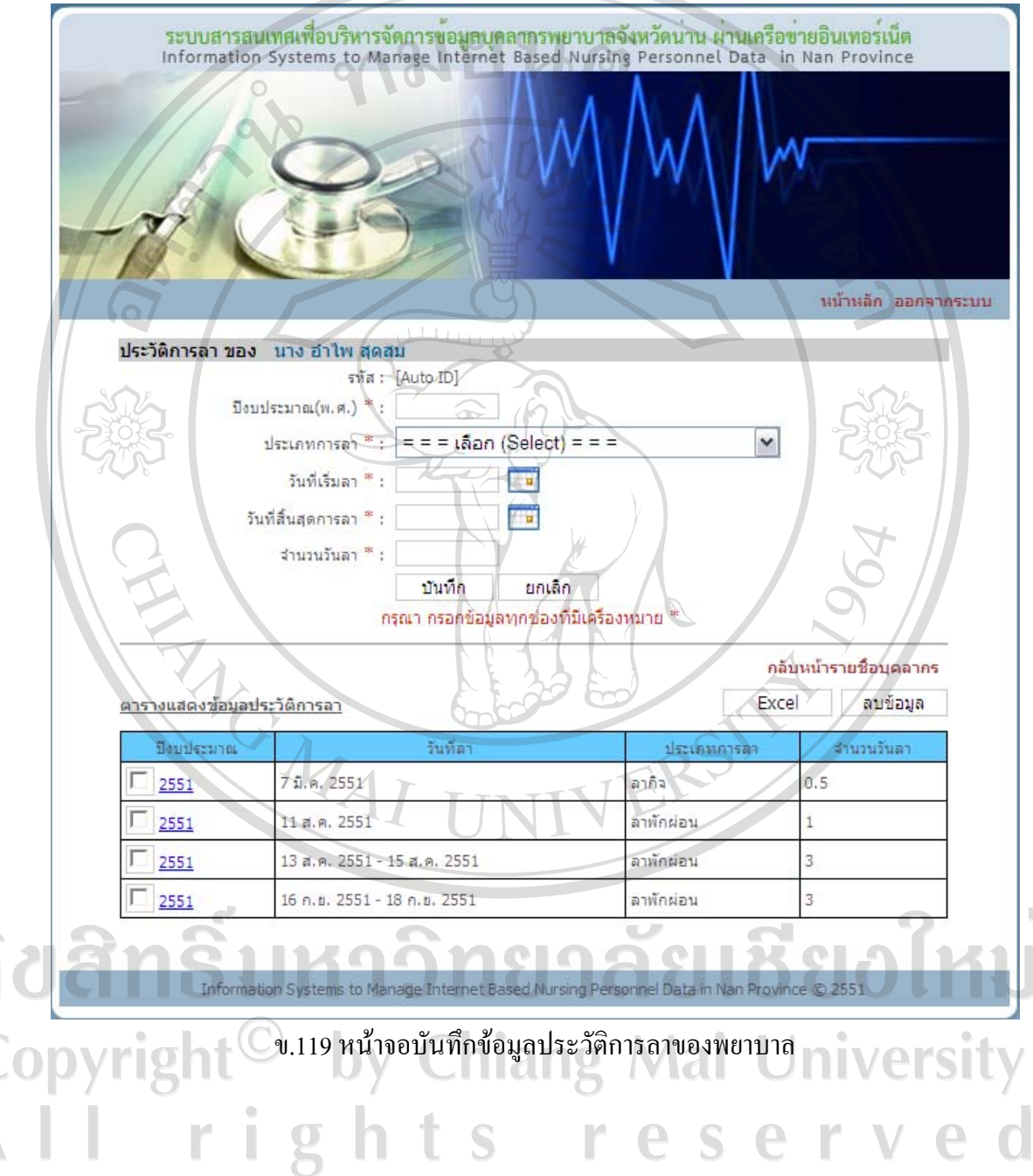

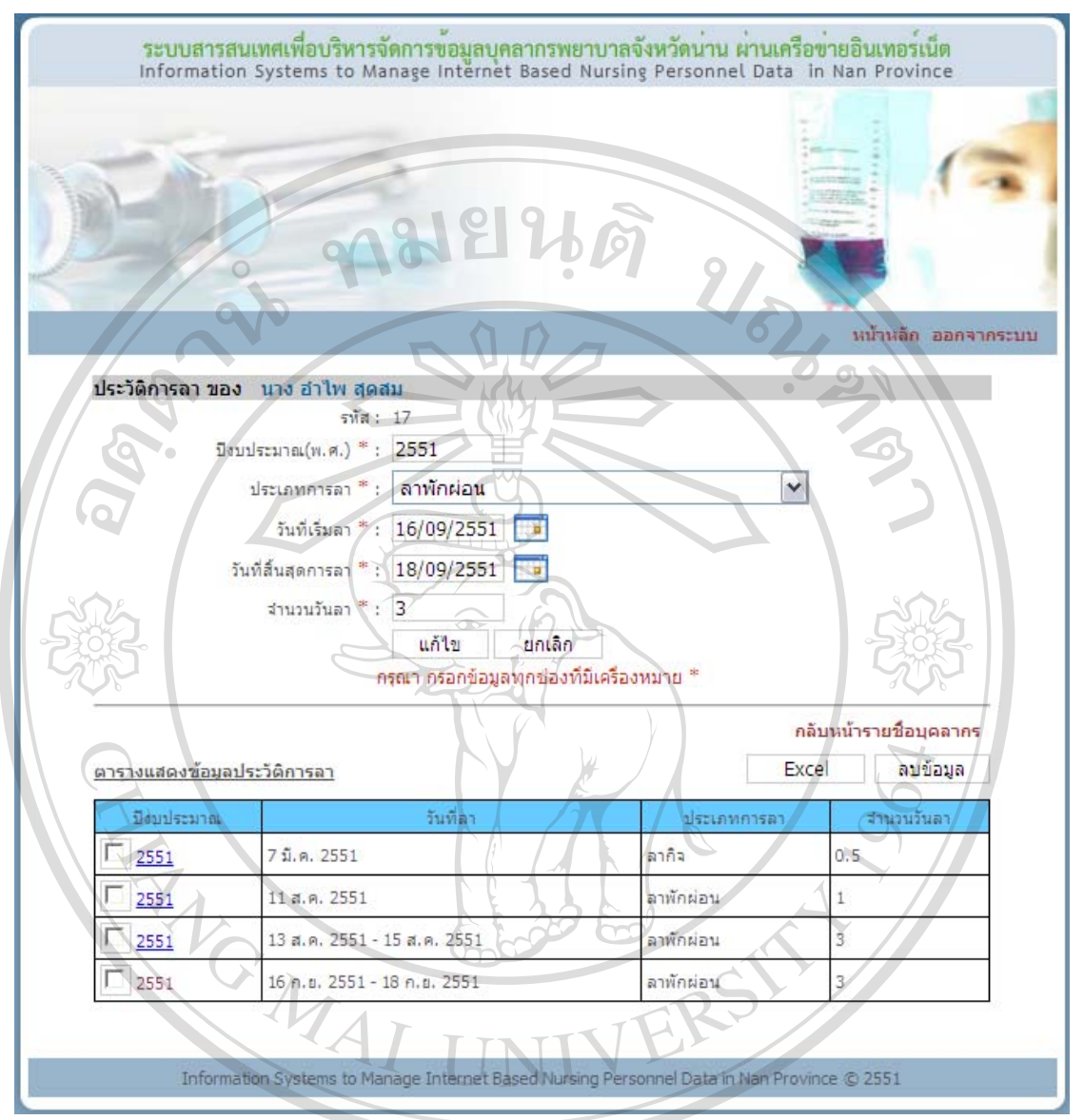

ข.120 หนาจอแกไขขอมูลประวัติการลาของพยาบาล

- ดูขอมูลในรูปแบบไฟลเอ็กซเซล

หนาจัดการประวัติการลาคลิกที่ปุม Excel ระบบจะแสดงขอมูลประวัติการลาของ Co พยาบาลที่อยู่ในตารางด้านล่างในรูปแบบไฟล์เอ็กซ์เซล Mai University

rights reserve

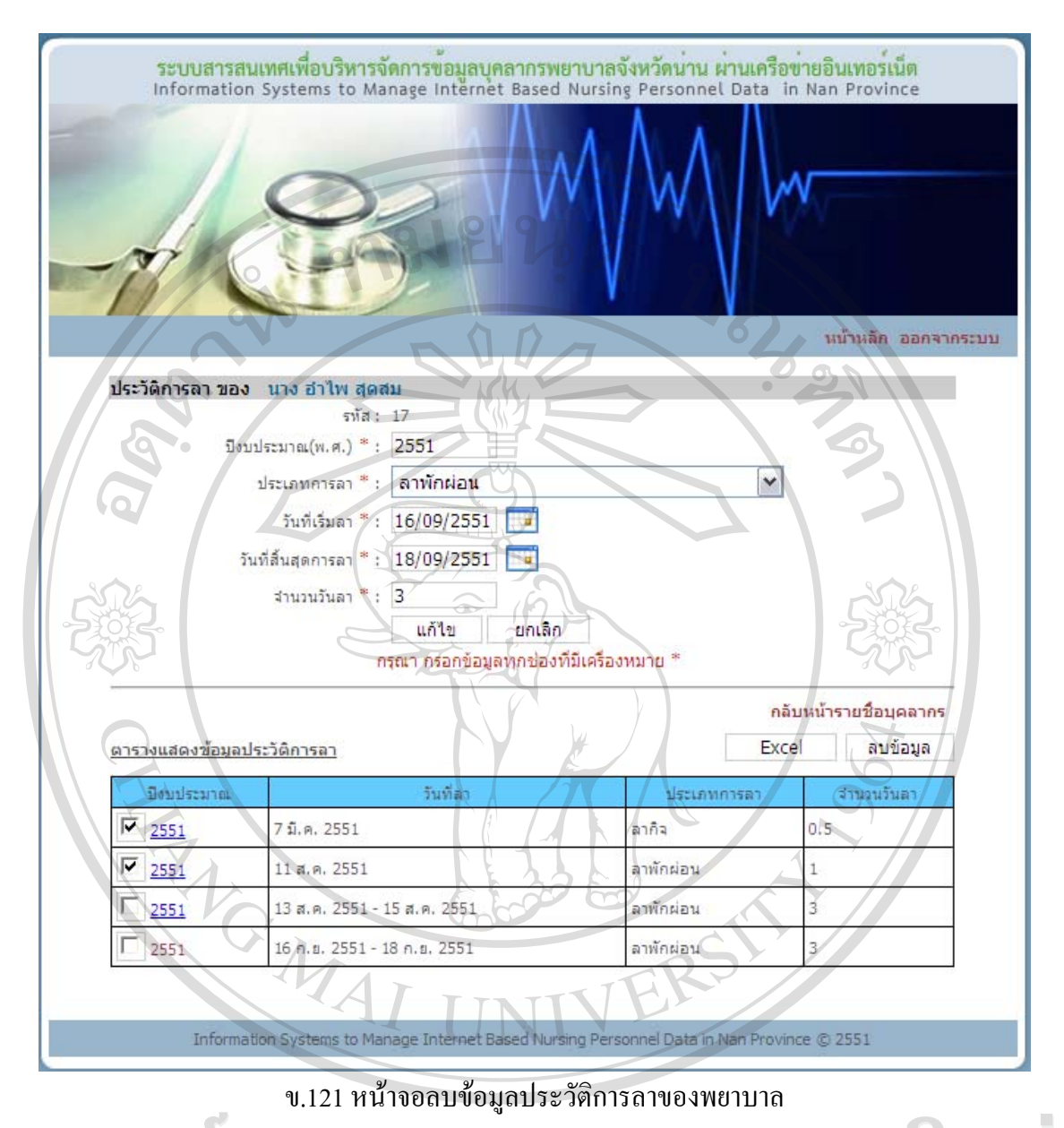

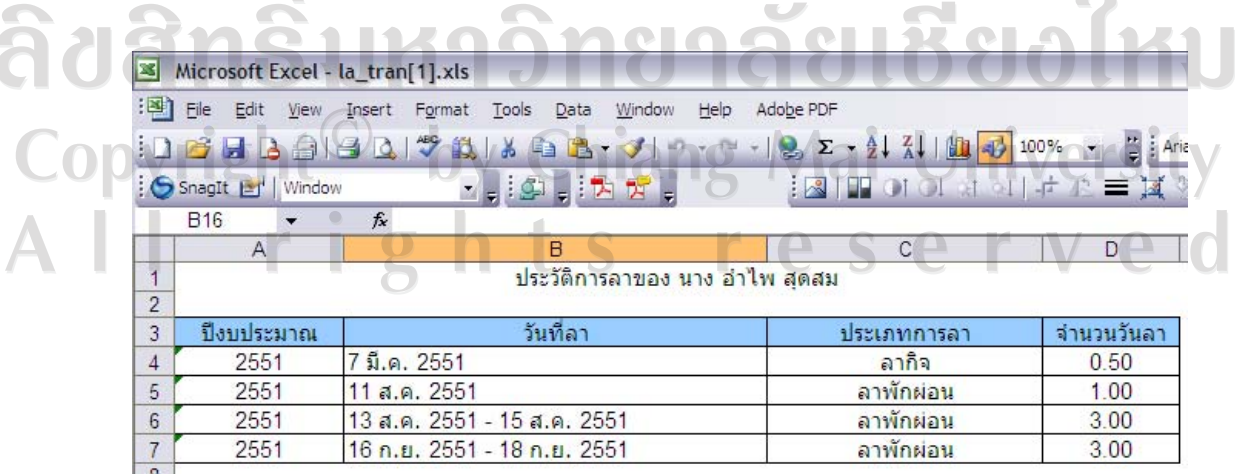

ข.122 ไฟลเอกซเซลประวัตการลาของพยาบาล ิ

## **การเลื่อนขั้นเงินเดือน**

เมื่อคลิกเลื่อนขั้นเงินเดือนของพยาบาลในหนาจอเมนูสิทธิ์การใชงาน จะปรากฏหนาจอดัง รูป ข.123 ซึ่งจะแสดงรายชื่อบุคลากรภายใต้สถานพยาบาลเดียวกันกับหัวหน้าพยาบาล หากต้องการ จะจัดการการเลื่อนขั้นเงินเดือนของพยาบาลคนไหนใหคลิกที่ชื่อของพยาบาลคนนั้นจากนั้นจะเขาสู หนาจอการเลื่อนขั้นเงินเดือน ดานบนจะมีชองใหกรอกการเลื่อนขั้นเงินเดือนของพยาบาล ตาราง ด้านล่างจะแสดงข้อมูลการเลื่อนขั้นเงินเดือนของพยาบาลคนนั้นที่ได้กรอกไว้ก่อนหน้านี้ หากไม่มี ึการกรอกข้อมูล ตารางด้านล่างจะปรากฏคำว่า ไม่พบข้อมูล

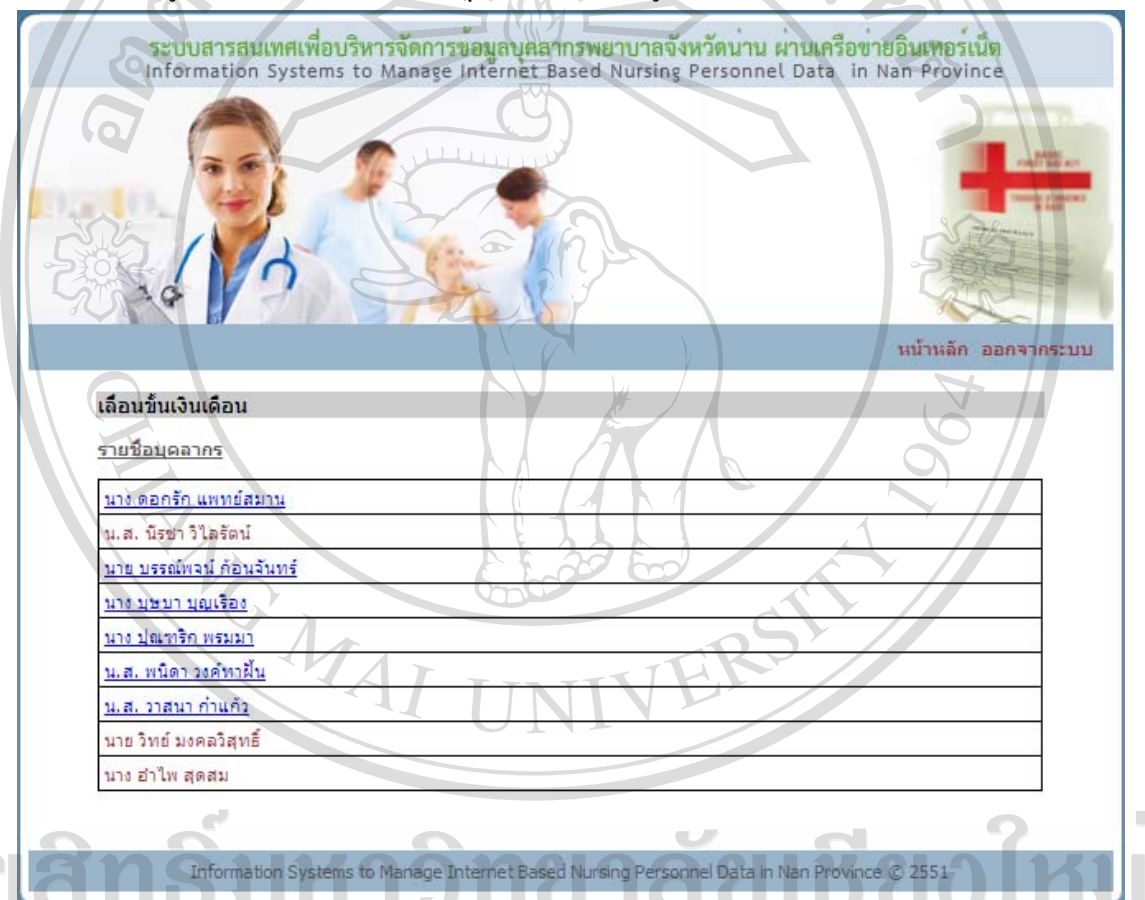

ึ ข.123 หน้าจอรายชื่อบุคลากรสำหรับการจัดการการเลื่อนขั้นเงินเดือน Jniversity  $\blacksquare$ บันทึกข้อมูลการเลื่อนขั้นเงินเดือน $\blacksquare$ 

ึกรอกเลขที่คำสั่ง วันที่เกิดเหตุการณ์ เหตุการณ์ ประเภทเจ้าหน้าที่ ระดับ ตำแหน่ง เลขที่ตําแหนง ประเภทงาน ประเภทหนวยงาน เงินเดือน เงินพตส. เงินประจําตําแหนง เงินประจํา ตำแหน่งบริหาร เอกสารอ้างอิง โดยจะต้องกรอกข้อมูลทุกช่องที่มีเครื่องหมาย \* แล้วกดปุ่มบันทึก ระบบจะบันทึกขอมูลจากนั้นจะกลับเขาสูหนาจอจัดการการเลื่อนขั้นเงินเดือนของพยาบาลและจะ ปรากฏขอมูลการเลื่อนขั้นเงินเดือนที่บันทึกในตารางดานลางของหนาจอ

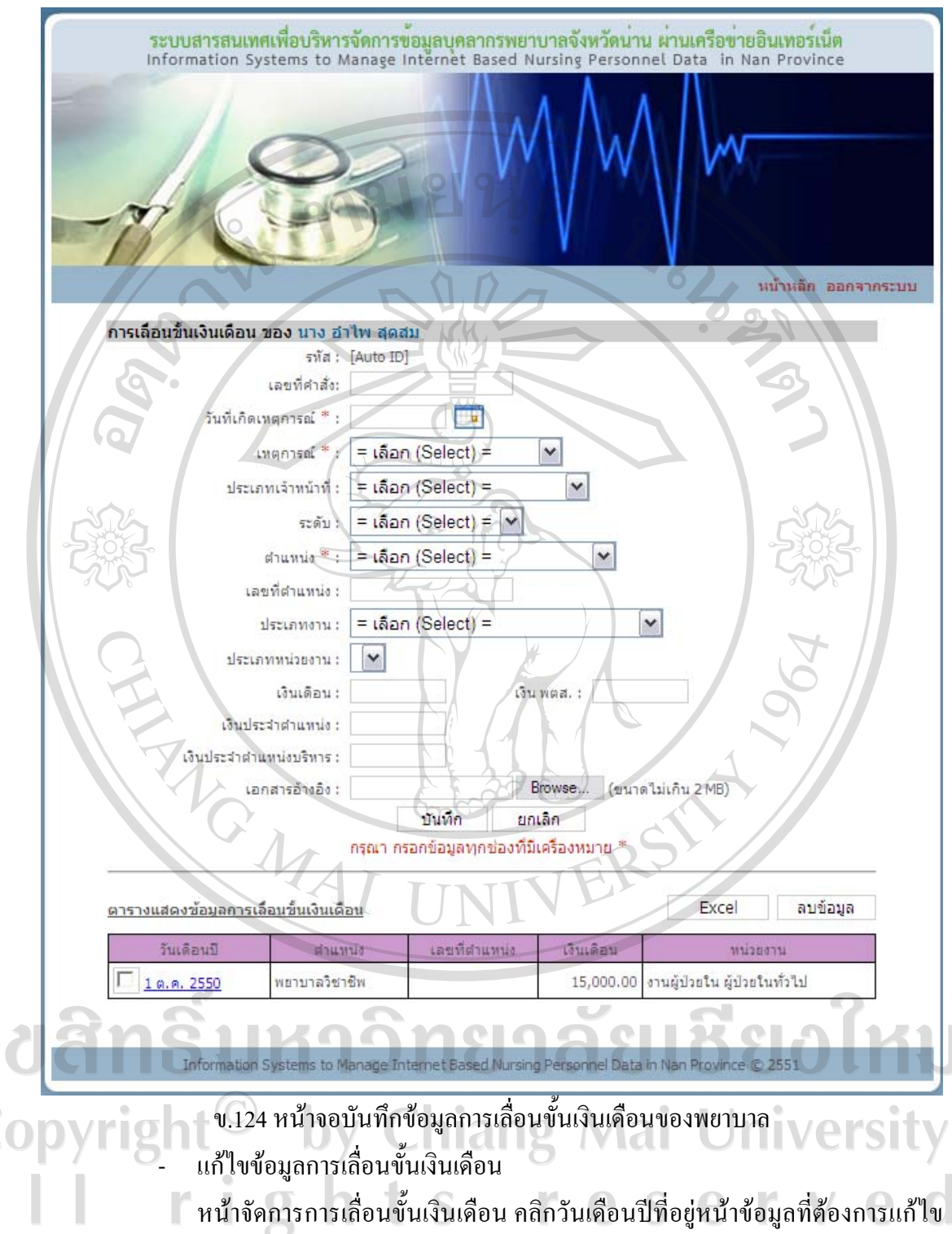

ในตารางขอมูลที่ตองการแกไขจะไปปรากฏในชองกรอกขอมูลดานบน เปลี่ยนขอมูลในชองตามที่ ต้องการแก้ไข จากนั้นกดปุ่มแก้ไข ระบบจะบันทึกข้อมูลที่แก้ไข จากนั้นจะกลับเข้าสู่หน้าจอจัดการ การเลื่อนขั้นเงินเดือนของพยาบาล และจะปรากฏขอมูลการเลื่อนขั้นเงินเดือนที่แกไขในตาราง ด้านล่างของหน้าจอ

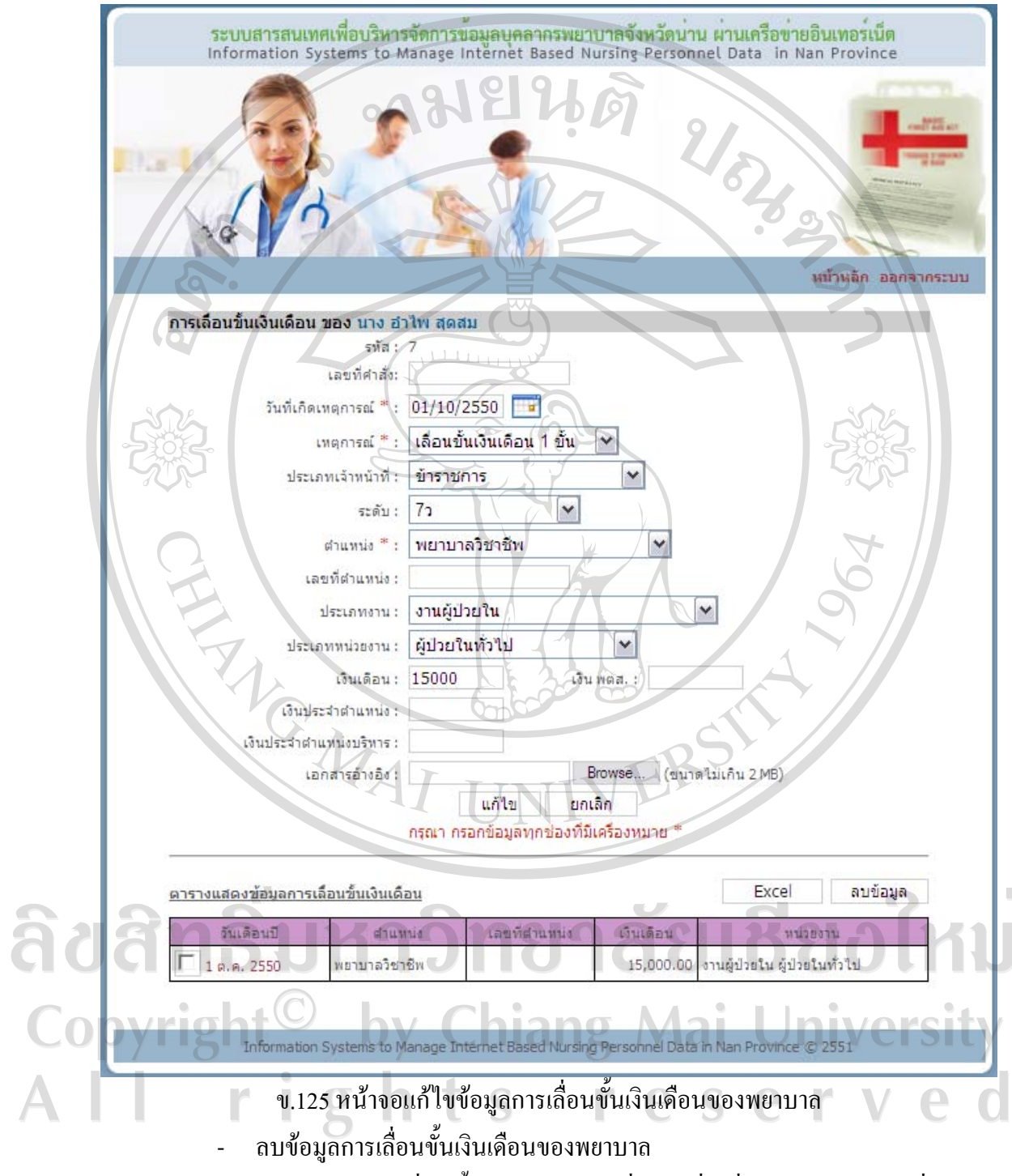

หน้าจัดการการเลื่อนขั้นเงินเดือน คลิกที่กล่องสี่เหลี่ยมหน้าวันเดือนปีที่อยู่หน้า ข้อมูลที่ต้องการลบ หลังจากเลือก กล่องสี่เหลี่ยมจะปรากฏเครื่องหมาย  $\checkmark$  สามารถเลือกข้อมูลที่ ้ต้องการลบได้หลายข้อมูล เมื่อเลือกครบแล้ว ให้กดปุ่มลบข้อมูล ระบบจะลบข้อมูลที่เลือก จากนั้น

จะกลับเขาสูหนาจอจัดการการเลื่อนขั้นเงินเดือนของพยาบาล และจะปรากฏขอมูลการเลื่อนขั้น เงินเดือนที่เหลือในตารางด้านล่างของหน้าจอ และหากลบข้อมูลทั้งหมด ตารางด้านล่างจะปรากฏ คําวาไมพบขอมูล

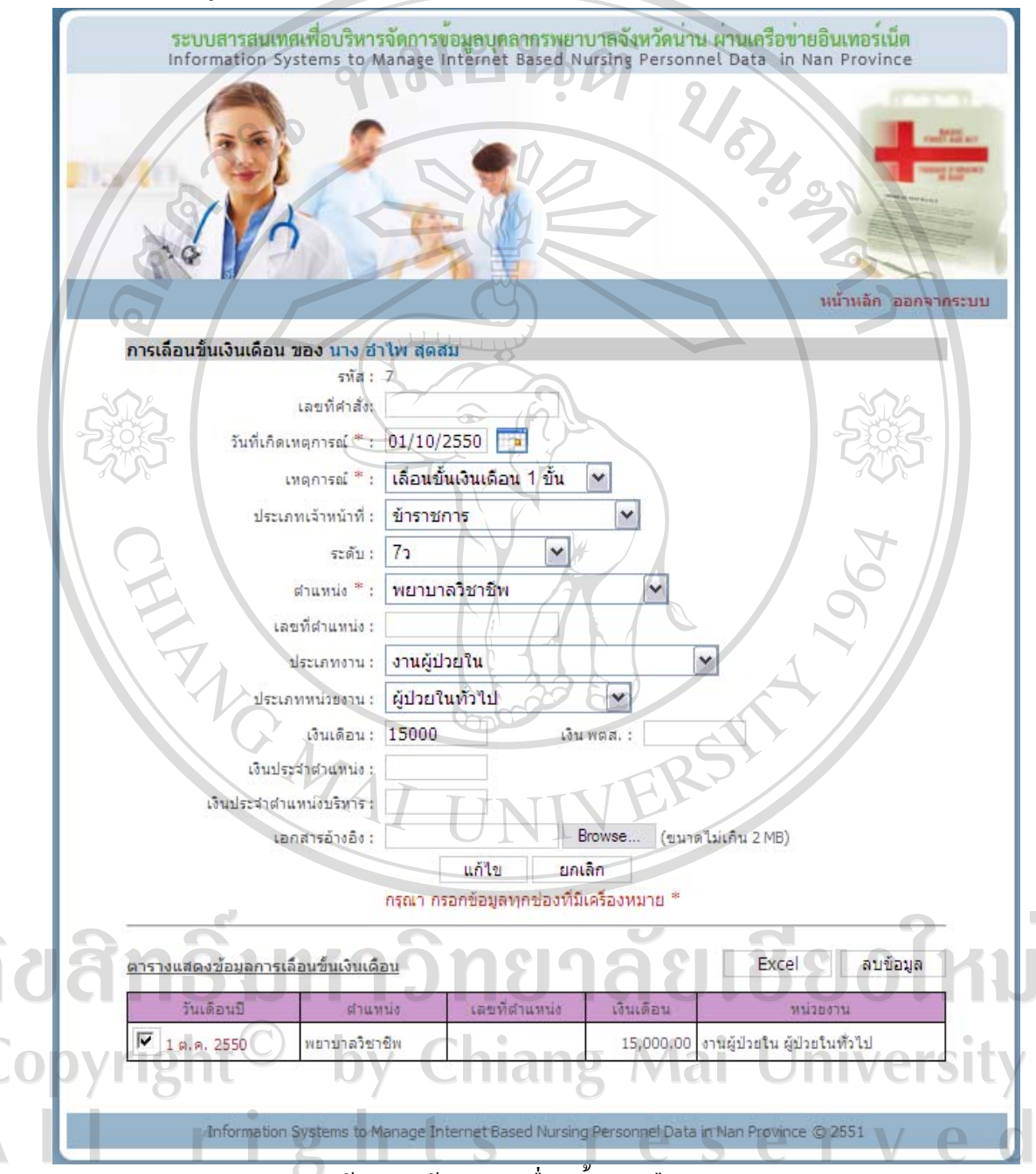

ึ ข.126 หน้าจอลบข้อมูลการเลื่อนขั้นเงินเดือนของพยาบาล

- ดูขอมูลในรูปแบบไฟลเอ็กซเซล

หนาจัดการการเลื่อนขั้นเงินเดือน คลิกที่ปุม Excel ระบบจะแสดงขอมูลการเลื่อน ขั้นเงินเดือนของพยาบาลที่อยูในตารางดานลางในรูปแบบไฟลเอ็กซเซล

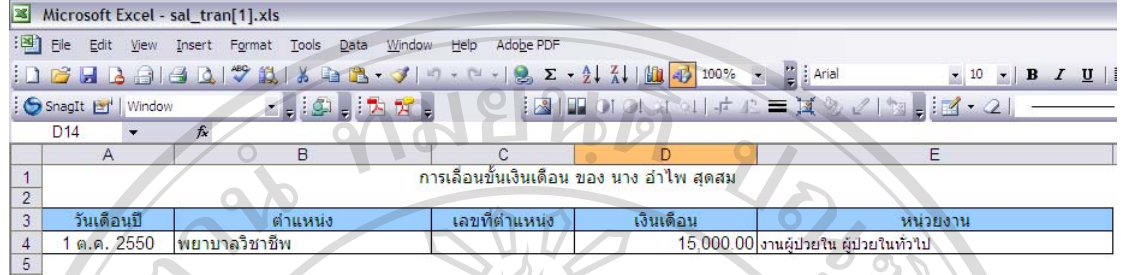

# ข.127 ไฟลเอ็กซเซลการเลื่อนขั้นเงินเดือน

# **ดูประวัติสวนบุคคลของพยาบาล**

เมื่อคลิกดูประวัติสวนบุคคลของพยาบาลในหนาจอเมนูสิทธิ์การใชงาน จะปรากฏหนาจอ ดังรูป ข.128 ซึ่งจะแสดงรายชื่อบุคลากรภายใตสถานพยาบาลเดียวกันกับหัวหนาพยาบาล หาก ตองการจะดูประวัติสวนบุคคลของพยาบาลคนไหนใหคลิกที่ชื่อของพยาบาลคนนั้นและจะปรากฏ หนาจอดังรูป ข.129 ซึ่งจะแสดงขอมูลประวัติสวนบุคคลของพยาบาลตามชื่อที่เลือก

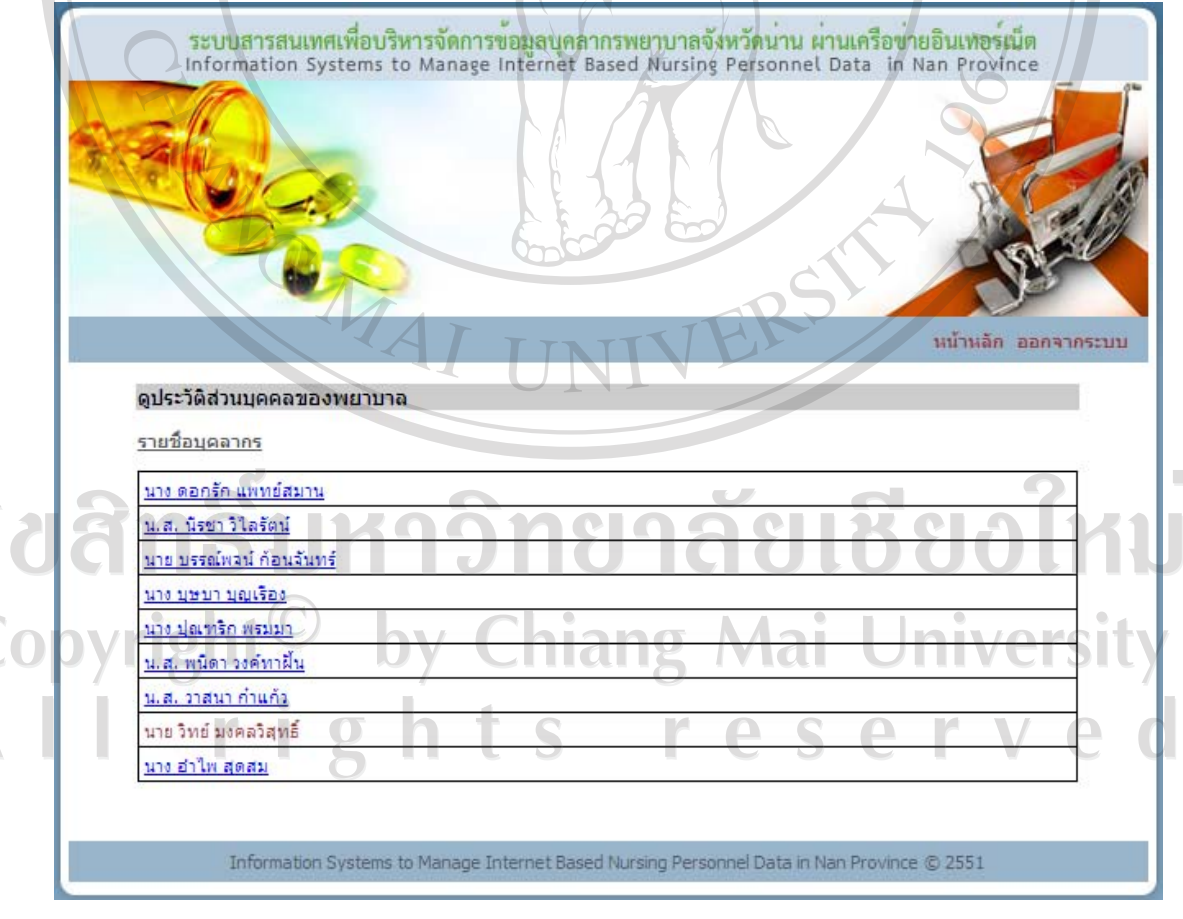

ึ ข.128 หน้าจอรายชื่อบุคลากรสำหรับดูประวัติส่วนบุคคลของพยาบาล

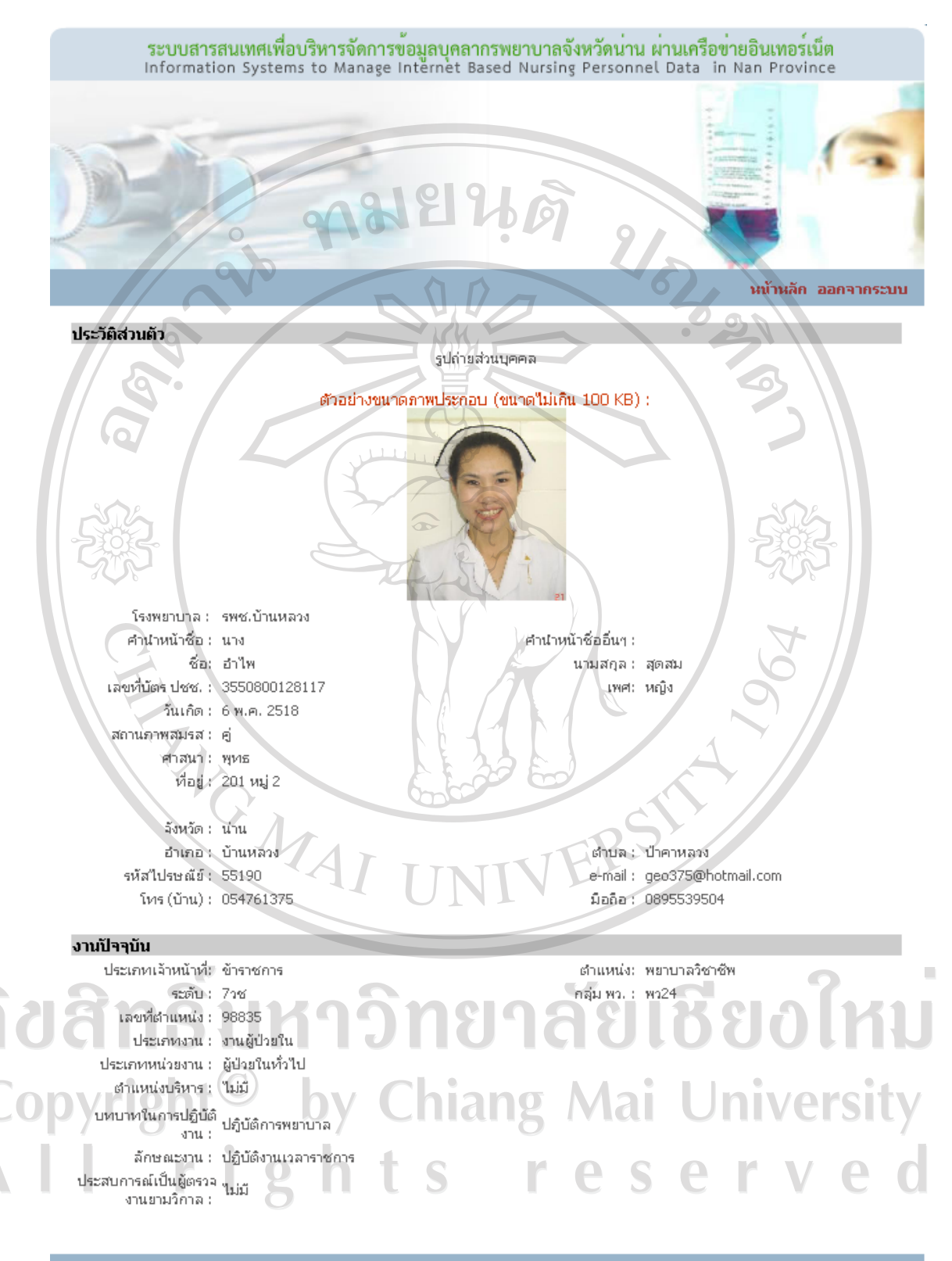

Information System of Nursing Personnel Data in Nan Province via Internet © 2551

ข.129 หนาจอขอมูลประวัตสิวนบุคคลของพยาบาลที่เลือก

#### **ดูการปฏิบัติงานรายบุคคล**

เมื่อคลิกดูการปฏิบัติงานรายบุคคลในหนาจอเมนูสิทธิ์การใชงาน จะปรากฏหนาจอดังรูป ึ ข.130 ซึ่งจะแสดงรายชื่อบุคลากรภายใต้สถานพยาบาลเดียวกันกับหัวหน้าพยาบาล หากต้องการจะ ดูการปฏิบัติงานรายบุคคลของพยาบาลคนไหนใหคลิกที่ชื่อของพยาบาลคนนั้นและจะปรากฏ หน้าจอดังรูป ข.131 ซึ่งจะแสดงข้อมูลการปฏิบัติงานของพยาบาลตามชื่อที่เลือก

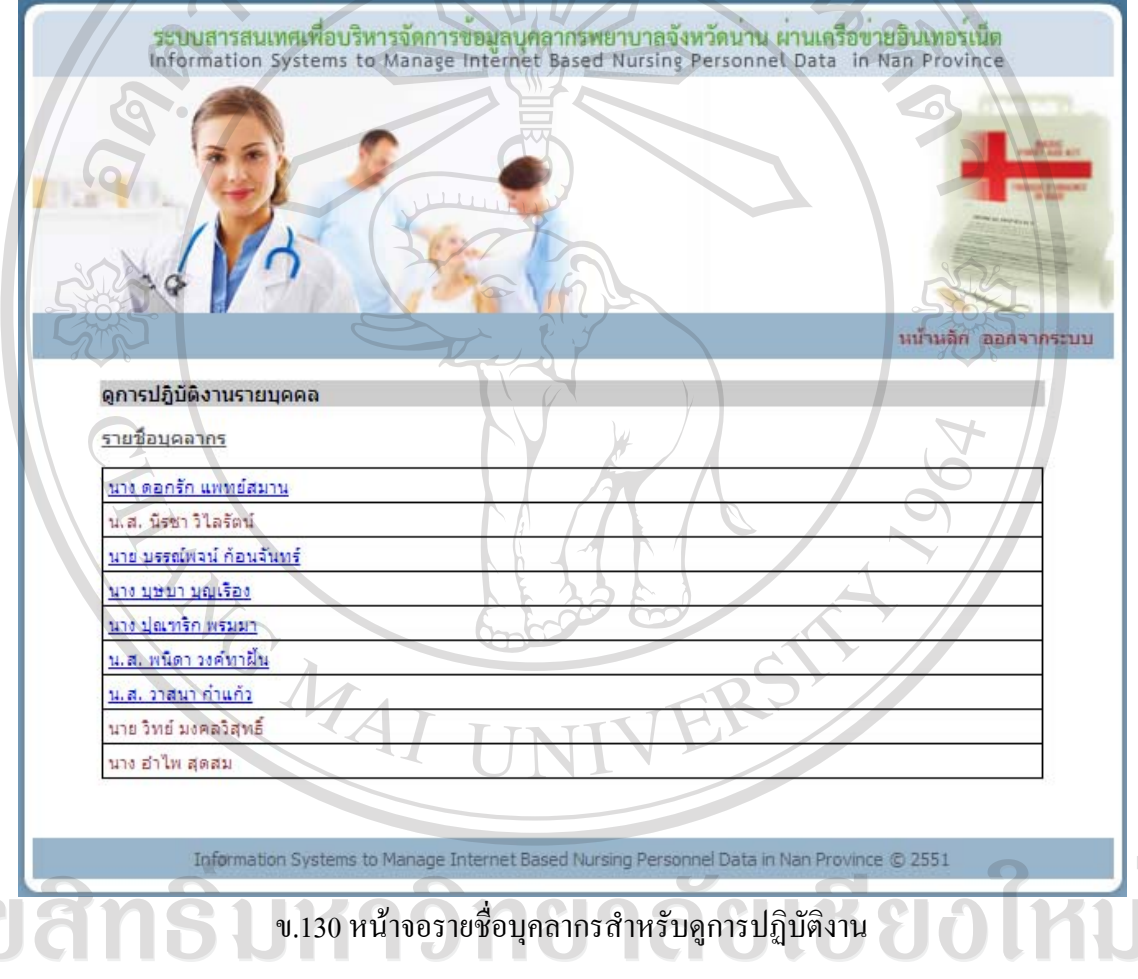

Copyright<sup>©</sup> by Chiang Mai University All rights reserved

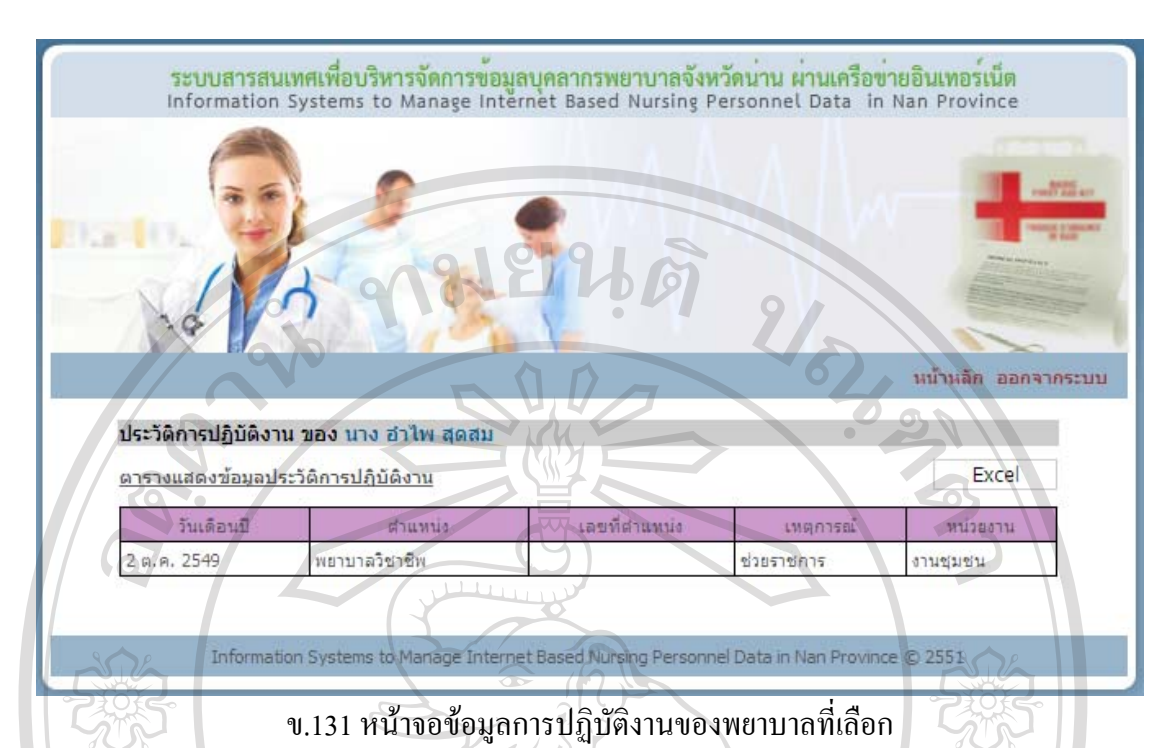

หากตองการดูขอมูลในรูปแบบไฟลเอ็กซเซลคลิกที่ปุม Excel ระบบจะแสดงขอมูลการ ปฏิบัติงานในตารางในรูปแบบไฟลเอ็กซเซลดังรูป ข.23

### **ดู Job Description รายบุคคล**

เมื่อคลิกดู Job Description รายบุคคลในหน้าจอเมนูสิทธิ์การใช้งาน จะปรากฏหน้าจอดัง รูป ข.133 ซึ่งจะแสดงรายชื่อบุคลากรภายใต้สถานพยาบาลเดียวกันกับหัวหน้าพยาบาล หากต้องการ จะดูJob Description ของพยาบาลคนไหนใหคลิกที่ชื่อของพยาบาลคนนั้นและจะปรากฏหนาจอดัง รูป ข.134 ซึ่งจะแสดงขอมูลJob Description ของพยาบาลตามชื่อที่เลือก

ลิขสิทธิ์มหาวิทยาลัยเชียงใหม Copyright<sup>©</sup> by Chiang Mai University All rights reserved

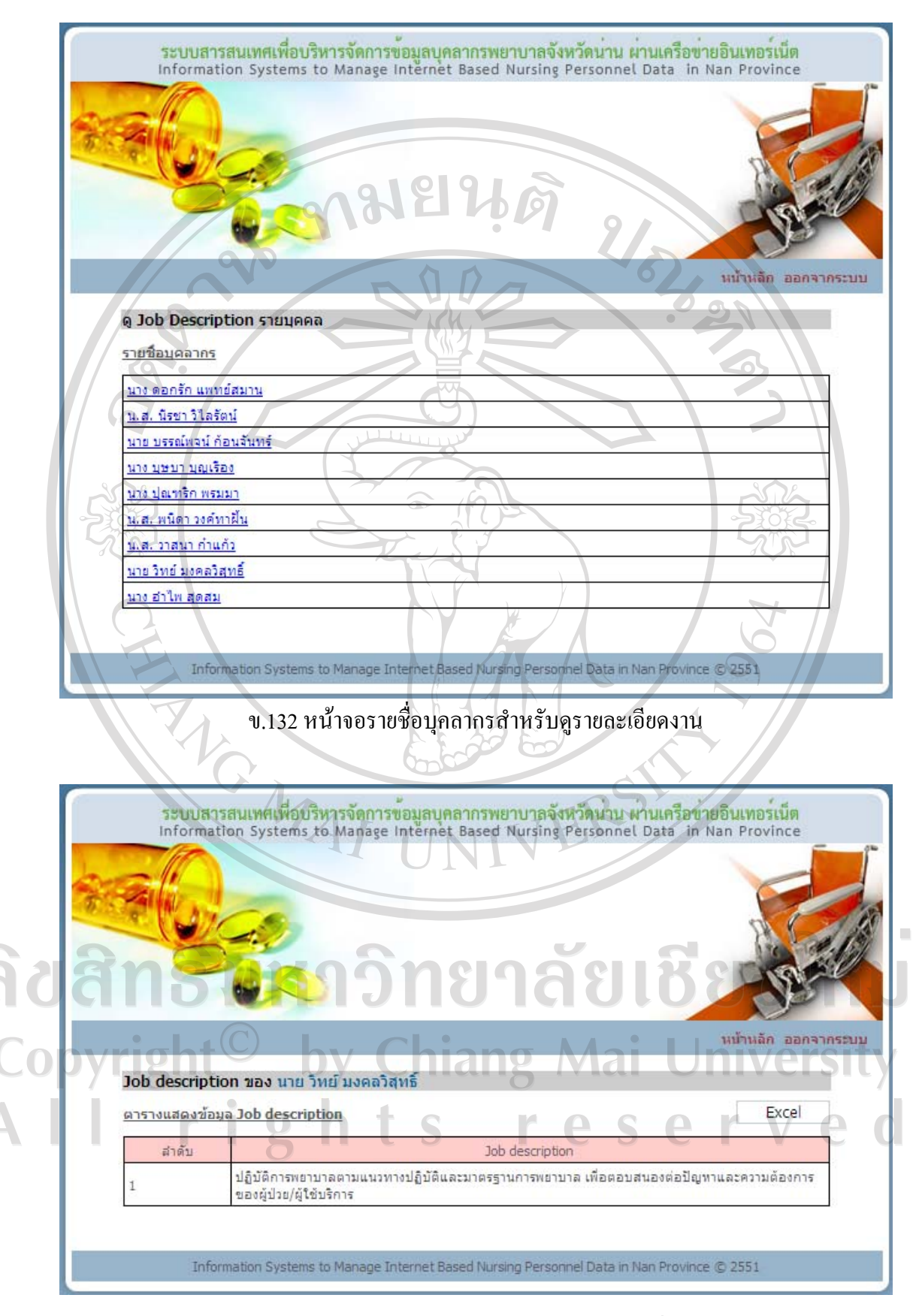

ข.133 หนาจอขอมูลรายละเอียดงานของพยาบาลที่เลือก

หากตองการดูขอมูลในรูปแบบไฟลเอ็กซเซลคลิกที่ปุม Excel ระบบจะแสดงขอมูล Job Description ในตารางในรูปแบบไฟลเอ็กซเซลดังรูป ข.30

### **ดูใบอนุญาตประกอบวิชาชีพ/บัตรสมาชิกรายบุคคล**

เมื่อคลิกดูใบอนุญาตประกอบวิชาชีพ/บัตรสมาชิกรายบุคคลในหนาจอเมนูสิทธิ์การใชงาน จะปรากฏหน้าจอดังรูป ข.134 ซึ่งจะแสดงรายชื่อบุคลากรภายใต้สถานพยาบาลเดียวกันกับหัวหน้า พยาบาล หากตองการจะดูใบอนุญาตประกอบวิชาชีพ/บัตรสมาชิกของพยาบาลคนไหนใหคลิกที่ชื่อ ของพยาบาลคนนั้นและจะปรากฏหนาจอดังรูป ข.135 ซึ่งจะแสดงขอมูลใบอนุญาตประกอบ วิชาชีพ/บัตรสมาชิกของพยาบาลตามชื่อที่เลือก

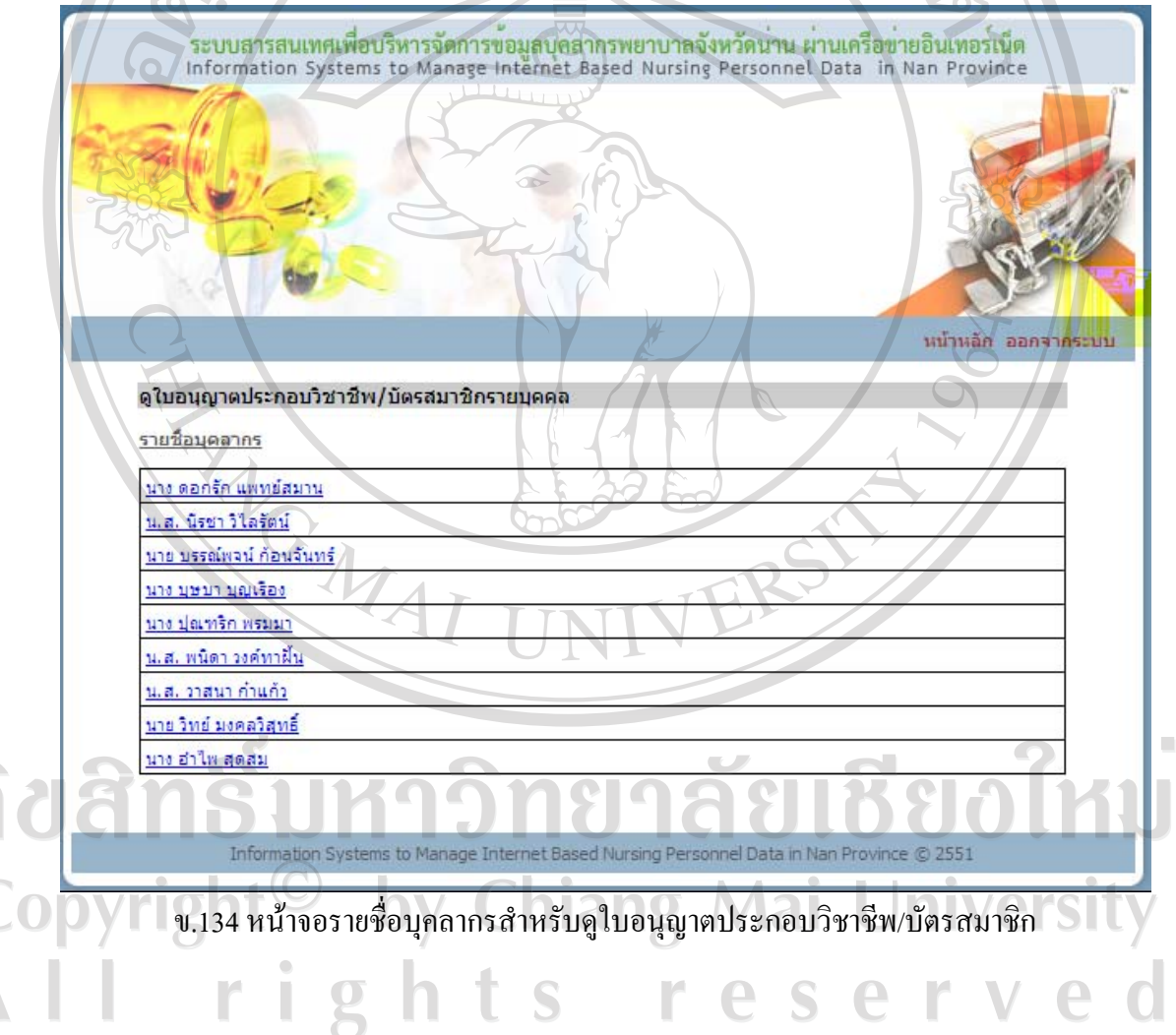

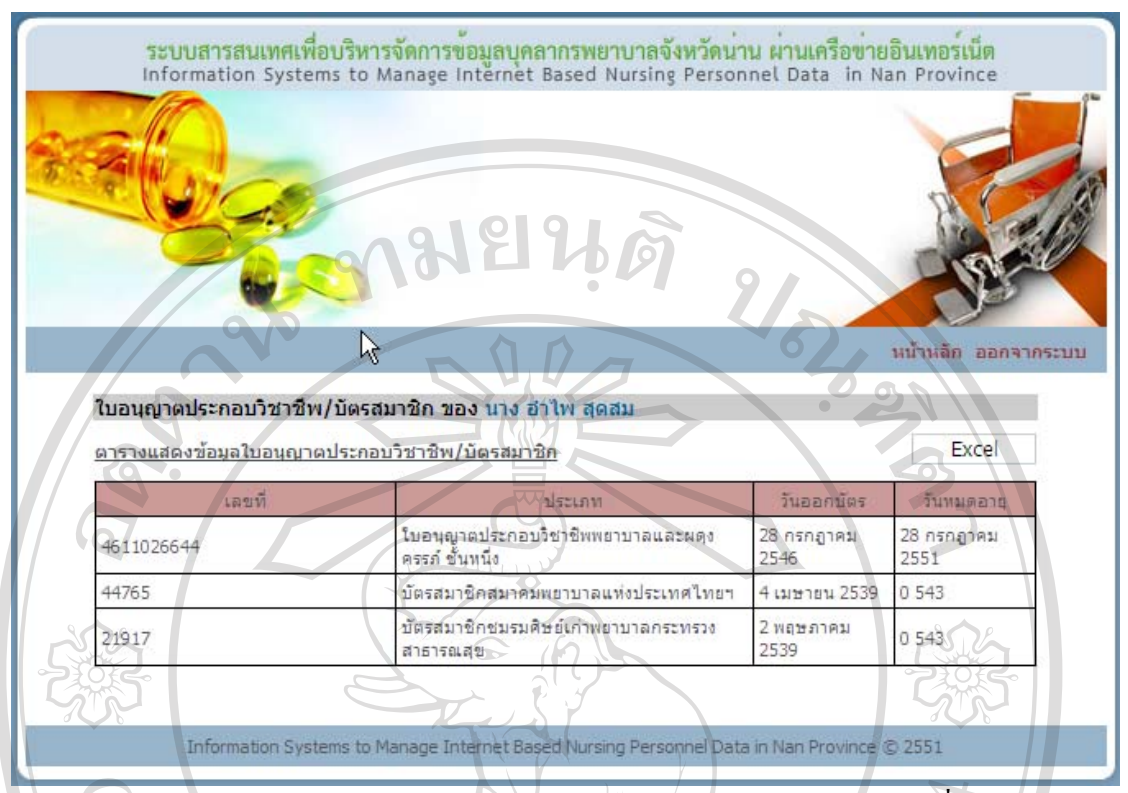

ข.135 หนาจอขอมูลใบอนุญาตประกอบวิชาชีพ/บัตรสมาชิกของพยาบาลที่เลือก หากตองการดูขอมูลในรูปแบบไฟลเอ็กซเซล คลิกที่ปุม Excel ระบบจะแสดงขอมูล ใบอนุญาตประกอบวิชาชีพ/บัตรสมาชิกในตารางในรูปแบบไฟลเอ็กซเซลดังรูป ข.42

#### **ดูภาวะสุขภาพรายบุคคล**

เมื่อคลิกดูภาวะสุขภาพรายบุคคลในหนาจอเมนูสิทธิ์การใชงาน จะปรากฏหนาจอดังรูป ึ ข.136 ซึ่งจะแสดงรายชื่อบุคลากรภายใต้สถานพยาบาลเดียวกันกับหัวหน้าพยาบาล หากต้องการจะ ดูภาวะสุขภาพของพยาบาลคนไหนใหคลิกที่ชื่อของพยาบาลคนนั้นและจะปรากฏหนาจอดังรูป

ข.137 ซึ่งจะแสดงข้อมูลภาวะสุขภาพของพยาบาลตามชื่อที่เลือก<br>อีร์ ซึ่ง อีร์ ซึ่ง อีร์ ซึ่ง อีร์ ซึ่ง อีร์ ซึ่ง อีร์ ซึ่ง อีร์ ซึ่ง อีร์ ซึ่ง อีร์ ซึ่ง อีร์ ซึ่ง อีร์ ซึ่ง อ Copyright<sup>©</sup> by Chiang Mai University All rights reserve

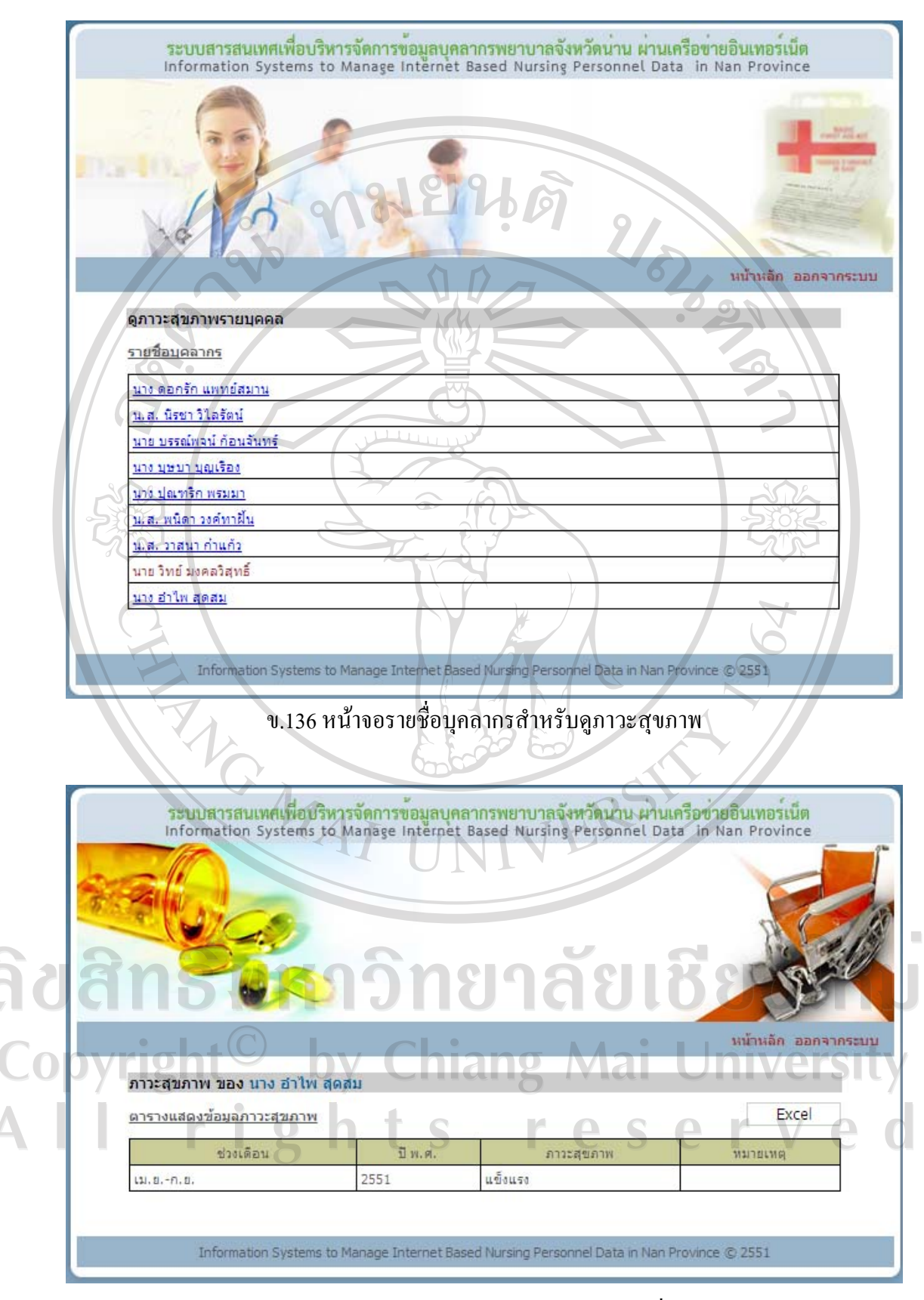

ึ ข.137 หน้าจอข้อมูลภาวะสุขภาพของพยาบาลที่เลือก

หากตองการดูขอมูลในรูปแบบไฟลเอ็กซเซลคลิกที่ปุม Excel ระบบจะแสดงขอมูลภาวะ สุขภาพในตารางในรูปแบบไฟลเอ็กซเซลดังรูป ข.46

#### **ออกรายงาน**

## **รายงานประชากรพยาบาลปจจุบัน**

เมื่อคลิกรายงานประชากรพยาบาลปจจุบันในหนาจอเมนูสิทธิ์การใชงาน จะเขาสูหนาจอ รายงานประชากรปัจจุบัน ด้านบนจะมีเงื่อนไขให้เลือกสำหรับออกรายงาน ตารางด้านล่างจะแสดง ข้อมูลประชากรปัจจุบันตามเงื่อนไขที่เลือก หากยังไม่ได้เลือกเงื่อนไข ตารางด้านล่างจะปรากฏคำ วาไมพบขอมูล

- ออกรายงานประชากรพยาบาลปจจุบัน

เลือกเงื่อนไขที่ตองการออกรายงาน ไดแก ประเภทเจาหนาที่ระดับ บทบาทใน การปฏิบัติงาน ตําแหนง ประเภทงาน หนวยงาน ตําแหนงบริหาร ระดับการศึกษา สาขา/ดาน การศึกษาความเชี่ยวชาญ/งานวิจัย Subject Area สาขา/ดานงานวิจัย ประสบการณเปนผูตรวจงาน ยามวิกาลแลวกดปุมคนหาระบบจะแสดงผลการคนหาขอมูลในตารางดานลาง

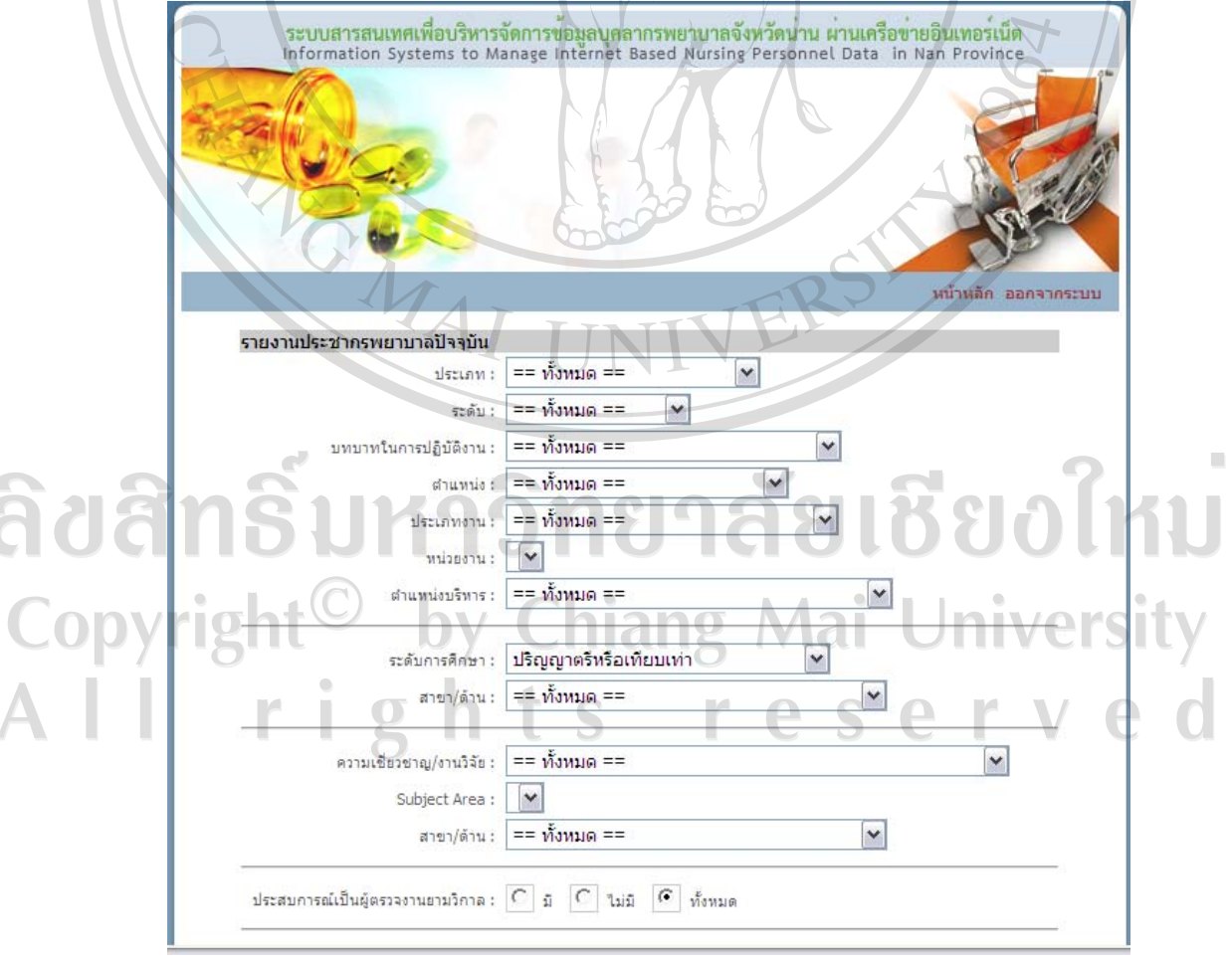

ึ ข.138 หน้าจอเลือกเงื่อนไขในการออกรายงานประชากรพยาบาลปัจจุบัน

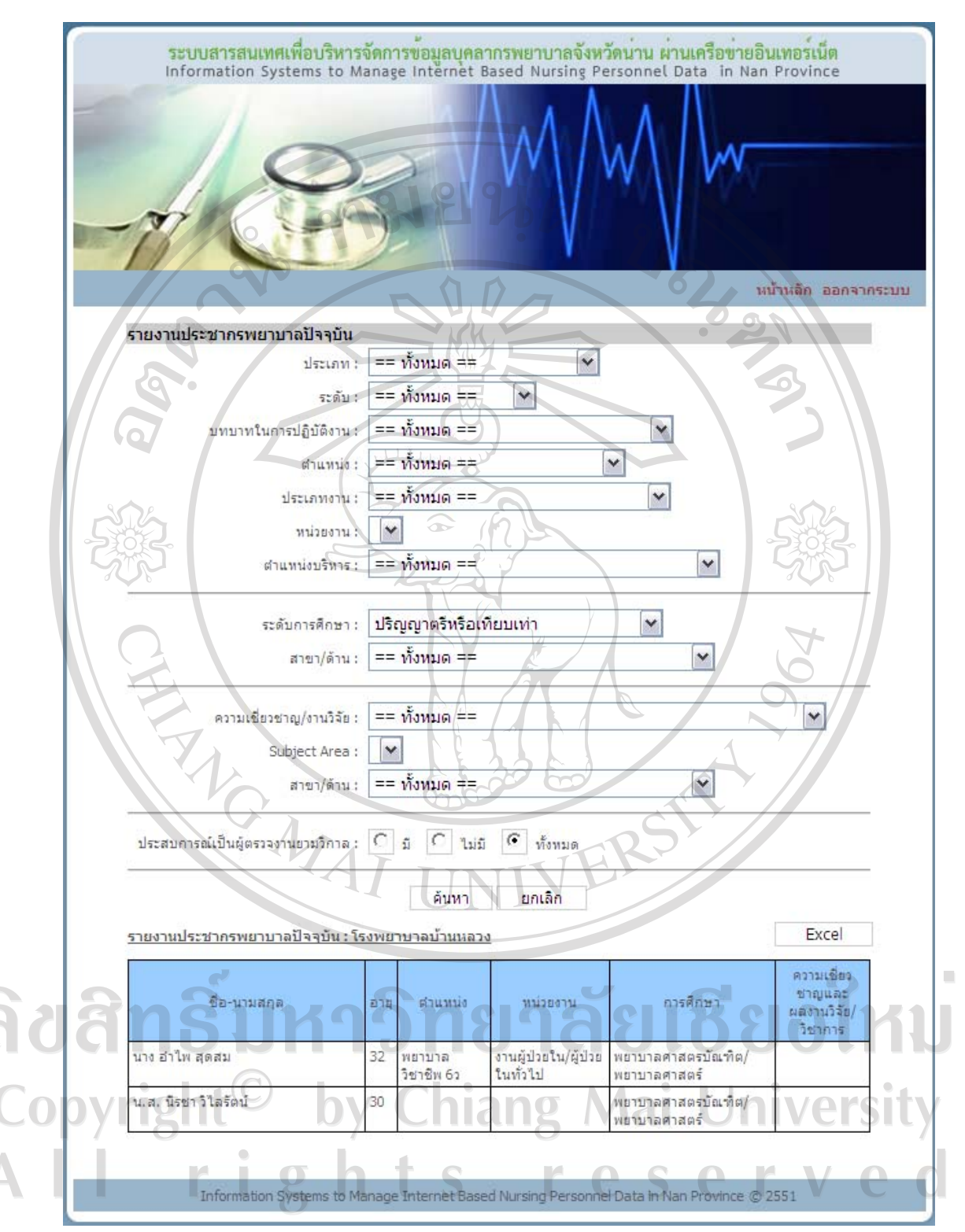

ข.139 หน้าจอผลการออกรายงานประชากรพยาบาลปัจจุบัน

หลังจากค้นหาข้อมูล และมีการแสดงผลการค้นหาในตารางด้านล่างแล้ว หาก ตองการออกรายงานในรูปแบบไฟลเอ็กซเซล ใหกดปุม Excel ระบบจะแสดงขอมูลประชากร พยาบาลปจจุบันในรูปแบบไฟลเอ็กซเซล

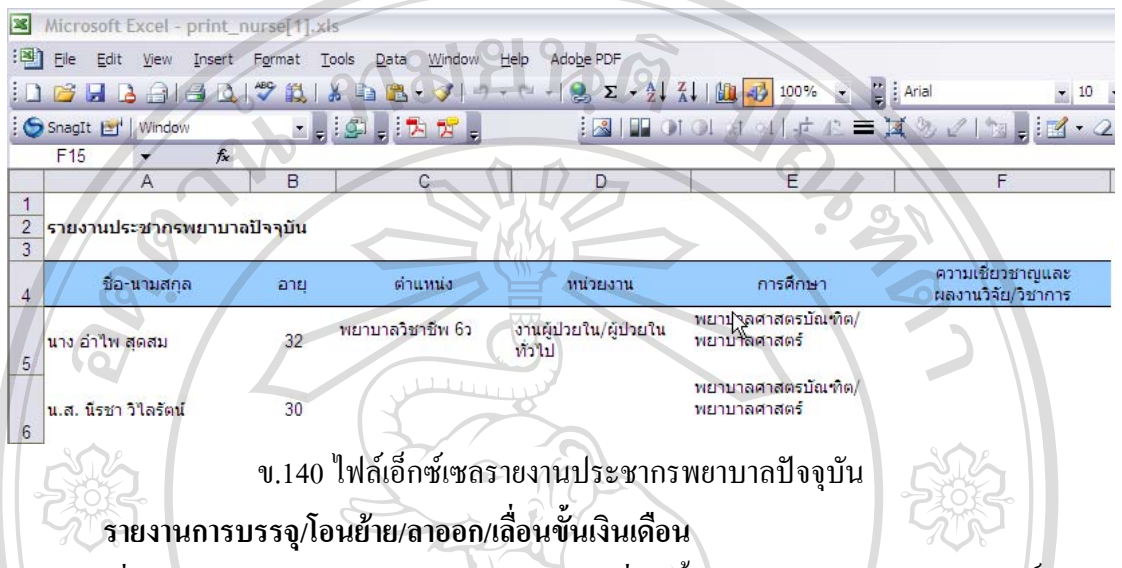

เมื่อคลิกรายงานการบรรจ/โอนย้าย/ลาออก/เลื่อนขั้นเงินเดือนในหน้าจอเมนสิทธิ์การใช้ งาน จะเข้าส่หน้าจอรายงานการบรรจ/โอนย้าย/ลาออก/เลื่อนขั้นเงินเดือน ด้านบนจะมีเงื่อนไขให้ เลือกสำหรับออกรายงาน ตารางด้านล่างจะแสดงข้อมูลเหตุการณ์และจำนวนครั้งที่เกิดเหตุการณ์ ้ตามเงื่อนไขที่เลือก หากยังไม่ได้เลือกเงื่อนไข ตารางด้านล่างจะปรากฏคำว่า ไม่พบข้อมูล

- ออกรายงานการบรรจุ/โอนยาย/ลาออก/เลื่อนขั้นเงินเดือน

้เลือกเงื่อนไขที่ต้องการออกรายงาน ได้แก่ เหตุการณ์ ประเภท ตำแหน่ง ตำแหน่ง ้บริหาร ประเภทงาน หน่วยงาน ช่วงวันที่เกิดเหตุการณ์แล้วกดปุ่มค้นหา ระบบจะแสดงผลข้อมูล เหตุการณและจํานวนครั้งที่เกิดเหตุการณ

ลิขสิทธิ์มหาวิทยาลัยเชียงใหม Copyright<sup>©</sup> by Chiang Mai University rights reserve

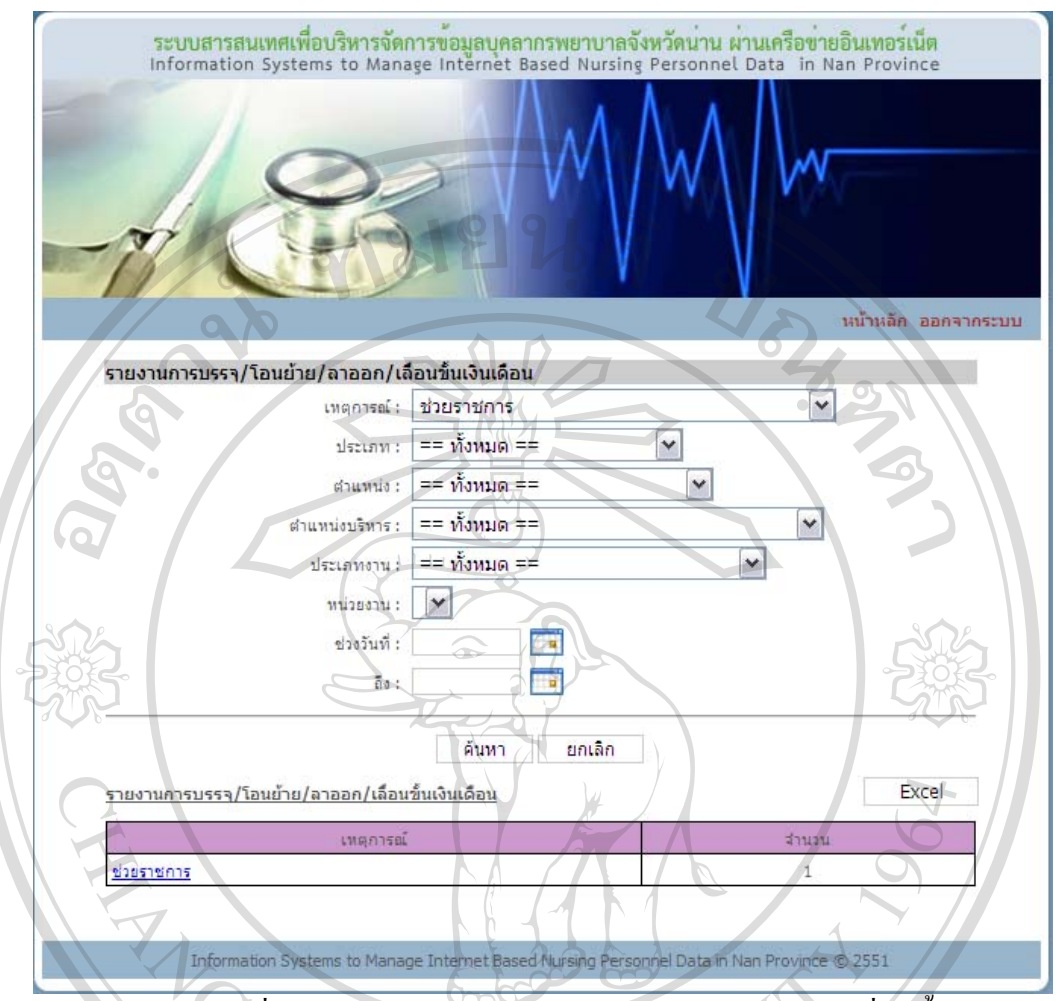

ข.141 หนาจอเลือกเงื่อนไขในการออกรายงานการบรรจุ/โอนยาย/ลาออก/เลื่อนขั้นเงินเดือน

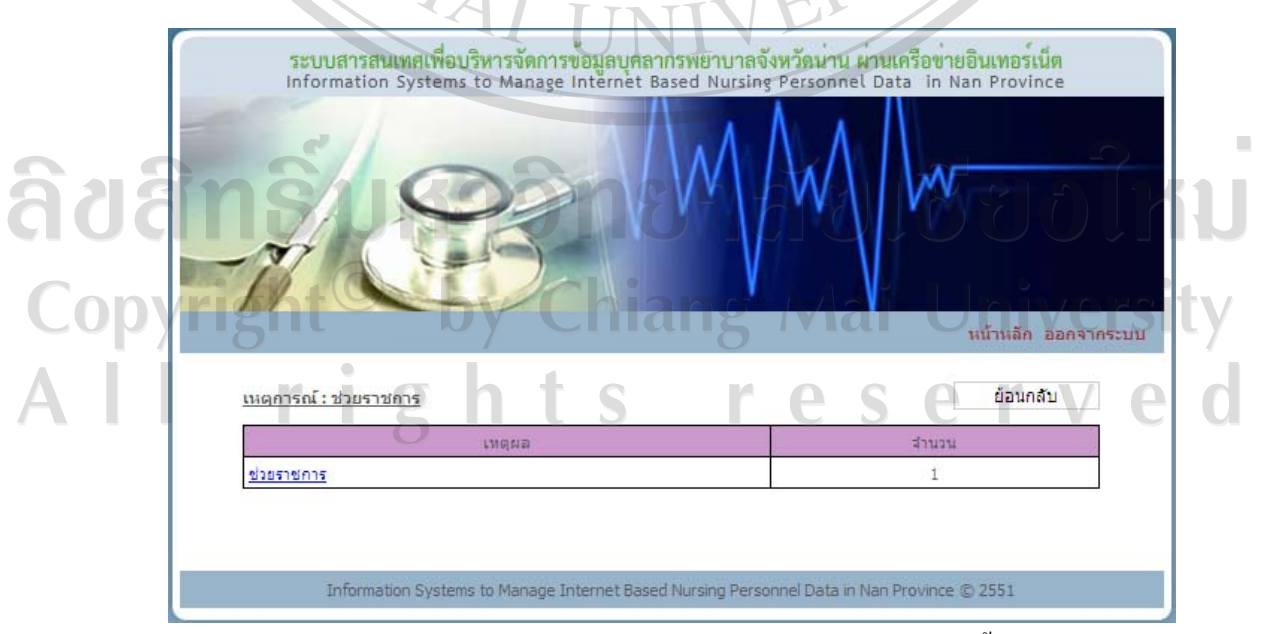

ข.142 หน้าจอผลการออกรายงานการบรรจุ/โอนย้าย/ลาออก/เลื่อนขั้นเงินเดือน

หลังจากค้นหาข้อมูล และมีการแสดงผลการค้นหาในตารางด้านล่างแล้ว หาก ต้องการออกรายงานในรูปแบบไฟล์เอ็กซ์เซล ให้กดปุ่ม Excel ระบบจะแสดงข้อมูลเหตุการณ์และ จํานวนครั้งที่เกิดเหตุการณในรูปแบบไฟลเอ็กซเซล

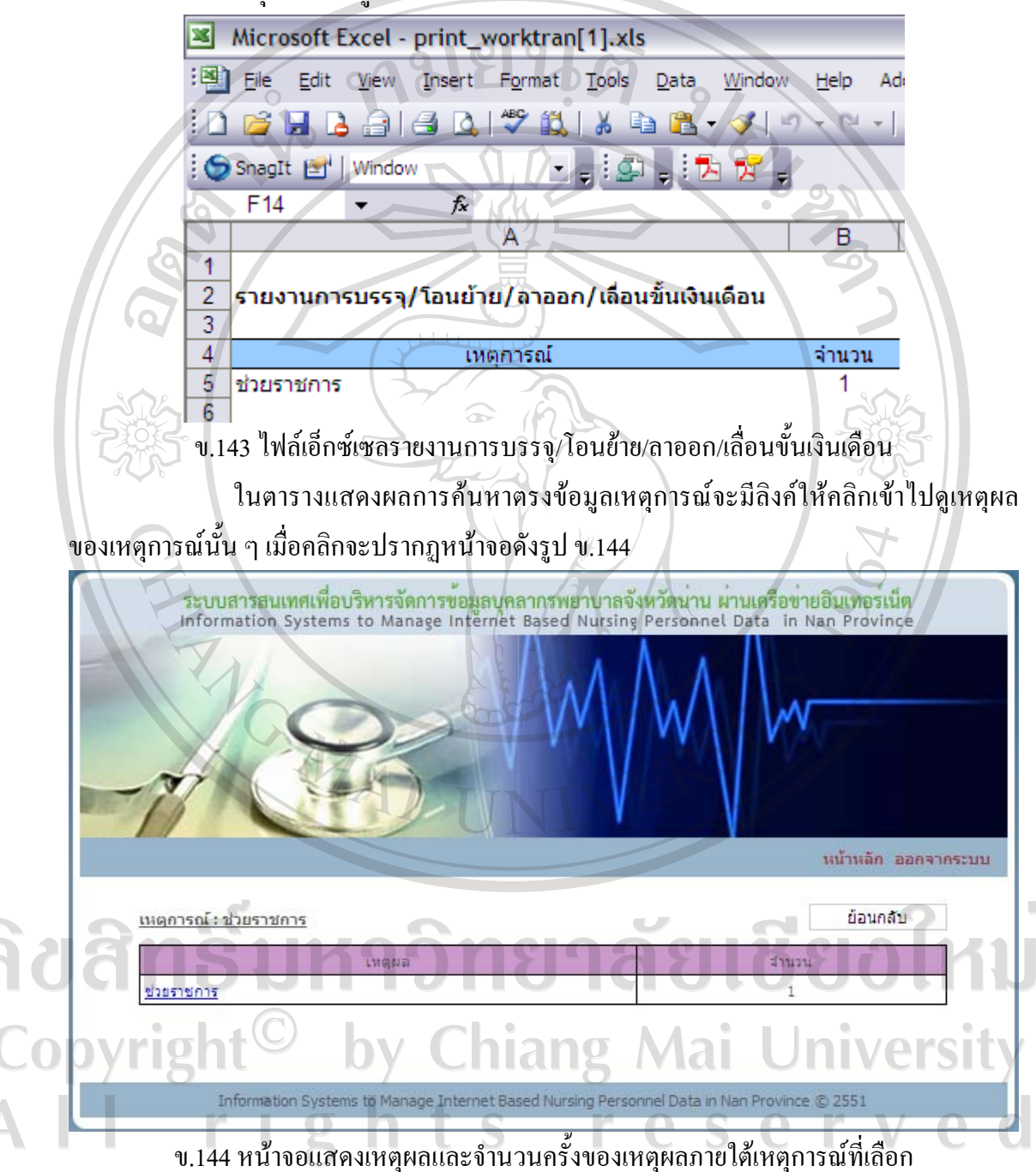

ในตารางแสดงเหตุผลและจํานวนครั้งของเหตุผลภายใตเหตุการณที่เลือก หากคลิก ที่เหตุผลจะแสดงรายละเอียดของเหตุผลนั้น ได้แก่ เหตุการณ์ วันที่เกิดเหตุการณ์ ชื่อนามสกุล ตําแหนงและหนวยงาน ดังรูป ข.145

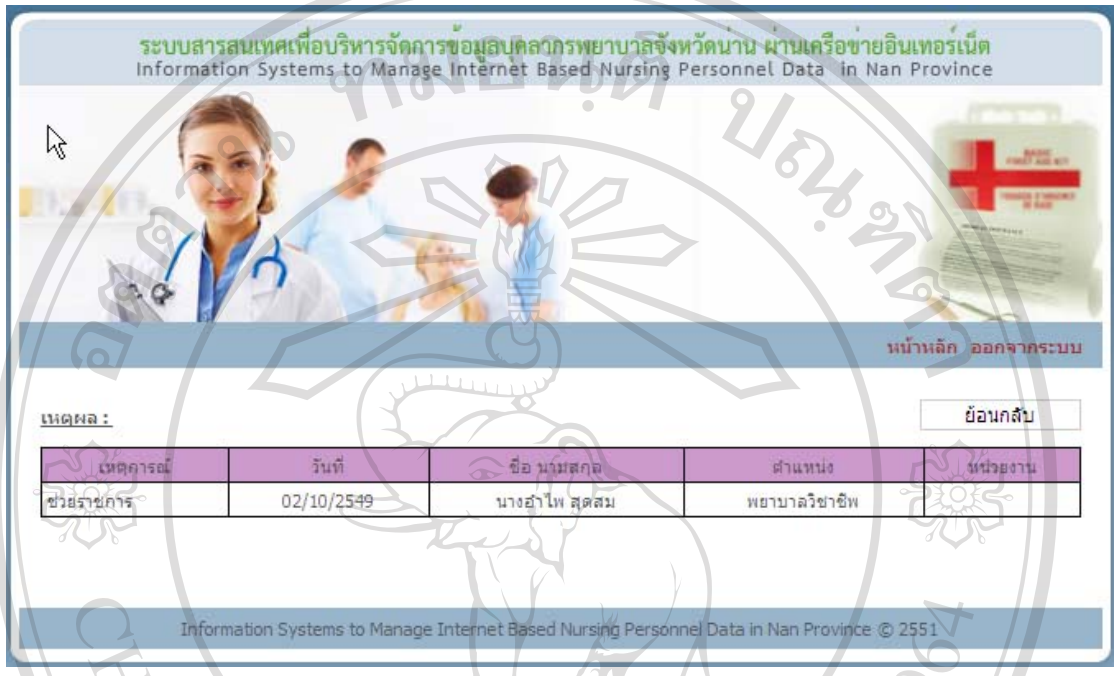

ึ ข.145 หน้าจอแสดงรายละเอียดของเหตุผล

**รายงานระดับการศึกษาสูงสุด**

เมื่อคลิกรายงานระดับการศึกษาสูงสุดในหน้าจอเมนูสิทธิ์การใช้งาน จะเข้าสู่หน้าจอ รายงานระดับการศึกษาสูงสุด ด้านบนจะมีเงื่อนไขให้เลือกสำหรับออกรายงาน ตารางด้านล่างจะ แสดงขอมูลวุฒิการศึกษาและจํานวนชาย-หญิงที่จบการศึกษาสูงสุดตามวุฒินั้น หากยังไมไดเลือก เงื่อนไข ตารางด้านล่างจะปรากฏคำว่า ไม่พบข้อมูล

- ออกรายงานระดับการศึกษาสูงสุด

เลือกเงื่อนไขที่ตองการออกรายงาน ไดแก ประเภท ระดับ ตําแหนง ประเภทงาน หน่วยงาน แล้วกดปุ่มค้นหา ระบบจะแสดงผลข้อมูลวุฒิการศึกษาและจำนวนชาย-หญิงที่จบ  $\Box$  การศึกษาสูงสุดตามวุฒินั้น  $\Box$   $\Box$   $\Box$   $\Box$   $\Box$ Jniversity rights reserv

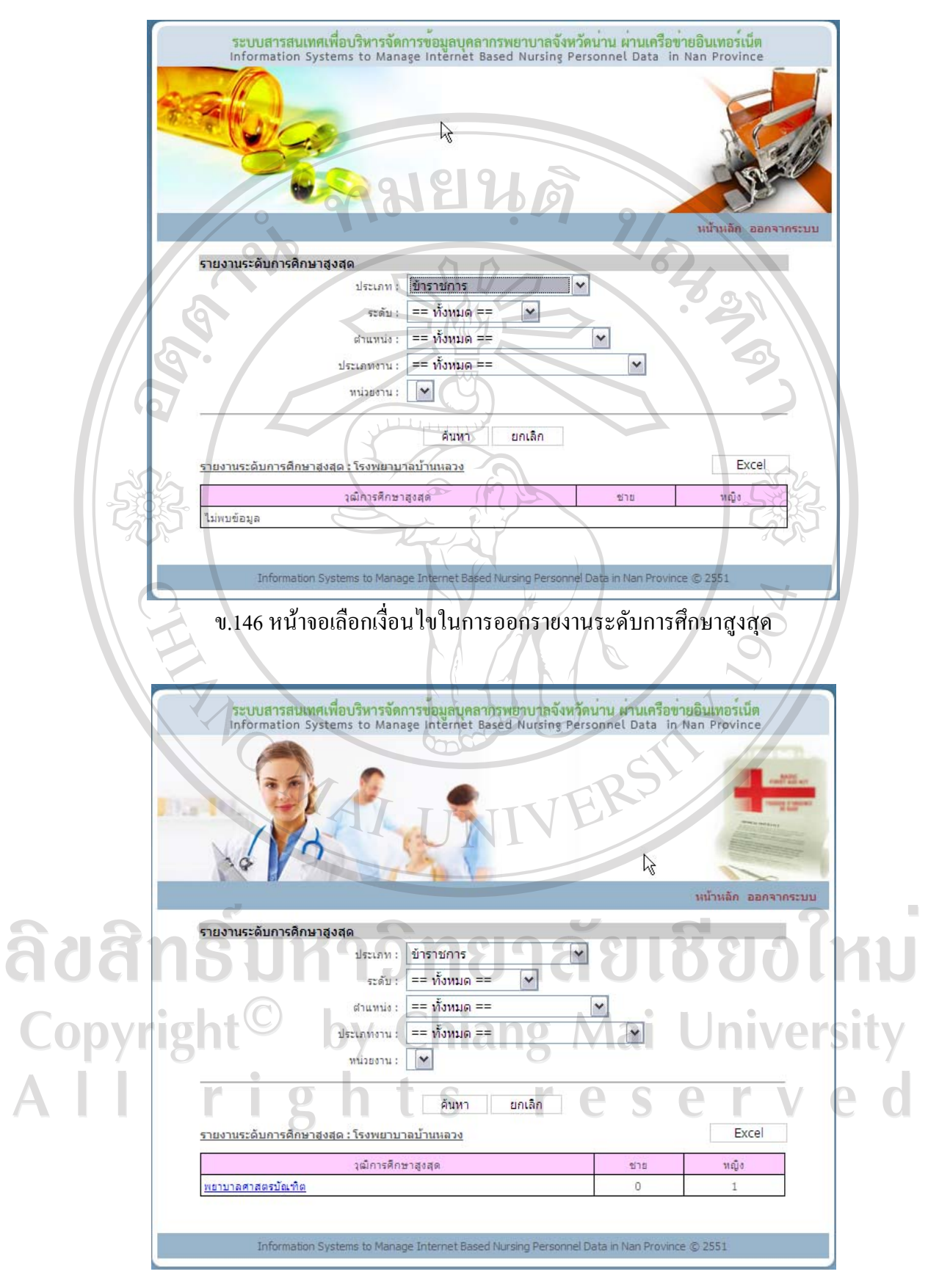

ข.147 หนาจอผลการออกรายงานระดับการศึกษาสูงสุด

หลังจากค้นหาข้อมูล และมีการแสดงผลการค้นหาในตารางด้านล่างแล้ว หาก ตองการออกรายงานในรูปแบบไฟลเอ็กซเซลใหกดปุม Excel ระบบจะแสดงขอมูลวุฒิการศึกษา และจํานวนชาย-หญิงที่จบการศึกษาสูงสุดตามวุฒินั้นในรูปแบบไฟลเอ็กซเซล

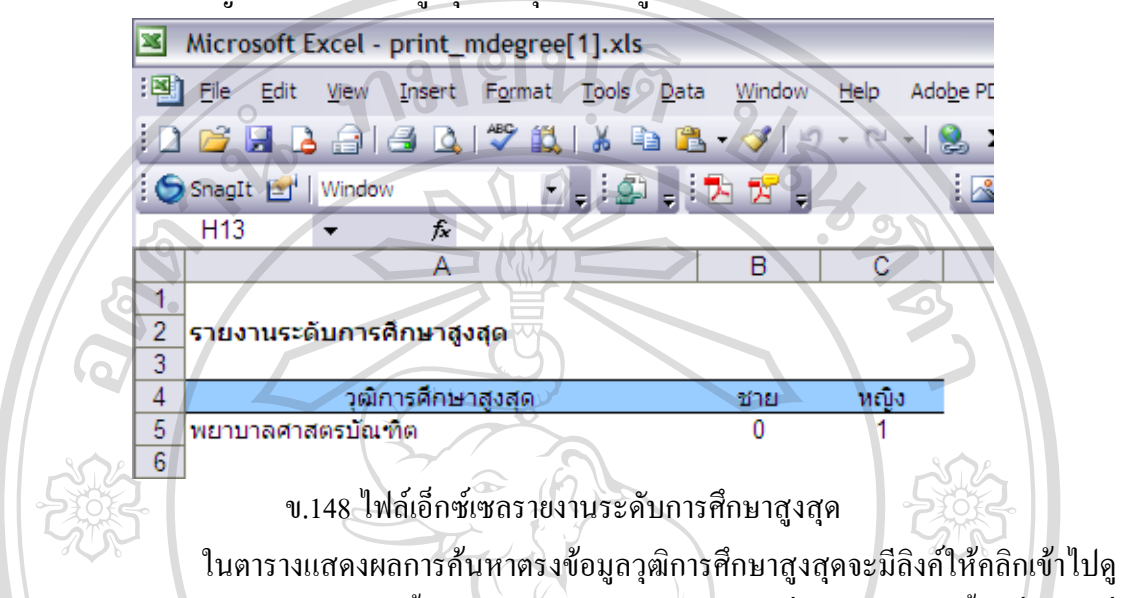

สาขา/ดานของวุฒิการศึกษาสูงสุดนั้น ๆ พรอมกับจํานวนชาย-หญิงที่จบสาขา/ดานนั้น เมื่อคลิกที่ วุฒิการศึกษาจะปรากฏหนาจอดังรูป ข.149

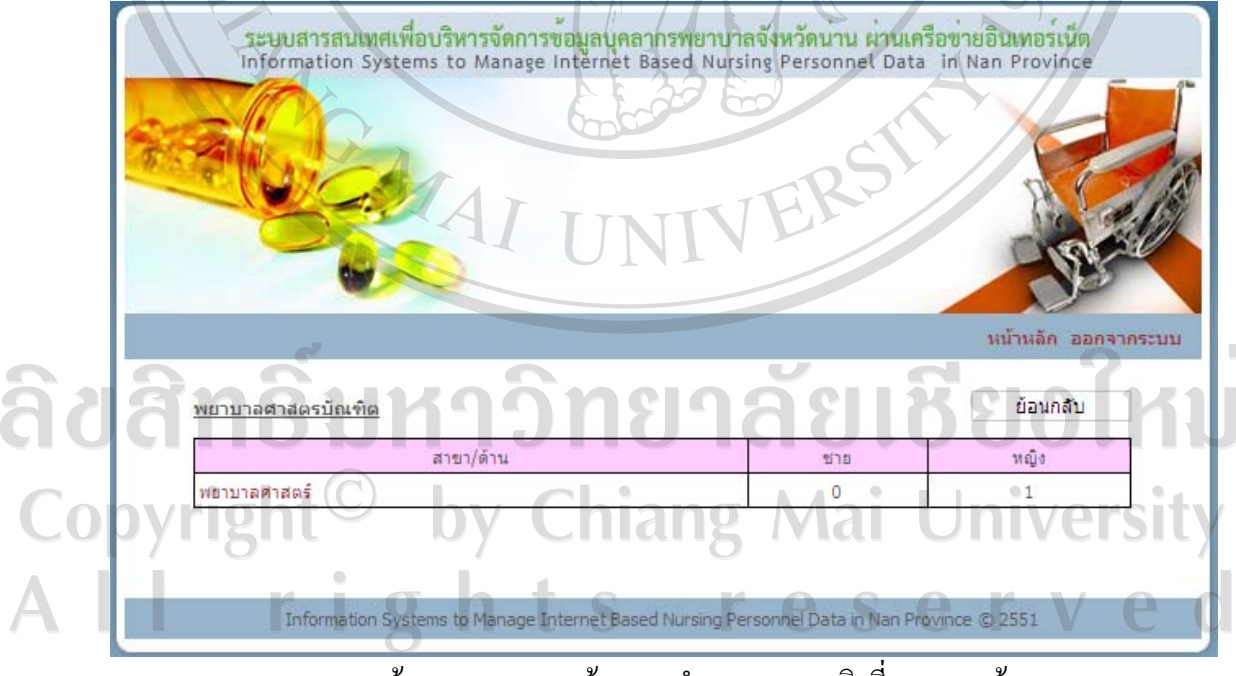

ึ ข.149 หน้าจอแสดงสาขา/ด้านและจำนวนชาย-หญิงที่จบสาขา/ด้าน ึ ภายใต้วุฒิการศึกษาสูงสุดที่เลือก

ในตารางแสดงสาขา/ด้านและจำนวนชาย-หญิงที่จบสาขา/ด้านภายใต้วุฒิการศึกษา สูงสุดที่เลือก หากคลิกที่สาขา/ดานจะแสดงชื่อนามสกุลของพยาบาลที่จบสาขา/ดานนั้น ดังรูป ข.150

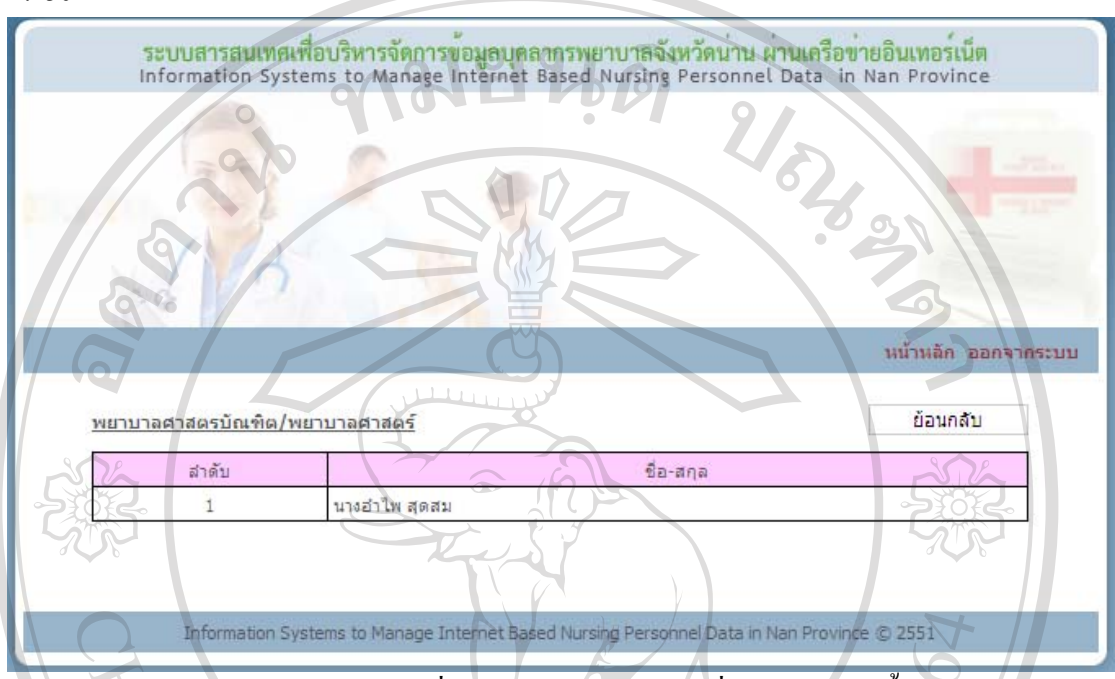

ข.150 หน้าจอแสดงชื่อนามสกุลของพยาบาลที่จบสาขา/ด้านนั้น

## **รายงานการฝกอบรม**

เมื่อคลิกรายงานการฝกอบรม ในหนาจอเมนูสิทธิ์การใชงาน จะเขาสูหนาจอรายงานการ ฝึกอบรม ด้านบนจะมีเงื่อนไขให้เลือกสำหรับออกรายงาน ตารางด้านล่างจะแสดงข้อมูลการ ฝึกอบรมตามเงื่อนไขที่เลือก หากยังไม่ได้เลือกเงื่อนไข ตารางด้านล่างจะปรากฏคำว่า ไม่พบข้อมูล

- ออกรายงานการฝกอบรม

เลือกเงื่อนไขที่ต้องการออกรายงาน ได้แก่ ประเภทการฝึกอบรม ประเภทเรื่อง การ อบรม/หลักสูตร บทบาทการฝกอบรม วุฒิบัตรรับรอง ประเภทงาน หนวยงาน ตําแหนงบริหาร ชวง ้วันที่อบรม แล้วกดปุ่มค้นหา ระบบจะแสดงผลการค้นหาข้อมูลในตารางด้านล่าง

y Chiang Mai University Copyrig rights reserved a ka

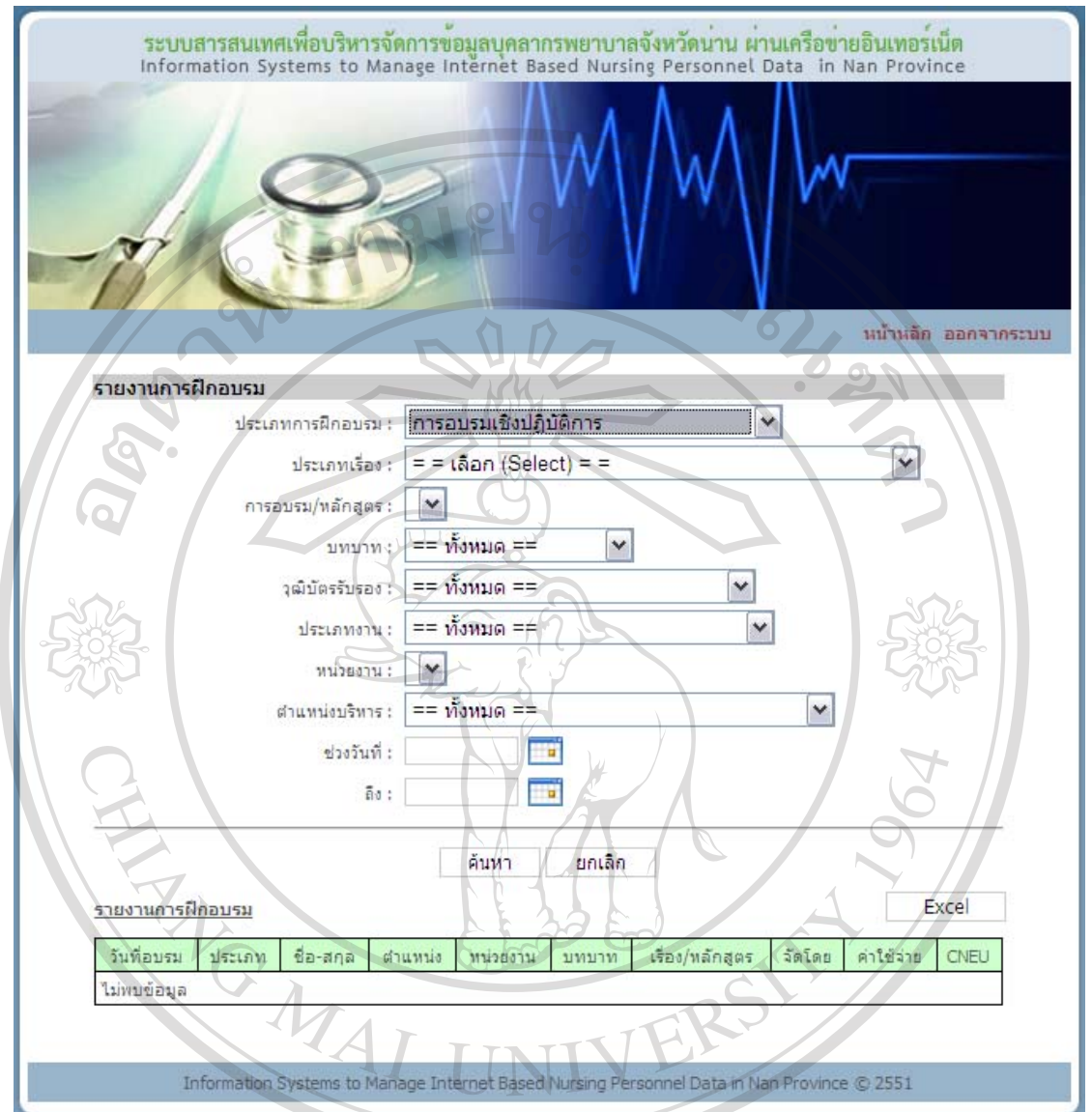

ข.151 หน้าจอเลือกเงื่อนไขในการออกรายงานการฝึกอบรม Copyright<sup>©</sup> by Chiang Mai University All rights reserved

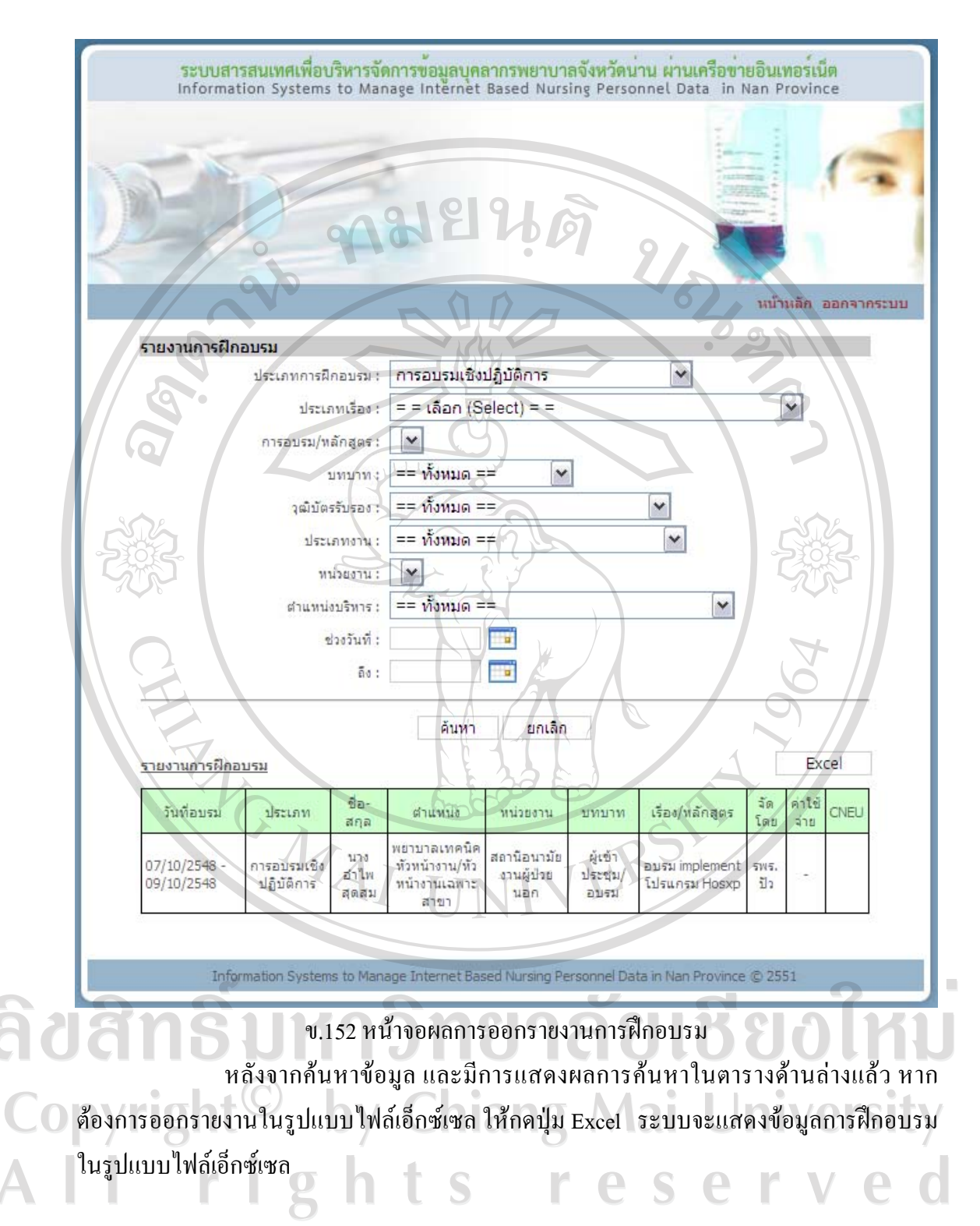

|                                                                                                    | Microsoft Excel - print_traintran[1].xls            |                   |                           |               |          |                                                    |                              |                    |                                 |         |            |      |  |
|----------------------------------------------------------------------------------------------------|-----------------------------------------------------|-------------------|---------------------------|---------------|----------|----------------------------------------------------|------------------------------|--------------------|---------------------------------|---------|------------|------|--|
|                                                                                                    | Elle Edit View Insert Format Tools Data Window Help |                   |                           |               |          | Adobe PDF                                          |                              |                    |                                 |         |            |      |  |
|                                                                                                    |                                                     |                   |                           |               |          |                                                    |                              |                    |                                 |         |            |      |  |
| Leigheim T<br>$ \mathbf{A}  \mathbf{B}  0 $ and an $ \mathbf{A}  \mathbf{A}  \mathbf{A}  = \mathbf{A}  0 $ and $ \mathbf{A}  \mathbf{A}  $<br>SnagIt [s]' Window |                                                     |                   |                           |               |          |                                                    |                              |                    |                                 |         |            |      |  |
|                                                                                                    | H <sub>24</sub><br>$\overline{\phantom{a}}$         | $f_x$             |                           |               |          |                                                    |                              |                    |                                 |         |            |      |  |
|                                                                                                    | A                                                   |                   | В                         |               |          | D                                                  |                              | F                  | G                               | H       |            |      |  |
|                                                                                                    |                                                     | ีรายงานการฝึกอบรม |                           |               |          |                                                    |                              |                    |                                 |         |            |      |  |
|                                                                                                    | วันที่อบรม                                          |                   | ประเภท                    |               | ชื่อ-สกล | ตำแหน่ง                                            | หน่วยงาน                     | บทบาท              | เรื่อง/หลักสตร                  | จัดโดย  | ค่าใช้จ่าย | CNEU |  |
| 6                                                                                                    | $07/10/2548 -$<br>09/10/2548                        |                   | การอบรมเชิง<br>ปฏิบัติการ | นางอ่าไพ สดสม |          | พยาบาลเทคนิค<br>หัวหน้างาน/หัวหน้า<br>งานเฉพาะสาขา | สถานีอนามัย<br>งานผู้ป่วยนอก | ผู้เข้าประชุม/อบรม | อบรม implement<br>โปรแกรม Hosxo | รพร.ปัว | ×          |      |  |

ข.153 ไฟลเอ็กซเซลรายงานการฝกอบรม

## **รายงานการศึกษาตอเนื่อง**

 $\bullet$ 

เมื่อคลิกรายงานการศึกษาตอเนื่องในหนาจอเมนูสิทธิ์การใชงาน จะเขาสูหนาจอรายงาน การศึกษาตอเนื่อง ดานบนจะมีเงื่อนไขใหเลือกสําหรับออกรายงาน ตารางดานลางจะแสดงขอมูล ้วุฒิการศึกษาและจำนวนชาย-หญิงที่มีการศึกษาต่อเนื่องหลังจากทำงานตามวุฒินั้น หากยังไม่ได้ เลือกเงื่อนไข ตารางดานลางจะปรากฏคําวาไมพบขอมูล

- ออกรายงานการศึกษาตอเนื่อง

เลือกเงื่อนไขที่ตองการออกรายงาน ไดแก ประเภท ระดับ ตําแหนง ประเภทงาน หนวยงาน แลวกดปุมคนหา ระบบจะแสดงผลขอมูลวุฒิการศึกษาและจํานวนชาย-หญิงที่มี ึการศึกษาต่อเนื่องหลังจากทำงานตามวุฒินั้น ดังรูป ข.154

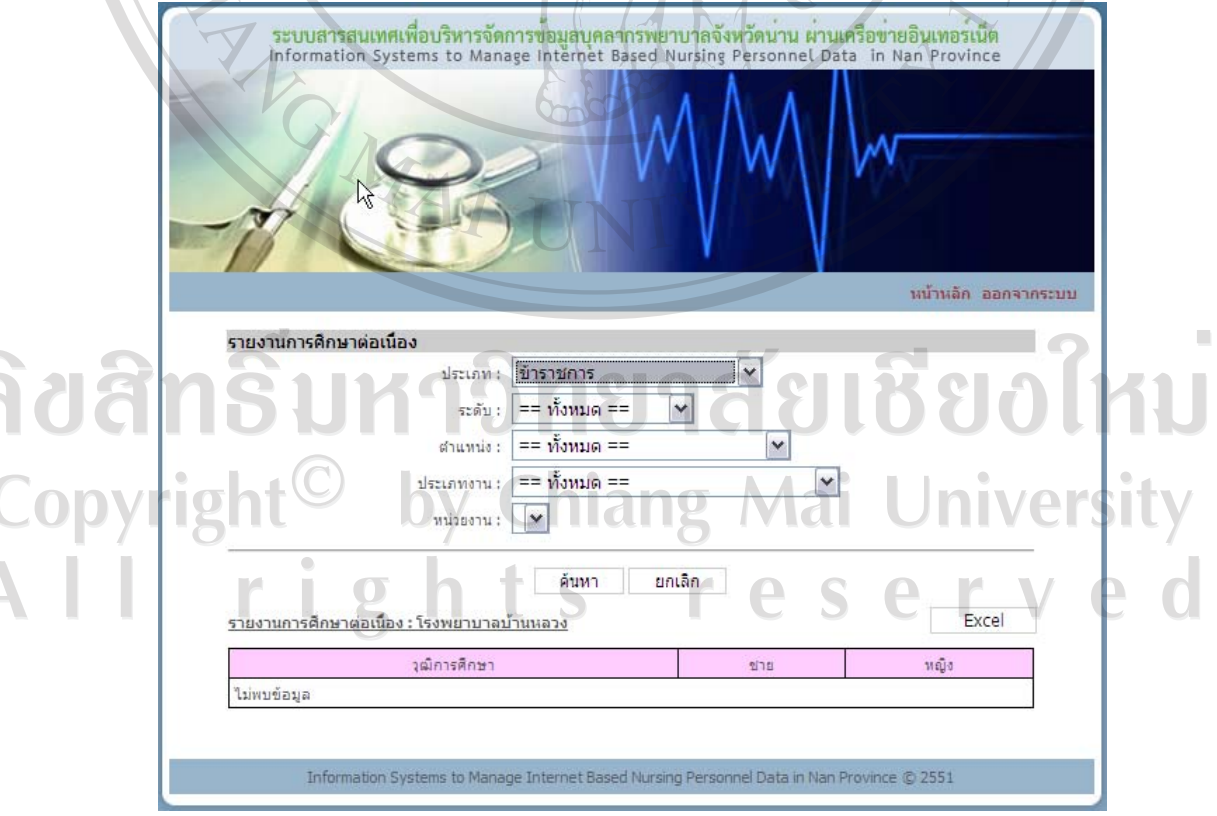

ข.154 หนาจอเลือกเงื่อนไขในการออกรายงานการศึกษาตอเนื่อง
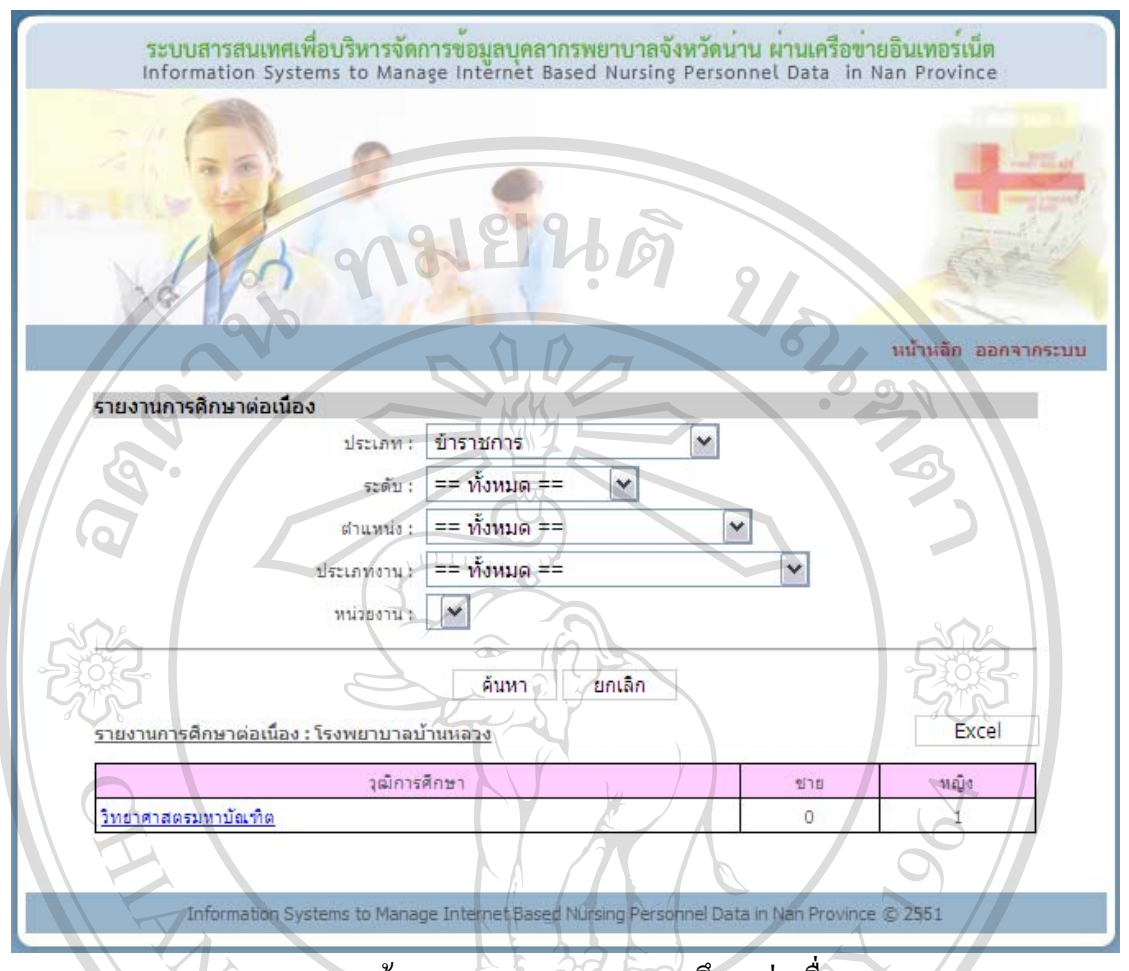

ข.155 หน้าจอผลการออกรายงานการศึกษาต่อเนื่อง

หลังจากค้นหาข้อมูล และมีการแสดงผลการค้นหาในตารางด้านล่างแล้ว หาก ตองการออกรายงานในรูปแบบไฟลเอ็กซเซลใหกดปุม Excel ระบบจะแสดงขอมูลวุฒิการศึกษา ้ และจำนวนชาย-หญิงที่มีการศึกษาต่อเนื่องหลังจากทำงานตามวุฒินั้น ในรูปแบบไฟล์เอ็กซ์เซล

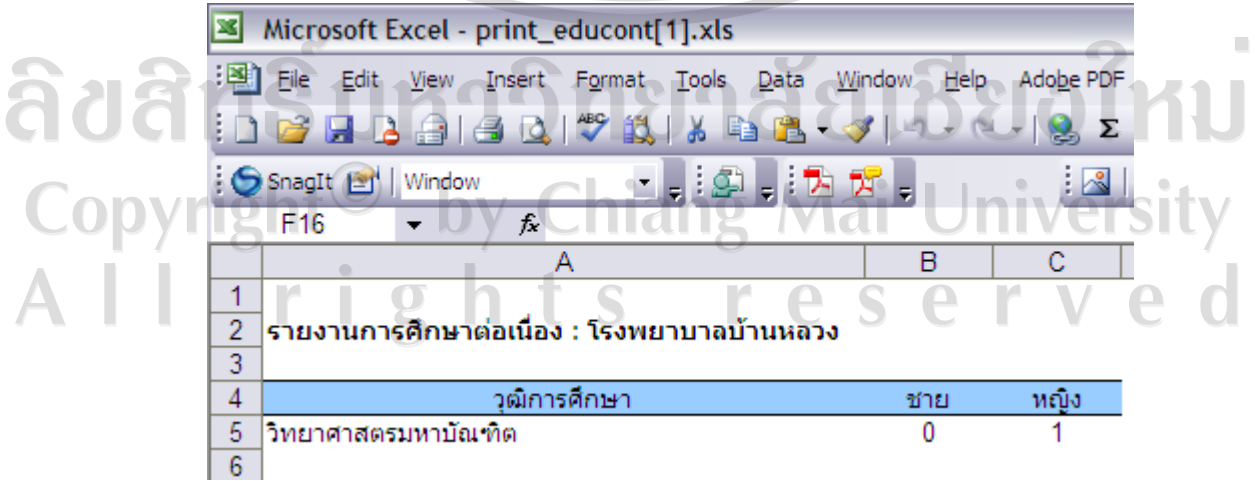

ข.156 ไฟลเอ็กซเซลรายงานการศึกษาตอเนื่อง

 ในตารางแสดงผลการคนหาตรงขอมูลวุฒิการศึกษาจะมีลิงคใหคลิกเขาไปดูสาขา/ ้ด้านของวุฒิการศึกษานั้น ๆ พร้อมกับจำนวนชาย-หญิงที่จบสาขา/ด้านนั้น เมื่อคลิกที่วุฒิการศึกษา จะปรากฎหน้าจอดังรูป ข.157

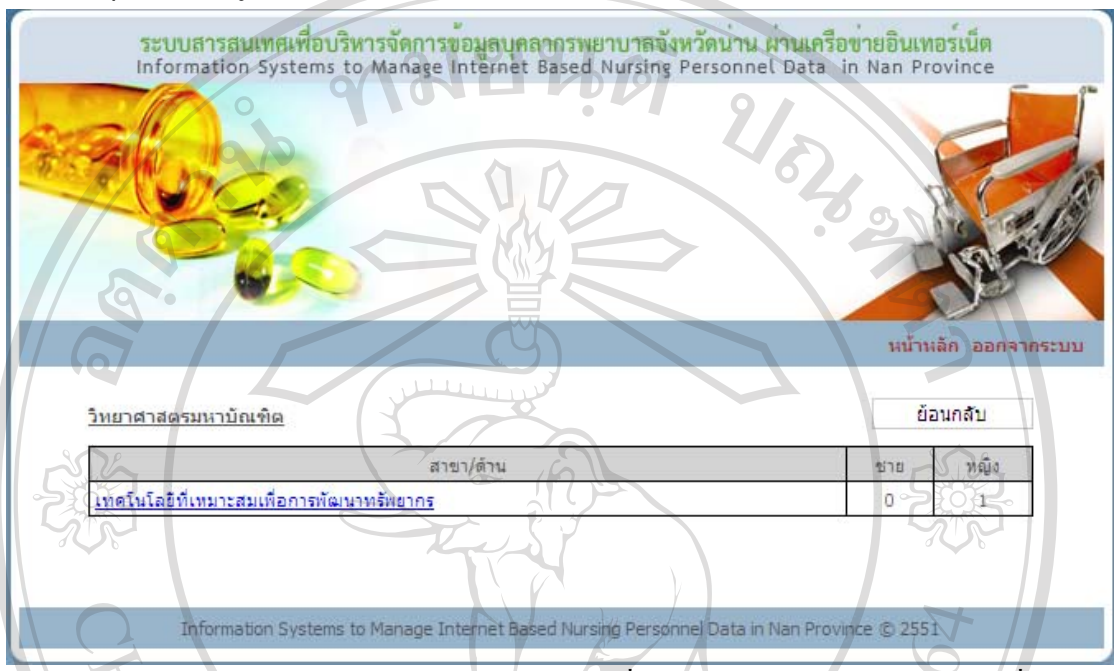

ข.157 หน้าจอแสดงสาขา/ด้านและจำนวนชาย-หญิงที่จบสาขา/ด้านภายใต้วุฒิการศึกษาที่เลือก ในตารางแสดงสาขา/ดานและจํานวนชาย-หญิงที่จบสาขา/ดานภายใตวุฒิการศึกษา ที่เลือก หากคลิกที่สาขา/ด้านจะแสดงชื่อนามสกุลของพยาบาลที่มีการศึกษาต่อเนื่องหลังจากทำงาน ในสาขา/ดานนั้น ดังรูป ข.158

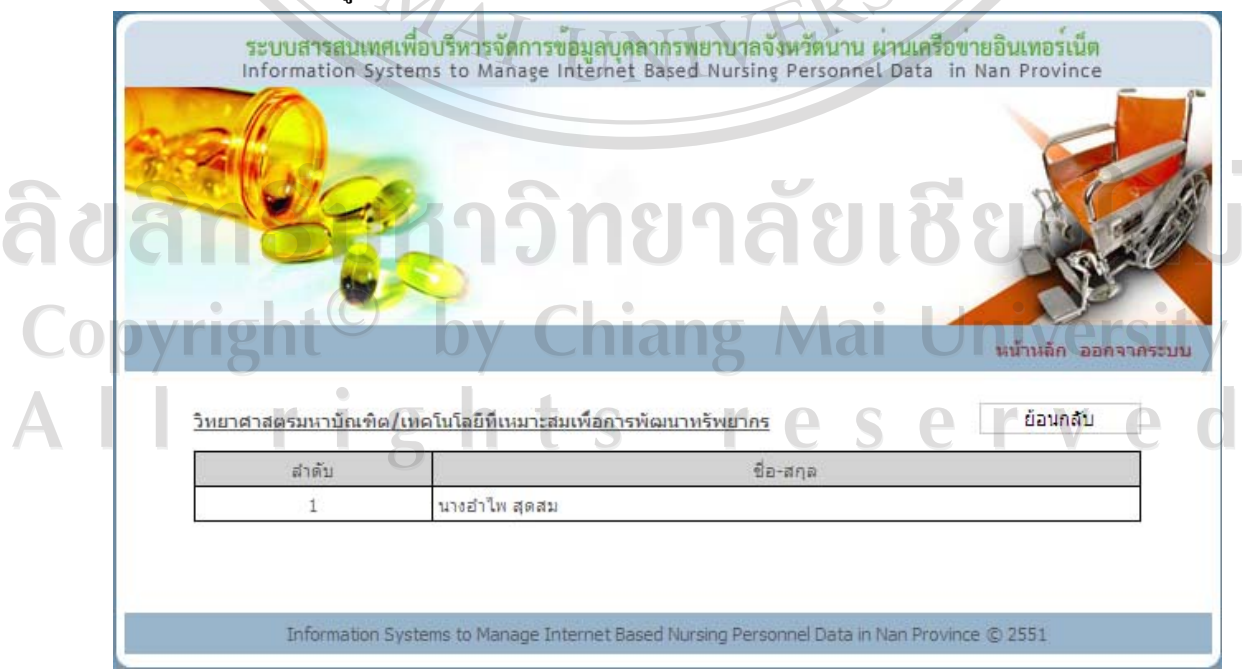

ข.158 หน้าจอแสดงชื่อนามสกุลของพยาบาลที่มีการศึกษาต่อเนื่องหลังจากทำงานในสาขา/ด้าน

## **รายงานปริมาณงาน**

เมื่อคลิกรายงานปริมาณงาน ในหน้าจอเมนูสิทธิ์การใช้งาน จะปรากฏหน้าจอดังรูป ข.159 ึ่งะแสดงข้อมูลปีงบประมาณ จำนวนเตียงที่รับ จำนวนห้องพิเศษ จำนวนผู้รับบริการ จำนวนผู้ป่วย ใน จํานวนวันนอนผูปวยใน และอัตราครองเตียง  $\sim$  $\overline{a}$ 

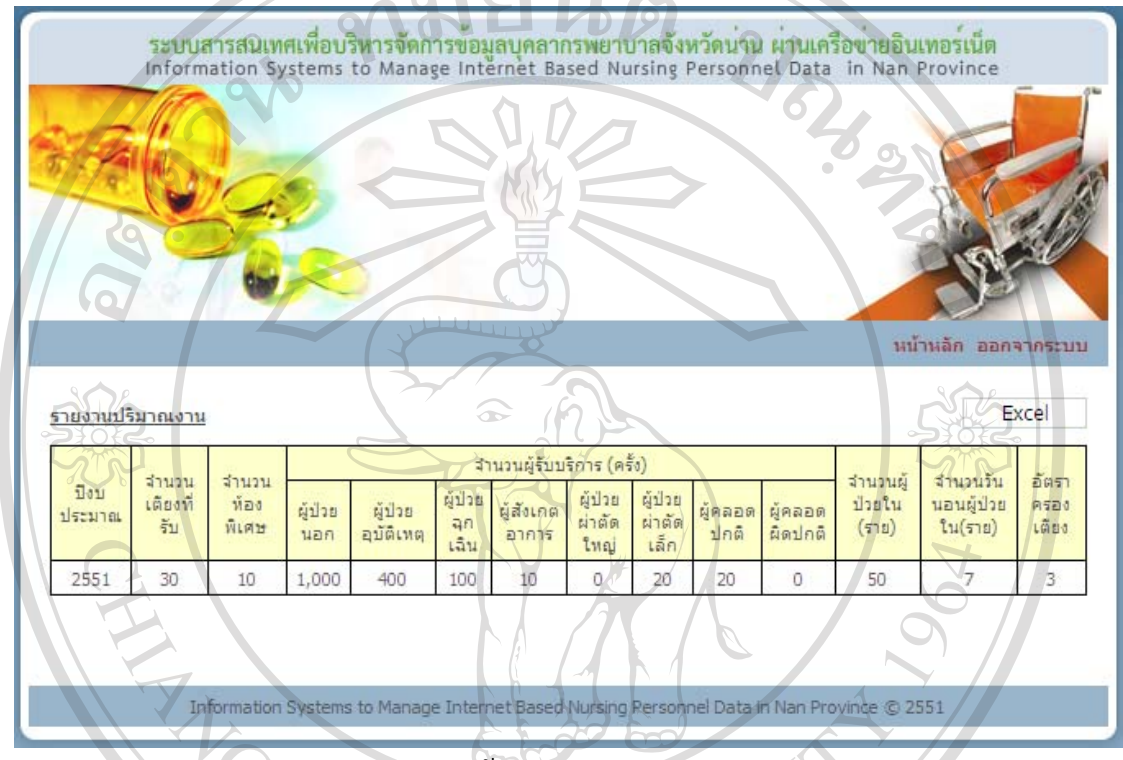

ข.159 หนาจอรายงานปริมาณงาน

สามารถออกรายงานปริมาณงานในรูปแบบไฟลเอ็กซเซลโดยกดปุม Excel ระบบจะแสดง ขอมูลปริมาณงานในรูปแบบไฟลเอ็กซเซลดังรูป ข.160

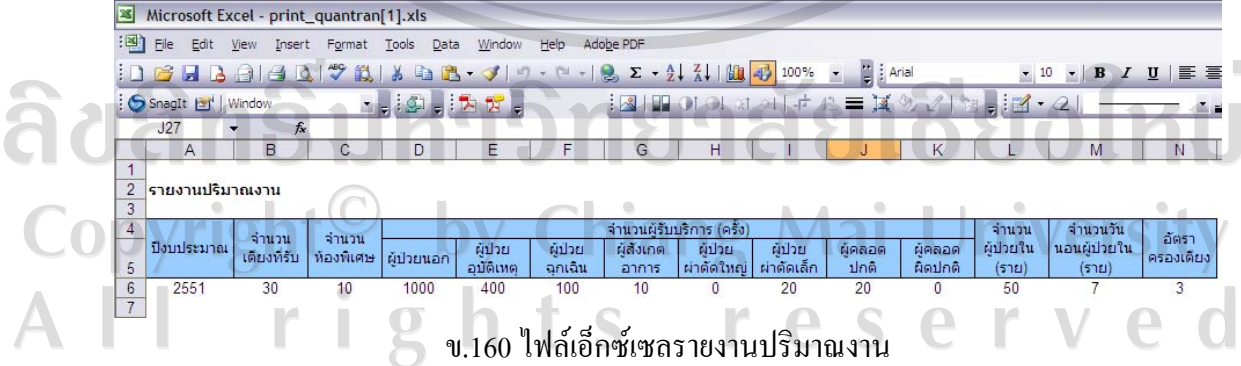

#### **รายงานกลุมอายุ**

เมื่อคลิกรายงานกลุ่มอายุในหน้าจอเมนูสิทธิ์การใช้งาน จะเข้าสู่หน้าจอรายงานกลุ่มอายุ ดานบนจะมีเงื่อนไขใหเลือกสําหรับออกรายงาน ตารางดานลางจะแสดงขอมูลกลุมอายุและจํานวน ชาย-หญิงที่อยูในชวงอายุนั้น

- ออกรายงานกลุมอายุ

เลือกเงื่อนไขที่ตองการออกรายงาน ไดแก ประเภท ระดับ ตําแหนง ประเภทงาน หน่วยงาน แล้วกดปุ่มค้นหา ระบบจะแสดงผลข้อมูลกลุ่มอายุและจำนวนชาย-หญิงที่อยู่ในช่วงอายุ นั้น ดังรูป ข.161

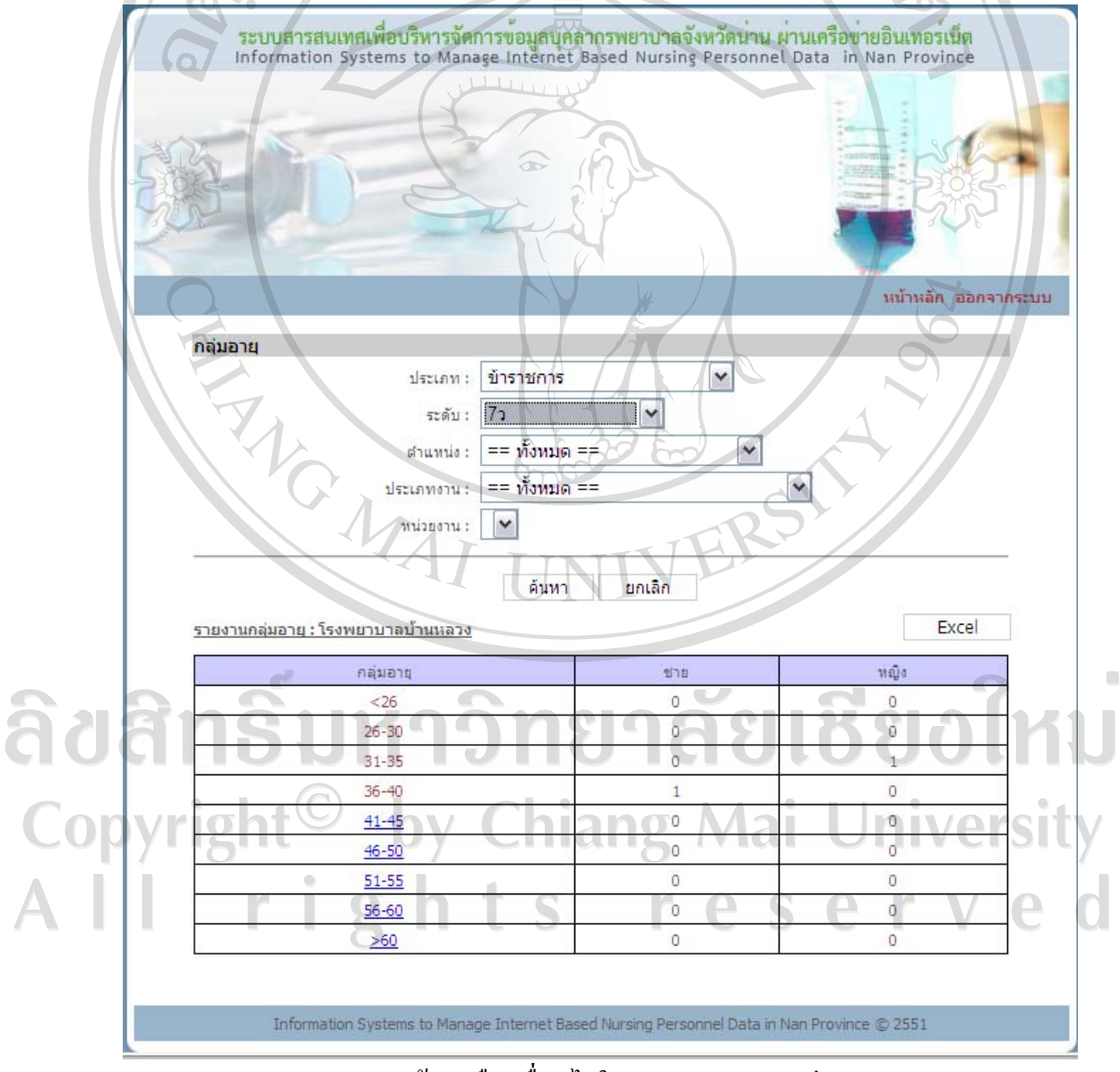

ข.161 หนาจอเลือกเงื่อนไขในการออกรายงานกลุมอายุ

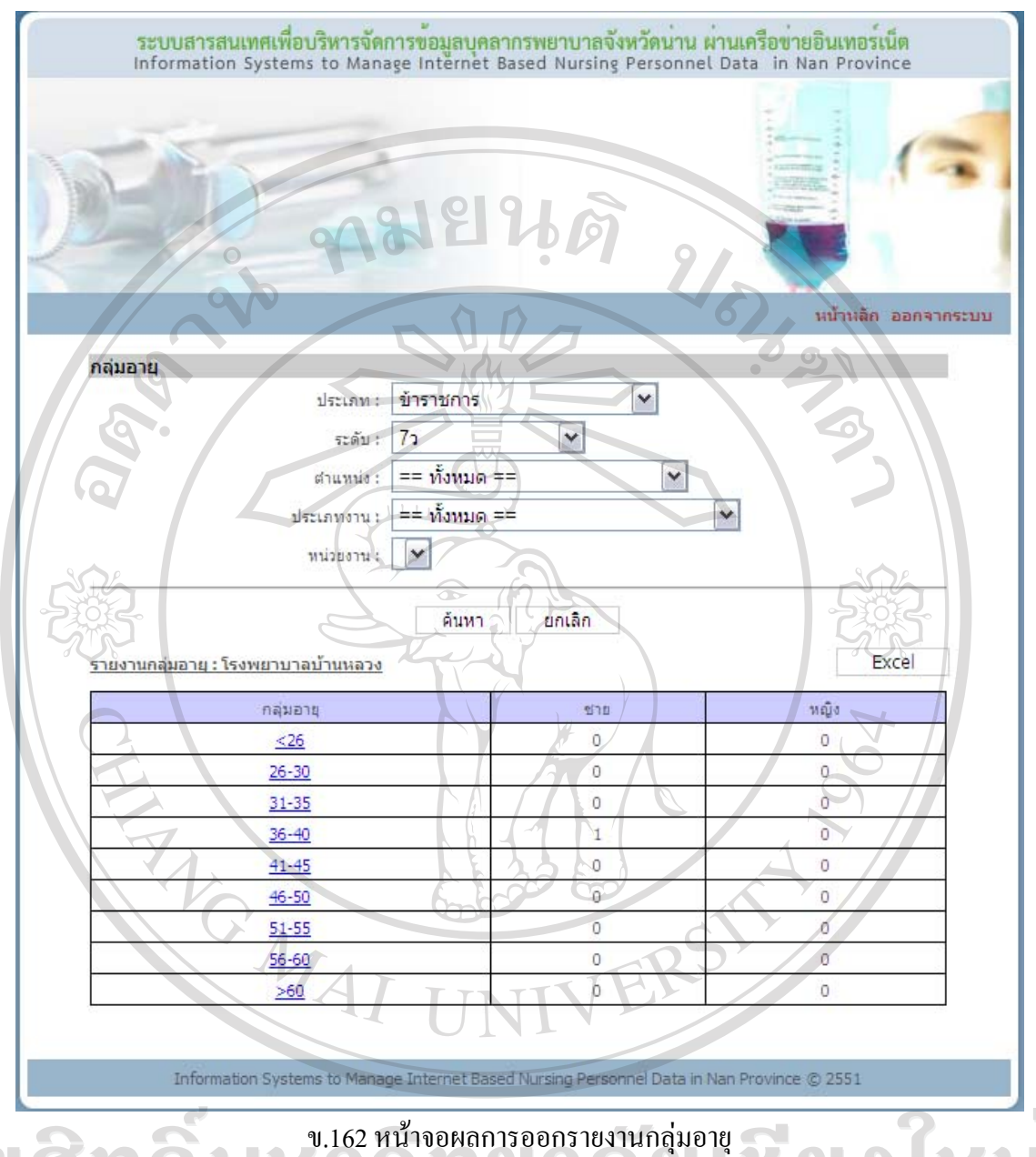

ີ່ຄືປີຕື່ກ หลังจากค้นหาข้อมูล และมีการแสดงผลการค้นหาในตารางด้านล่างแล้ว หาก ด้องการออกรายงานในรูปแบบไฟล์เอ็กซ์เซล ให้กดปุ่ม Excel ระบบจะแสดงข้อมูลกลุ่มอายุและ<br>• จํานวนชาย-หญิงที่อยูในชวงอายุนั้น ในรูปแบบไฟลเอ็กซเซล

> $\overline{\phantom{a}}$  $\sqrt{2}$

 $\overline{2}$ 

ts reserv

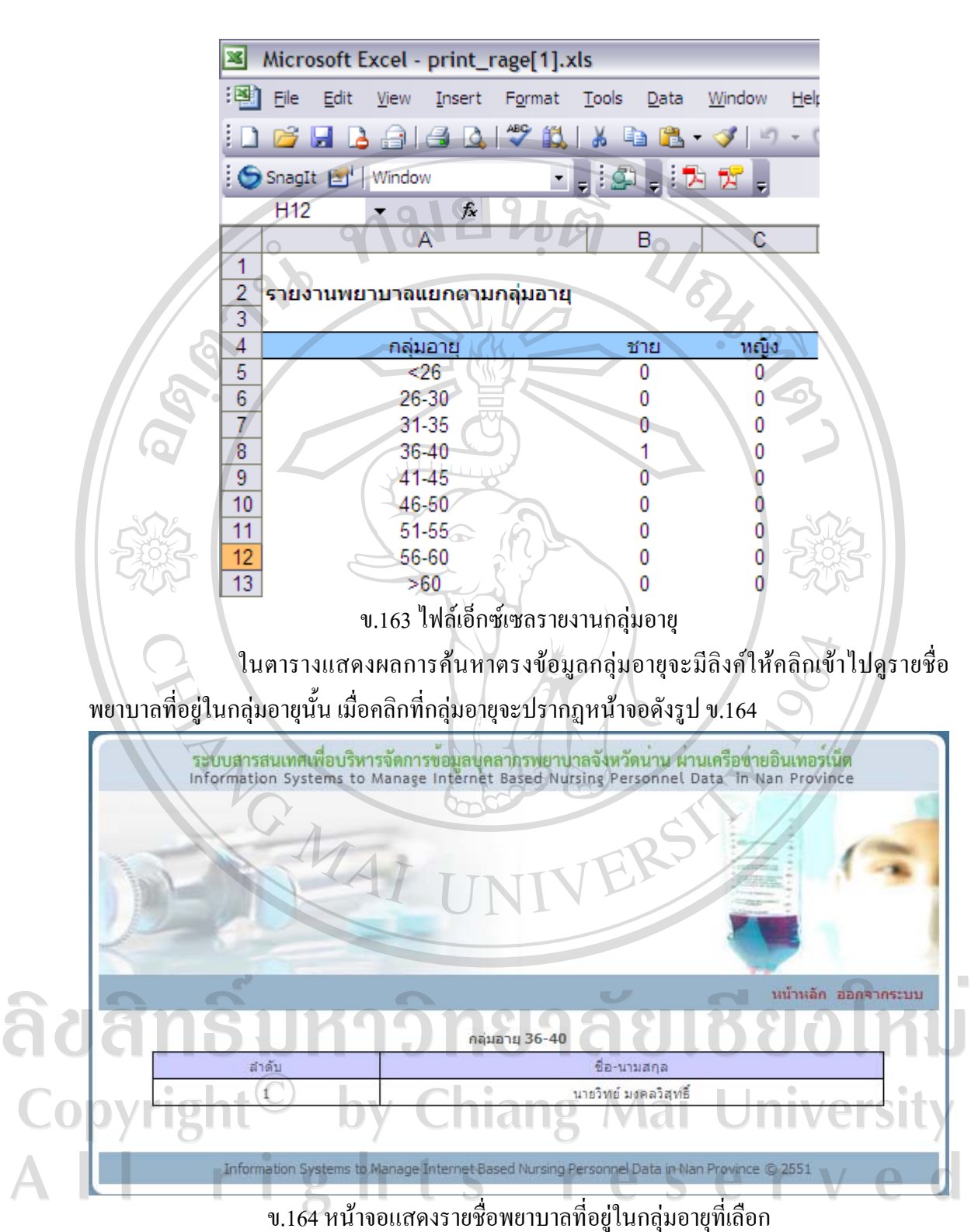

#### **รายงานจํานวนหนังสือเขา-ออก**

เมื่อคลิกรายงานจำนวนหนังสือเข้า-ออกในหน้าจอเมนูสิทธิ์การใช้งาน จะปรากฏหน้าจอ ดังรูป ข.165 จะแสดงขอมูลปงบประมาณและจํานวนหนังสือเขาออกของปงบประมาณนั้น

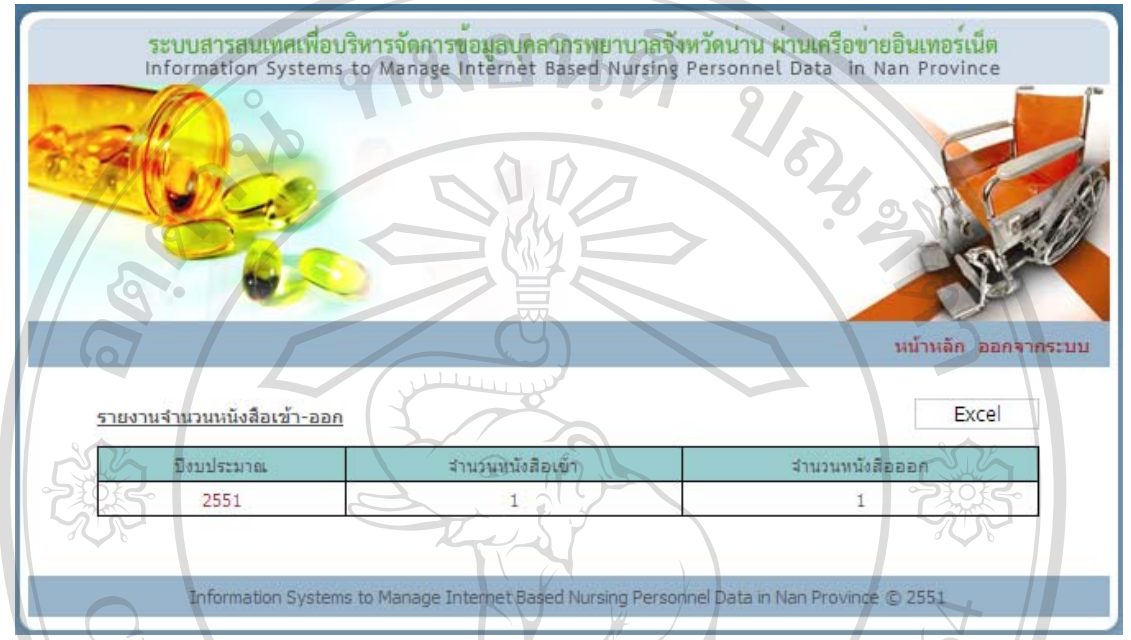

ข.165 หนาจอรายงานจํานวนหนังสือเขาออก

สามารถออกรายงานจํานวนหนังสือเขาออกในรูปแบบไฟลเอ็กซเซล โดยกดปุม Excel ระบบจะแสดงขอมูลจํานวนหนังสือเขาออกในรูปแบบไฟลเอ็กซเซลดังรูป ข.166

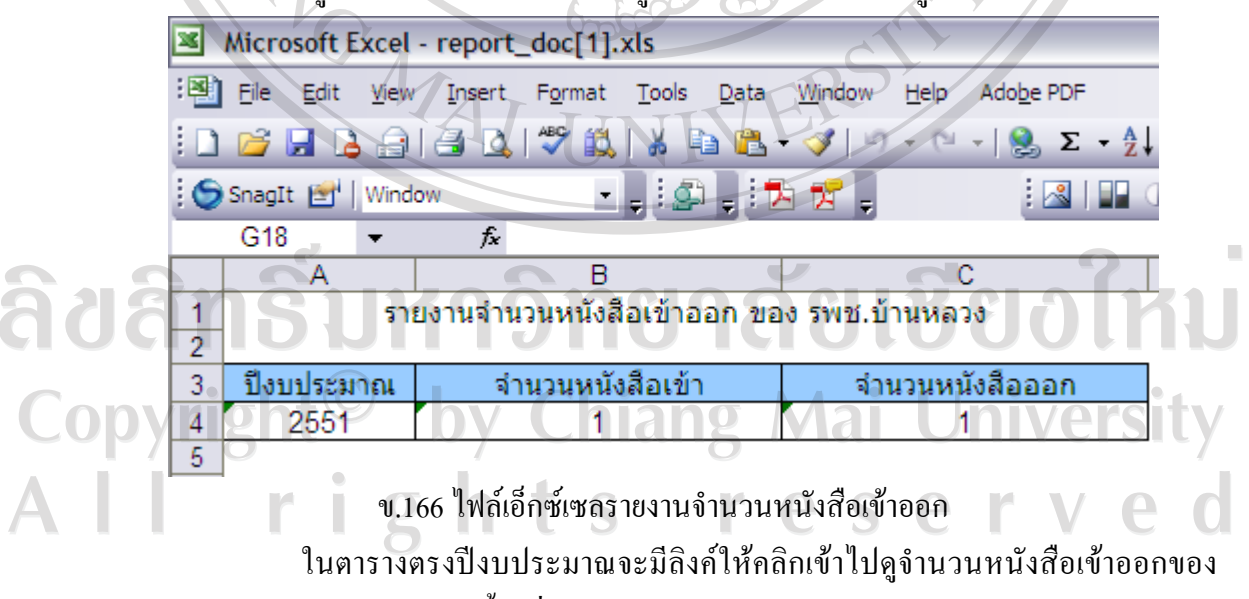

เดือนต่าง ๆ ภายใต้ปีงบประมาณนั้น เมื่อคลิกปีงบประมาณจะปรากฏหน้าจอดังรูป ข.167

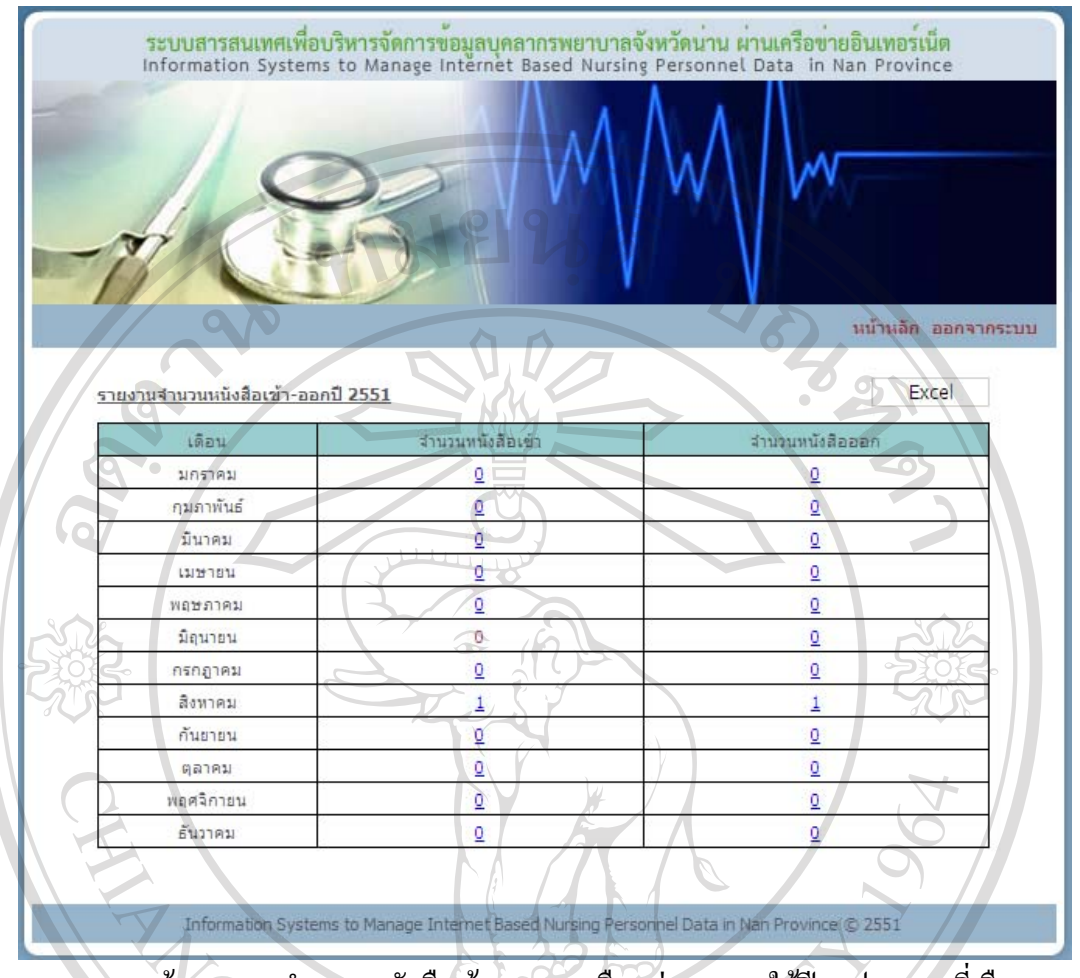

ข.167 หน้าจอแสดงจำนวนหนังสือเข้าออกของเดือนต่าง ๆ ภายใต้ปีงบประมาณที่เลือก ี สามารถออกรายงานจำนวนหนังสือเข้าออกของเดือนต่าง ๆ ภายใต้ปังบประมาณ ที่เลือกในรูปแบบไฟลเอ็กซเซลโดยกดปุม Excel จะปรากฏ ดังรูป ข.168

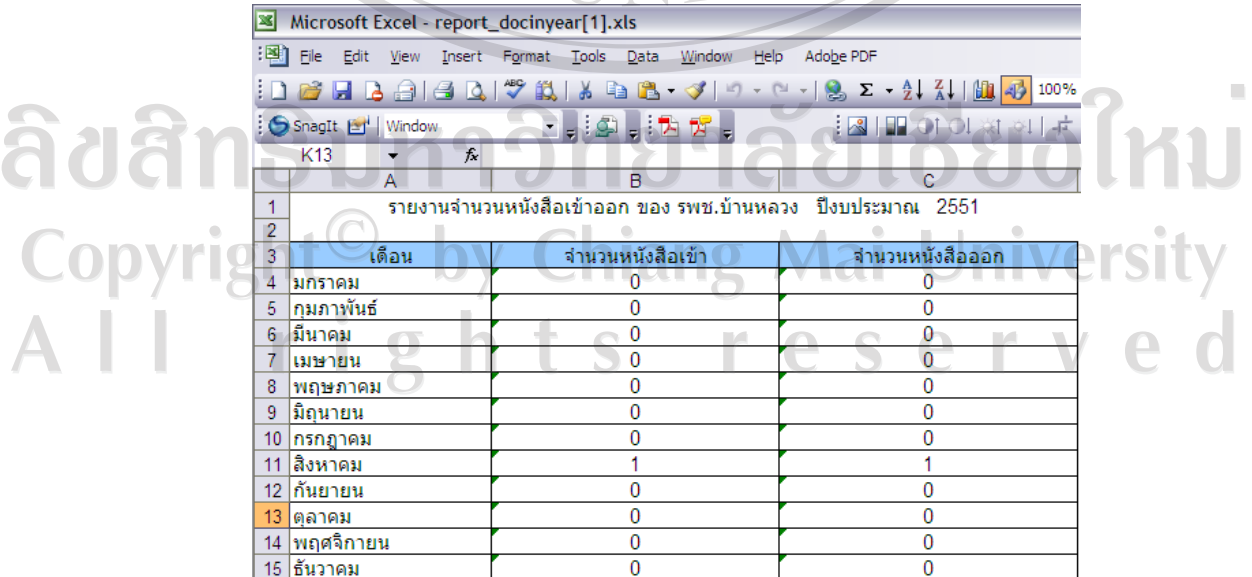

ึ ข.168 ไฟล์เอกซ์เซลรายงานจำนวนหนังสือเข้าออกของเดือนต่าง ๆ ภายใต้ปีงบประมาณที่เลือก

่ ในตารางแสดงจำนวนหนังสือเข้าออกของเดือนต่าง ๆ ภายใต้ปีงบประมาณที่เลือก หากคลิกที่จํานวนหนังสือเขาหรือจํานวนหนังสือออกระบบจะแสดงรายละเอียดหนังสือเขาหรือ หนังสือออกดังรูป ข.169

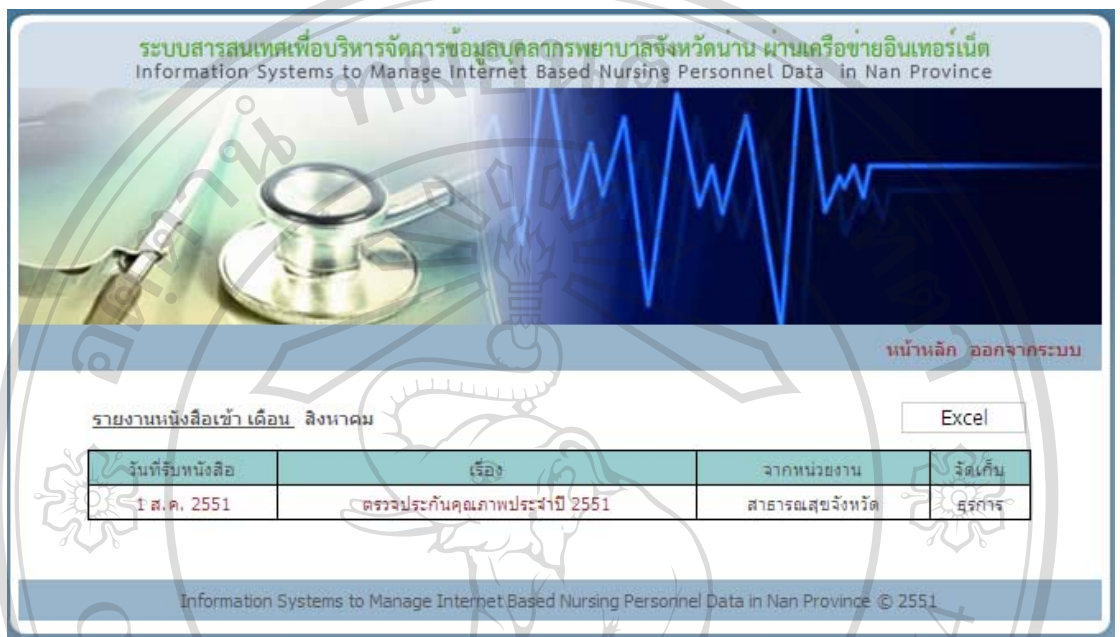

ข.169 หนาจอแสดงรายงานรายละเอียดหนังสือเขา

สามารถออกรายงานรายละเอียดหนังสือเขาหรือออกของเดือนตาง ๆ ภายใต ปงบประมาณที่เลือกในรูปแบบไฟลเอ็กซเซลโดยกดปุม Excel จะปรากฏ ดังรูป ข.170

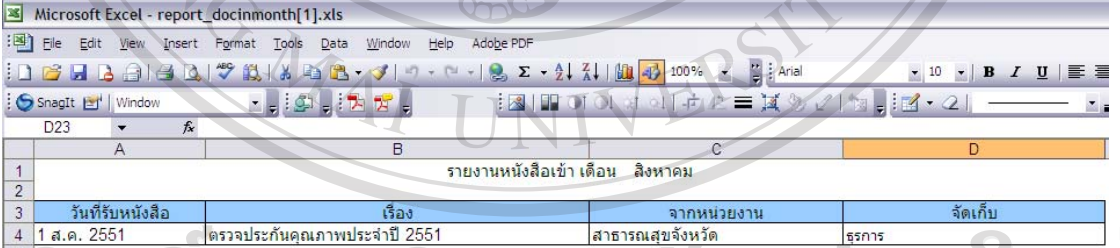

ข.170 ไฟลเอ็กซเซลรายงานรายละเอยดหน ี ังสือเขา

# **รายงานใบอนุญาตที่ CNEU ต่ํากวากําหนด**

ลิสสิท

CODY เมื่อคลิกรายงานใบอนุญาตที่ CNEU ต่ำกว่ากำหนดในหน้าจอเมนูสิทธิ์การใช้งาน จะเข้าสู่ หนาจอรายงานใบอนุญาตที่ CNEU ต่ํากวากําหนดดานบนจะมีเงื่อนไขใหเลือกสําหรับออกรายงาน ตารางดานลางจะแสดงขอมูลใบอนุญาตที่ CNEU ต่ํากวากําหนดตามเงื่อนไขที่เลือก หากยังไมได เลือกเงื่อนไข ตารางดานลางจะปรากฏคําวาไมพบขอมูล

- ออกรายงานใบอนุญาตที่ CNEU ต่ํากวากําหนด

เลือกเงื่อนไขที่ตองการออกรายงาน ไดแก ประเภทใบอนุญาตบัตรสมาชิก และ คะแนน CNEU แลวกดปุมคนหาระบบจะแสดงผลการคนหาขอมูลในตารางดานลาง

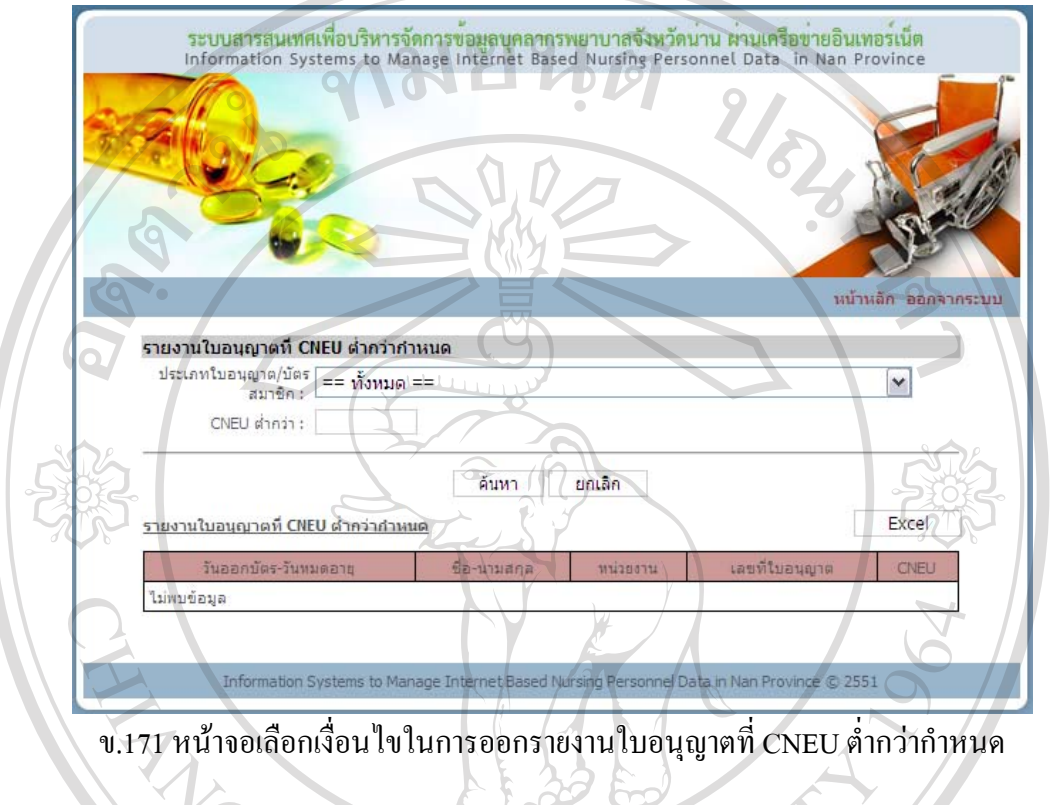

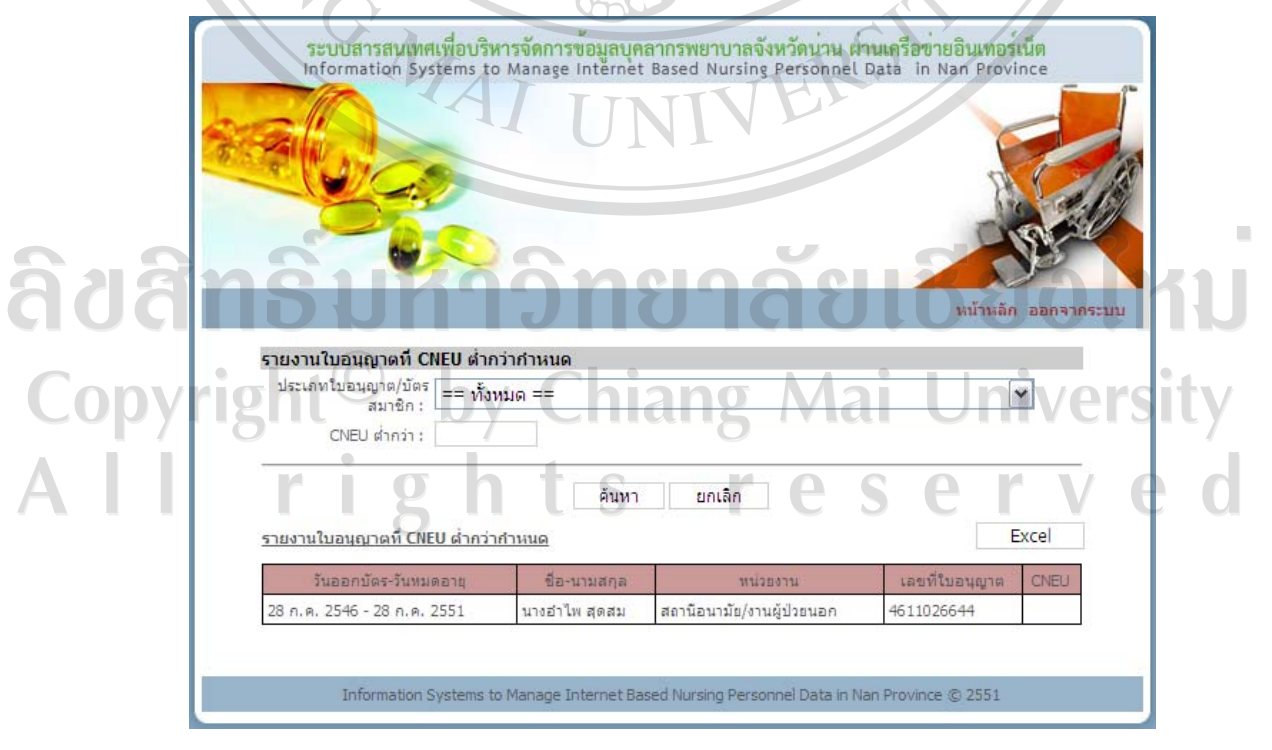

ข.172 หน้าจอผลการออกรายงานใบอนุญาตที่ CNEU ต่ำกว่ากำหนด

หลังจากค้นหาข้อมูล และมีการแสดงผลการค้นหาในตารางด้านล่างแล้ว หาก ตองการออกรายงานในรูปแบบไฟลเอ็กซเซลใหกดปุม Excel ระบบจะแสดงขอมูลใบอนุญาตที่ CNEU ต่ํากวากําหนดในรูปแบบไฟลเอ็กซเซล

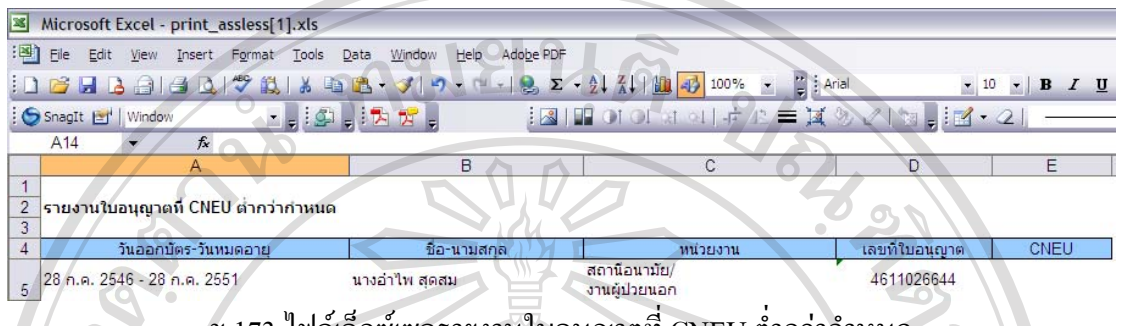

ข.173 ไฟล์เอ็กซ์เซลรายงานใบอนุญาตที่ CNEU ต่ำกว่ากำหนด

## **รายงานใบอนุญาตที่จะหมดอายุ**

เมื่อคลิกรายงานใบอนุญาตที่จะหมดอายุในหน้าจอเมนูสิทธิ์การใช้งาน จะเข้าสู่หน้าจอ รายงานใบอนุญาตที่จะหมดอายุ ด้านบนจะมีเงื่อนไขให้เลือกสำหรับออกรายงาน ตารางด้านล่างจะ แสดงขอมูลใบอนุญาตที่จะหมดอายุตามเงื่อนไขที่เลือก หากยังไมไดเลือกเงื่อนไข ตารางดานลาง จะปรากฏคําวาไมพบขอมูล

- ออกรายงานใบอนุญาตที่จะหมดอายุ

MAI UN

เลือกเงื่อนไขที่ตองการออกรายงาน ไดแก ประเภทใบอนุญาตบัตรสมาชิก ชวง วันที่จะหมดอายุ แล้วกดปุ่มค้นหา ระบบจะแสดงผลการค้นหาข้อมูลในตารางด้านล่าง

ลิขสิทธิ์มหาวิทยาลัยเชียงไหม Copyright<sup>©</sup> by Chiang Mai University All rights reserved

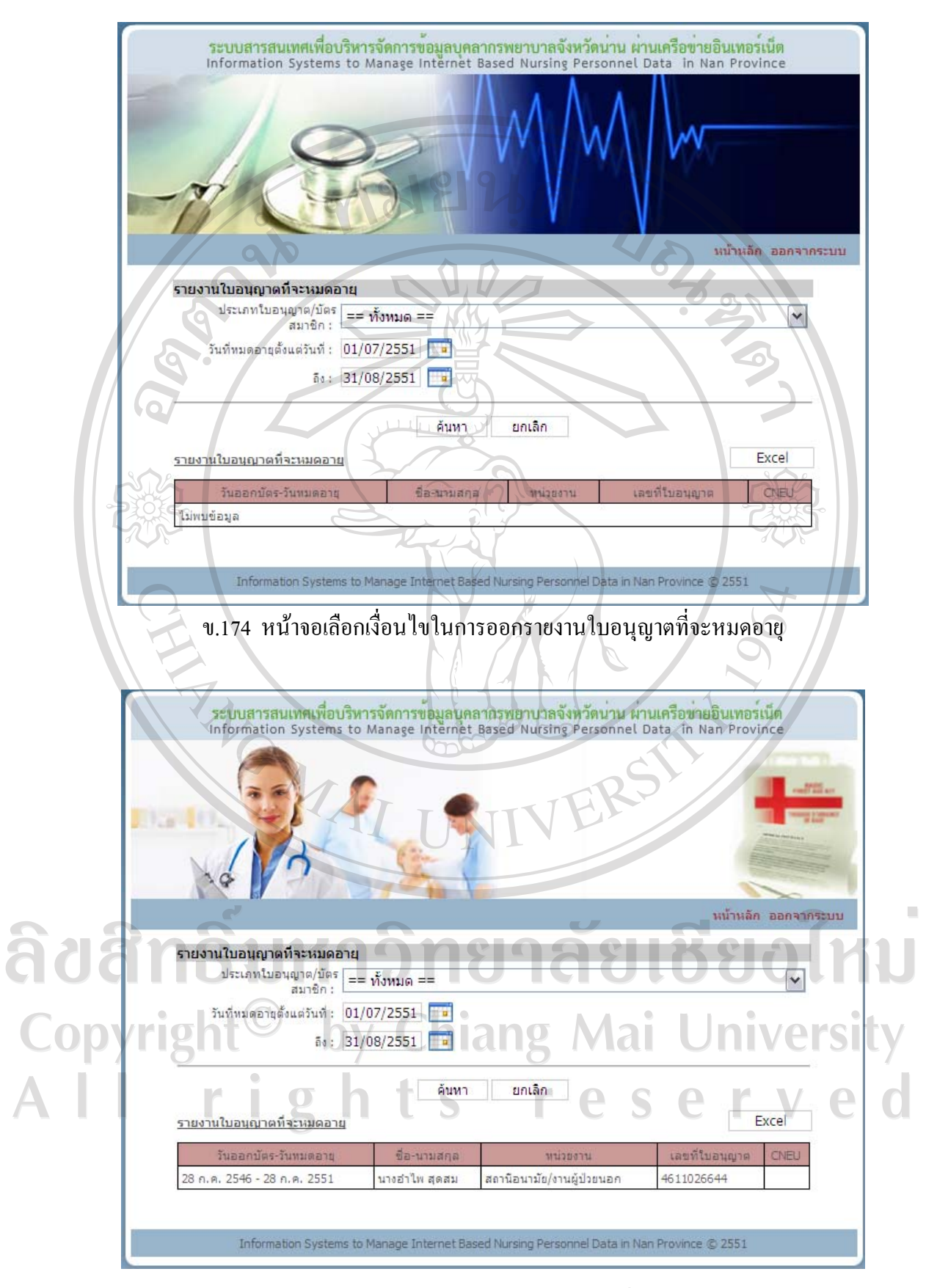

ข.175 หนาจอผลการออกรายงานใบอนุญาตที่จะหมดอายุ

หลังจากค้นหาข้อมูล และมีการแสดงผลการค้นหาในตารางด้านล่างแล้ว หาก ต้องการออกรายงานในรูปแบบไฟล์เอ็กซ์เซล ให้กดปุ่ม Excel ระบบจะแสดงข้อมูลใบอนุญาตที่จะ หมดอายุในรูปแบบไฟลเอ็กซเซล

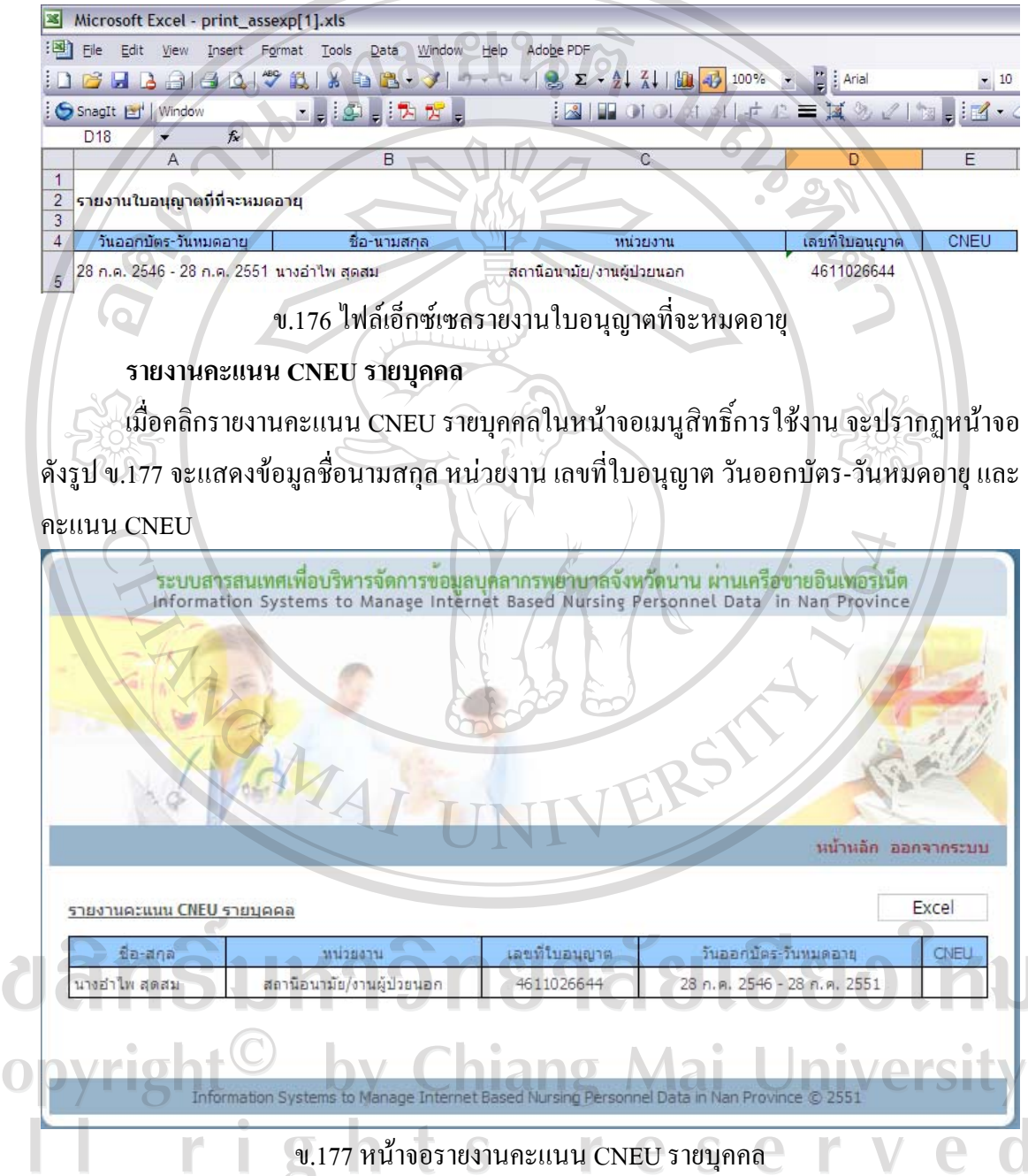

สามารถออกรายงานคะแนน CNEU รายบุคคลในรูปแบบไฟลเอ็กซเซล โดยกดปุม Excel ระบบจะแสดงขอมูลคะแนน CNEU รายบุคคลในรูปแบบไฟลเอ็กซเซลดังรูป ข.178

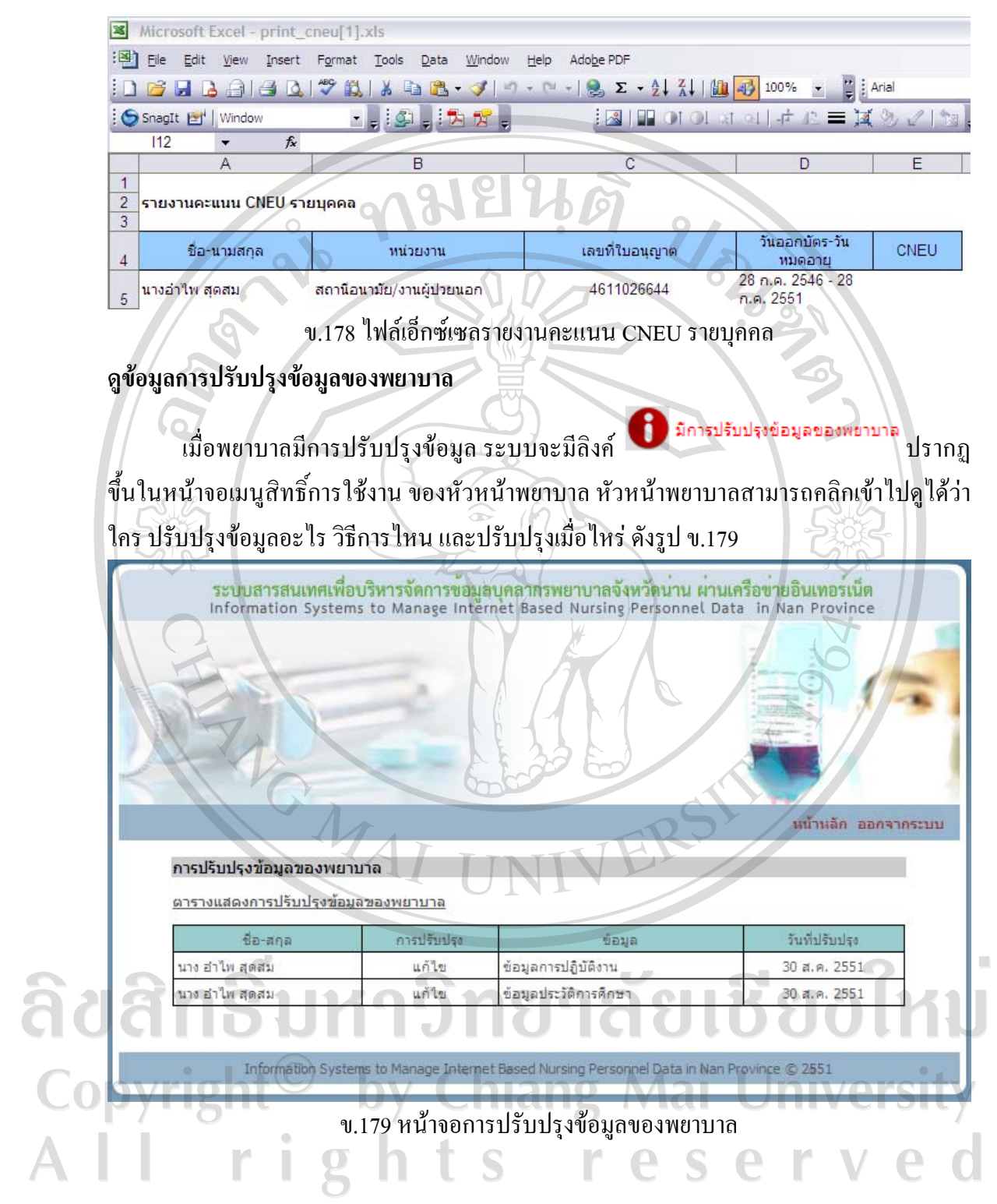

## **สํารองขอมูล**

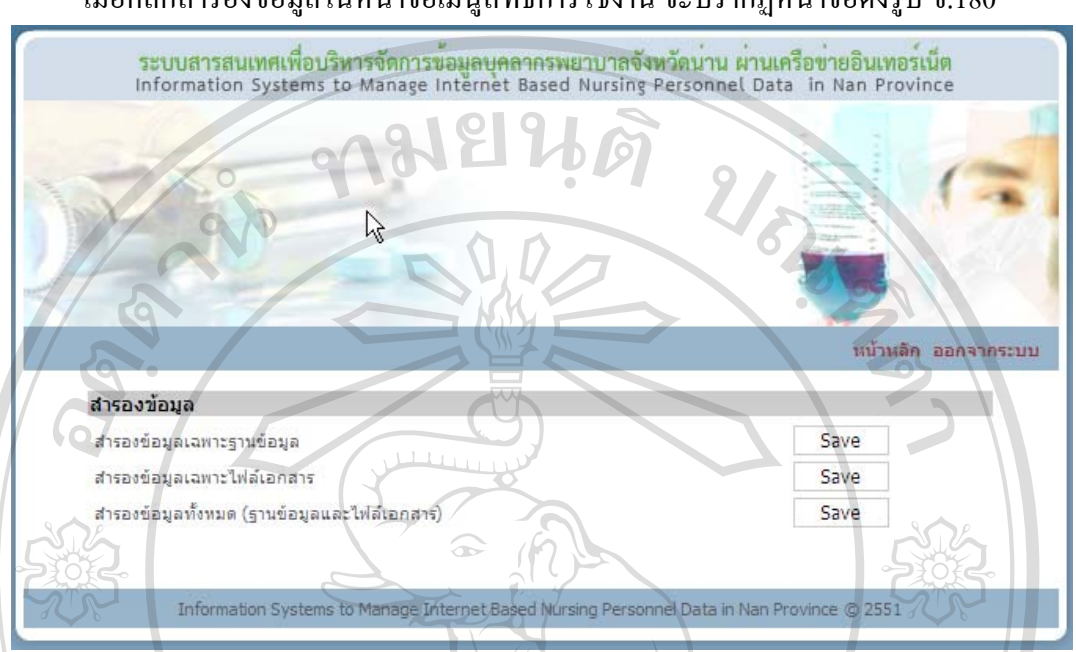

้เมื่อคลิกสำรองข้อมูลในหน้าจอเมนูสิทธิ์การใช้งาน จะปรากฏหน้าจอดังรูป ข.180

#### ข.180 หนาจอสํารองขอมูล

ในหนาจอมีการสํารองขอมูลใหเลือก 3 วิธีไดแก สํารองขอมูลเฉพาะฐานขอมูล สํารอง ขอมูลเฉพาะไฟลเอกสารซึ่งจะรวมทั้งไฟลเอกสารและไฟลรูปภาพ และสํารองขอมูลทั้งหมด (ฐานขอมูลและไฟลเอกสาร) หากตองการสํารองขอมูลวิธีไหนใหคลิกปุม Save ที่ดานหลังของ ้วิธีการนั้น จากนั้นจะปรากฏหน้าจอดังรูป ข.181ให้กด Save เพื่อบันทึกไฟล์สำรองข้อมูล เมื่อกด Save ระบบจะใหเลือกวาจะบันทึกไฟลสํารองขอมูลไวที่ไหนดังรูป ข.182 เมื่อเลือกที่ที่จะบันทึก ไฟลไดแลวใหกดปุม Save ระบบจะบันทึกไฟลไวตามตําแหนงที่เลือก

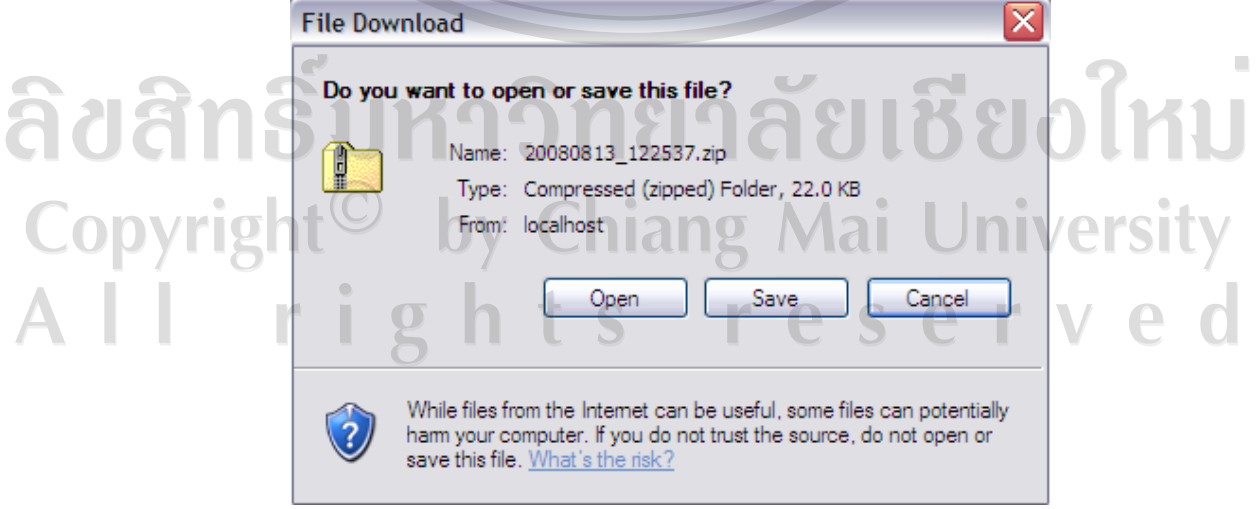

ข.181 หนาจอเตรียมการบันทึกไฟลสํารองขอมูล

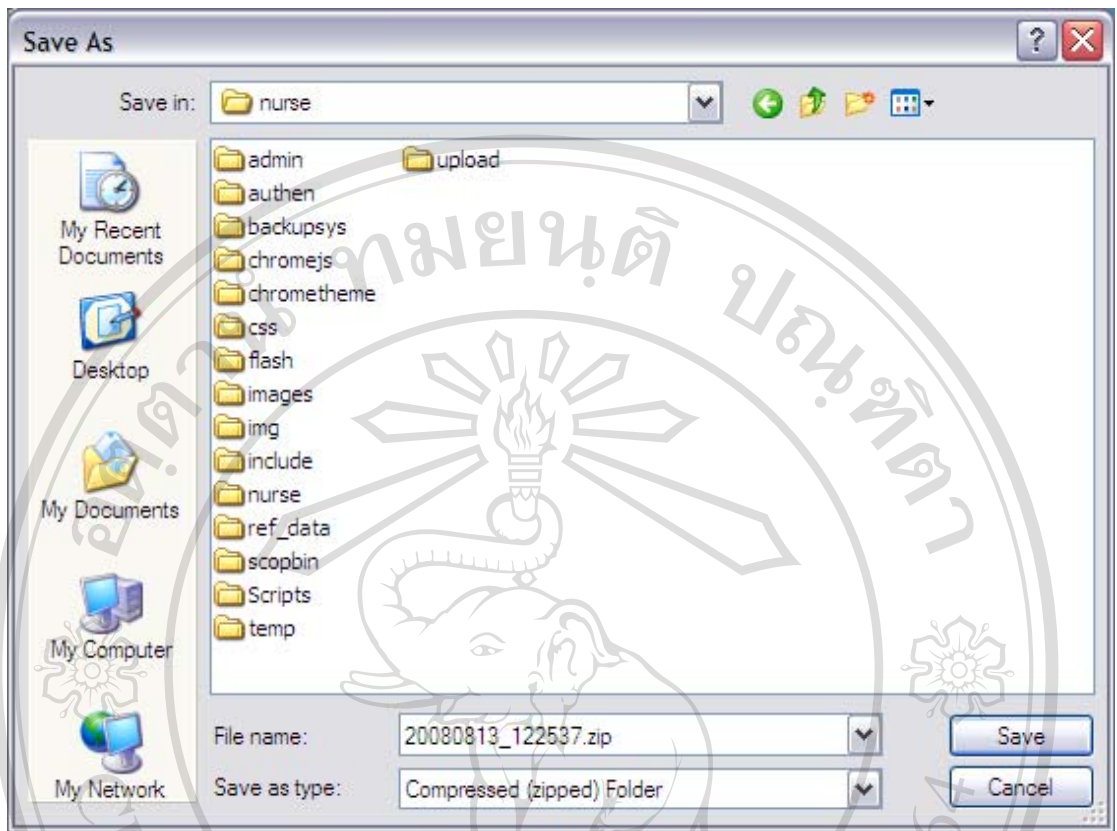

# ข.182 หนาจอบันทึกไฟลสํารองขอมูล

## **กูคืนขอมูล**

# เมื่อคลิกกูคืนขอมูลในหนาจอเมนูสิทธิ์การใชงาน จะปรากฏหนาจอดังรูป ข.183

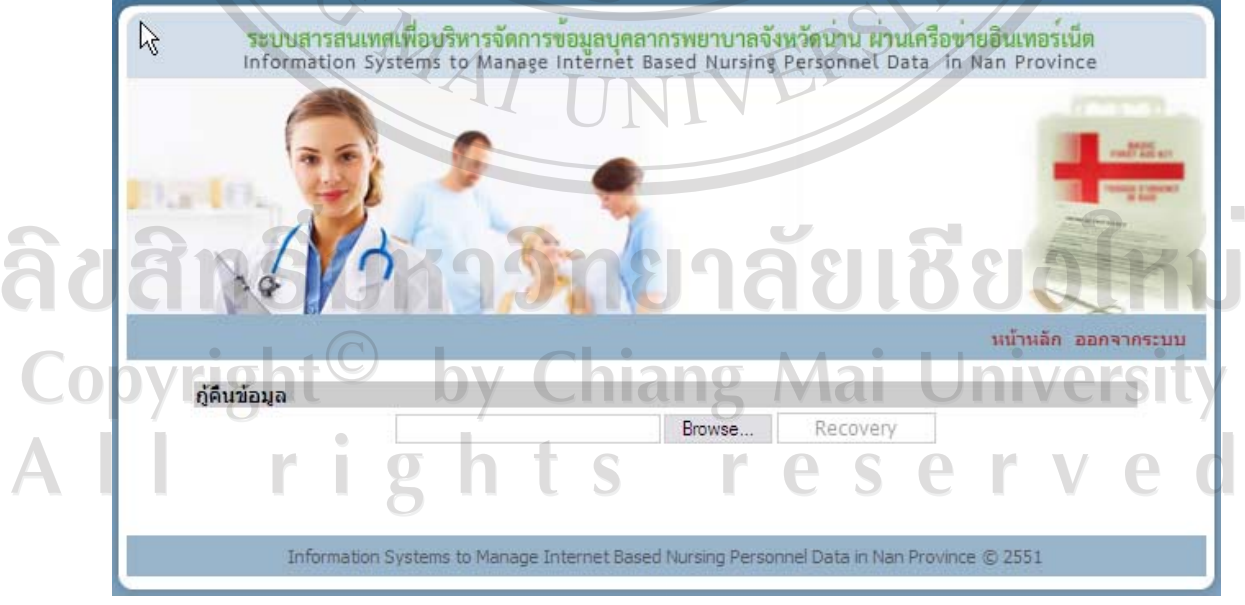

## ึ ข.183 หน้าจอกู้คืนข้อมูล

การกูคืนขอมูลทําไดโดยเลือกไฟลที่สํารองขอมูลไวโดยกดปุม Browse… จะปรากฏ หน้าจอดังรูป ข.184 คลิกเลือกไฟล์ที่ต้องการแล้วกด Open

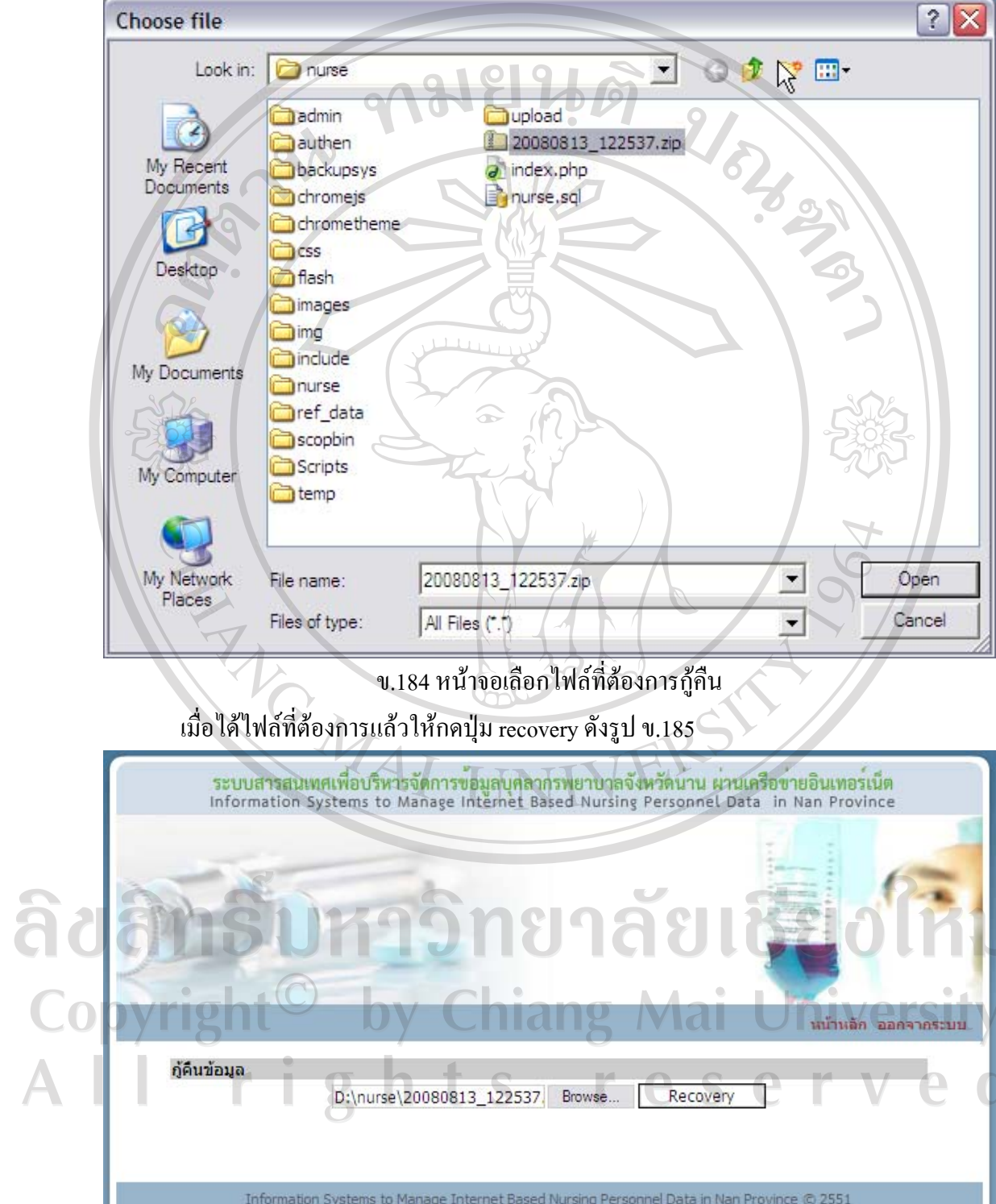

 $\bar{\phantom{a}}$ 

ึ ข.185 หน้าจอทำการกู้คืนข้อมูล

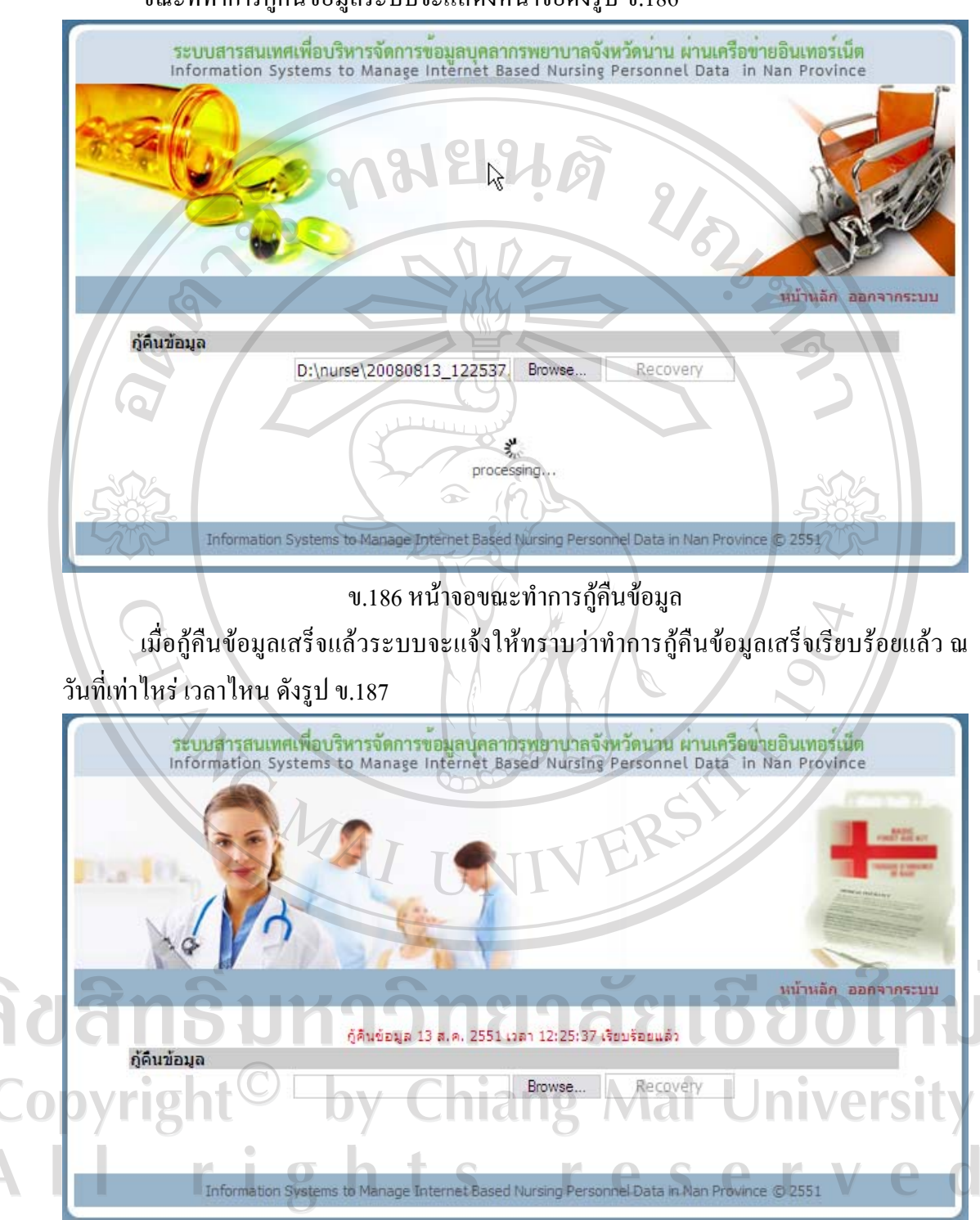

ขณะที่ทําการกูคืนขอมูลระบบจะแสดงหนาจอดังรูป ข.186

ข.187 หน้าจอขณะทำการกู้คืนข้อมูล

## **กําหนดสิทธิ์การใชงาน**

เมื่อคลิกกำหนดสิทธิ์การใช้งานในหน้าจอเมนูสิทธิ์การใช้งาน จะเข้าสู่หน้าจอกำหนดสิทธิ์ ึการใช้งาน ด้านบนจะมีช่องให้กรอกข้อมูลกำหนดสิทธิ์การใช้งาน ตารางด้านล่างจะแสดงข้อมูล สิทธิ์การใชงานที่ไดกรอกไวกอนหนานี้ 

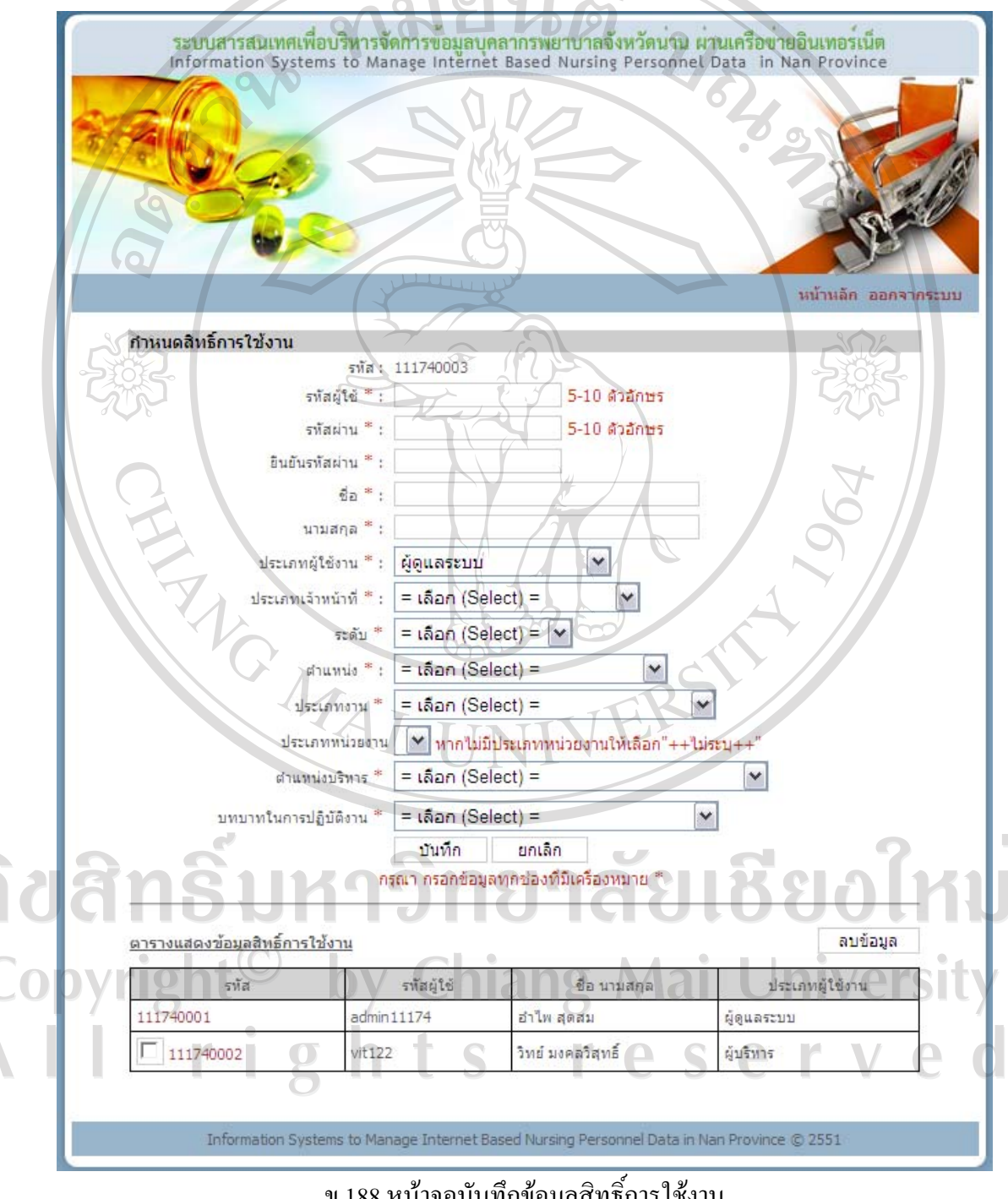

- ข.188 หน้าจอบันทึกข้อมูลสิทธิการใช้งาน
- บันทึกขอมูลสิทธิ์การใชงาน

 $\overline{\mathbb{A}}$ 

กรอกข้อมูลรหัสผู้ใช้ รหัสผ่าน ยืนยันรหัสผ่าน ชื่อ นามสกุล และประเภทผู้ใช้งาน โดยจะตองกรอกขอมูลทุกชองที่มีเครื่องหมาย \* แลวกดปุมบันทึกระบบจะบันทึกขอมูลจากนั้นจะ ึกลับเข้าสู่หน้าจอกำหนดสิทธิ์การใช้งาน และจะปรากฏข้อมูลสิทธิ์การใช้งานที่บันทึกในตาราง ด้านล่างของหน้าจอ  $\sim$  0.0  $\sim$   $\sim$ 

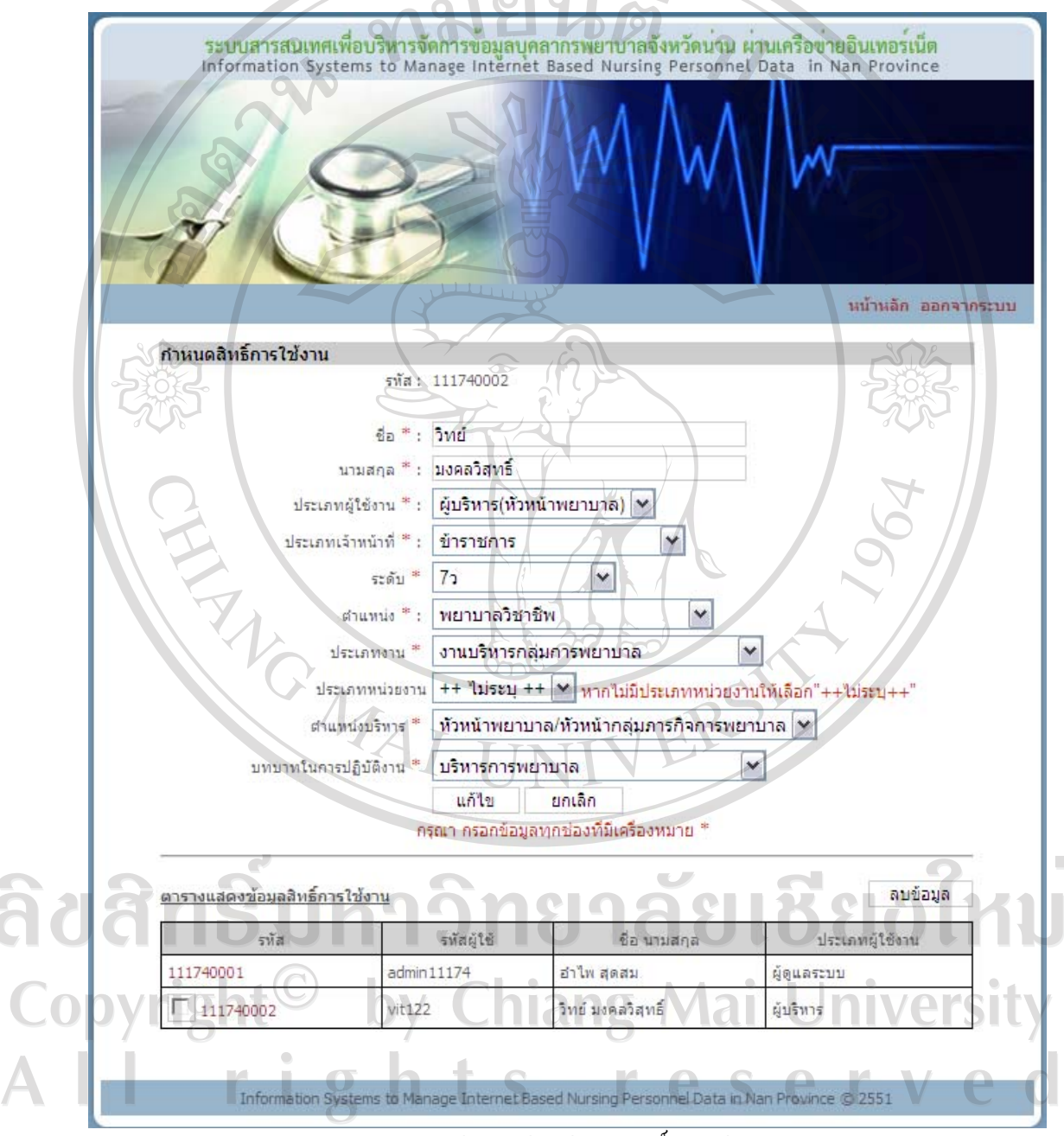

ึ ข.189 หน้าจอแก้ไขข้อมูลสิทธิ์การใช้งาน

- แกไขขอมูลสิทธิ์การใชงาน

á

ึ คลิกที่รหัสของข้อมูลที่ต้องการแก้ไขในตาราง ข้อมูลที่ต้องการแก้ไขจะไปปรากฏ ในช่องกรอกข้อมูลด้านบน เปลี่ยนข้อมูลในช่องตามที่ต้องการแก้ไข จากนั้นกดปุ่มแก้ไข ระบบจะ บันทึกข้อมูลที่แก้ไข จากนั้นจะกลับเข้าสู่หน้าจอกำหนดสิทธิ์การใช้งาน และจะปรากฏข้อมูลสิทธิ์ การใช้งานที่แก้ไขในตารางด้านล่างของหน้าจอ  $\mathcal{L}_{\mathcal{A}}$ 

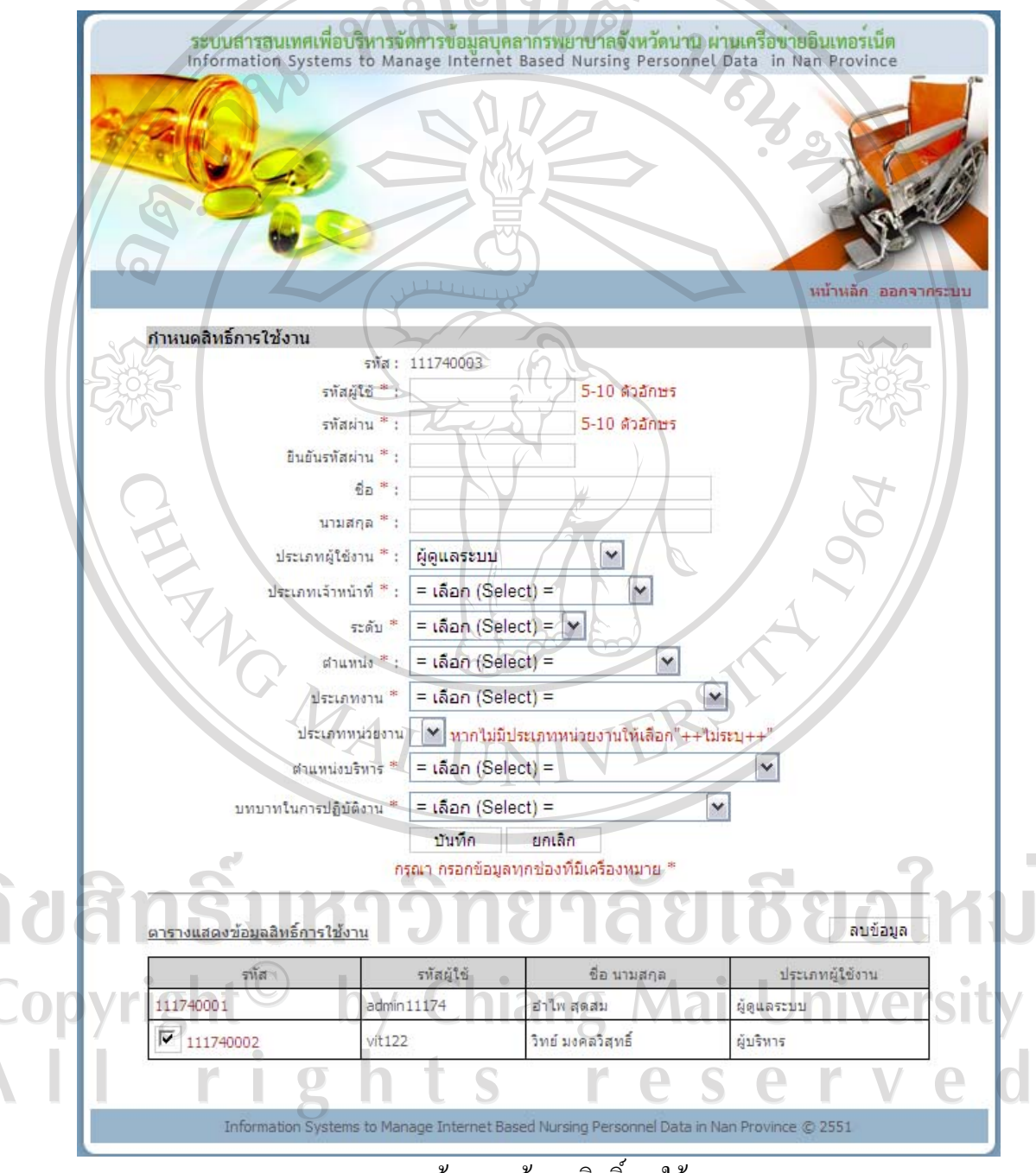

ี ข.190 หน้าจอลบข้อมูลสิทธิ์การใช้งาน

- ลบขอมูลสิทธิ์การใชงาน

 $\overline{\mathbb{A}}$ 

คลิกที่กลองสี่เหลี่ยมหนารหัสของขอมูลที่ตองการลบ หลังจากเลือกกลองสี่เหลี่ยม จะปรากฏเครื่องหมาย  $\checkmark$  สามารถเลือกข้อมูลที่ต้องการลบได้หลายข้อมูล เมื่อเลือกครบแล้ว ให้กด ้ปุ่มลบข้อมูล ระบบจะลบข้อมูลที่เลือก จากนั้นจะกลับเข้าสู่หน้าจอกำหนดสิทธิ์การใช้งาน และจะ ปรากฏขอมูลสิทธิ์การใชงานที่เหลือในตารางดานลางของหนาจอ **เปลี่ยนรหัสผาน**

เมื่อคลิกเปลี่ยนรหัสผานเขาสูระบบในหนาจอเมนูสิทธิ์การใชงาน จะปรากฏหนาจอดังรูป ข.191

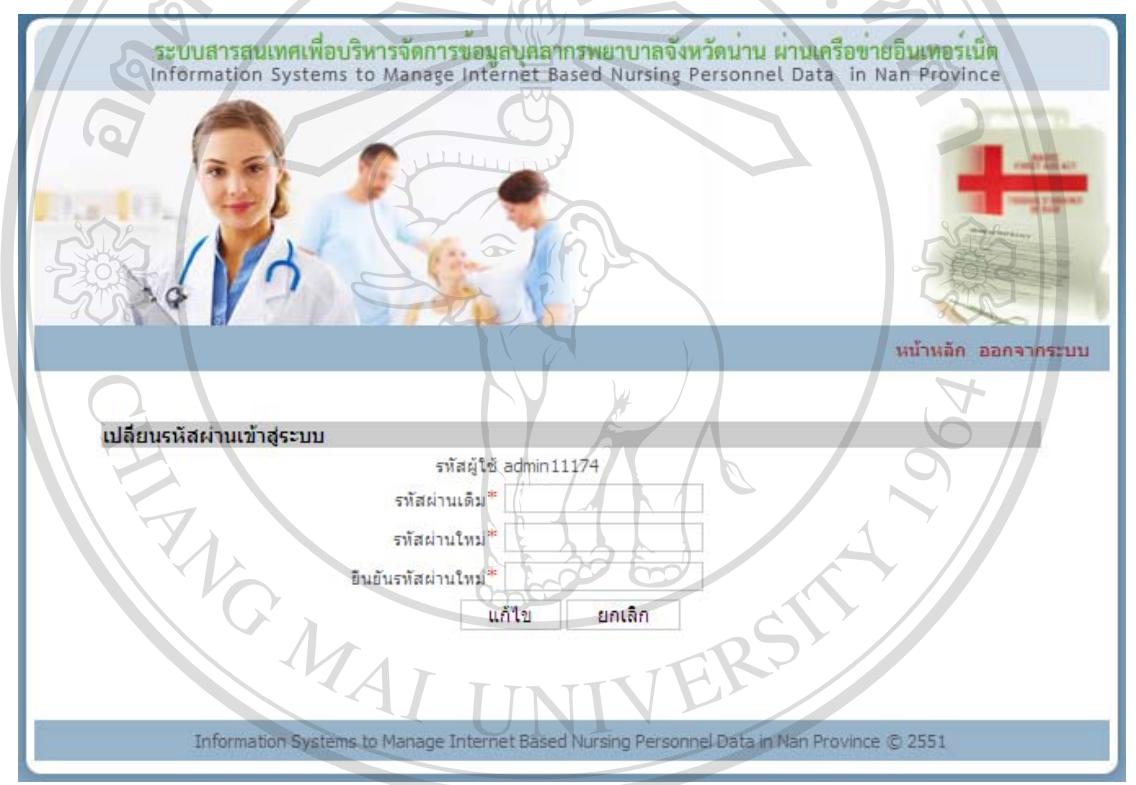

### ข.191 หนาจอเปลี่ยนรหัสผานเขาสูระบบ

กรอกรหัสผานเดิม รหัสผานใหมและยืนยันรหัสผาน แลวกดปุมแกไข ระบบจะบันทึก ข้อมูลรหัสผ่านใหม่ จากนั้นจะกลับเข้าสู่หน้าจอเมนูสิทธิ์การใช้งาน

12 N

Jniversity

#### **สงออกขอมูลสําหรับNDIS**

สงออกขอมูลสําหรับ NDIS เปนการสงขอมูลจากระบบ เขาสูฐานขอมูล NDIS โดย เลือก ไฟลฐานขอมลู NDIS เชน C:\Program file\Nurse\DemoGraphic\DemoNurseT.mdb แลวกดปุม export

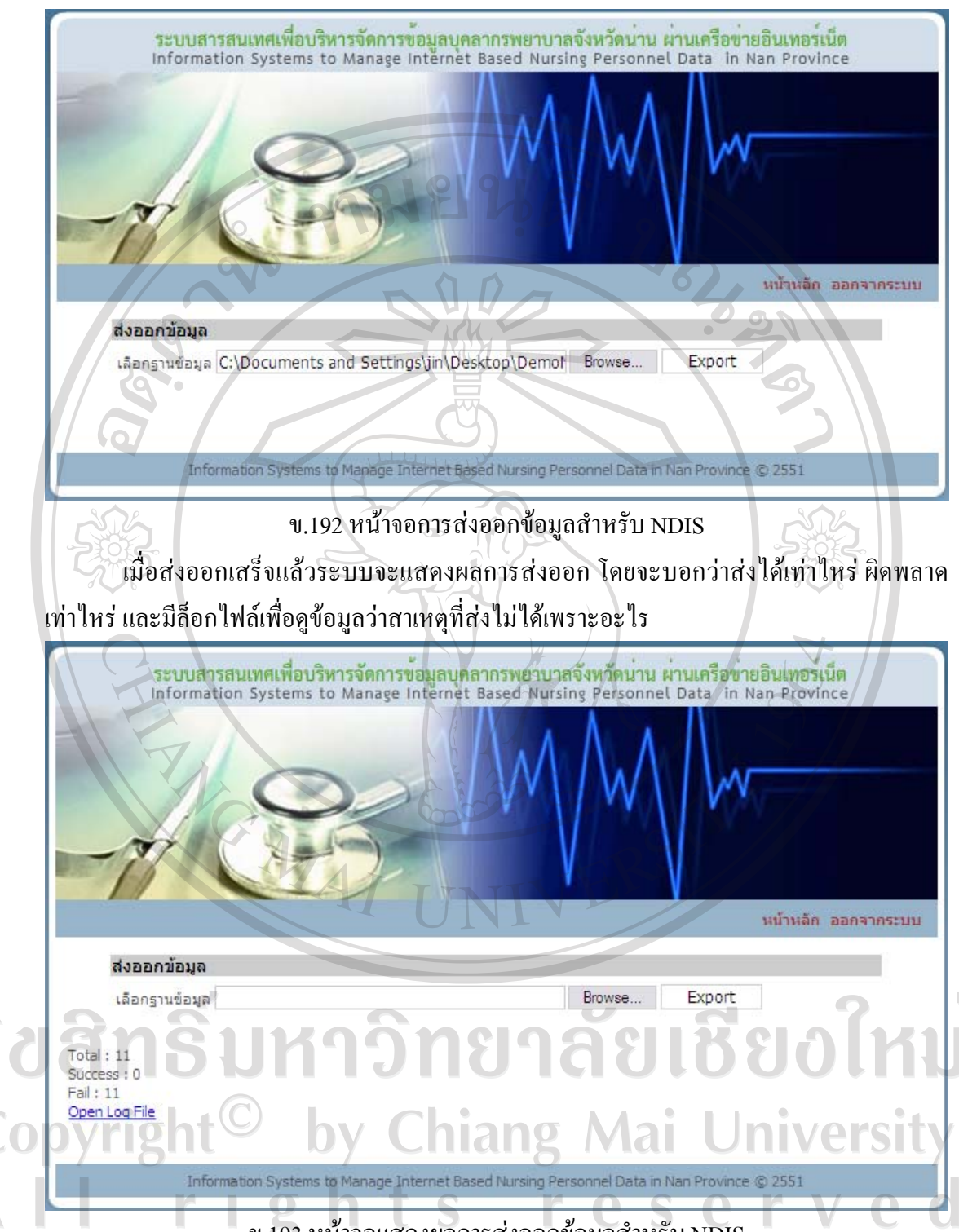

ข.193 หนาจอแสดงผลการสงออกขอมูลสําหรับ NDIS

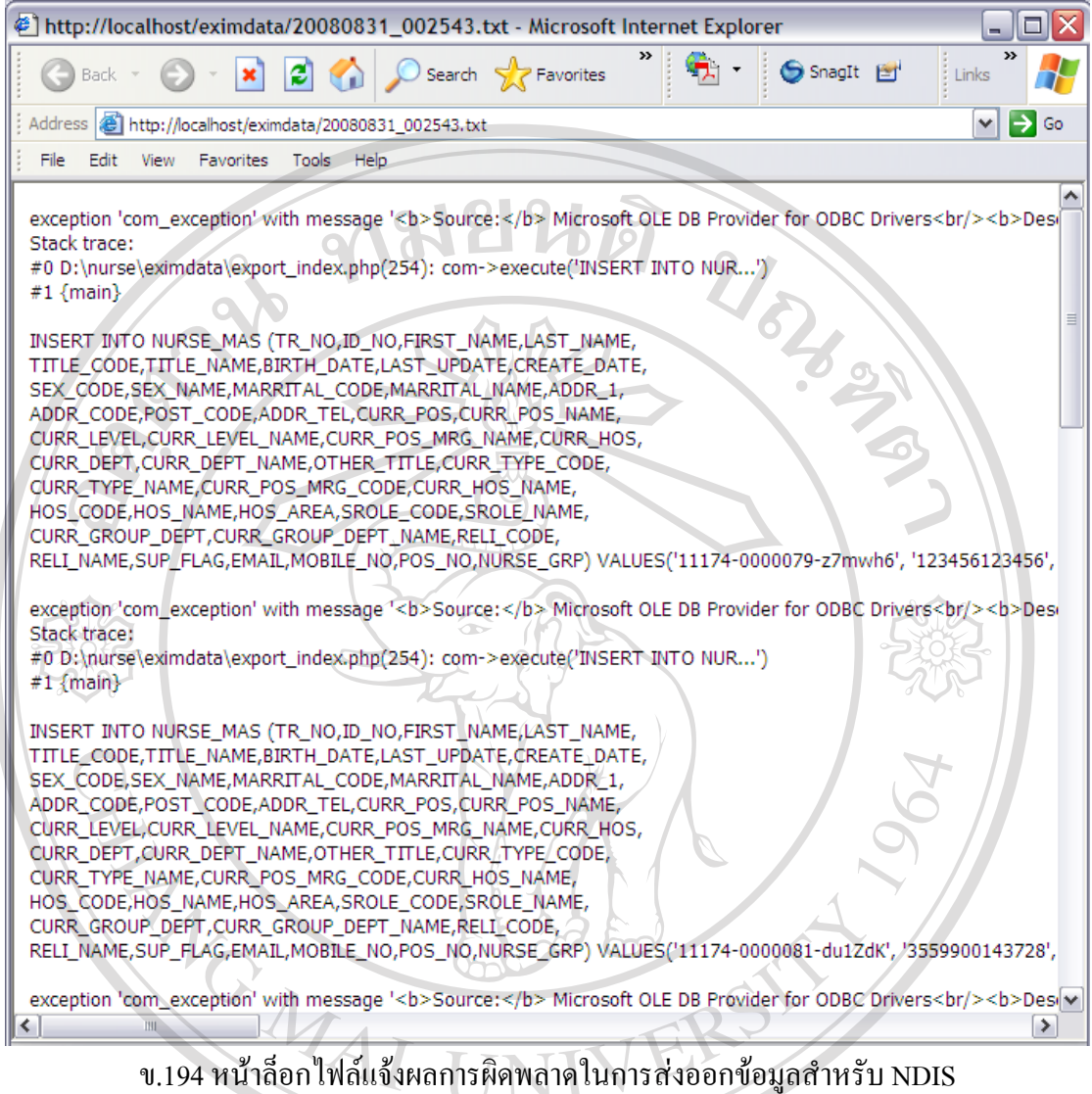

การสงออกขอมูลสูระบบเกา NDIS ใหผูใชกรอกขอมูลเขาระบบใหม เมื่อกรอกขอมูลเสร็จ สิ้นแลวผูดูแลระบบจะทําการสงออกขอมูลจากระบบใหมไปสูฐานขอมูลระบบเกา NDIS  $\sim$  10 Copyright<sup>©</sup> by Chiang Mai University All rights reserved

#### **ภาคผนวก ค**

#### **แบบสอบถาม**

### **แบบประเมนการใช ิ งานในดานตางๆ ของกลุมผูใชงานระบบ**

**คําชี้แจง**

1. แบบสอบถามนี้มีวัตถุประสงคเพื่อตองการทราบผลการใชงานโปรแกรมระบบ สารสนเทศเพื่อบริหารจัดการขอมูลบุคลากรพยาบาลจังหวัดนานผานเครือขายอินเทอรเน็ต และเพื่อ เปนขอมูลพื้นฐานในการปรับปรุงและพัฒนาระบบใหมีประสิทธิภาพในโอกาสตอไป

่ 2. ความคิดเห็นที่ได้จากแบบสัมภาษณ์นี้จะมีคุณค่าอย่างยิ่ง และคำตอบนี้จะไม่ส่งผล กระทบตอผูใหสัมภาษณใดๆ ทั้งสิ้น

แบบสัมภาษณมีทั้งหมด 3 ตอน คือ

**สวนที่ 1**ขอมูลตําแหนงของผูตอบแบบสอบถาม

**สวนที่ 2**ขอมูลดานประสิทธิภาพของการใชโปรแกรม

**สวนที่ 3** ขอเสนอแนะและแนวทางในการปรับปรุงและพัฒนาระบบ

**สวนที่ 1** ขอมูลตําแหนงของผูตอบแบบสอบถาม

คำชี้แจง โปรดทำเครื่องหมาย  $\checkmark$  ลงใน $\Box$  หน้าข้อความ ซึ่งตรงกับตำแหน่งของผู้ให้สัมภาษณ์ ตามความเปนจริง

ผูบริหารการพยาบาล ผูใชงานทั่วไป(พยาบาลปฏิบัติบัติการ) Chiang Mai University rights reserved

# **สวนที่ 2** ขอมูลดานประสิทธิภาพของการใชโปรแกรม

คําชี้แจง โปรดทําเครื่องหมาย 3 ลงในชองที่ตรงกับความเห็นของทาน

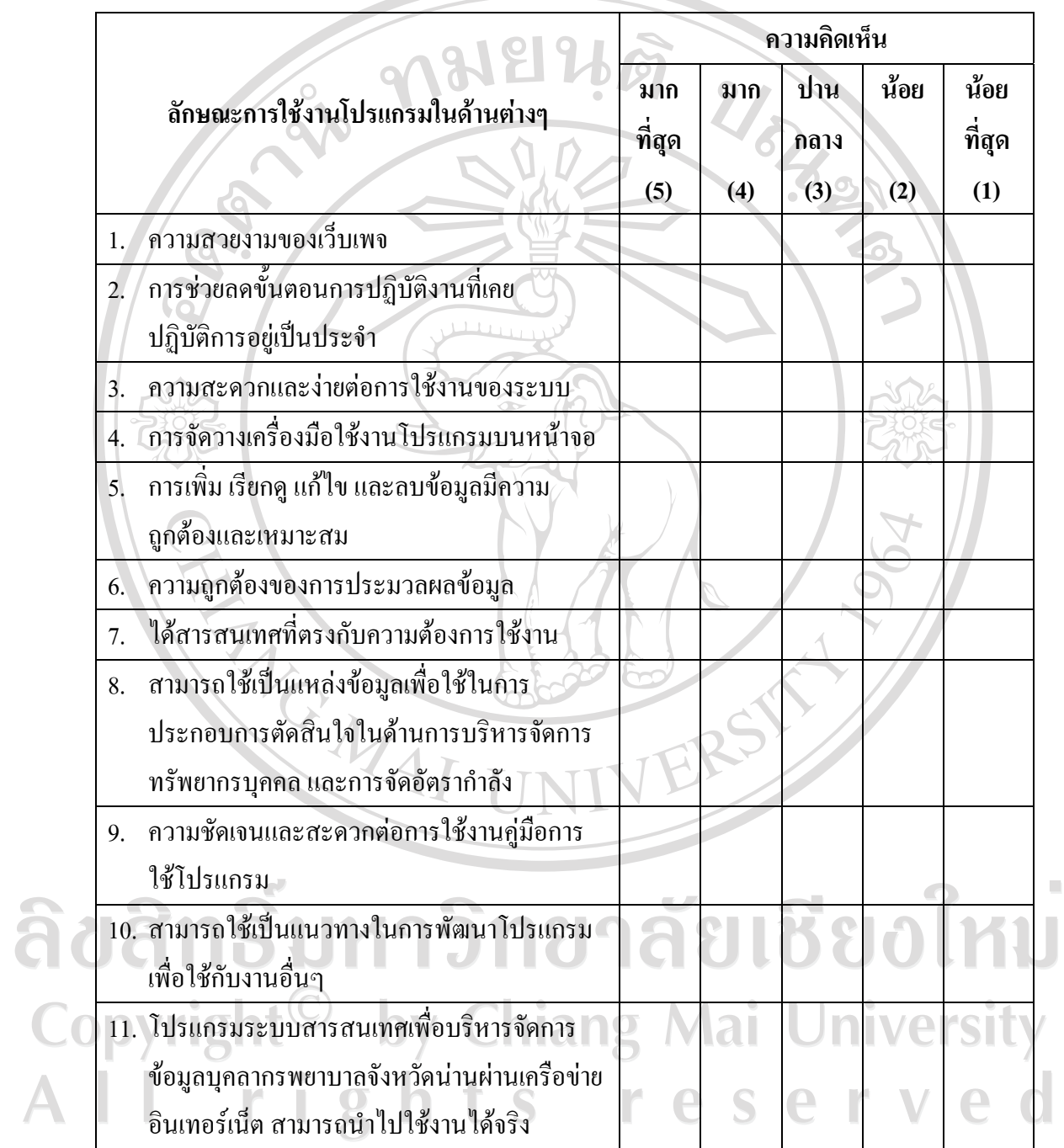

 $\cdots$  .  $\cdots$  .  $\cdots$ riotes.  $\cdots$ S 60)  $\sim$   $\sim$   $\sim$   $\sim$   $\sim$ a. 가득  $\mathcal{N}$ . . . . . . . . . . . . . <del>. . . . . . .</del> . . . . 1. . . . <del>. .</del> . .  $\cup$ N ลิขสิทธิ์มห  $\mathcal{L}$ ไหบ  $\blacksquare$  ${\color{red}\mathbf{CO} \color{black} \mathsf{D}}$   $\color{red}\mathsf{V}$  ขอขอบคุณที่กรุณาสละเวลาในการให้ข้อมูลที่เป็นประโยชน์ในครั้งนี้ rsi rights r serv e. e

ี <mark>ส่วนที่ 3</mark> ข้อเสนอแนะและแนวทางในการปรับปรุงและพัฒนาระบบ

#### **ภาคผนวกง**

### **การออกแบบรหัสที่ใชในระบบ**

tran\_no (เลขtransaction), ttype\_id (รหัสรายการอบรม CNEU), dept\_id (รหัสสาขา/ดาน), degre\_id (รหัสวุฒิการศึกษา), insti\_id (รหัสสถาบัน), apn\_id (รหัสวุฒิบัตร), job\_id (รหัสรายระ เอียดงาน), ass\_id (รหัสใบอนุญาต/บัตรสมาชิก), cour\_id (รหัสสาขาที่เปดอบรม), expn\_id (รหสั กลุมหัวขอการวิจัย), gtdep\_id (รหัสประเภทงาน), htype\_id (รหัสประเภทโรงพยาบาล), nat\_id  $($ รหัสประเทศ), nat id course (รหัสประเทศที่จัด), srole id (รหัสหน้าที่การทำงาน), stdep id (รหัสหน่วยงาน), stlev id (รหัสระดับ), stops id (รหัสตำแหน่ง), work id (รหัสเหตุการณ์), workr\_id (รหัสเหตุผล), เป็นรหัสข้อมูลอ้างอิง ชนิด varchar (20) แช่น 11174-0000080-ab2c7d มี ความหมายดังนี้

11174 หมายถึงรหัสโรงพยาบาล5 ตัวแลวคนดั่ วย "-"

0000080 หมายถึง เลข transaction จะมีจำนวนของอักขระที่เท่ากับ เลข transaction ของ ระบบ NDIS (ระบบเดิม) เมื่อมีการบันทึกข้อมูล 1 ครั้ง ระบบจะเพิ่มค่า transaction ไป 1 ค่า ดังนั้นค่าของเลข transaction จะไม่ซ้ำกัน และคั่นด้วย "-"

ab2c7d หมายถึง รหัสที่สร้างขึ้นมา 6 ตัว เนื่องจากต้องส่งข้อมูลเข้าระบบเก่า ซึ่งระบบเก่า จะมีรหัส 6 ตัว หลังจากติดตั้งโปรแกรม NDIS ดังนั้นจึงต้องสร้างขึ้นมาเมื่อไป รวมกับอักษรก่อนหน้าจะได้รหัสเหมือนกับระบบเก่า และสามารถส่งข้อมูลเข้า ระบบเก่าได้

id\_no เป็น รหัสพยาบาล ชนิด varchar (9) เช่น 111740001 มีความหมายดังนี้

11174 หมายถึงรหัสโรงพยาบาล5 ตัว หมายถึง เลขประจำตัวพยาบาลที่ได้จากการเข้าไปลงบันทึกเข้าระบบโดยจะมีการ เรียงลําดับไปเรื่อยๆจะไมซ้ํากัน โดยรูปแบบเลขประจําตัวพยาบาลจะตองตอจาก ี เลขรหัสโรงพยาบาล 5 ตัว เพื่อบ่งบอกตัวตนว่าเป็นพยาบาลคนไหนของโรงพยาบาล ไหน

hos\_code เปนรหัสที่นําไปสราง transaction ชนิด varchar (6) เชน du1ZdK มีความหมาย ดังนี้

du1ZdK หมายถึง รหัสที่สร้างขึ้นมา 6 ตัว เนื่องจากต้องส่งข้อมูลเข้าระบบเก่า ซึ่งระบบเก่า จะมีรหัส 6 ตัว หลังจากติดตั้งโปรแกรม NDIS ดังนั้นจึงต้องสร้างขึ้นมาเมื่อไป รวมกับอักษรก่อนหน้าจะได้รหัสเหมือนกับระบบเก่า และสามารถส่งข้อมูลเข้า ระบบเกาได

user\_pwd เป็น รหัสผ่าน ชนิด varchar (20) เช่น admin ใช้หลักการเข้ารหัสด้วยฟังก์ชั่น md5 จะเป็นการเข้ารหัสแบบตัวเลข 32 byte ซึ่งข้อความที่ถูกเข้ารหัสจะถูกเข้ารหัสด้วย md5 จะมีอยู่ ่ 32 ตัวอักษร การเข้ารหัส md5 สามารถแปลงข้อความธรรมดาให้เป็น ข้อความที่ถูกเข้ารหัส แต่ไม่ ี สามารถ แปลงจากข้อความที่ถูกเข้ารหัสแล้วมาเป็น ข้อความธรรมดาได้ ในการกำหนดรหัสผ่าน ใหกับ user ตาง ๆ ถือเปนการรักษาความปลอดภัยอีกรูปแบบหนึ่ง

ลิขสิทธิ์มหาวิทยาลัยเชียงใหม Copyright<sup>©</sup> by Chiang Mai University All rights reserved

ARTICAL ALL

### **ประวัติผูเขียน**

**ชื่อ** 22 ล้างอำไพ

**วัน เดือน ปเกดิ** 6 พฤษภาคม 2518

วิทยาลัยพยาบาลบรมราชชนนี พะเยา

URASIA

(Chronic Obstructive Pulmonary Disease)"

มหาวิทยาลัยสุ โขทัยธรรมาธิราช

**ประวัติการศึกษา**  พ.ศ. 2537 สําเร็จการศึกษามัธยมศึกษาตอนปลาย โรงเรียนสตรีศรีนาน พ.ศ. 2539 สำเร็จการศึกษาประกาศนียบัตรพยาบาลศาสตร์ ระดับต้น พ.ศ. 2546 สําเร็จการศึกษาปริญญาพยาบาลศาสตรบัณฑิต

**ผลงาน** 

พ.ศ. 2546 ผลงาน/วิชาการ "การพยาบาลผูปวยโรคปอดอุดกั้นเรื้อรัง

พ.ศ. 2548 ผลงาน/วิชาการ "การพยาบาลผู้ป่วยโรคเลือดออกทางเดินอาหาร

สวนตน (Upper Gastrointestinal Hemorrhage)" พ.ศ. 2551 **หลงาน/วิชาการ "การพยาบาลผู้ป่วยวัณ**โรคปอด (Pulmonary tuberculosis)" ขอเสนอแนวคิด/วิธีการเพื่อพัฒนางานหรือปรับปรุงงานใหมี ลิขสิทธิ์ ประสิทธิภาพมากขึ้น เรื่อง "การพัฒนาระบบการเฝ้าระวังทาง

ระบาดวิทยาของงานผูปวยนอก"

พ.ศ. 2540 – 2542 พยาบาลเทคนิค สถานีอนามัยบ้านด่าน ตำบลขุนน่าน อำเภอ เฉลิมพระเกยรต ี ิ (แตเดิมอําเภอบอเกลือ) จังหวัดนาน พ.ศ. 2542 – ปัจจุบัน พยาบาลวิชาชีพ โรงพยาบาลบ้านหลวง อ.บ้านหลวง จ.น่าน **อีเมล** geo375@hotmail.com

**University** 

**ประวัติการทํางาน**

Copyright